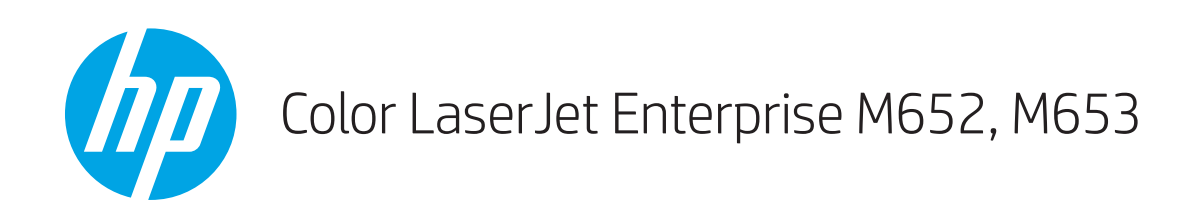

# Kullanım Kılavuzu

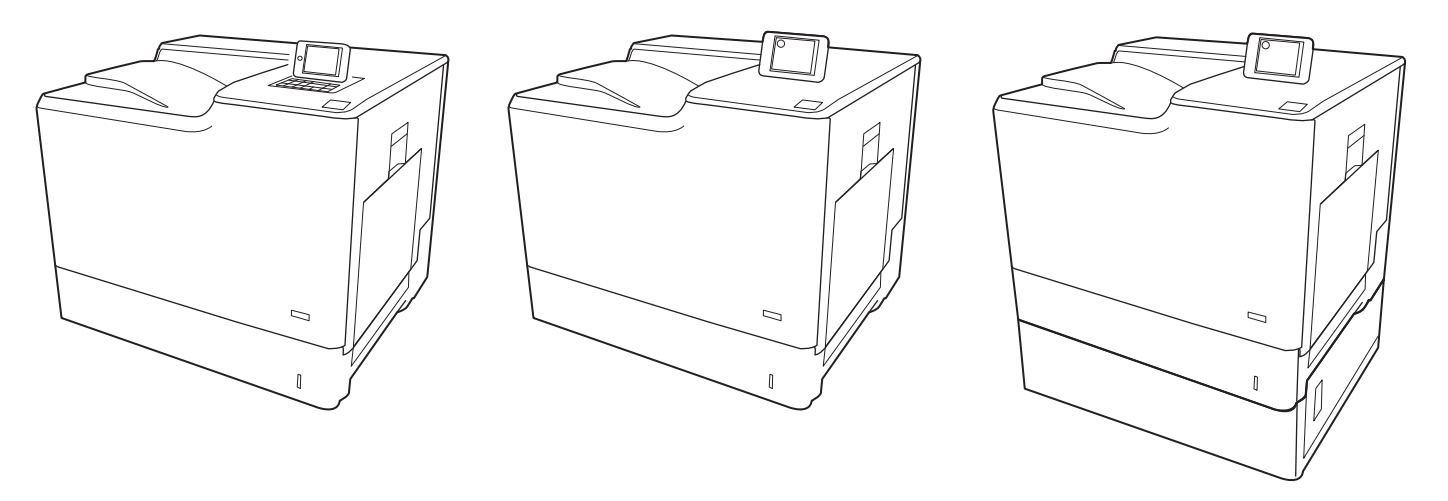

M652dn

M652n M653dn M653x

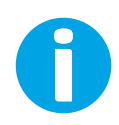

www.hp.com/support/colorljM652 www.hp.com/support/colorljM653

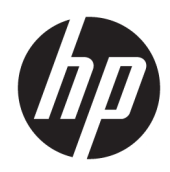

# Color LaserJet Enterprise M652, M653

Kullanım Kılavuzu

#### Telif Hakkı ve Lisans

© Copyrčght 2017 HP Development Company, L.P.

Telif hakkı yasalarının izin verdiği durumlar dışında, önceden yazılı izin alınmadan çoğaltılması, uyarlanması veya çevrilmesi yasaktır.

Burada yer alan bilgiler önceden haber verilmeden değiştirilebilir.

HP ürünleri ve servisleriyle ilgili garantiler, söz konusu ürün ve servislerle birlikte sunulan açık garanti bildirimlerinde belirtilmiştir. Buradaki hiçbir husus ek bir garanti oluşturacak şekilde yorumlanmamalıdır. HP, teknik veya yazım hatalarından ya da eksikliklerden sorumlu değildir.

Edition 2, 1/2019

#### Ticari Markalar

Adobe® , Adobe Photoshop® , Acrobat® ve PostScript®, Adobe Systems Incorporated kuruluşunun ticari markalarıdır.

Apple ve Apple logosu, Apple Inc. şirketinin ABD ve diğer ülkelerde kayıtlı ticari markalarıdır.

OS X, Apple Inc. kuruluşunun ABD ve diğer ülkelerde kayıtlı ticari markasıdır.

AirPrint, Apple Inc. kuruluşunun ABD ve diğer ülkelerde kayıtlı ticari markasıdır.

Google™, Google Inc.in bir ticari markasıdır.

Microsoft®, Windows®, Windows® XP ve Windows Vista®; Microsoft Corporation şirketinin ABD'de tescilli ticari markalarıdır.

UNIX®, Open Group kuruluşunun tescilli ticari markasıdır.

# İçindekiler

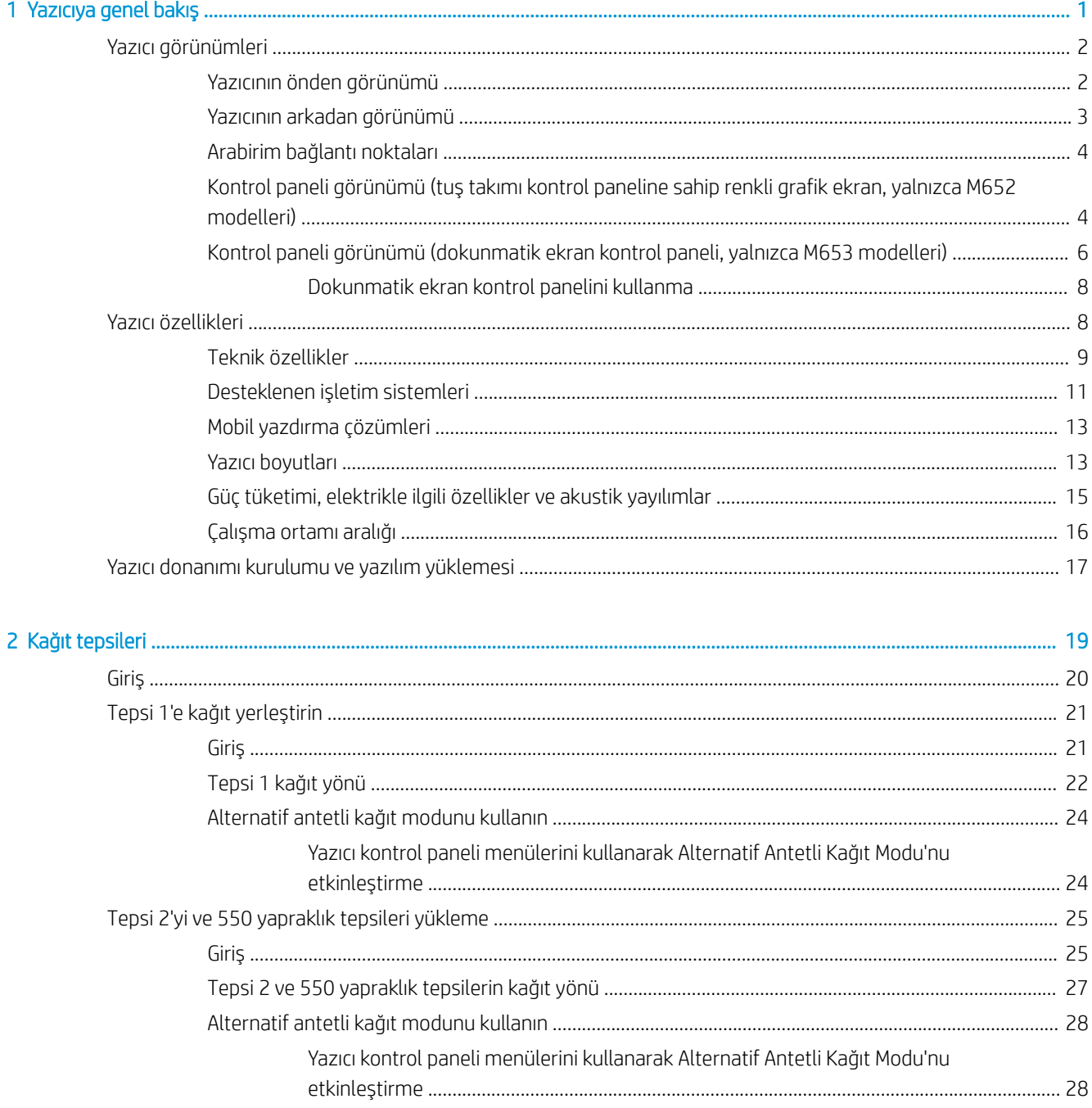

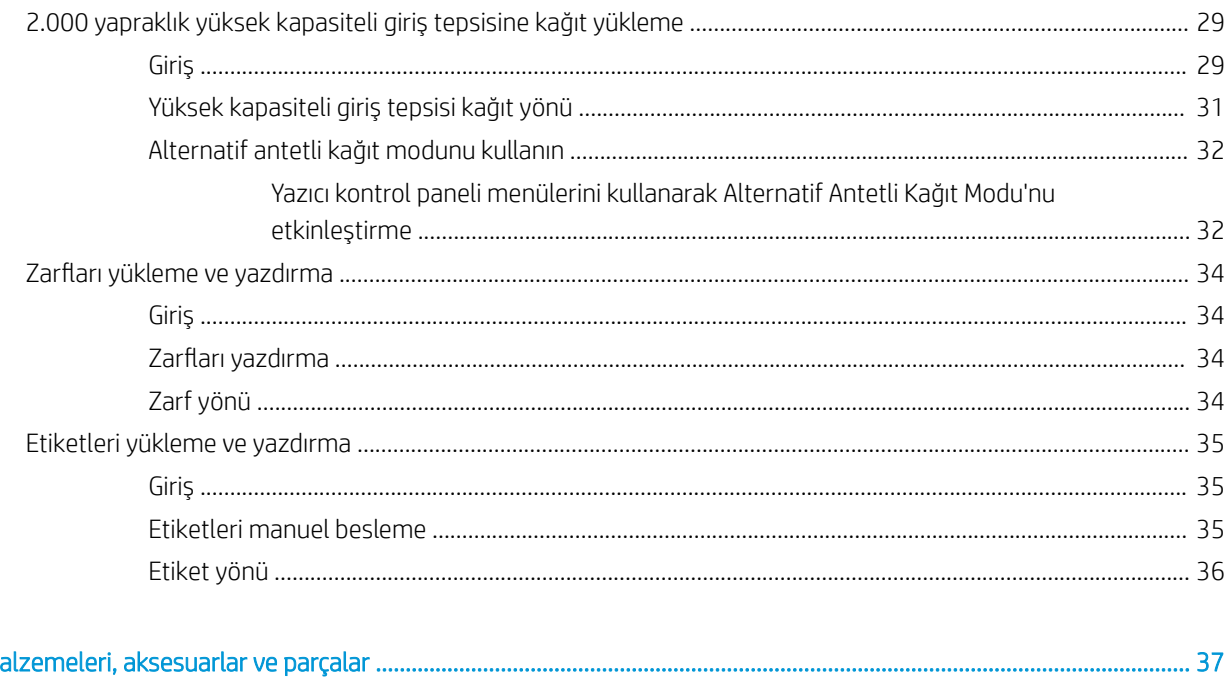

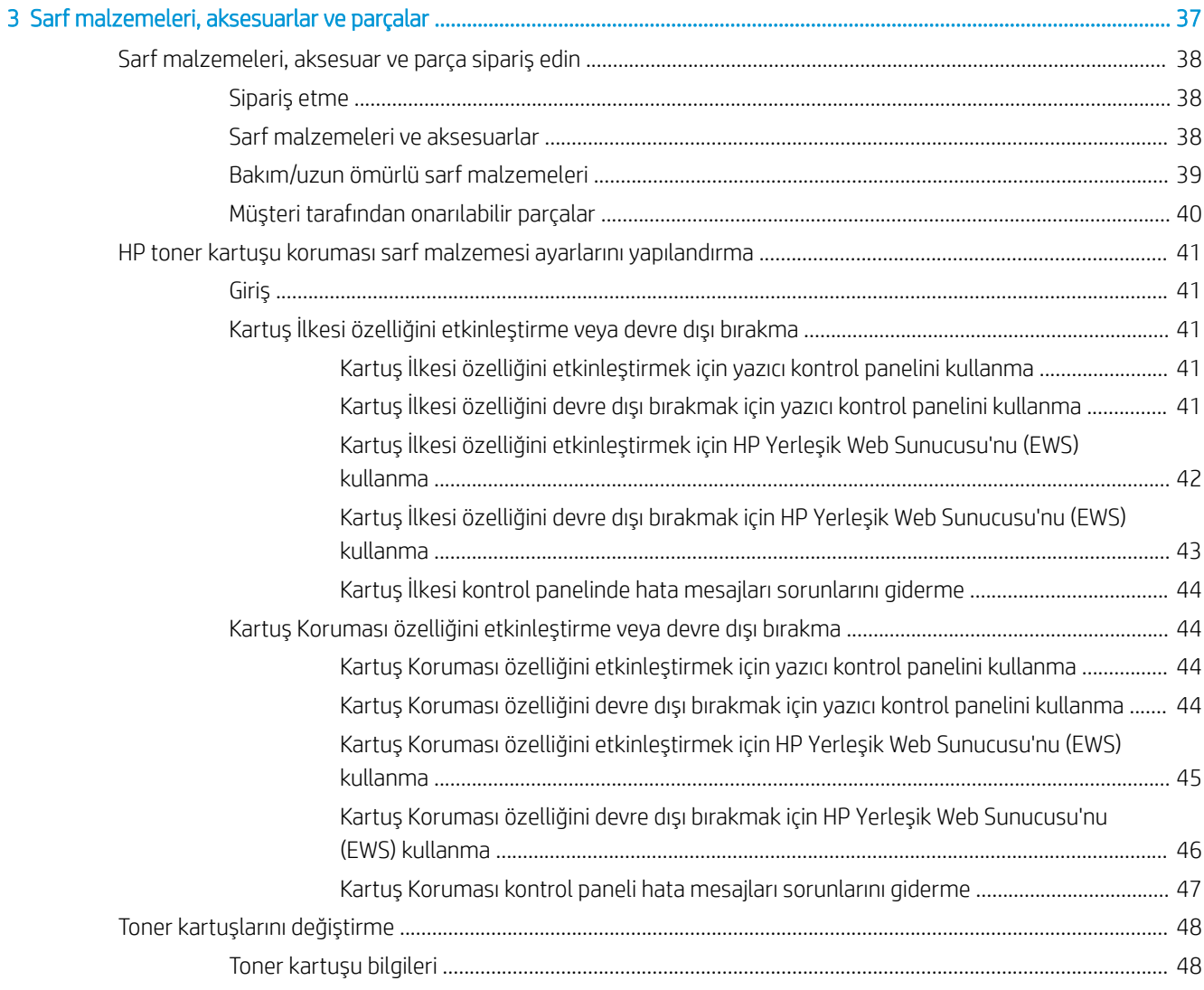

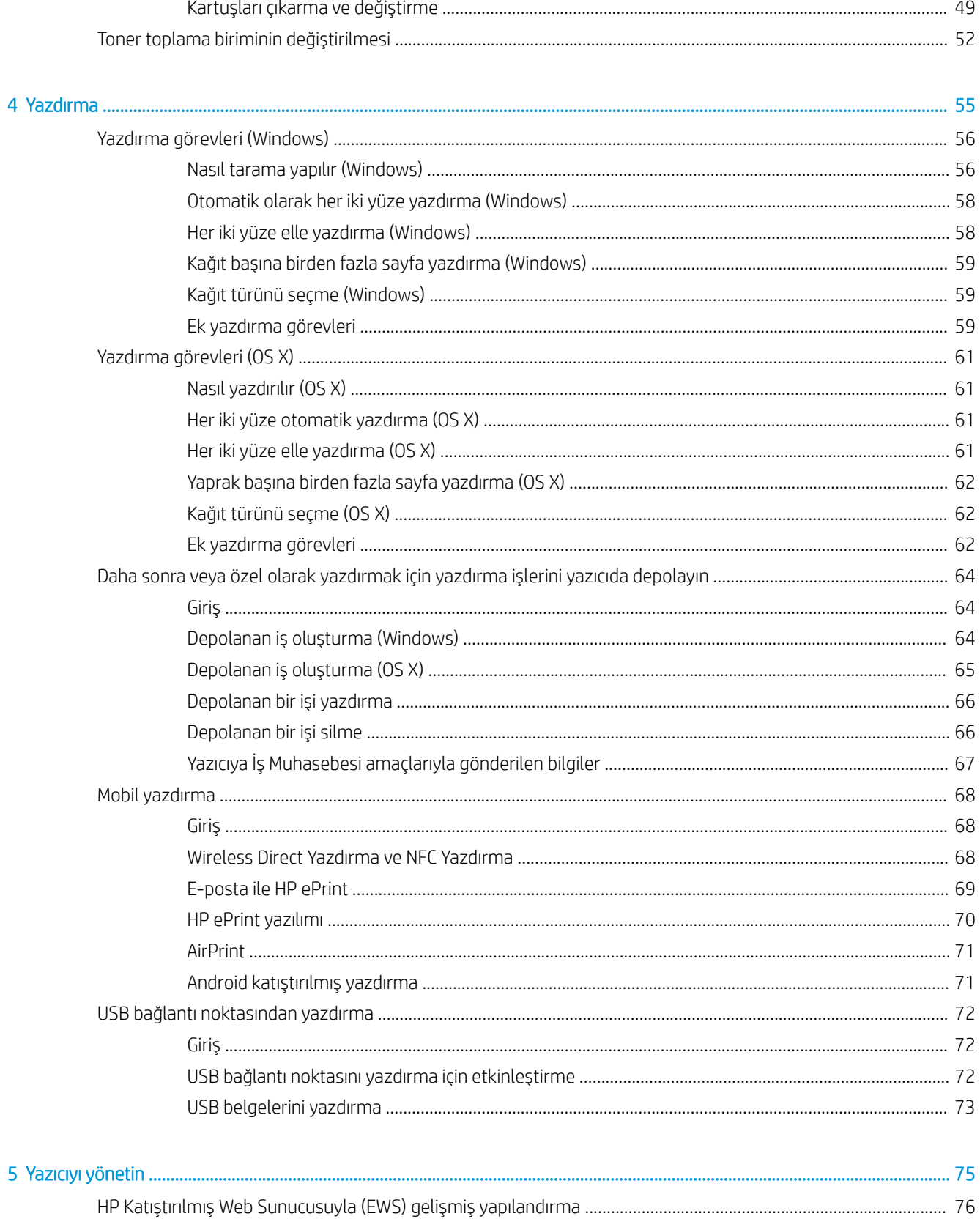

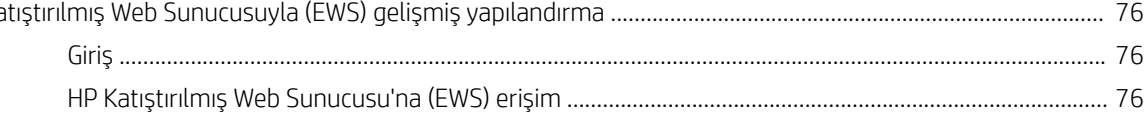

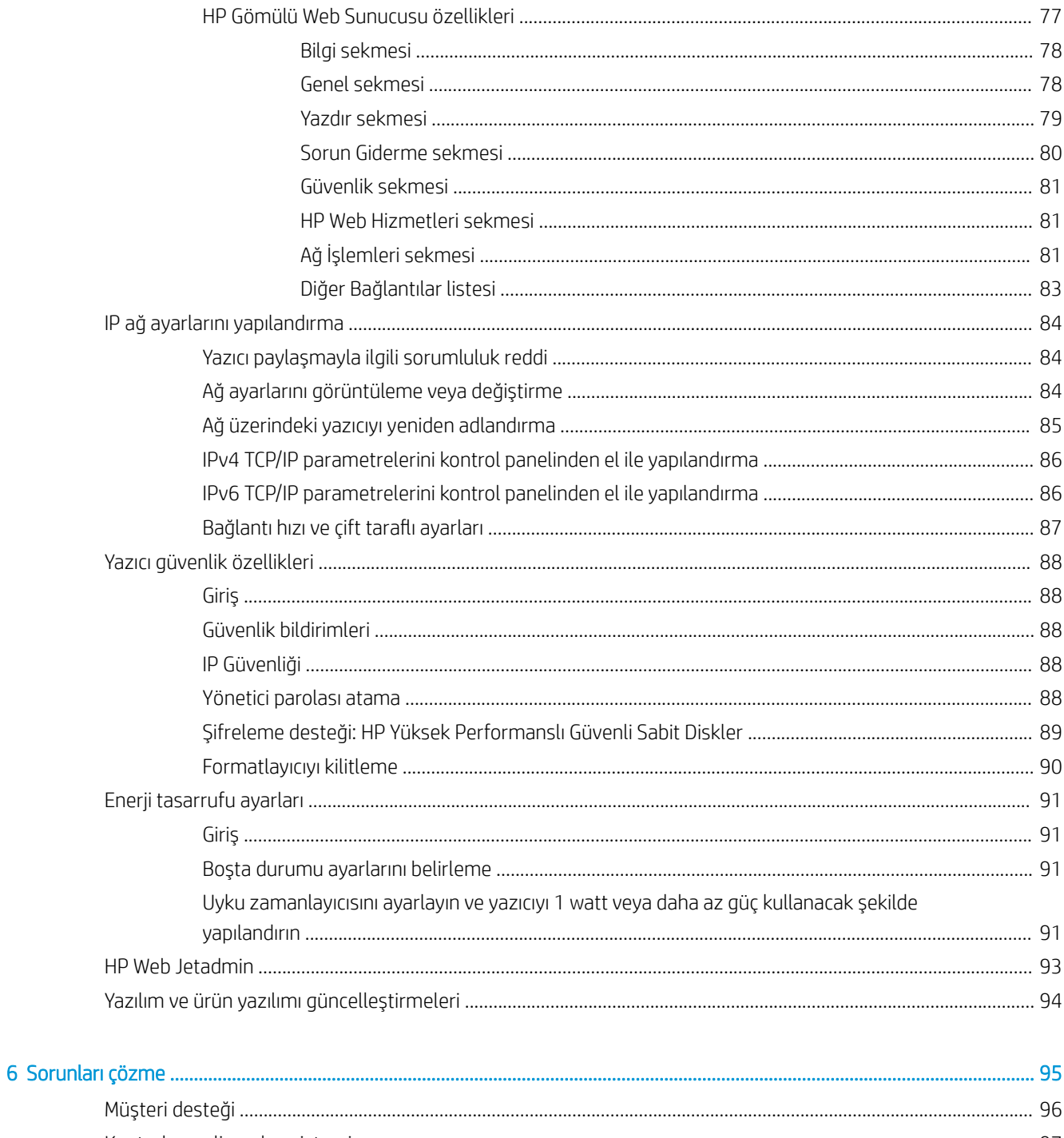

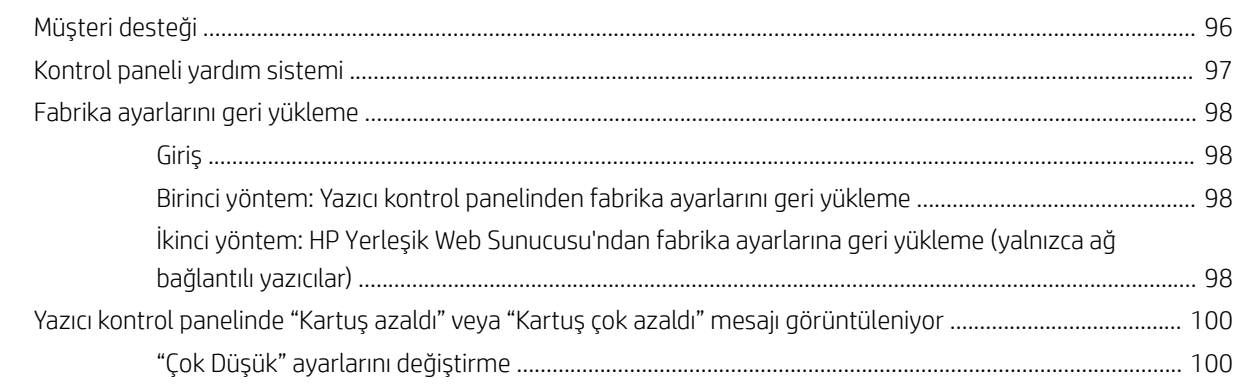

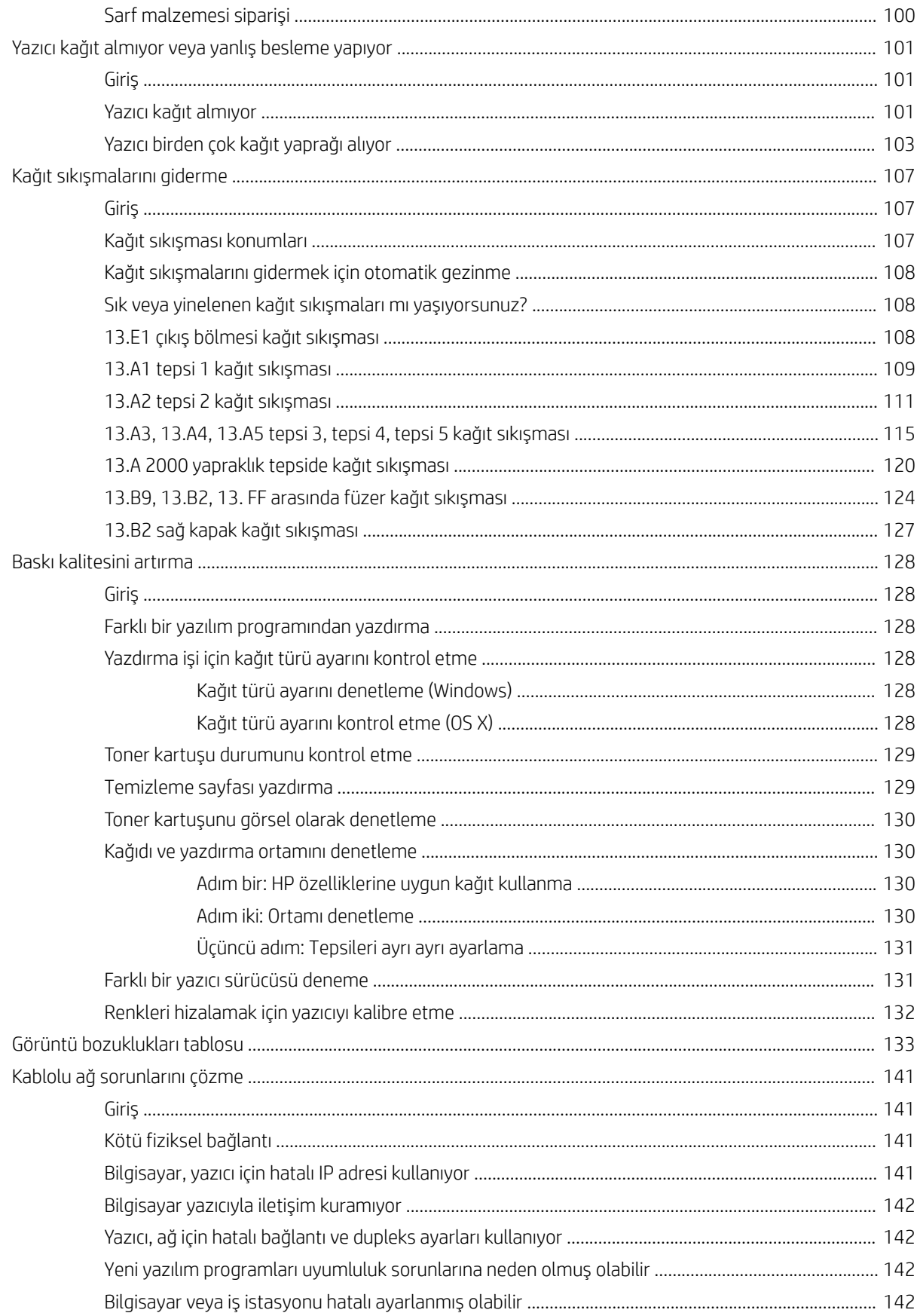

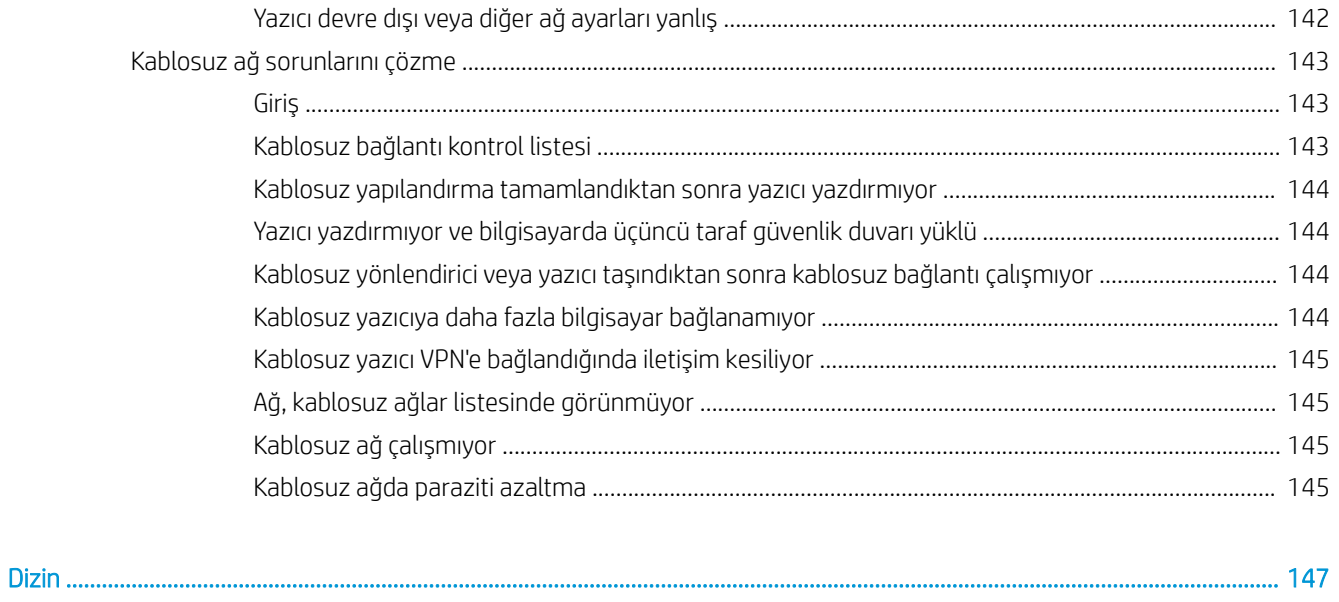

# <span id="page-10-0"></span>1 Yazıcıya genel bakış

- · Yazıcı görünümleri
- · Yazıcı özellikleri
- · Yazıcı donanımı kurulumu ve yazılım yüklemesi

#### Daha fazla bilgi için:

Aşağıdaki bilgiler yayınlandığı tarihte geçerlidir. Güncel bilgiler için bkz. [www.hp.com/support/colorljM652](http://www.hp.com/support/colorljM652) or [www.hp.com/support/colorljM653](http://www.hp.com/support/colorljM653).

Yazıcıya özel kapsamlı HP yardımı aşağıdaki bilgileri içerir:

- Yükleme ve yapılandırma
- Bilgi alma ve kullanma
- Sorunları çözme
- · Yazılım ve ürün yazılımı güncellemelerini indirme
- Destek forumlarına katılma
- · Garanti ve yasal bilgileri bulma

# <span id="page-11-0"></span>Yazıcı görünümleri

- Yazıcının önden görünümü
- [Yazıcının arkadan görünümü](#page-12-0)
- Arabirim bağlantı noktaları
- Kontrol paneli görünümü (tuş takımı kontrol paneline sahip renkli grafik ekran, yalnızca M652 modelleri)
- Kontrol paneli görünümü (dokunmatik ekran kontrol paneli, yalnızca M653 modelleri)

# Yazıcının önden görünümü

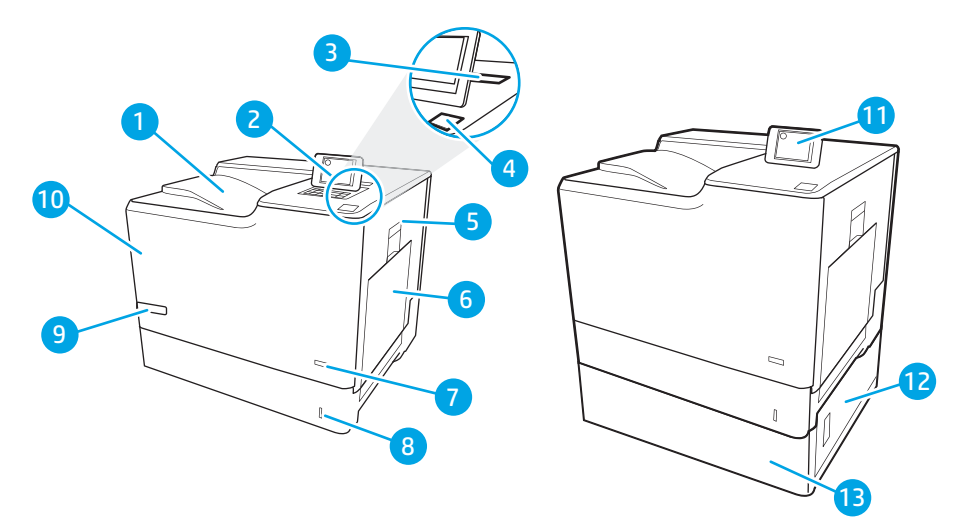

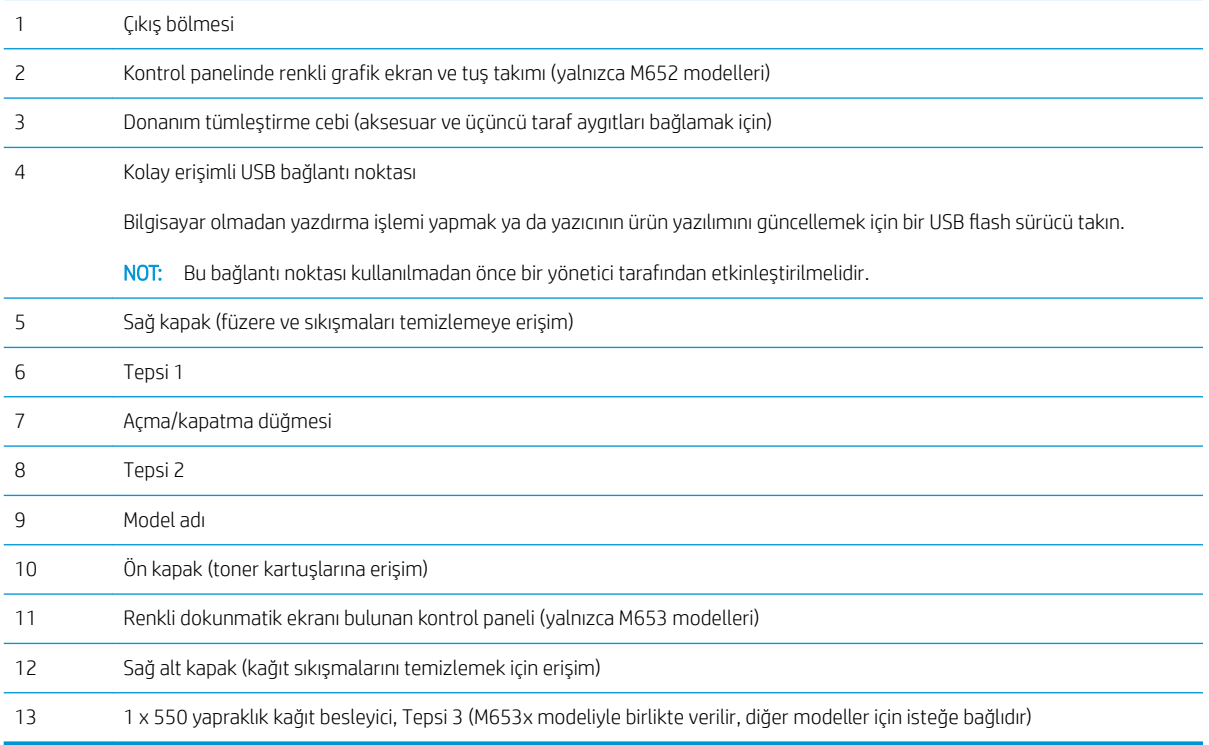

# <span id="page-12-0"></span>Yazıcının arkadan görünümü

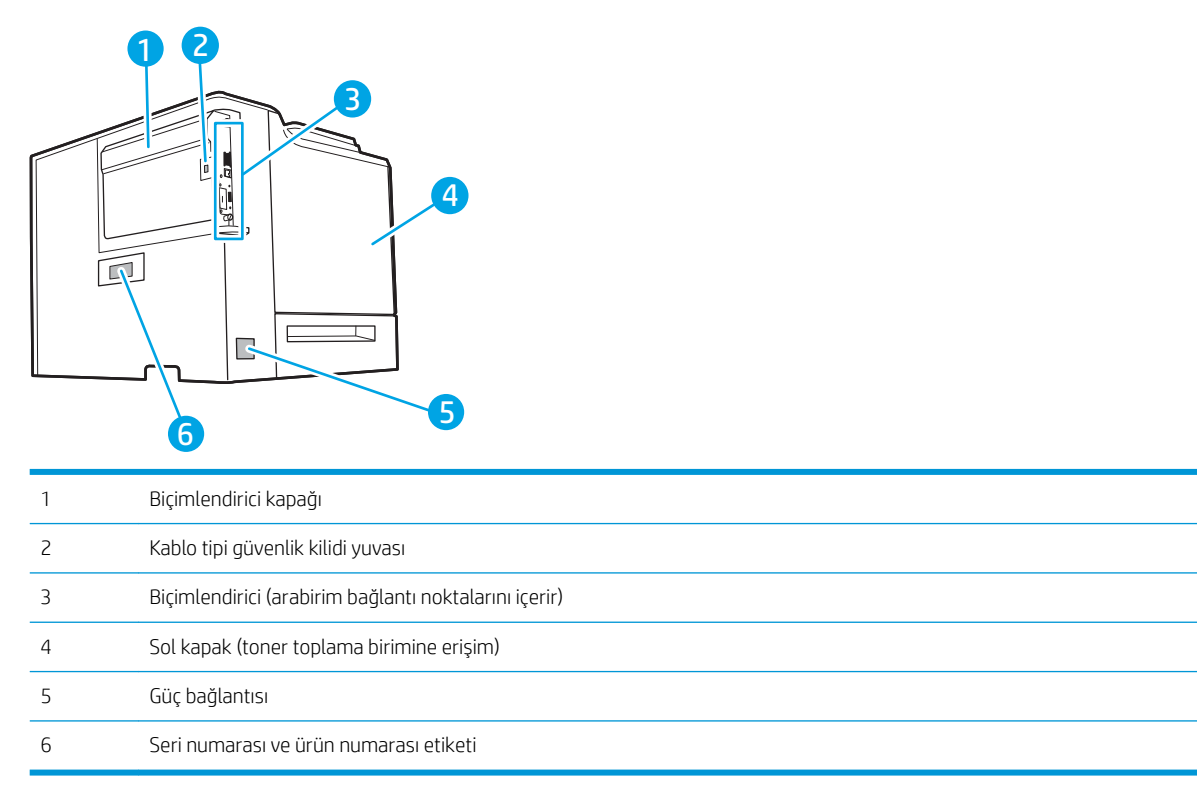

### <span id="page-13-0"></span>Arabirim bağlantı noktaları

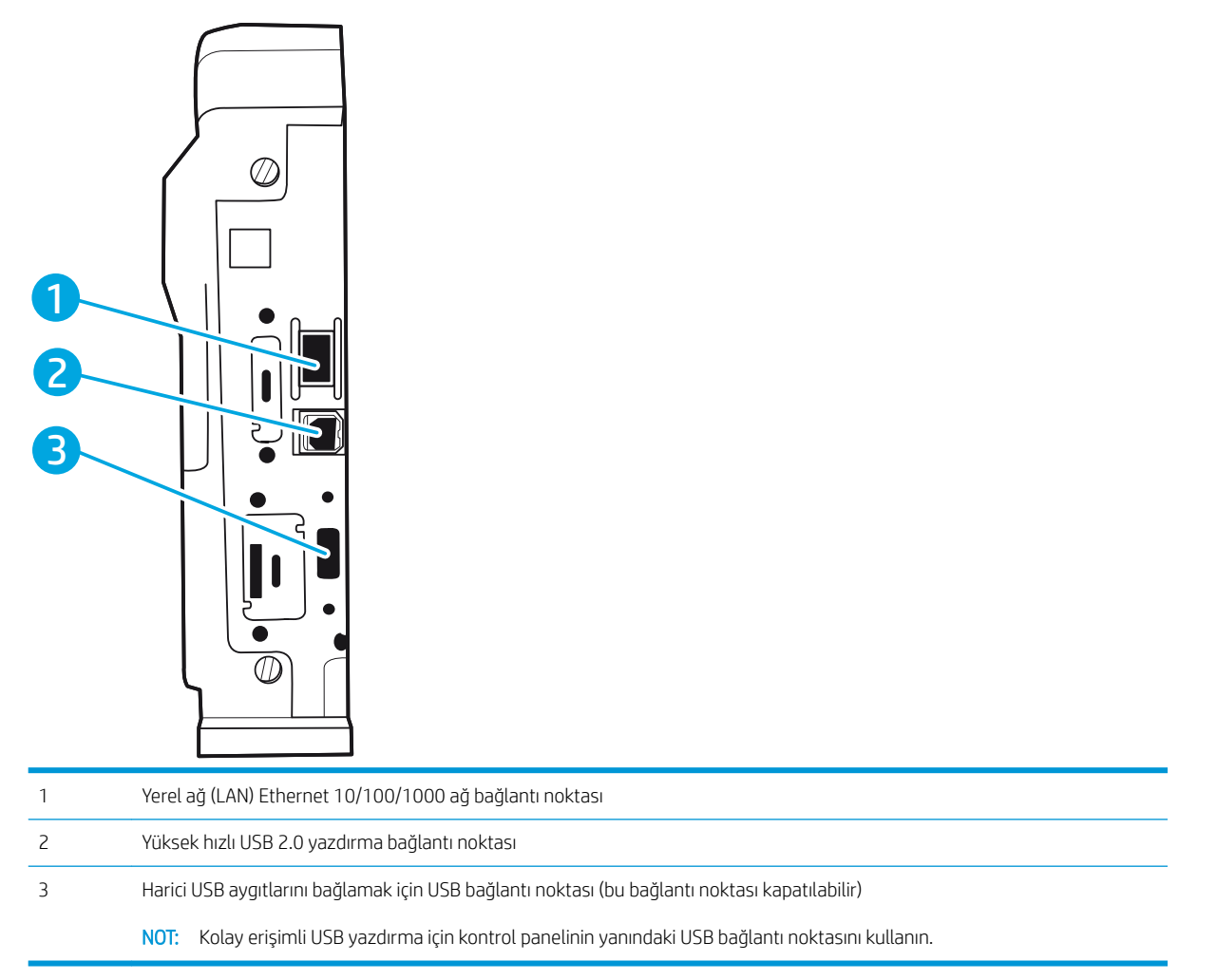

### Kontrol paneli görünümü (tuş takımı kontrol paneline sahip renkli grafik ekran, yalnızca M652 modelleri)

Yazıcı ve iş durumu bilgilerini edinmek ve yazıcıyı yapılandırmak için kontrol panelini kullanın.

**Wot:** Yazıcı kontrol paneli özellikleriyle ilgili daha fazla bilgi için [www.hp.com/support/colorljM652](http://www.hp.com/support/colorljM652) or [www.hp.com/support/colorljM653](http://www.hp.com/support/colorljM653)' Kılavuzlar seçeneğine gidin ve ardından Genel referans seçeneğini belirleyin.

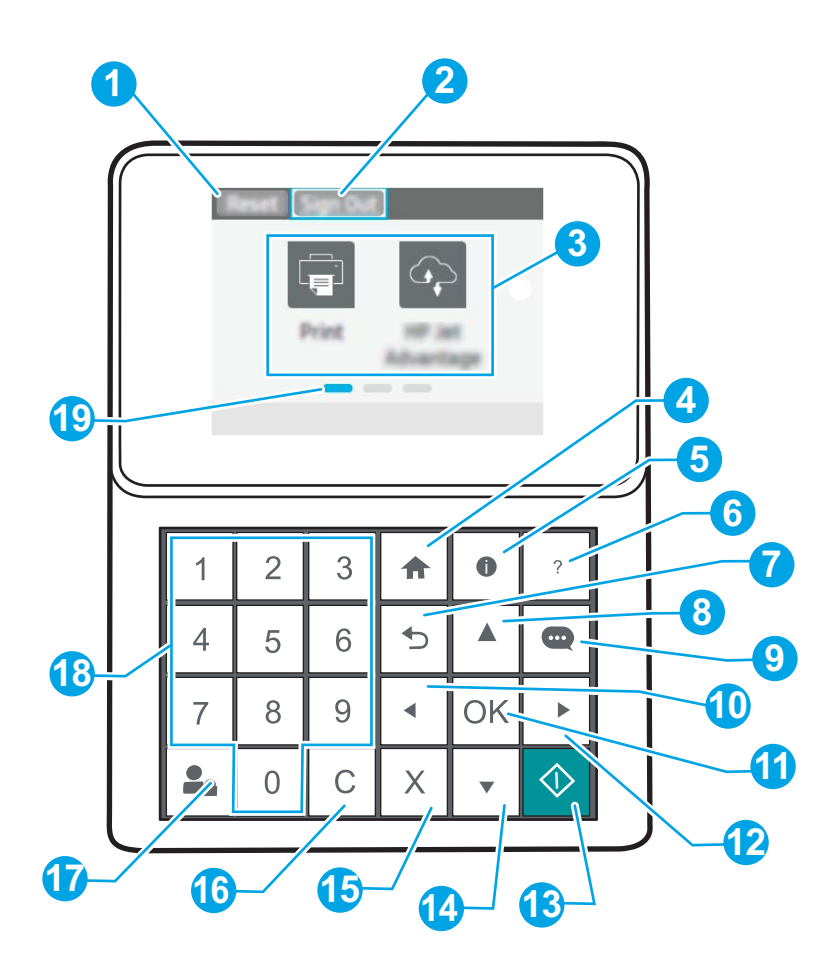

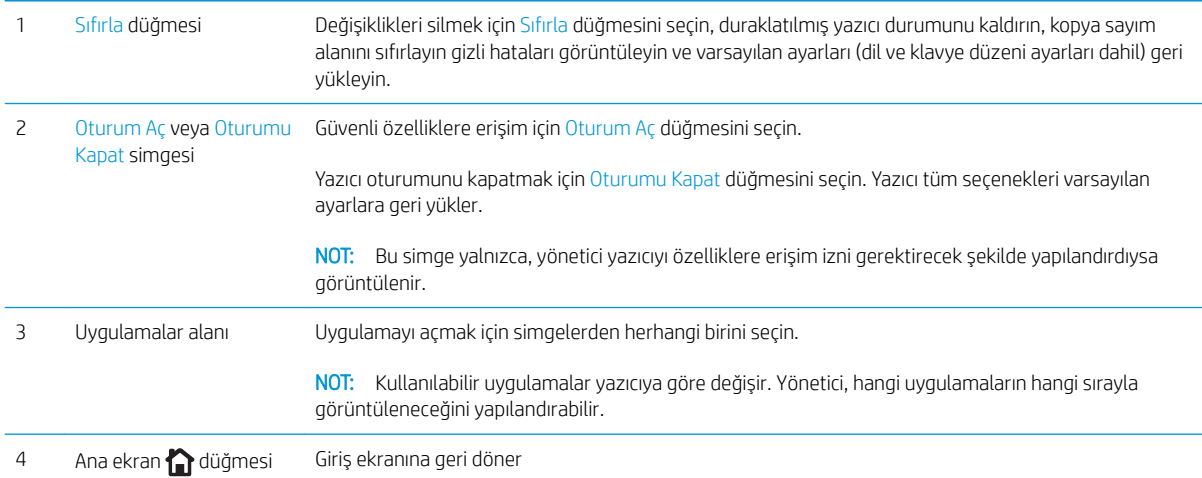

<span id="page-15-0"></span>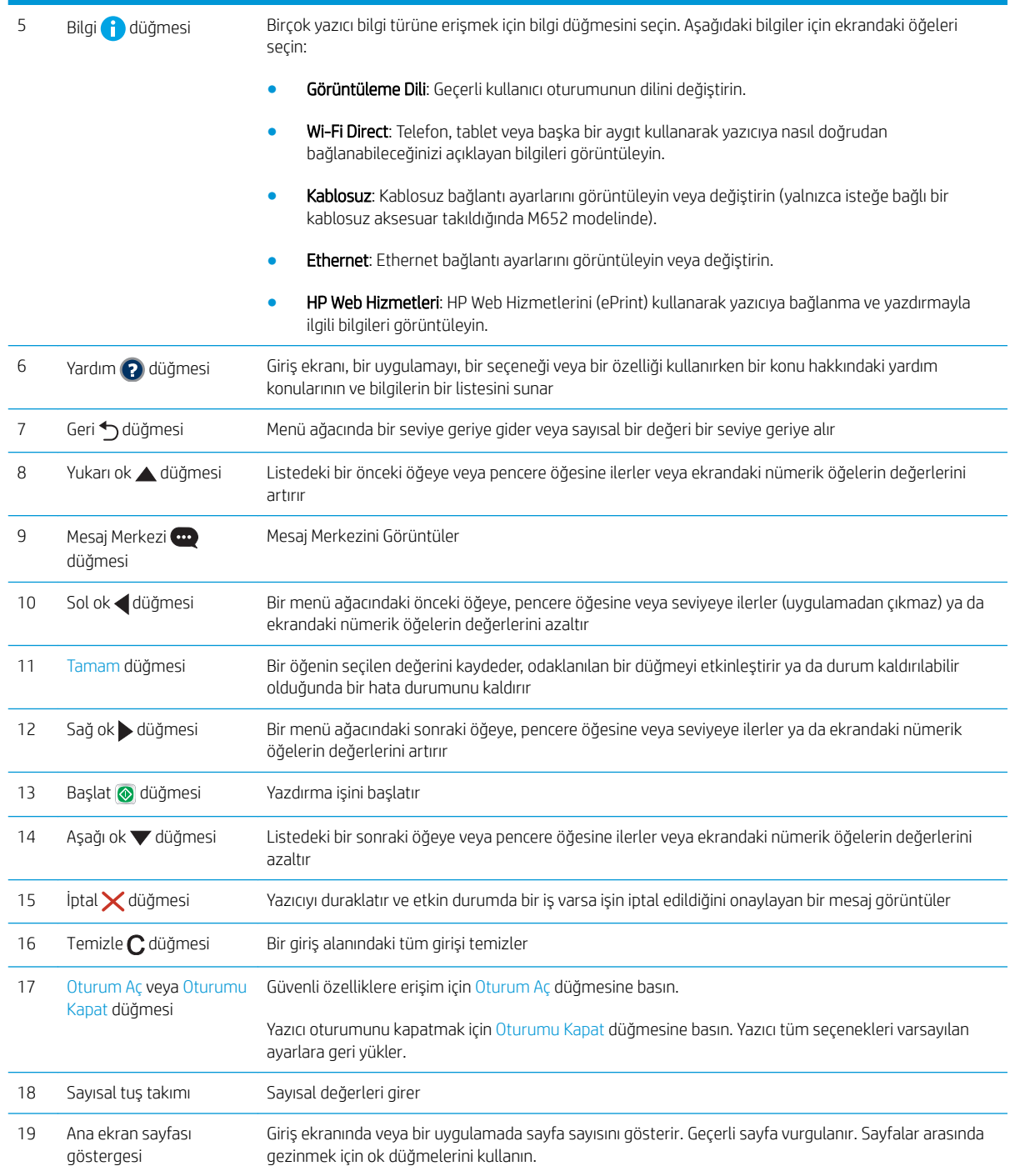

## Kontrol paneli görünümü (dokunmatik ekran kontrol paneli, yalnızca M653 modelleri)

Ana ekran, yazıcı özelliklerine erişim sağlar ve yazıcının geçerli durumunu belirtir.

Yazıcıdaki kontrol panelinin sol tarafında veya birçok ekranın sol üst köşesinde bulunan Ana Ekran düğmesine dokunarak istediğiniz zaman Ana ekrana dönebilirsiniz.

**Wot:** Yazıcı kontrol paneli özellikleriyle ilgili daha fazla bilgi için [www.hp.com/support/colorljM652](http://www.hp.com/support/colorljM652) or [www.hp.com/support/colorljM653](http://www.hp.com/support/colorljM653)' Kılavuzlar seçeneğine gidin ve ardından Genel referans seçeneğini belirleyin.

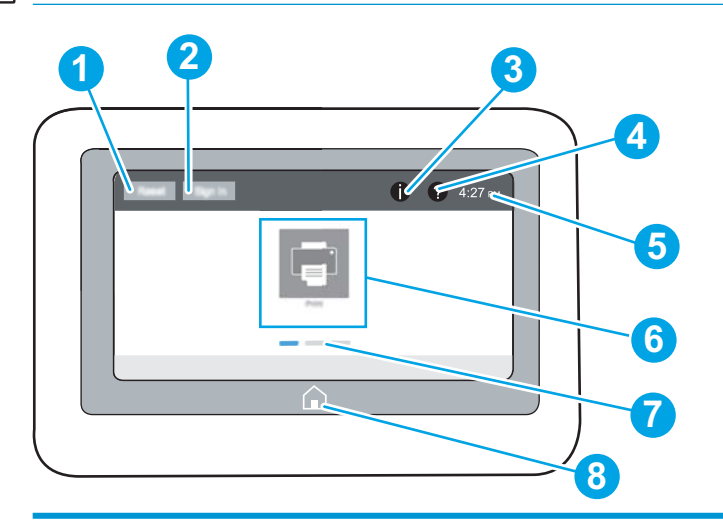

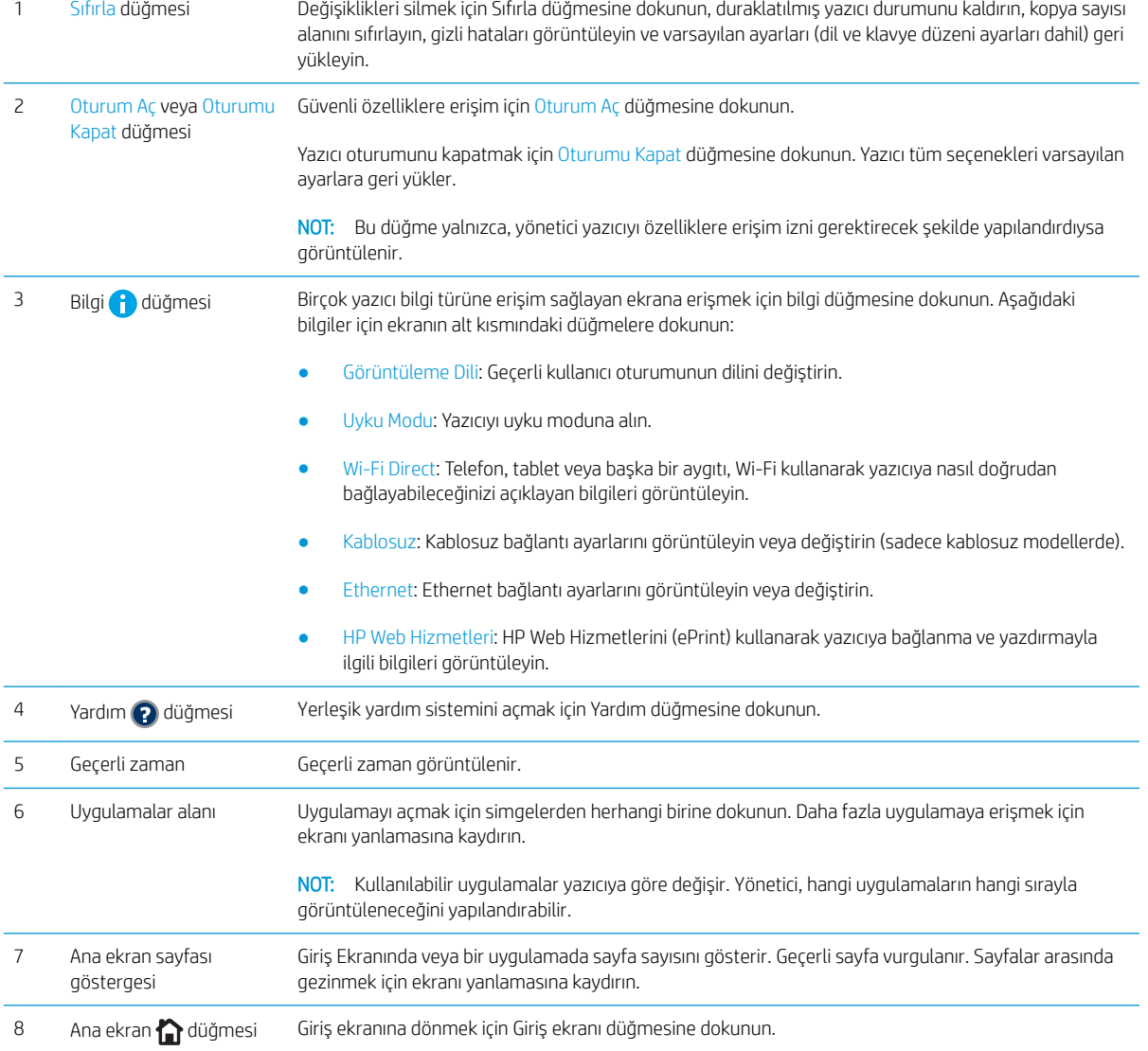

#### <span id="page-17-0"></span>Dokunmatik ekran kontrol panelini kullanma

Yazıcı dokunmatik ekran kontrol panelini kullanmak için aşağıdaki işlemleri yapın.

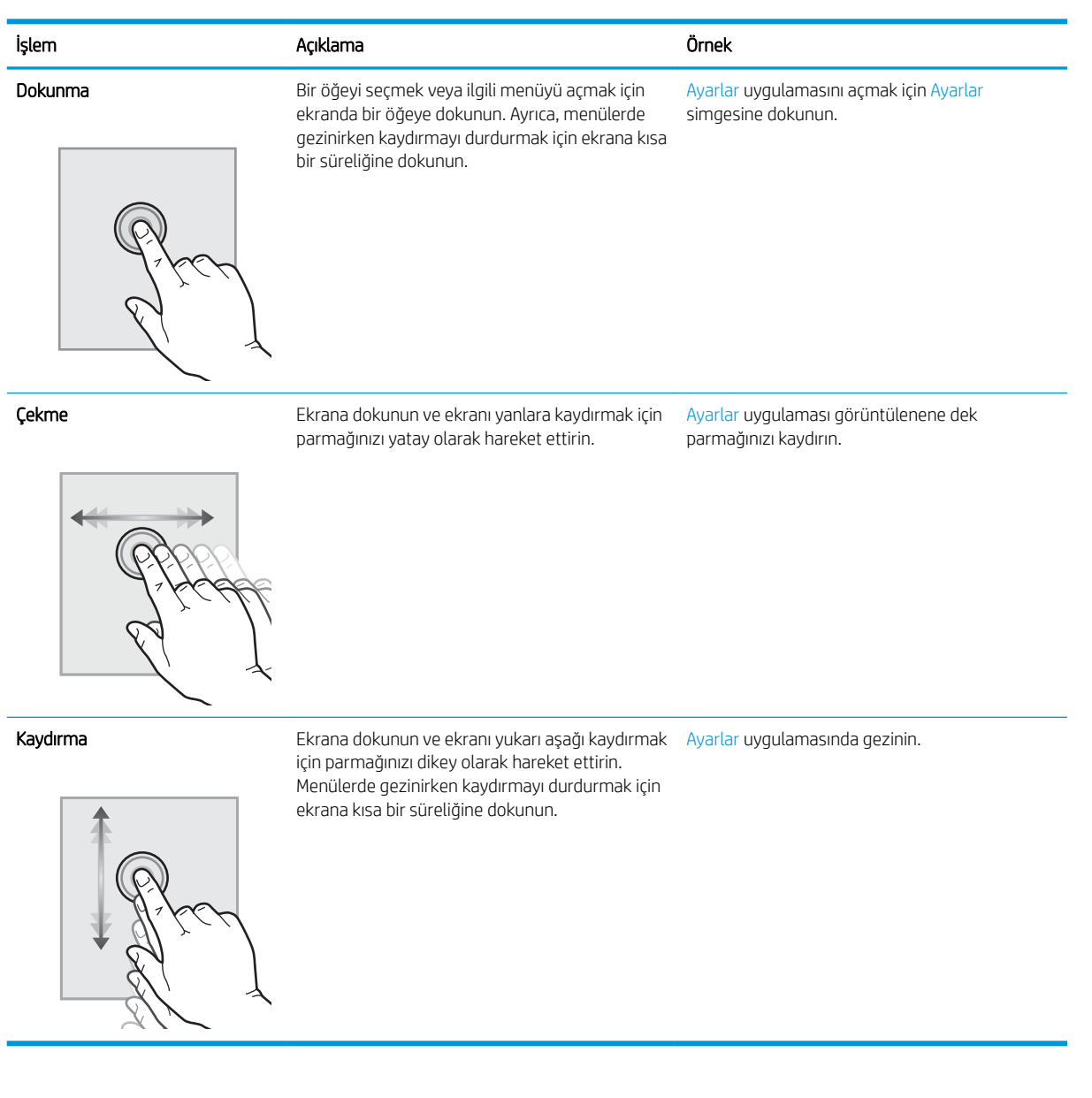

# Yazıcı özellikleri

ÖNEMLİ: Aşağıdaki özellikler yayın tarihi itibariyle doğrudur ancak değiştirilebilir. Güncel bilgiler için bkz. [www.hp.com/support/colorljM652](http://www.hp.com/support/colorljM652) or [www.hp.com/support/colorljM653](http://www.hp.com/support/colorljM653).

- Teknik özellikler
- Desteklenen işletim sistemleri
- Mobil yazdırma çözümleri
- [Yazıcı boyutları](#page-22-0)
- <span id="page-18-0"></span>• Güç tüketimi, elektrikle ilgili özellikler ve akustik yayılımlar
- [Çalışma ortamı aralığı](#page-25-0)

# Teknik özellikler

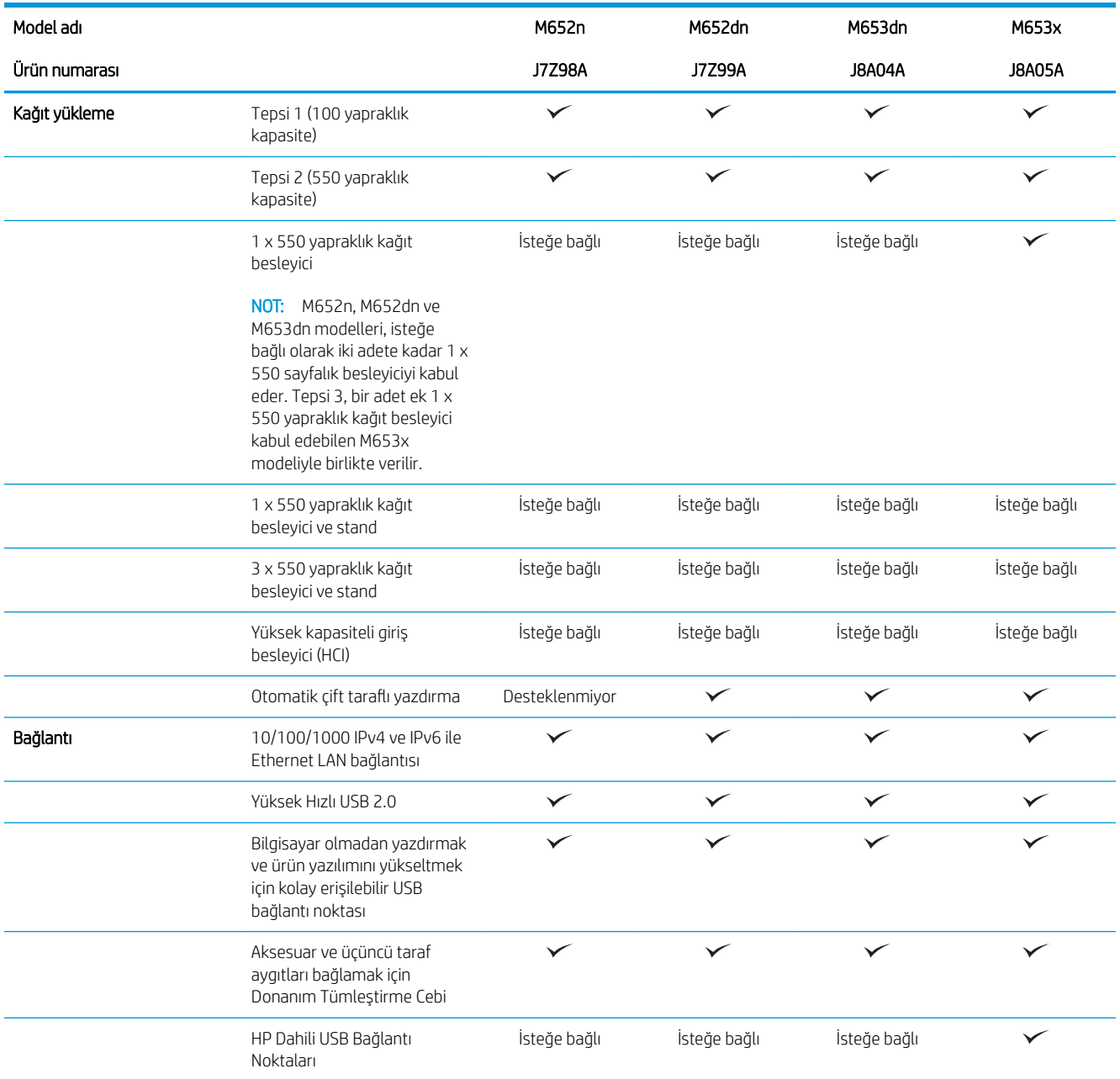

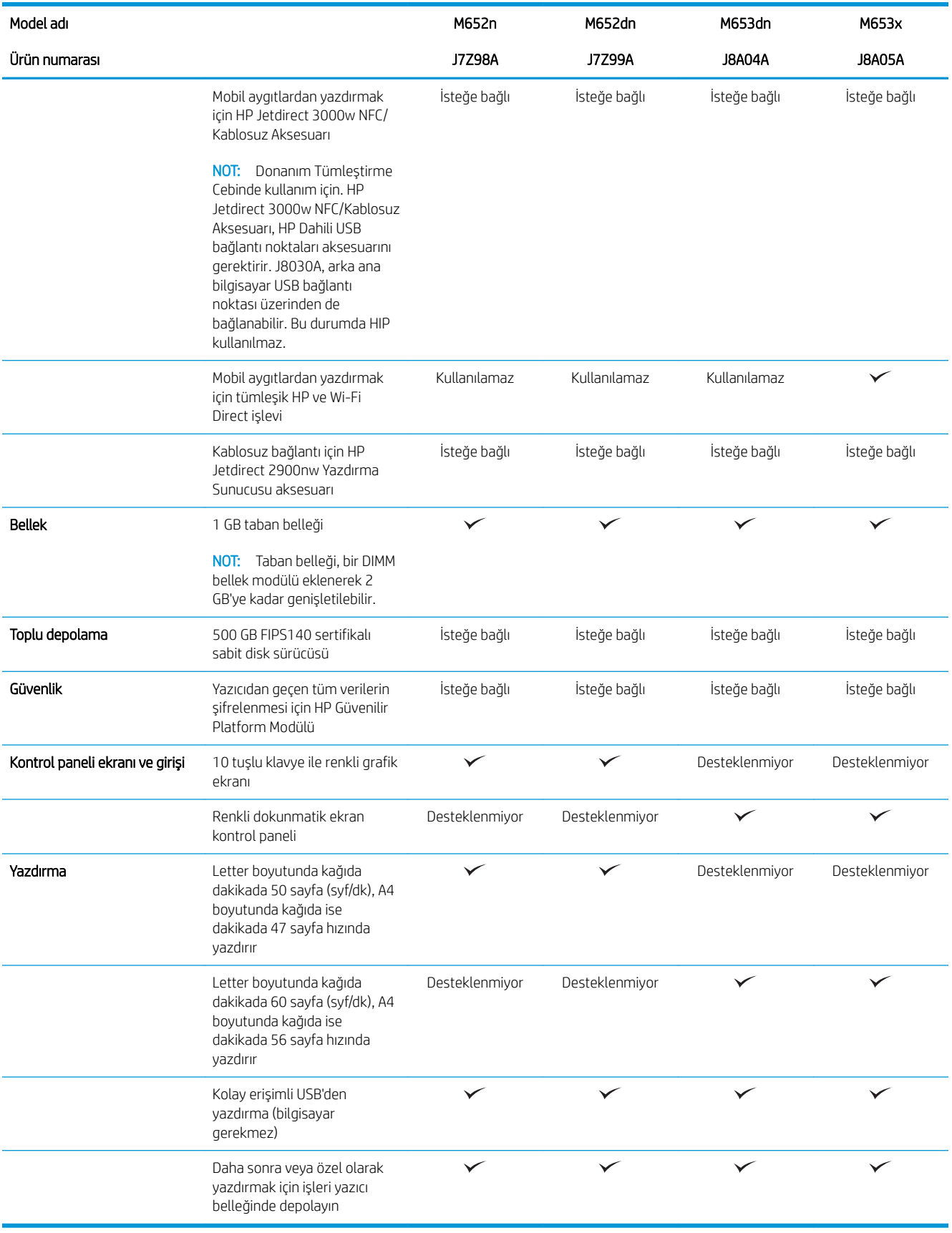

## <span id="page-20-0"></span>Desteklenen işletim sistemleri

Aşağıdaki bilgiler, yazıcıya özgü Windows PCL 6 ve OS X için HP yazıcı sürücüleri ile yazıcıyla verilen yazılım yükleyici için geçerlidir.

Windows: HP Yazılım Yükleyicisi, yazılım yükleyicisi programını kullanırken isteğe bağlı yazılımla birlikte Windows işletim sistemine bağlı olarak "HP PCL.6" sürüm 3 yazıcı sürücüsünü, "HP PCL 6" sürüm 3 yazıcı sürücüsünü veya "HP PCL-6" sürüm 4 yazıcı sürücüsünü yükler. Bu yazıcıya yönelik yazıcı desteği web sitesinden; "HP PCL.6" sürüm 3 yazıcı sürücüsünü, "HP PCL 6" sürüm 3 yazıcı sürücüsünü ve "HP PCL-6" sürüm 4 yazıcı sürücüsünü indirin: www.hp.com/support/colorliM652 or www.hp.com/support/colorliM653.

OS X: Bu yazıcı, Mac bilgisayarları desteklemektedir. HP Easy Start'ı ya [123.hp.com/LaserJet](http://123.hp.com/laserjet) adresinden ya da Yazıcı Desteği sayfasından indirin ve ardından HP Easy Start'ı, HP yazıcı sürücüsünü kurmak için kullanın. HP Easy Start, HP Yazılım Yükleyicisi'ne dahil değildir.

- 1. [123.hp.com/LaserJet](http://123.hp.com/laserjet) adresine gidin.
- 2. Yazıcı yazılımını indirmek için verilen adımları izleyin.

Linux: Linux ile ilgili bilgiler ve yazıcı sürücüleri için www.hp.com/go/linuxprintingadresine gidin.

UNIX: Bilgi ve UNIX<sup>®</sup> yazdırma sürücüleri için www.hp.com/go/unixmodelscripts adresine gidin.

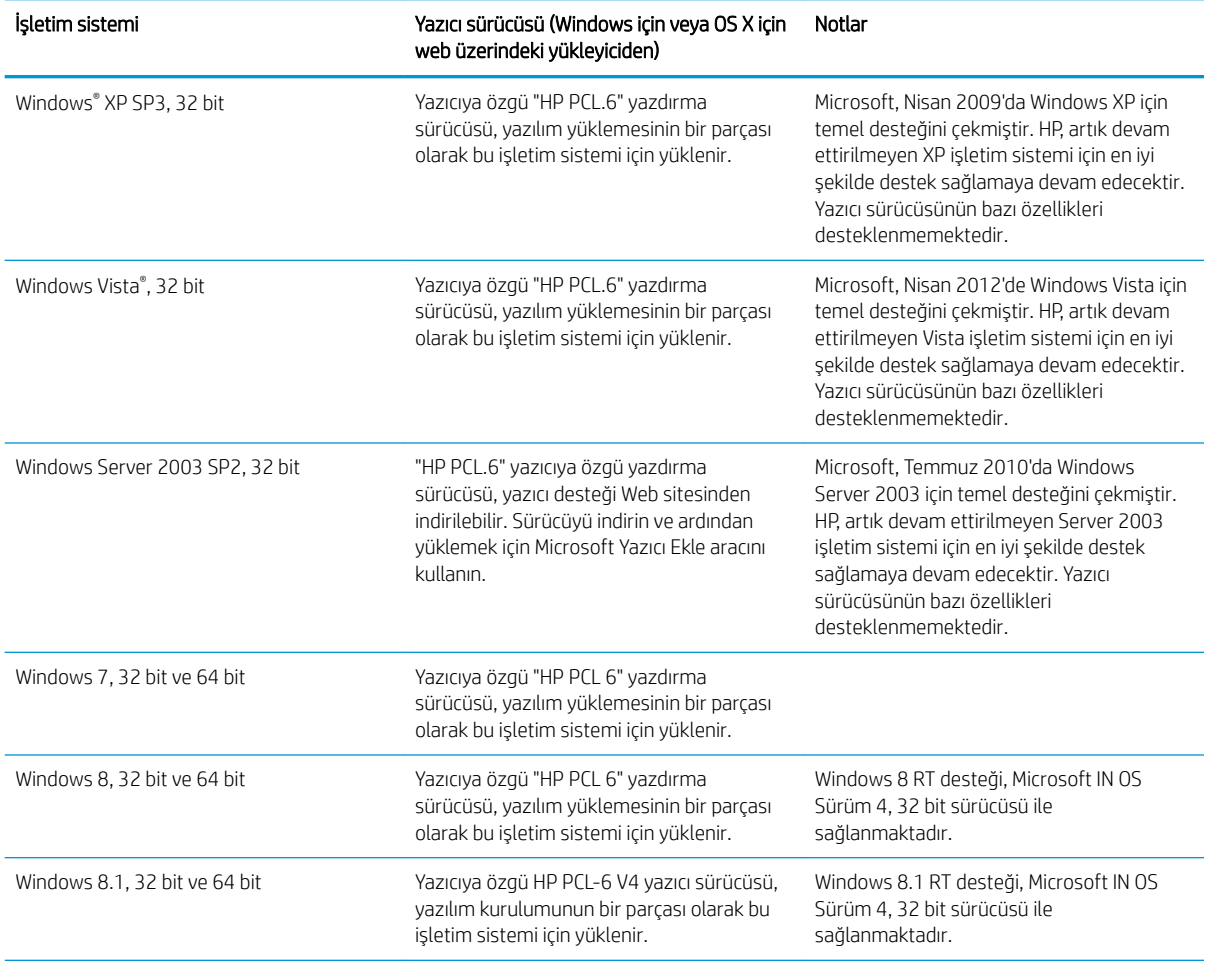

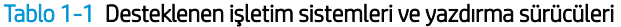

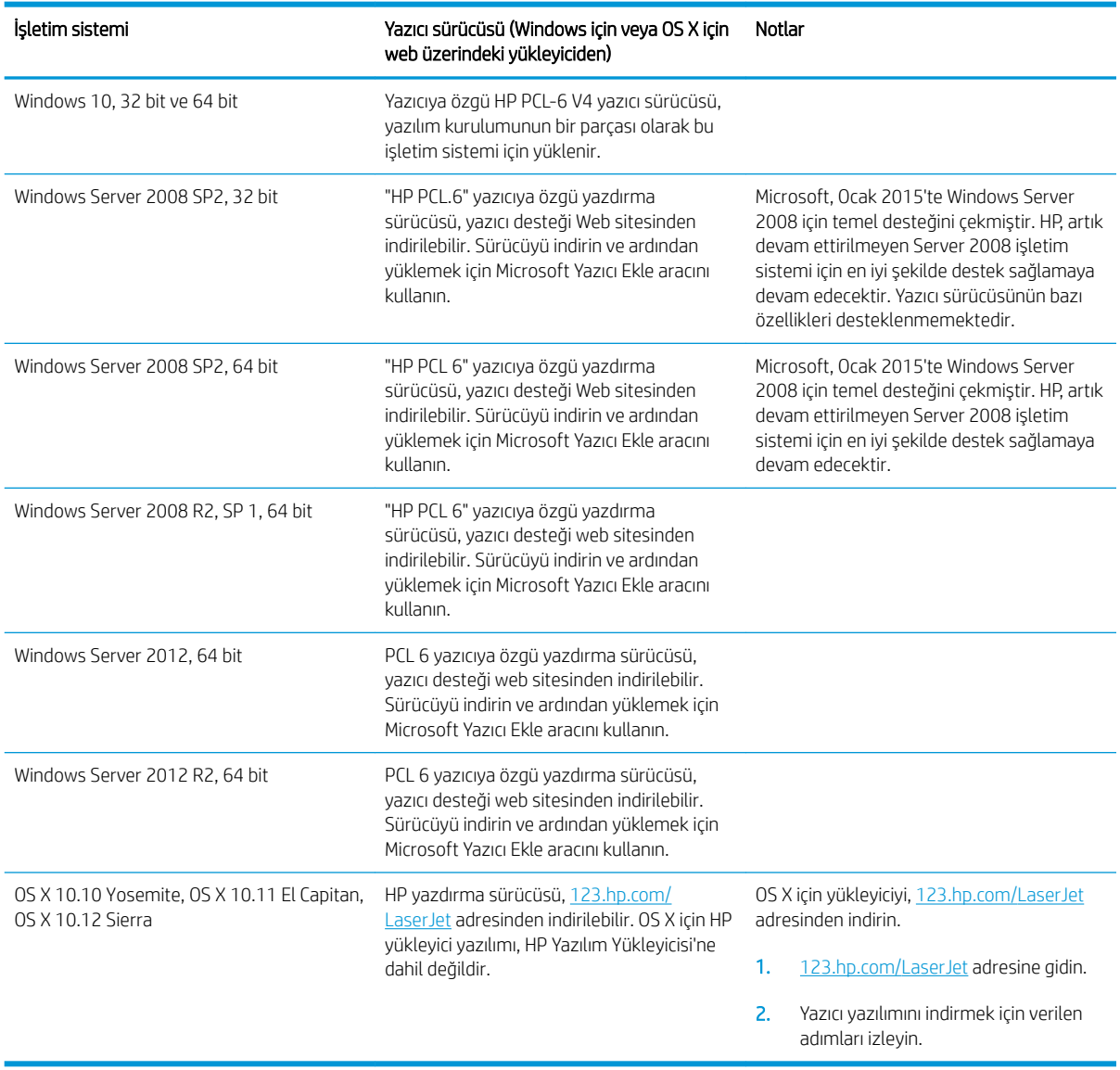

#### Tablo 1-1 Desteklenen işletim sistemleri ve yazdırma sürücüleri (devam)

NOT: Desteklenen işletim sistemlerinin güncel listesi ve yazıcıya yönelik kapsamlı HP yardımı için [www.hp.com/](http://www.hp.com/support/colorljM652) [support/colorljM652](http://www.hp.com/support/colorljM652) or [www.hp.com/support/colorljM653](http://www.hp.com/support/colorljM653) adresine gidin.

NOT: İstemci ve sunucu işletim sistemlerine ilişkin ayrıntılar ve bu yazıcıya yönelik HP UPD sürücü desteği için [www.hp.com/go/upd](http://www.hp.com/go/upd) adresine gidin. Ek bilgiler öğesinin altındaki bağlantılara tıklayın.

#### Tablo 1-2 Minimum sistem gereksinimleri

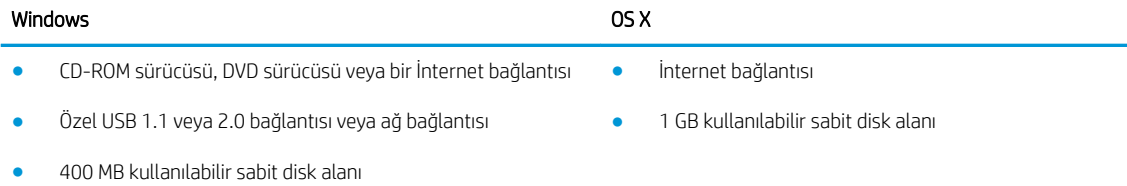

1 GB RAM (32 bit) veya 2 GB RAM (64 bit)

### <span id="page-22-0"></span>Mobil yazdırma çözümleri

HP; bir dizüstü bilgisayardan, tabletten, akıllı telefondan veya diğer mobil aygıtlardan bir HP yazıcıda kolay yazdırma yapılabilmesi için birden fazla mobil ve ePrint çözümü sunar. Tam listeyi görmek ve en uygun seçeneği belirlemek için www.hp.com/go/LaserJetMobilePrinting adresine gidin.

**MOT:** Tüm mobil yazdırma ve ePrint özelliklerinin desteklendiğinden emin olmak için yazıcı ürün yazılımını güncelleştirin.

- · Wi-Fi Direct (yalnızca kablosuz modeller)
- E-posta ile HP ePrint (HP Web Hizmetlerinin etkinleştirilmesi ve yazıcının HP Connected'a kaydedilmesi gerekir)
- HP ePrint uygulaması (Android, iOS ve Blackberry için kullanılabilir)
- iOS ve Android cihazlar için HP All-in-One Remote uygulaması
- HP ePrint yazılımı
- Google Cloud Print
- **AirPrint**
- Android Yazdırma

### Yazıcı boyutları

#### Tablo 1-3 n ve dn modelleri için boyutlar

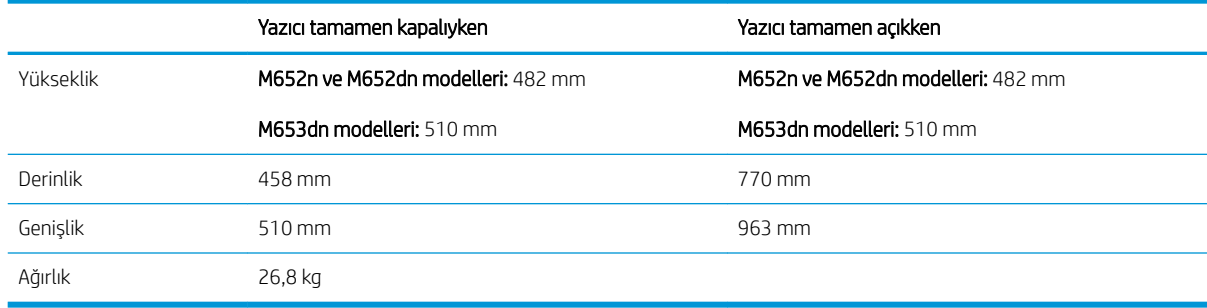

#### Tablo 1-4 x modeli için boyutlar

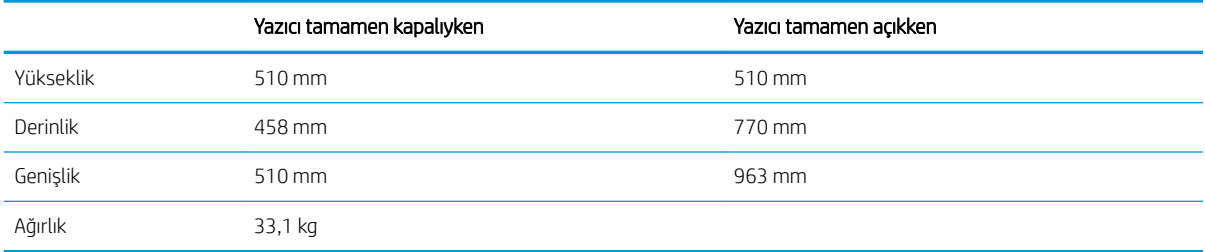

#### Tablo 1-5 1 x 550 yapraklık kağıt besleyiciye ilişkin boyutlar

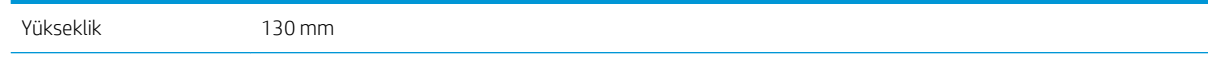

#### Tablo 1-5 1 x 550 yapraklık kağıt besleyiciye ilişkin boyutlar (devam)

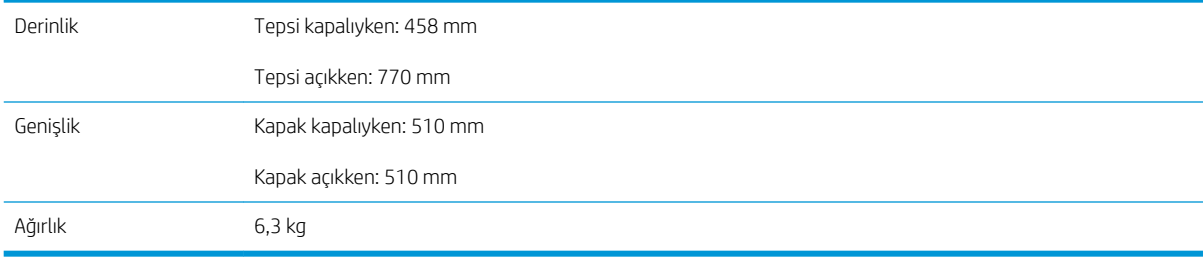

#### Tablo 1-6 Bir adet 1 x 550 yapraklık kağıt besleyiciye sahip yazıcıya ilişkin boyutlar

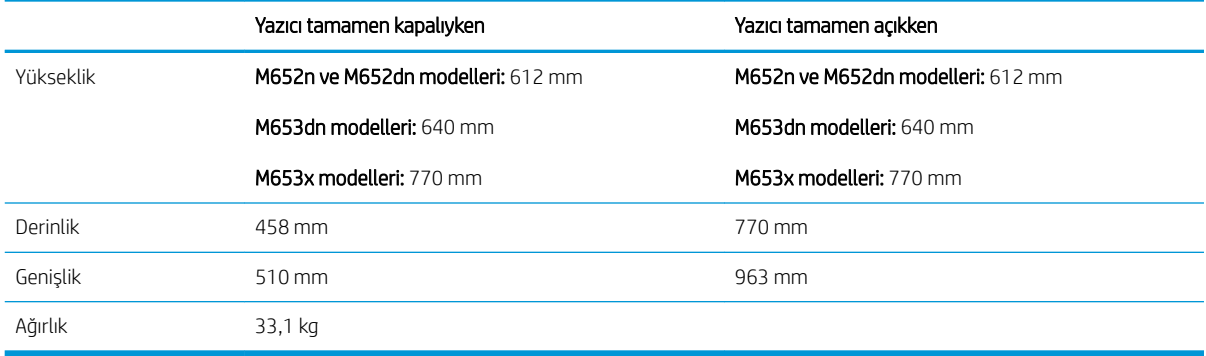

#### Tablo 1-7 Standlı 1 x 550 yapraklık kağıt besleyiciye ilişkin boyutlar

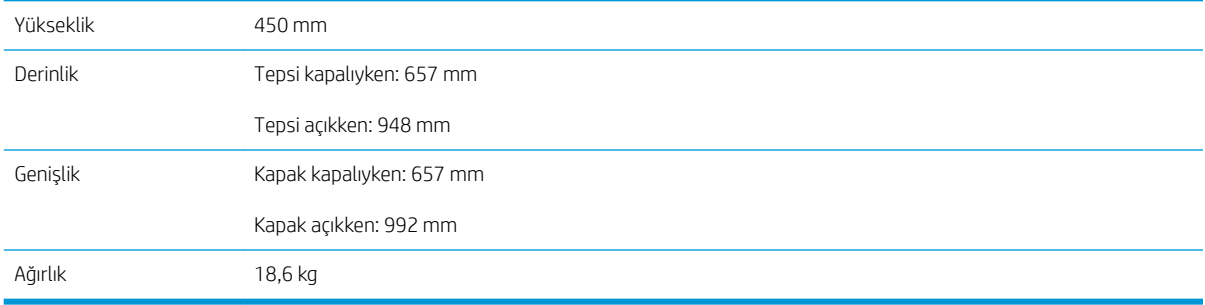

#### Tablo 1-8 Standlı 1 x 550 yapraklık kağıt besleyici ve yazıcıya ilişkin boyutlar

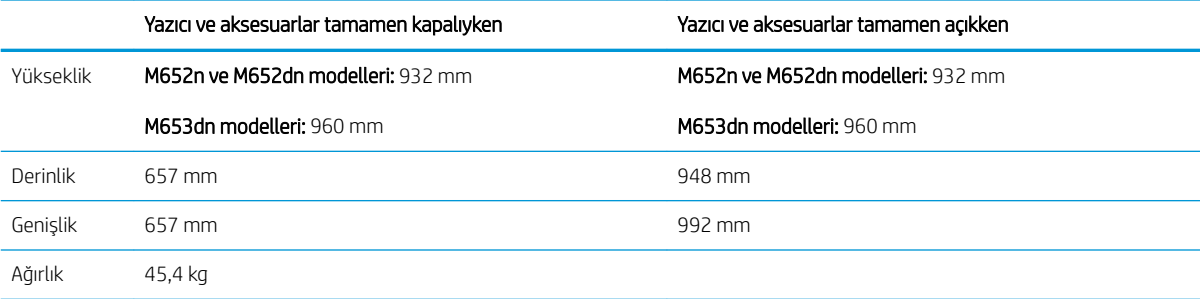

#### Tablo 1-9 Standlı 3 x 550 yapraklık kağıt besleyiciye ilişkin boyutlar

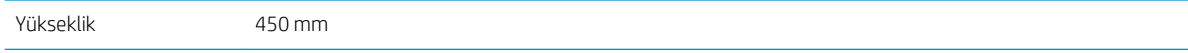

#### <span id="page-24-0"></span>Tablo 1-9 Standlı 3 x 550 yapraklık kağıt besleyiciye ilişkin boyutlar (devam)

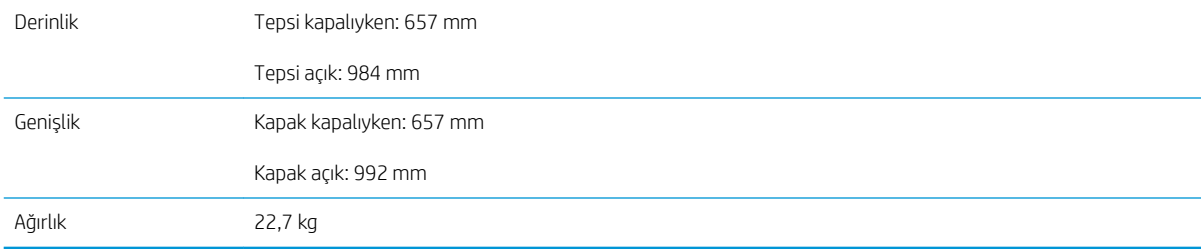

#### Tablo 1-10 Standlı 3 x 550 yapraklık kağıt besleyici ve yazıcıya ilişkin boyutlar

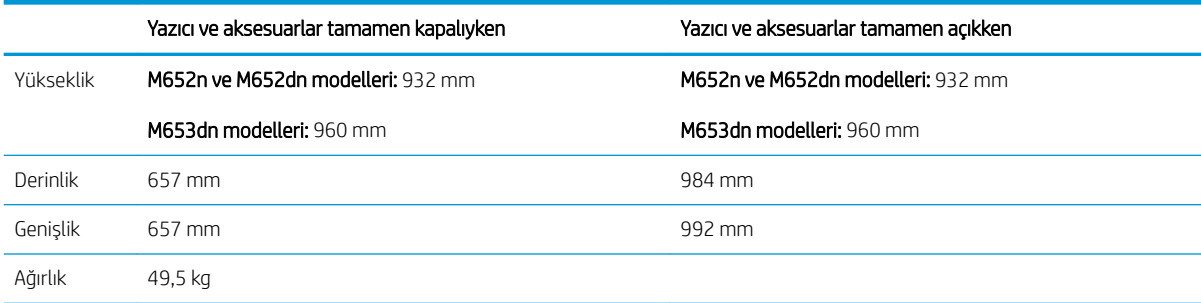

#### Tablo 1-11 Standlı Yüksek kapasiteli giriş besleyiciye (HCI) ilişkin boyutlar

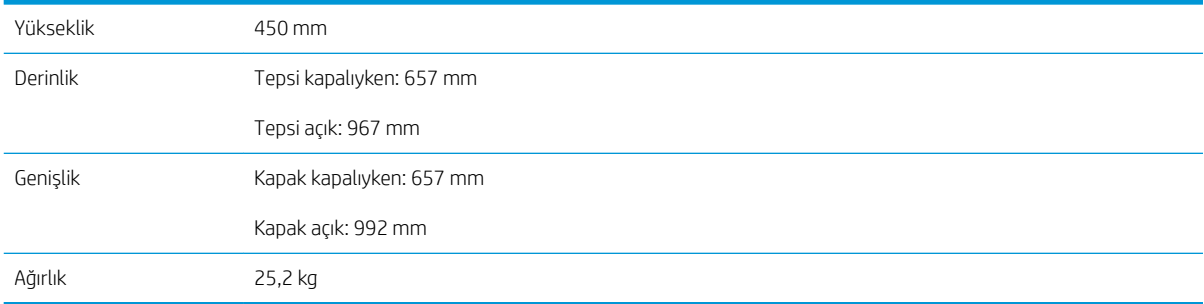

#### Tablo 1-12 Standlı Yüksek kapasiteli giriş besleyici (HCI) ve yazıcıya ilişkin boyutlar

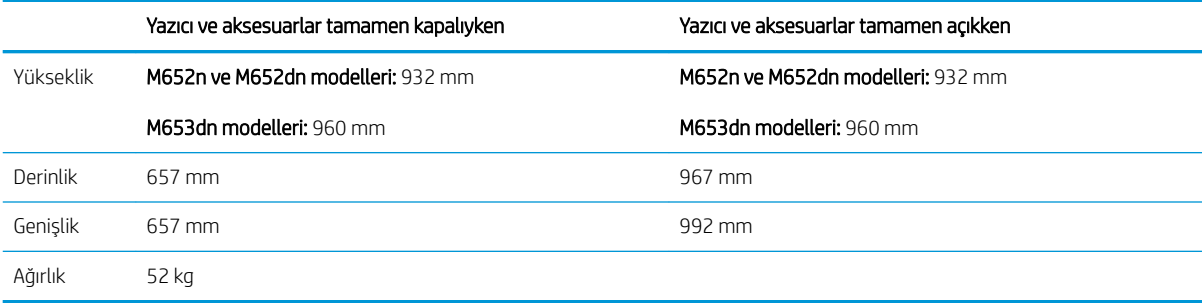

# Güç tüketimi, elektrikle ilgili özellikler ve akustik yayılımlar

Geçerli bilgiler için bkz. [www.hp.com/support/colorljM652](http://www.hp.com/support/colorljM652) or [www.hp.com/support/colorljM653.](http://www.hp.com/support/colorljM653)

<span id="page-25-0"></span>△ DİKKAT: Güç ihtiyaçları, yazıcının satıldığı ülkeye/bölgeye bağlıdır. Çalışma voltajlarını dönüştürmeyin. Bu durum, yazıcının zarar görmesine neden olur ve yazıcı garantisini geçersiz kılar.

# Çalışma ortamı aralığı

#### Tablo 1-13 Çalışma ortamı özellikleri

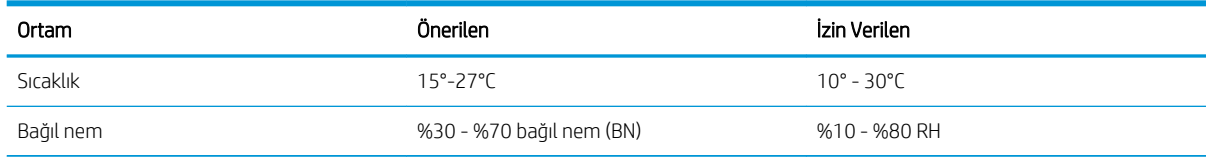

# <span id="page-26-0"></span>Yazıcı donanımı kurulumu ve yazılım yüklemesi

Temel kurulum talimatları için yazıcıyla birlikte verilen Donanım Kurulumu Kılavuzu adlı belgeye bakın. Ek talimatlar için Web'de bulunan HP destek sayfasına gidin.

Yazıcıya özel kapsamlı HP yardımı için [www.hp.com/support/colorljM652](http://www.hp.com/support/colorljM652) or [www.hp.com/support/colorljM653](http://www.hp.com/support/colorljM653) adresine gidin. Aşağıdaki destek dosyalarından faydalanabilirsiniz:

- Yükleme ve yapılandırma
- · Bilgi alma ve kullanma
- Sorunları çözme
- · Yazılım ve ürün yazılımı güncellemelerini indirme
- Destek forumlarına katılma
- · Garanti ve yasal bilgileri bulma

# <span id="page-28-0"></span>2 Kağıt tepsileri

#### $\bullet$  Giriş

- · Tepsi 1'e kağıt yerleştirin
- · Tepsi 2'yi ve 550 yapraklık tepsileri yükleme
- · 2.000 yapraklık yüksek kapasiteli giriş tepsisine kağıt yükleme
- · Zarfları yükleme ve yazdırma
- · Etiketleri yükleme ve yazdırma

#### Daha fazla bilgi için:

Aşağıdaki bilgiler yayınlandığı tarihte geçerlidir. Güncel bilgiler için bkz. [www.hp.com/support/colorljM652](http://www.hp.com/support/colorljM652) or [www.hp.com/support/colorljM653](http://www.hp.com/support/colorljM653).

Yazıcıya özel kapsamlı HP yardımı aşağıdaki bilgileri içerir:

- Yükleme ve yapılandırma
- Bilgi alma ve kullanma
- Sorunları çözme
- Yazılım ve ürün yazılımı güncellemelerini indirme
- Destek forumlarına katılma
- Garanti ve yasal bilgileri bulma

# <span id="page-29-0"></span>Giriş

 $\triangle$ DİKKAT: Bir seferde birden fazla kağıt tepsisi uzatmayın.

Kağıt tepsisini bir basamak olarak kullanmayın.

Kağıt tepsilerini kapatırken ellerinizi sıkıştırmayın.

Yazıcıyı taşırken tüm tepsilerin kapalı olması gerekir.

# <span id="page-30-0"></span>Tepsi 1'e kağıt yerleştirin

# Giriş

Aşağıdaki bilgiler Tepsi 1'e nasıl kağıt yükleneceğini açıklar. Bu tepsi en çok 100 yaprak 75 g/m<sup>2</sup> kağıt veya 10 zarf alır.

1. Tepsi 1'i açın.

2. Kağıdı desteklemek için tepsi uzantısını dışarı çekin.

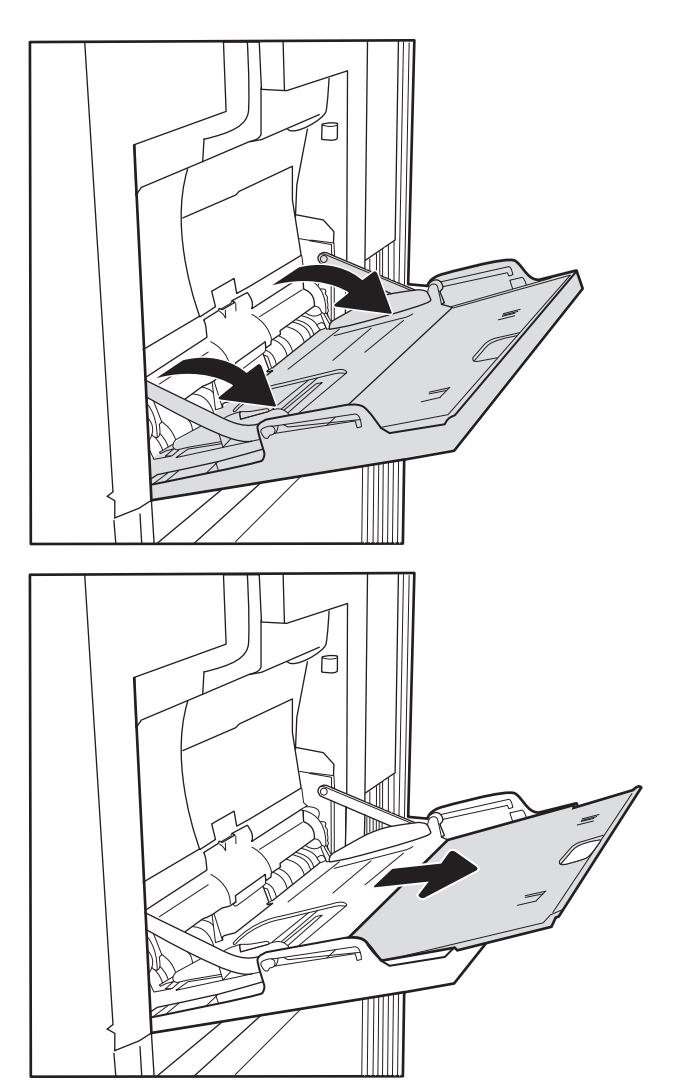

<span id="page-31-0"></span>3. Kağıt kılavuzlarını doğru boyuta göre ayırmak için mavi ayar mandalını kullanın ve sonra tepsiye kağıt yükleyin. Kağıt yönünü ayarlama hakkında bilgiler için bkz. <u>Tablo 2-1 Tepsi 1 kağıt yönü, sayfa 22</u>.

Kağıtların, kağıt kılavuzlarındaki dolum çizgisinin altında olduğuna emin olun.

NOT: Maksimum yığın yüksekliği 10 mm veya 75 g/m<sup>2</sup> ağırlığında yaklaşık 100 kağıttır.

4. Mavi ayar mandalını kullanarak yan kılavuzları sayfaya hafifçe dokunacak ancak bükmeyecek şekilde ayarlayın.

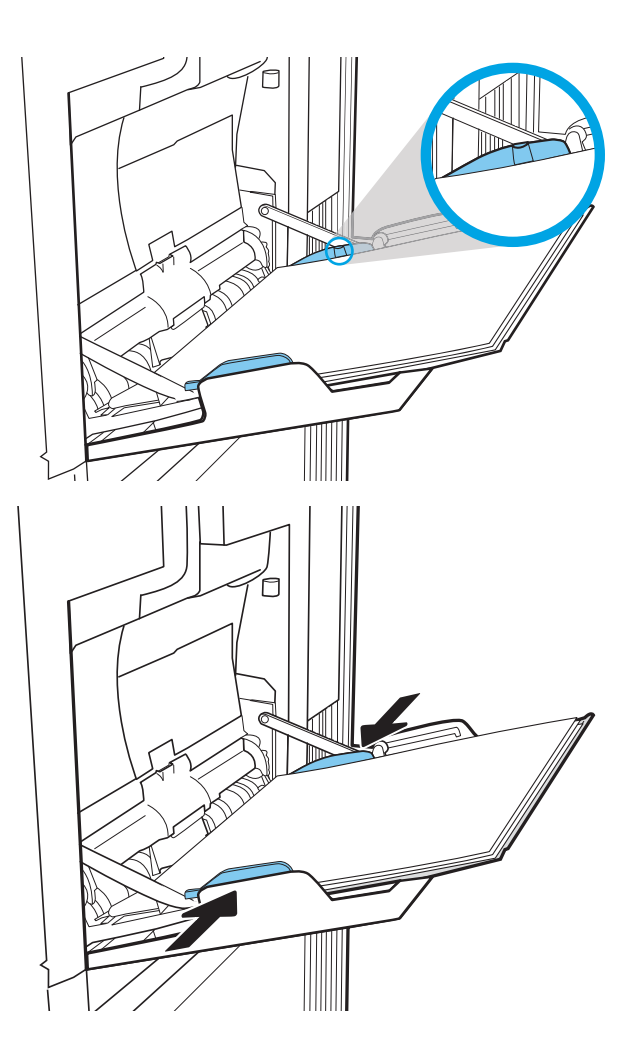

### Tepsi 1 kağıt yönü

#### Tablo 2-1 Tepsi 1 kağıt yönü

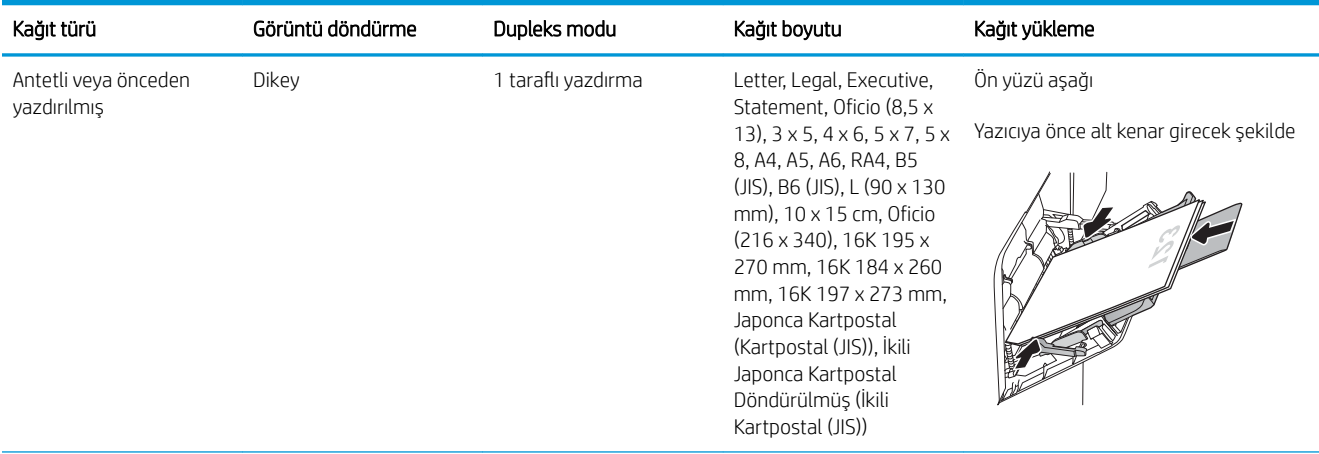

### Tablo 2-1 Tepsi 1 kağıt yönü (devam)

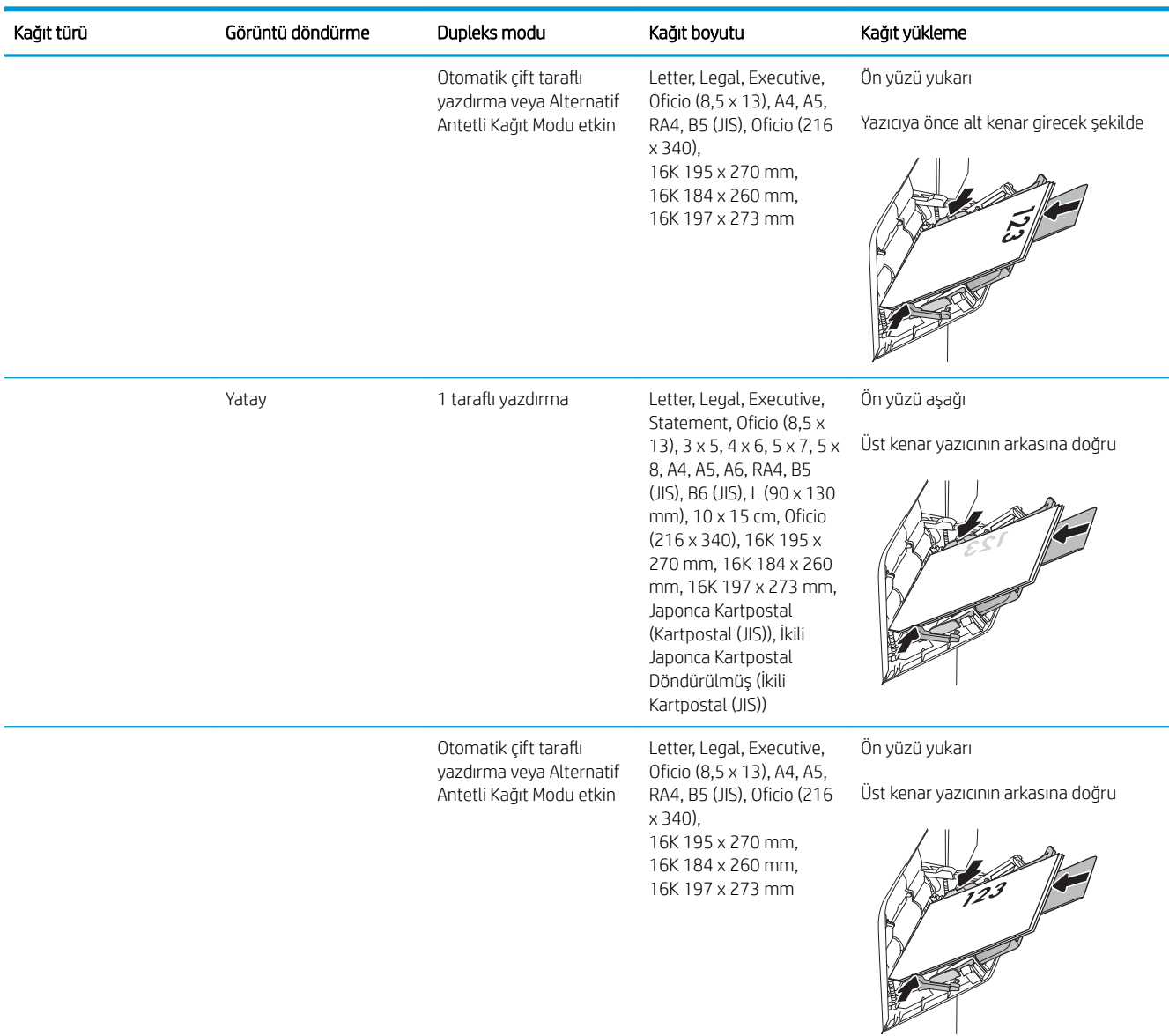

<span id="page-33-0"></span>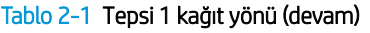

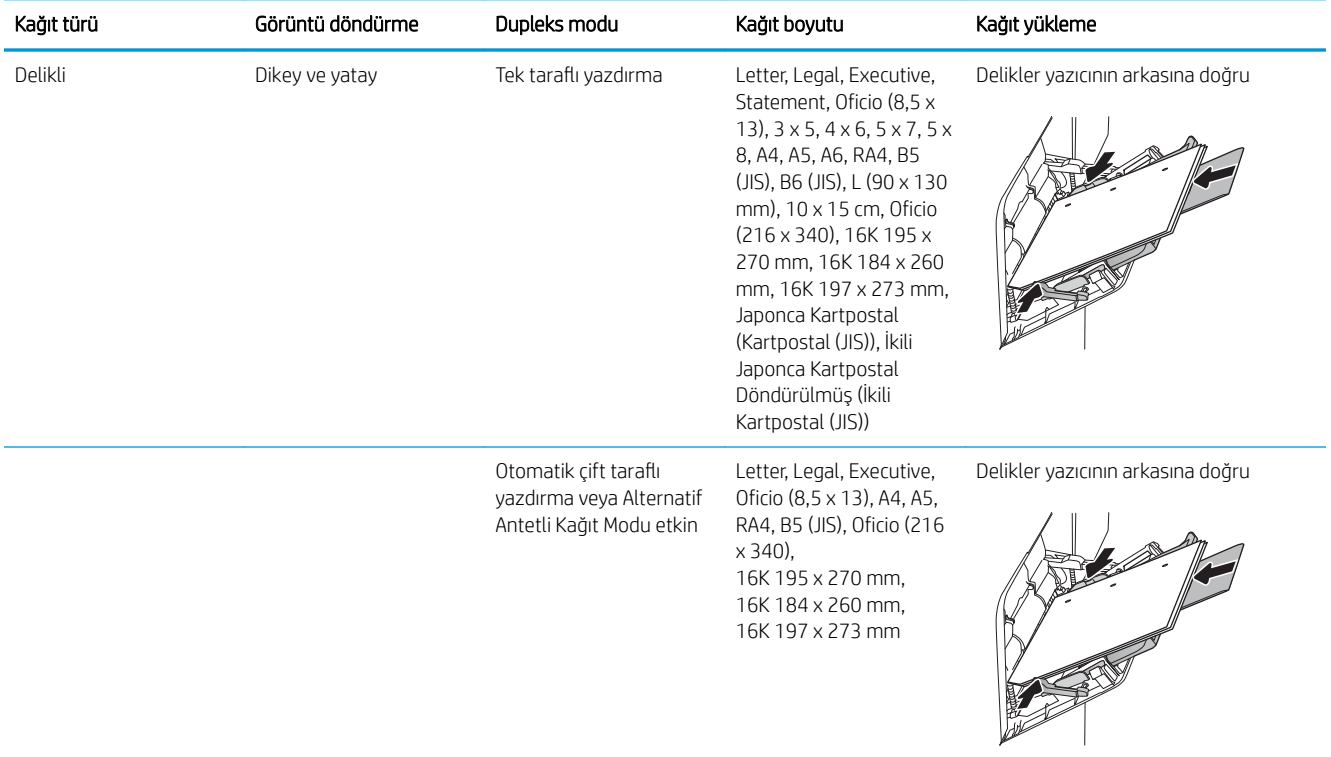

### Alternatif antetli kağıt modunu kullanın

Sayfanın bir yüzüne ya da her iki yüzüne yazdırırken diğer tüm isler için olduğu gibi tepsiye antetli veya önceden basılı kağıt yüklemek için Alternatif Antetli Kağıt Modu özelliğini kullanın. Bu modu kullanırken kağıdı otomatik çift taraflı yazdırma için yüklediğiniz şekilde yükleyin.

Bu özelliği kullanmak için yazıcı kontrol paneli menülerini kullanarak özelliği etkinleştirin.

#### Yazıcı kontrol paneli menülerini kullanarak Alternatif Antetli Kağıt Modu'nu etkinleştirme

- 1. Yazıcı kontrol panelindeki Giriş ekranı'ndan, Ayarlar menüsünü açın.
- 2. Aşağıdaki menüleri açın:
	- Kopyala/Yazdır veya Yazdır
	- · Tepsileri Yönet
	- · Alternatif Antetli Kağıt Modu
- 3. Etkin seçeneğini belirleyin ve ardından Kaydet düğmesine dokunun veya Tamam düğmesine basın.

# <span id="page-34-0"></span>Tepsi 2'yi ve 550 yapraklık tepsileri yükleme

## Giriş

Aşağıdaki bilgilerde Tepsi 2'ye ve isteğe bağlı 550 yapraklık tepsilere nasıl kağıt yükleneceği açıklanmaktadır. Bu tepsiler en fazla 550 yaprak 75 g/m<sup>2</sup> kağıt alır.

**3 NOT:** 550 yapraklık tepsilere kağıt yükleme yordamı, Tepsi 2 ile aynıdır. Burada yalnızca Tepsi 2 gösterilmektedir.

A DİKKAT: Bir seferde birden fazla kağıt tepsisi uzatmayın.

- 1. Tepsiyi açın.
	- NOT: Kullanımdayken bu tepsiyi açmayın.

2. Kağıt yüklemeden önce mavi ayar mandallarını sıkarak ve kılavuzları kullanılan kağıdın boyutuna kaydırarak kağıt genişliği kılavuzlarını ayarlayın.

3. Ayar mandalını sıkarak ve kılavuzları kullanılan kağıdın boyutuna kaydırarak kağıt uzunluğu kılavuzunu ayarlayın.

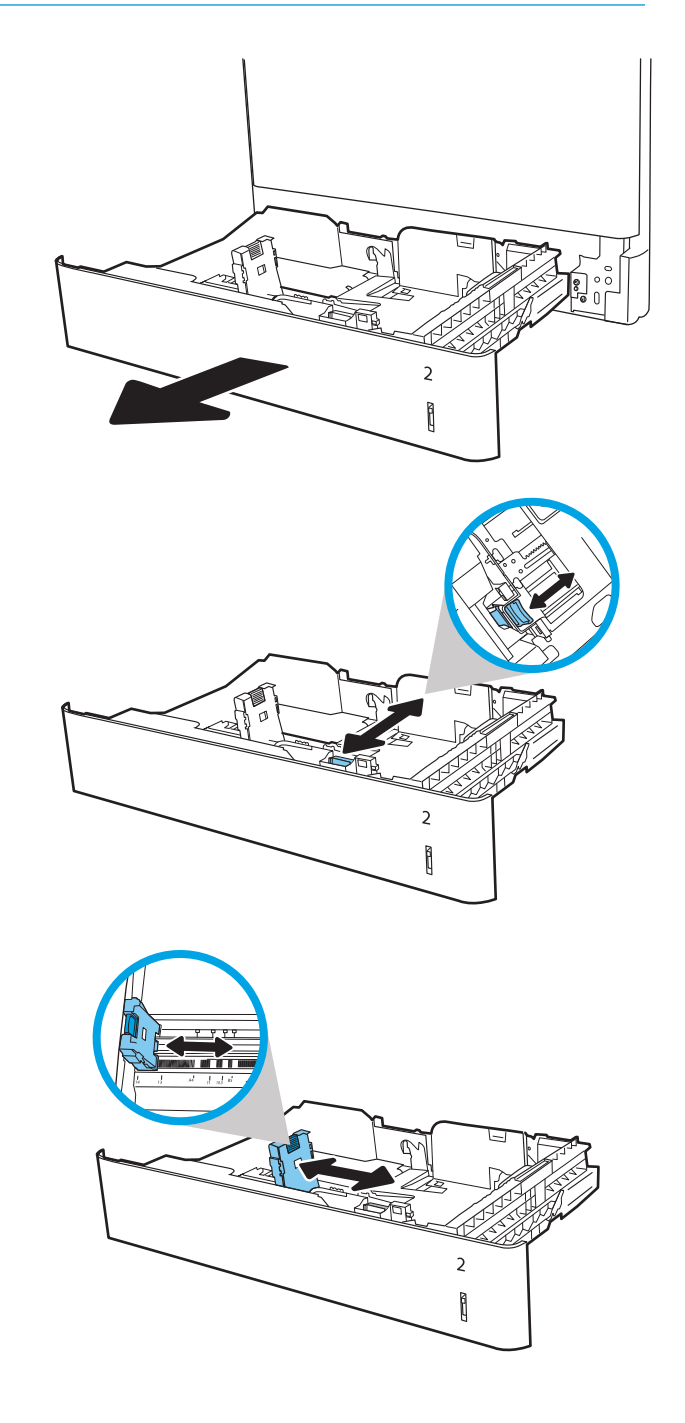

4. Tepsiye kağıt koyun. Kılavuzların kağıt destesine hafifçe değdiğini fakat desteyi bükmediğini doğrulamak için kağıdı kontrol edin. Kağıt yönünü ayarlama hakkında bilgiler için bkz. [Tablo 2-2](#page-36-0) Tepsi 2 ve 550 yapraklık tepsilerin kağıt yönü, [sayfa 27](#page-36-0).

NOT: Kağıt kılavuzlarını, kağıt yığınını sıkıştıracak şekilde ayarlamayın. Kılavuzları, tepsi üzerindeki girintilere veya işaretlere göre ayarlayın.

NOT: Sıkışmaları önlemek için kağıt kılavuzlarını doğru boyuta ayarlayın ve tepsiyi fazla doldurmayın. Yığının üst kısmının tepsi dolu göstergesinin altında olduğundan emin olun.

5. Tepsiyi kapatın.

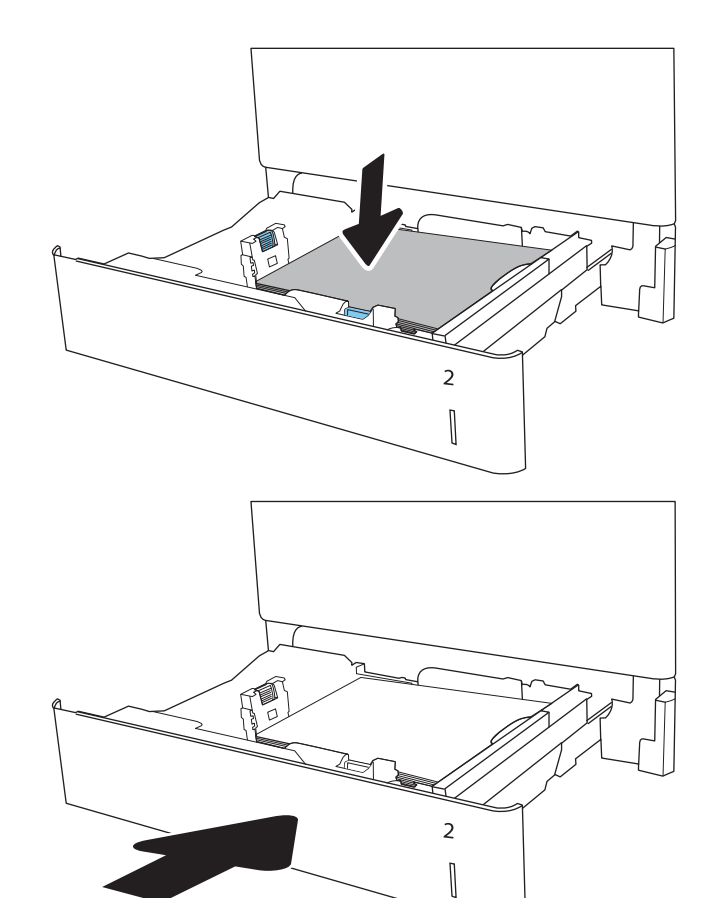

- 6. Yazıcı kontrol panelinde tepsi yapılandırma mesajı görüntülenir.
- 7. Algılanan türü ve boyutu kabul etmek için Tamam düğmesine veya farklı bir kağıt boyutu ve türü seçmek için Değiştir düğmesine dokunun.

Özel boyutlu kağıtlar için yazıcının kontrol panelinde komut istemi görüntülendiğinde kağıdın X ve Y boyutlarını belirtin.

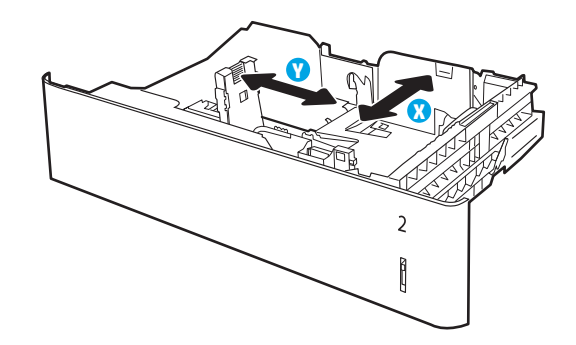

8. Doğru türü ve boyutu seçip Tamam düğmesine dokunun.
## Tepsi 2 ve 550 yapraklık tepsilerin kağıt yönü

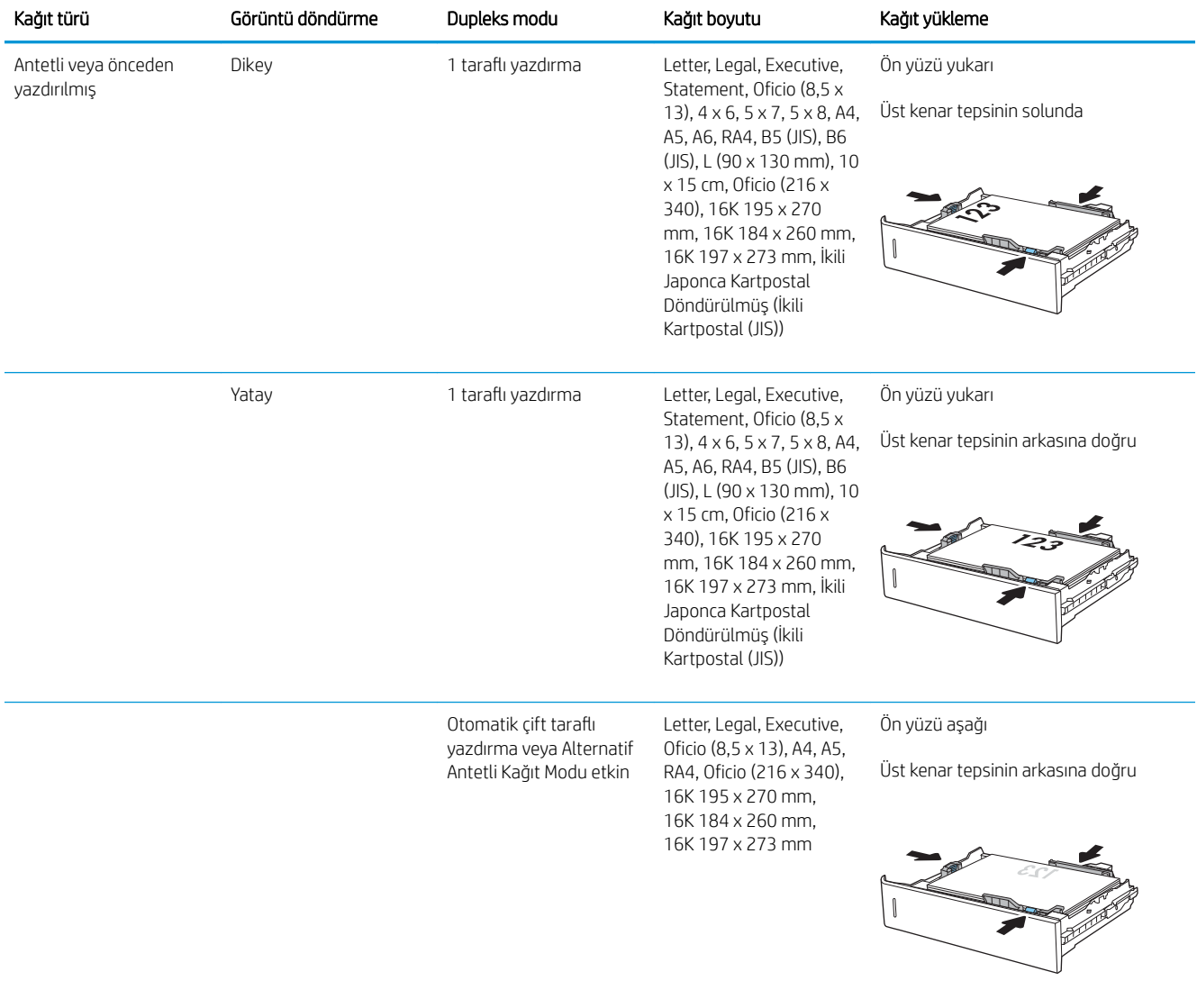

#### Tablo 2-2 Tepsi 2 ve 550 yapraklık tepsilerin kağıt yönü

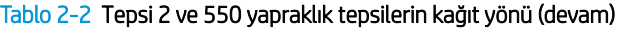

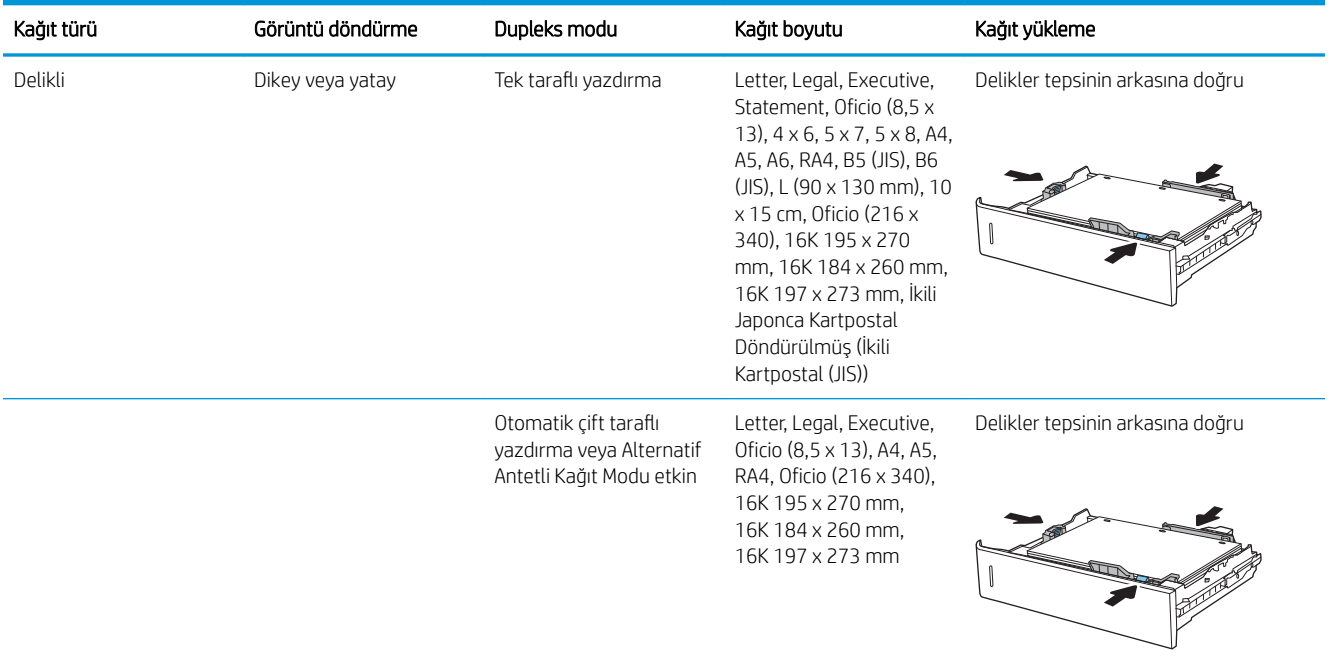

## Alternatif antetli kağıt modunu kullanın

Sayfanın bir yüzüne ya da her iki yüzüne yazdırırken diğer tüm işler için olduğu gibi tepsiye antetli veya önceden basılı kağıt yüklemek için Alternatif Antetli Kağıt Modu özelliğini kullanın. Bu modu kullanırken kağıdı otomatik çift taraflı yazdırma için yüklediğiniz şekilde yükleyin.

Bu özelliği kullanmak için yazıcı kontrol paneli menülerini kullanarak özelliği etkinleştirin.

#### Yazıcı kontrol paneli menülerini kullanarak Alternatif Antetli Kağıt Modu'nu etkinleştirme

- 1. Yazıcı kontrol panelindeki Giriş ekranı'ndan, Ayarlar menüsünü açın.
- 2. Aşağıdaki menüleri açın:
	- Kopyala/Yazdır veya Yazdır
	- **•** Tepsileri Yönet
	- · Alternatif Antetli Kağıt Modu
- 3. Etkin seçeneğini belirleyin ve ardından Kaydet düğmesine dokunun veya Tamam düğmesine basın.

## 2.000 yapraklık yüksek kapasiteli giriş tepsisine kağıt yükleme

## Giriş

Aşağıdaki bilgiler Yüksek kapasiteli giriş tepsisine nasıl kağıt yükleneceğini açıklar. Bu tepsi en fazla 2.000 yaprak 75 g/m<sup>2</sup> kağıt alır.

- 1. Tepsiyi açın.
	- NOT: Kullanımdayken bu tepsiyi açmayın.

2. Kağıt yüklemeden önce mavi ayar mandalını sıkarak ve kılavuzu kullanılan kağıdın boyutuna kaydırarak kağıt genişliği kılavuzunu ayarlayın.

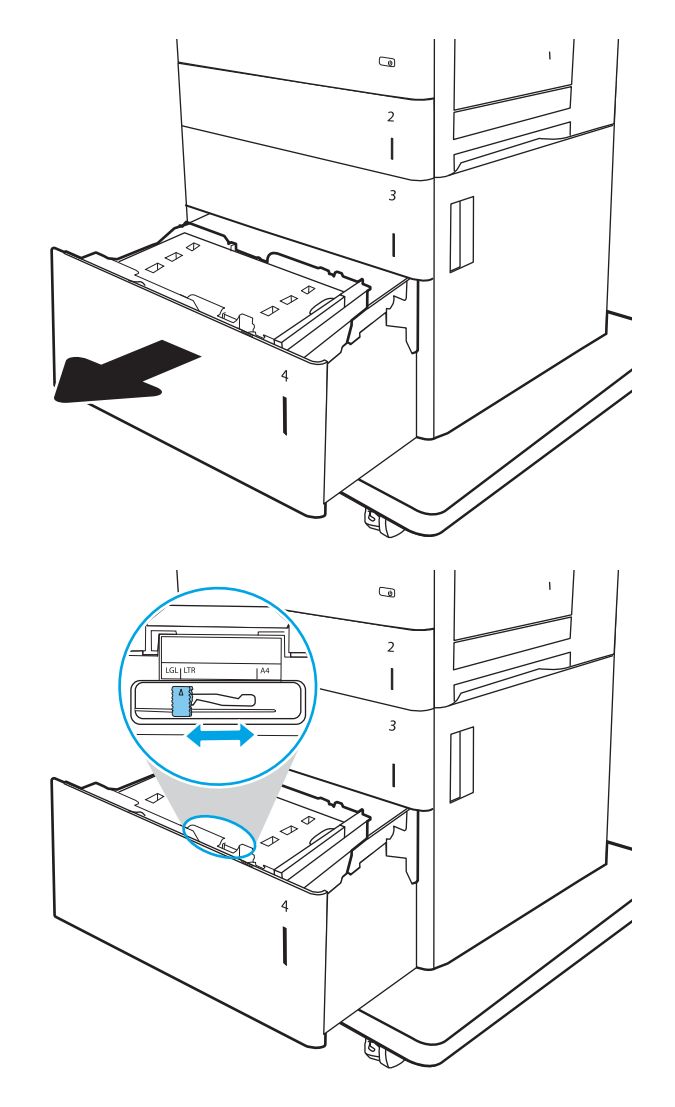

3. Kullanılan kağıdın konumunu düzeltmek için kağıt durdurma kolunu döndürün.

4. Tepsiye kağıt koyun. Kılavuzların kağıt destesine hafifçe değdiğini, fakat desteyi bükmediğini doğrulamak için kağıdı kontrol edin. Kağıt yönünü ayarlama hakkında bilgiler için bkz. <u>Tablo 2-3</u> Yüksek kapasiteli giriş tepsisi kağıt yönü, [sayfa 31](#page-40-0).

NOT: Sıkışmaları önlemek için kağıt kılavuzlarını doğru boyuta ayarlayın ve tepsiyi fazla doldurmayın. Yığının üst kısmının tepsi dolu göstergesinin altında olduğundan emin olun.

5. Tepsiyi kapatın.

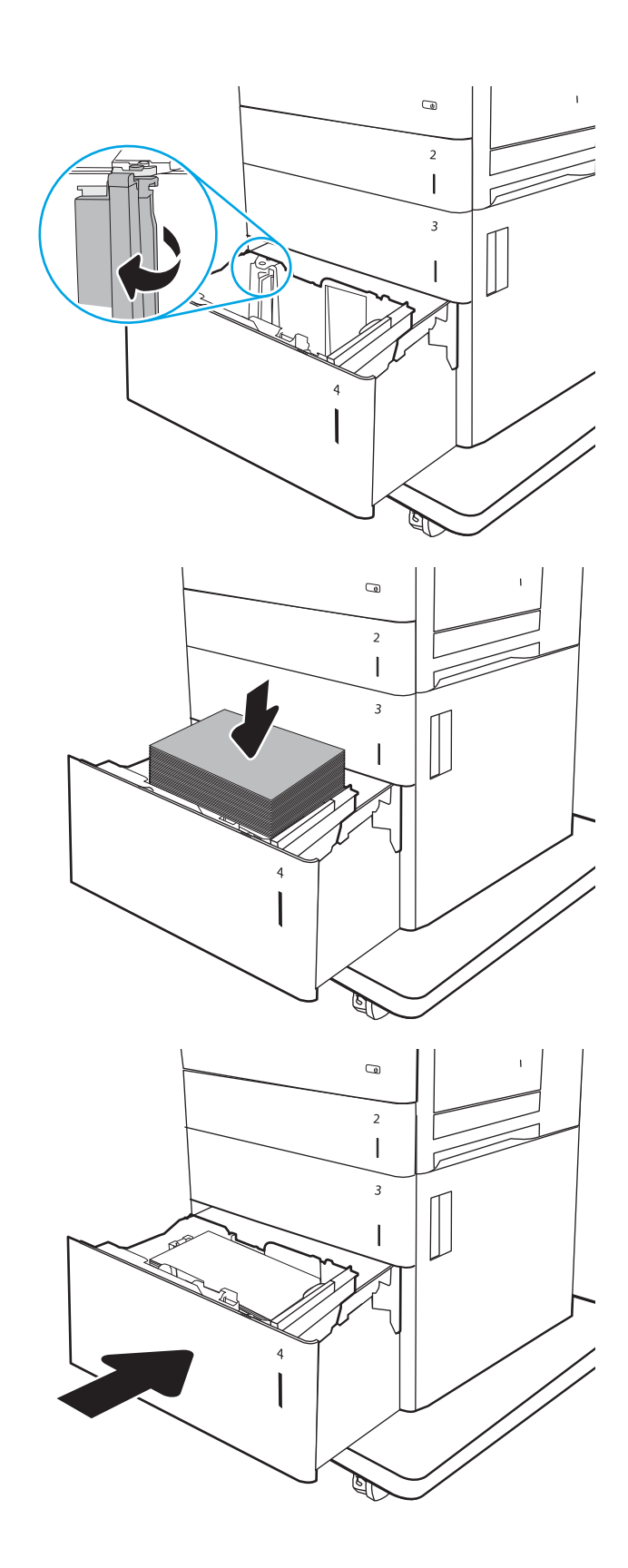

- <span id="page-40-0"></span>6. Yazıcı kontrol panelinde tepsi yapılandırma mesajı görüntülenir.
- 7. Algılanan türü ve boyutu kabul etmek için Tamam düğmesine veya farklı bir kağıt boyutu ve türü seçmek için Değiştir düğmesine dokunun.

## Yüksek kapasiteli giriş tepsisi kağıt yönü

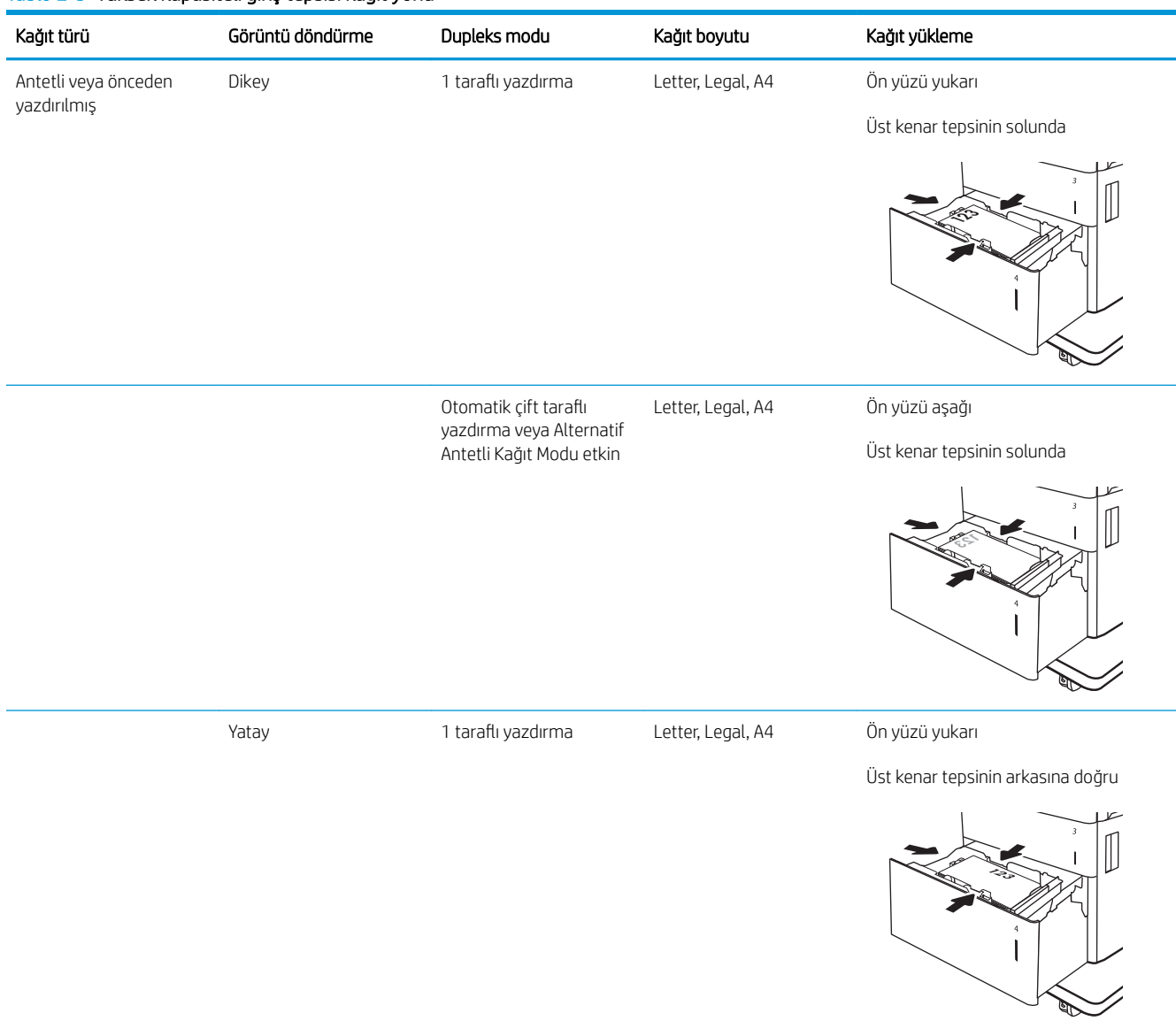

#### Tablo 2-3 Yüksek kapasiteli giriş tepsisi kağıt yönü

#### Tablo 2-3 Yüksek kapasiteli giriş tepsisi kağıt yönü (devam)

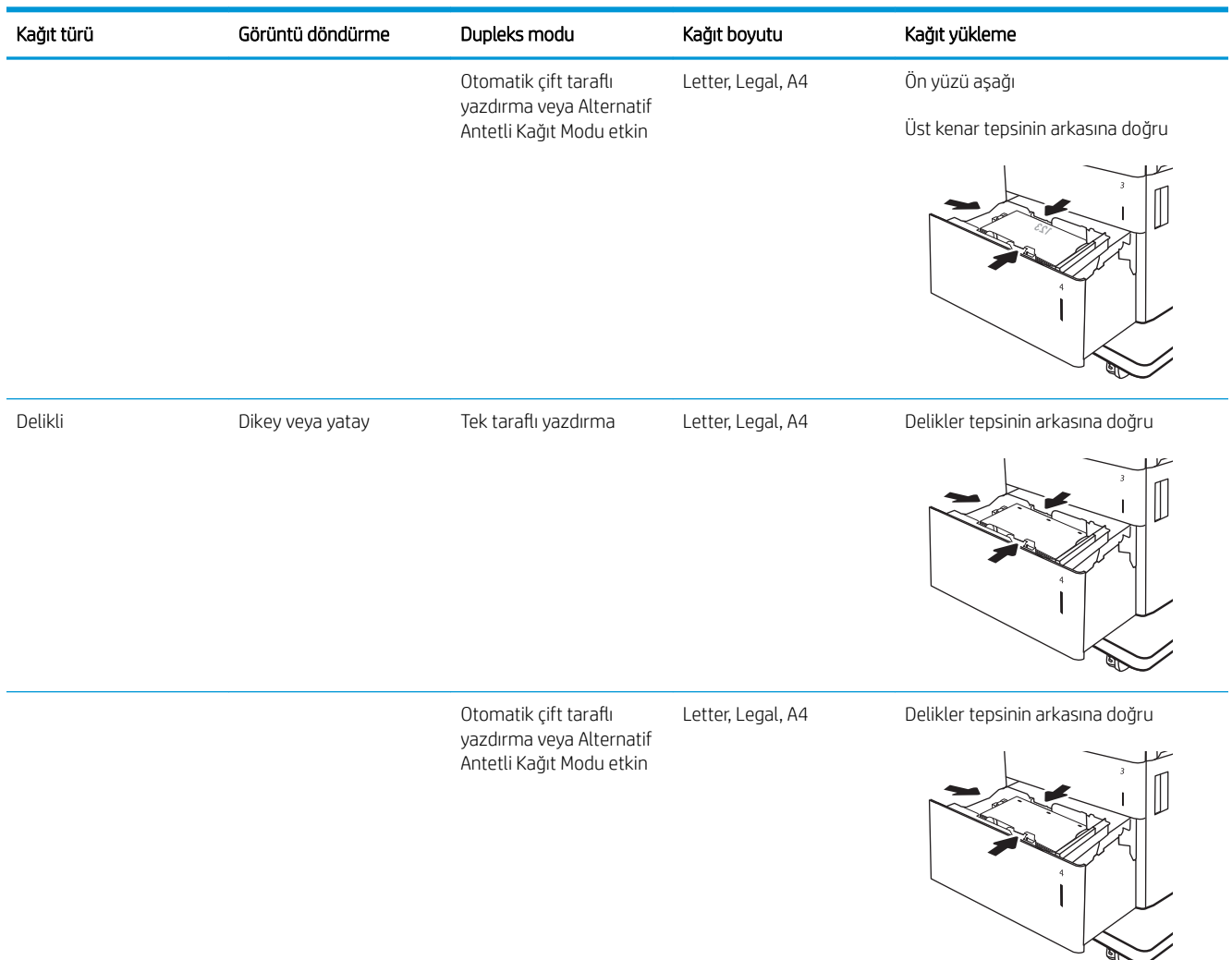

### Alternatif antetli kağıt modunu kullanın

Sayfanın bir yüzüne ya da her iki yüzüne yazdırırken diğer tüm işler için olduğu gibi tepsiye antetli veya önceden basılı kağıt yüklemek için Alternatif Antetli Kağıt Modu özelliğini kullanın. Bu modu kullanırken kağıdı otomatik çift taraflı yazdırma için yüklediğiniz şekilde yükleyin.

Bu özelliği kullanmak için yazıcı kontrol paneli menülerini kullanarak özelliği etkinleştirin.

#### Yazıcı kontrol paneli menülerini kullanarak Alternatif Antetli Kağıt Modu'nu etkinleştirme

- 1. Yazıcı kontrol panelindeki Giriş ekranı'ndan, Ayarlar menüsünü açın.
- 2. Aşağıdaki menüleri açın:
- Kopyala/Yazdır veya Yazdır
- **•** Tepsileri Yönet
- · Alternatif Antetli Kağıt Modu
- 3. Etkin seçeneğini belirleyin ve ardından Kaydet düğmesine dokunun veya Tamam düğmesine basın.

## Zarfları yükleme ve yazdırma

## Giris

Aşağıdaki bilgiler zarfların nasıl yazdırılacağını ve yükleneceğini açıklamaktadır. Zarf üzerine yazdırmak için yalnızca Tepsi 1'i kullanın. Tepsi 1 en fazla 10 zarf alır.

Zarfları manuel besleme seçeneğini kullanarak yazdırmak için yazdırma sürücüsünde doğru ayarları seçmek üzere bu adımları izleyin ve ardından yazdırma işini yazıcıya gönderdikten sonra zarfları tepsiye yükleyin.

### Zarfları yazdırma

- 1. Yazılım programından, Yazdır seçeneğini belirleyin.
- 2. Yazıcılar listesinden yazıcıyı seçin ve Özellikler ya da Tercihler düğmesine tıklayarak yazdırma sürücüsünü açın.
- $\mathbb{R}$  NOT: Bu düğmenin adı, yazılım programına göre değişecektir.
- NOT: Bu özelliklere Windows 8 veya 8.1 Başlat ekranından erişmek için Cihazlar seçeneğini belirleyin, Yazdır öğesini seçin ve ardından yazıcıyı belirleyin.
- 3. Kağıt/Kalite sekmesine tıklayın.
- 4. Kağıt boyutu açılır listesinde, zarflar için doğru boyutu seçin.
- 5. Kağıt türü açılır listesinde, Zarf öğesini seçin.
- 6. Kağıt kaynağı açılır listesinde, Manuel besleme öğesini seçin.
- 7. Tamam düğmesine tıklayarak Belge Özellikleri iletişim kutusunu kapatın.
- 8. İşi yazdırmak için Yazdır iletişim kutusunda Tamam düğmesine tıklayın.

## Zarf yönü

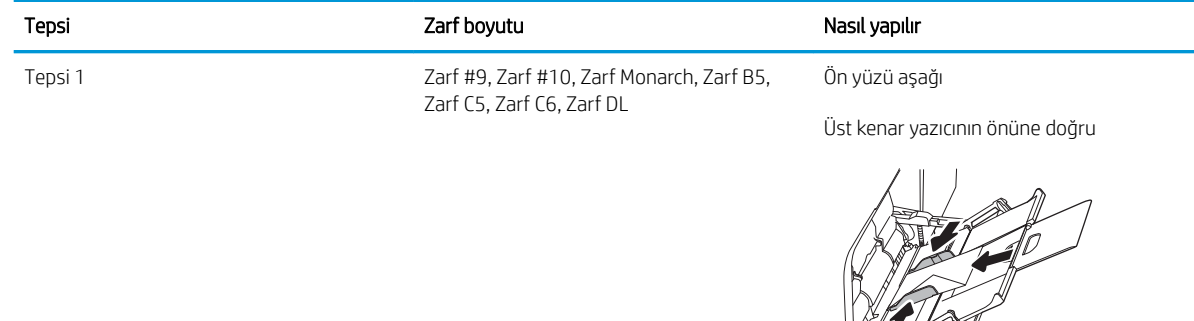

## Etiketleri yükleme ve yazdırma

## Giris

Aşağıdaki bilgilerde etiketlerin nasıl yazdırılacağı ve yükleneceği açıklanmaktadır.

Etiket yapraklarına yazdırmak için Tepsi 2'yi veya 550 yapraklık tepsilerden birini kullanın. Tepsi 1, etiketleri desteklemez.

Etiketleri manuel besleme seçeneğini kullanarak yazdırmak için yazdırma sürücüsünde doğru ayarları seçmek üzere bu adımları izleyin ve ardından yazdırma işini yazıcıya gönderdikten sonra etiketleri tepsiye yükleyin. Manuel beslemeyi kullanırken yazıcı, işi yazdırmadan önce tepsinin açıldığını algılayana kadar bekler.

## Etiketleri manuel besleme

- 1. Yazılım programından, Yazdır seçeneğini belirleyin.
- 2. Yazıcılar listesinden yazıcıyı seçin ve Özellikler ya da Tercihler düğmesine tıklayarak yazdırma sürücüsünü açın.
- **W** NOT: Bu düğmenin adı, yazılım programına göre değişecektir.
- 7 NOT: Bu özelliklere Windows 8 veya 8.1 Başlat ekranından erişmek için Cihazlar seçeneğini belirleyin, Yazdır öğesini seçin ve ardından yazıcıyı belirleyin.
- 3. Kağıt/Kalite sekmesine tıklayın.
- 4. Kağıt boyutu açılır listesinde, etiket yaprakları için doğru boyutu seçin.
- 5. Kağıt türü açılır listesinde, Etiketler öğesini seçin.
- 6. Kağıt kaynağı açılır listesinde, Manuel besleme öğesini seçin.
- **3 NOT:** Manuel besleme özelliğini kullanılırken yazıcı, doğru kağıt boyutuna yapılandırılmış en düşük numaralı tepsiden başladığı için bir tepsi belirtmeye gerek yoktur. Örneğin, Tepsi 2 etiketler için yapılandırılmışsa yazıcı Tepsi 2'den yazdırır. Tepsi 3 takılı durumda ve etiketler için yapılandırılmışsa ancak Tepsi 2 etiketler için yapılandırılmamışsa yazıcı, Tepsi 3'den yazdırır.
- 7. Tamam düğmesine tıklayarak Belge Özellikleri iletişim kutusunu kapatın.
- 8. İşi yazdırmak için Yazdır iletişim kutusundan Yazdır düğmesine tıklayın.

## Etiket yönü

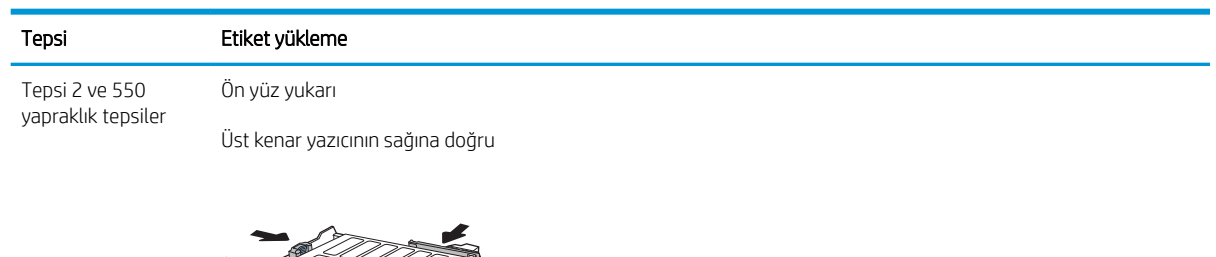

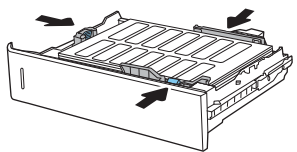

# 3 Sarf malzemeleri, aksesuarlar ve parçalar

- · Sarf malzemeleri, aksesuar ve parça sipariş edin
- · HP toner kartuşu koruması sarf malzemesi ayarlarını yapılandırma
- · Toner kartuşlarını değiştirme
- · Toner toplama biriminin değiştirilmesi

#### Daha fazla bilgi için:

Aşağıdaki bilgiler yayınlandığı tarihte geçerlidir. Güncel bilgiler için bkz. [www.hp.com/support/colorljM652](http://www.hp.com/support/colorljM652) or [www.hp.com/support/colorljM653](http://www.hp.com/support/colorljM653).

Yazıcıya özel kapsamlı HP yardımı aşağıdaki bilgileri içerir:

- Yükleme ve yapılandırma
- Bilgi alma ve kullanma
- Sorunları çözme
- Yazılım ve ürün yazılımı güncellemelerini indirme
- Destek forumlarına katılma
- Garanti ve yasal bilgileri bulma

## <span id="page-47-0"></span>Sarf malzemeleri, aksesuar ve parça sipariş edin

## Sipariş etme

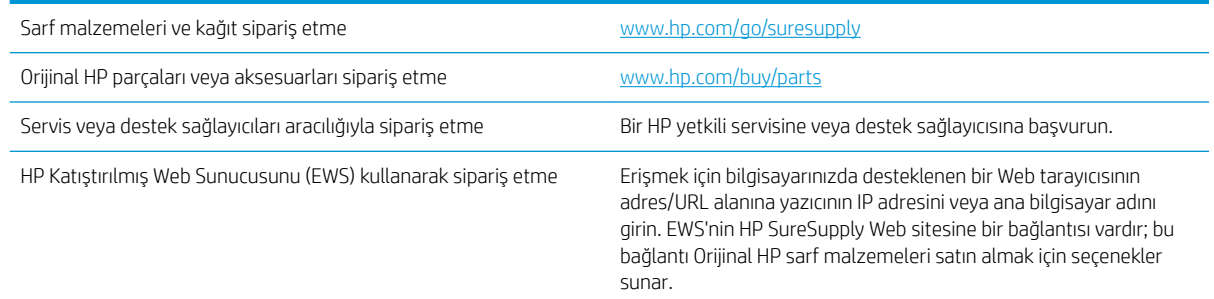

## Sarf malzemeleri ve aksesuarlar

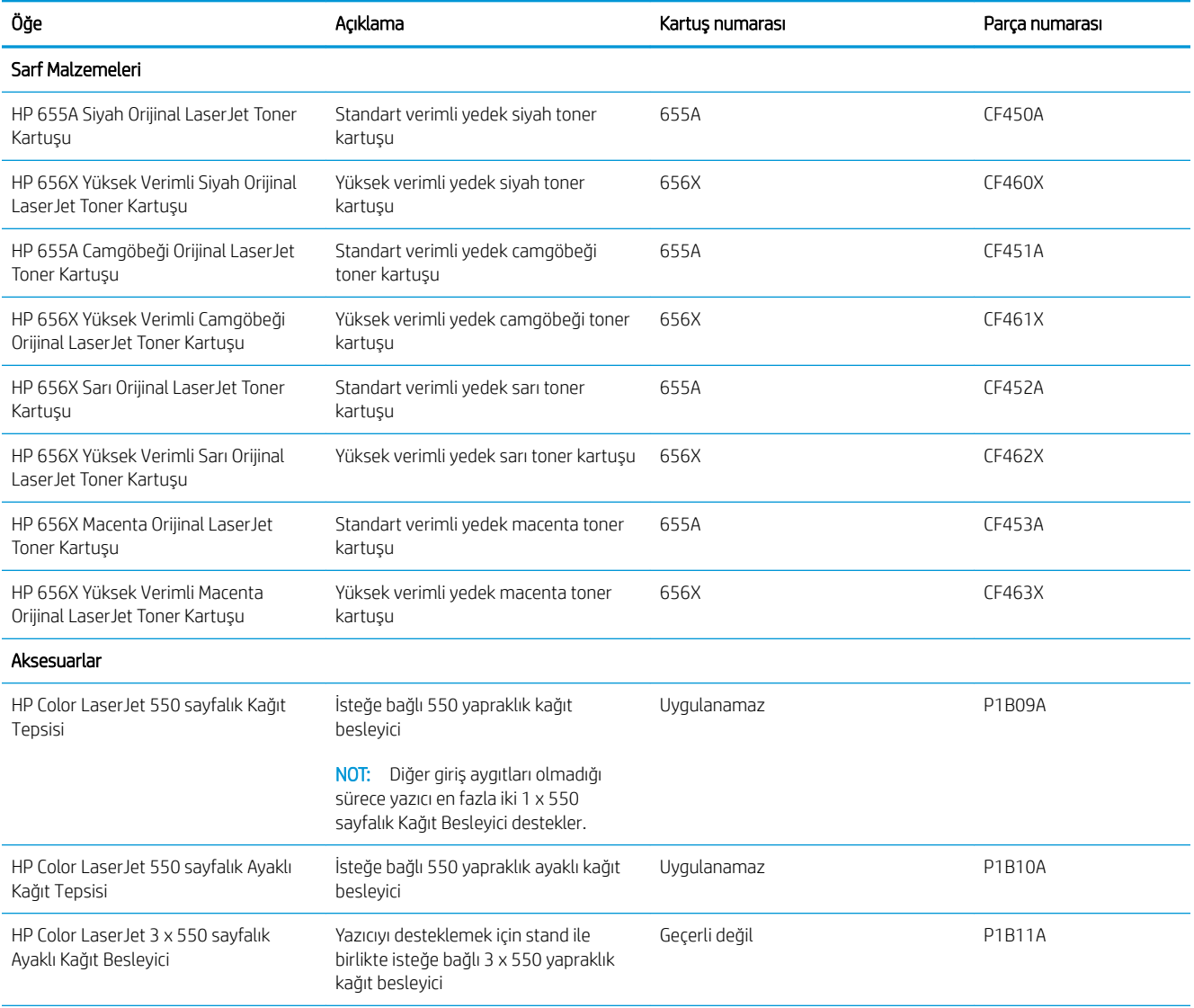

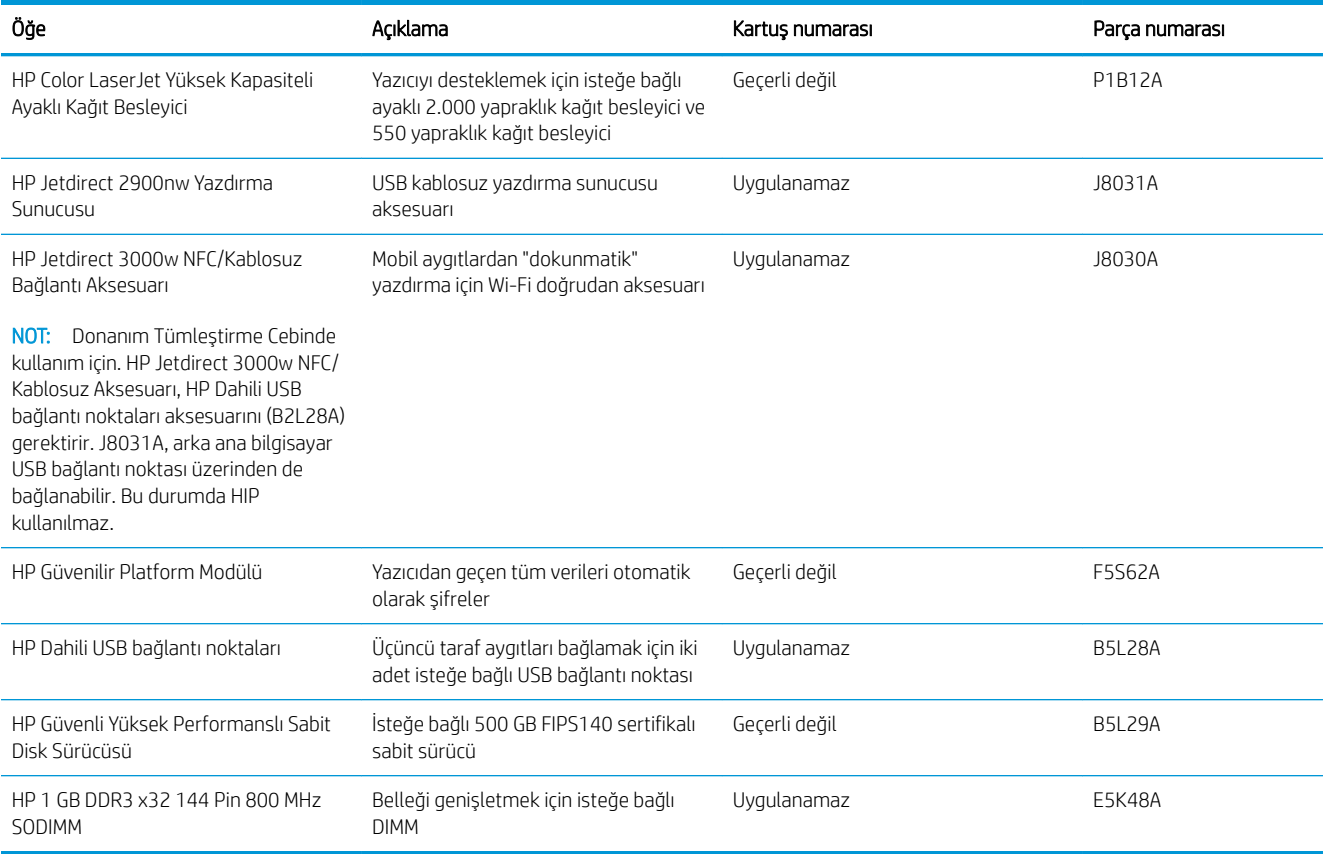

## Bakım/uzun ömürlü sarf malzemeleri

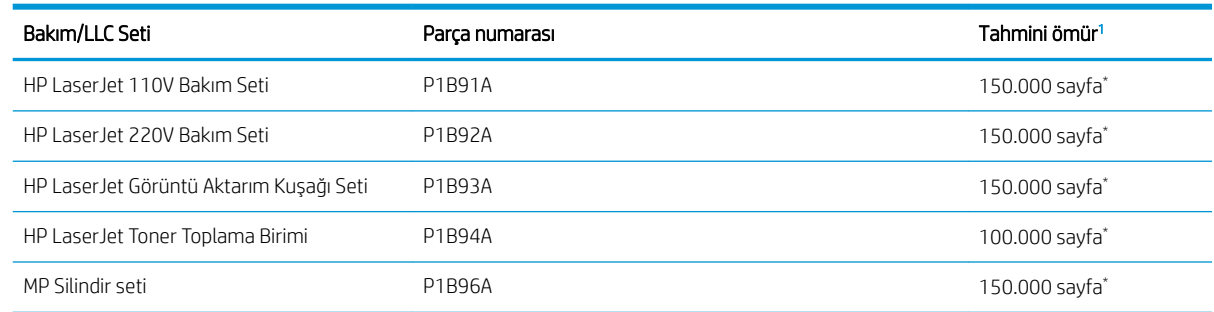

1 HP Bakım/Uzun Ömürlü Sarf Malzemeleri (LLC) ömrü teknik özellikleri, aşağıda listelenen LLC kullanım ömrü test koşullarını temel alan tahminlerdir. Normal kullanım sırasındaki ömür/eskime, kullanıma, ortam koşullarına, kağıda ve diğer faktörlere bağlı olarak değişir. Tahmini ömür, ima edilen bir garanti veya garanti edilebilir bir süre değildir.

#### \*LLC kullanım ömrü test koşulları

- Yazdırma kapsamı: Sayfa üzerinde %5 eşit derecede dağıtılmış
- Ortam: 17° 25°C ; %30-%70 arası bağıl nem (RH)
- Medya boyutu: Letter/A4
- Medya ağırlığı: 75 g/m<sup>2</sup> düz medya
- İş boyutu: 4 sayfa
- Kısa kenarlı besleme (A3) (örneğin Legal boyutta medya)

Yukarıdaki koşullar için belirtilmiş kullanım ömrünü kısaltabilecek faktörler:

- Letter/A4 genişliklerinden daha dar medya (ısıya bağlı yavaşlamalar daha fazla dönüş demektir)
- 75 g/m<sup>2</sup> değerinden daha ağır kağıt (ağır medya yazıcı bileşenleri üzerinde daha fazla baskıya neden olur)
- 4 sayfadan daha küçük yazdırma işleri (küçük işler daha fazla termal döngü ve daha fazla dönüş gerektirir)

#### Müşteri tarafından onarılabilir parçalar

Müşteri Kendi Kendine Onarım (CSR) parçaları, onarım süresini kısaltmak amacıyla birçok HP LaserJet yazıcısı için kullanıma sunulmuştur. CSR programı ve avantajları hakkında daha fazla bilgiyi [www.hp.com/go/csr-support](http://www.hp.com/go/csr-support) ve [www.hp.com/go/csr-faq](http://www.hp.com/go/csr-faq) adreslerinde bulabilirsiniz.

Orijinal HP yedek parçalarının siparişi [www.hp.com/buy/parts](http://www.hp.com/buy/parts) adresinden veya yetkili bir HP servisi veya destek sağlayıcısıyla iletişime geçilerek verilebilir. Sipariş verirken aşağıdakilerin biri gerekli olacaktır: parça numarası, seri numarası (yazıcının arkasında bulunur), ürün numarası veya yazıcı adı.

- · Zorunlu kendi kendine değiştirme şeklinde listelenen parçalar, onarımı gerçekleştirmek için HP servis personeline ödeme yapılması düşünülmüyorsa müşteriler tarafından takılacaktır. HP yazıcı garantisi kapsamında bu parçalar için yerinde destek veya depoya iade desteği sağlanmaz.
- İsteğe bağlı kendi kendine değiştirme ürünleri olarak listelenen parçalar, yazıcının garanti süresi içinde talep etmeniz durumunda HP servis personeli tarafından ücretsiz olarak takılabilir.

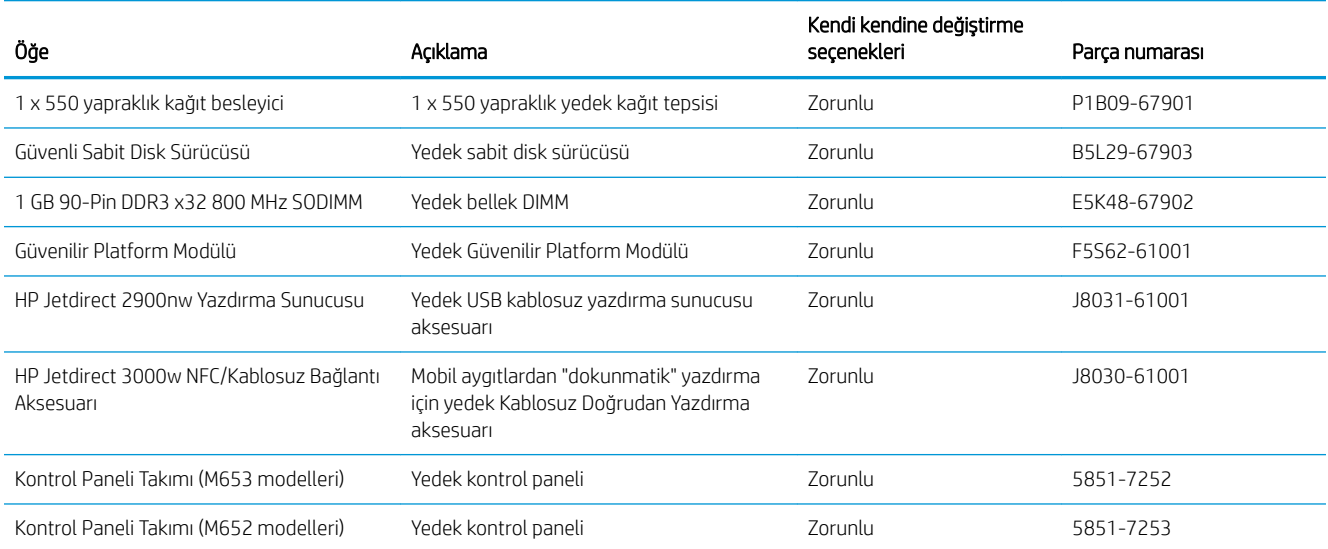

## <span id="page-50-0"></span>HP toner kartuşu koruması sarf malzemesi ayarlarını yapılandırma

- Giris
- Kartus İlkesi özelliğini etkinleştirme veya devre dışı bırakma
- Kartus Koruması özelliğini etkinleştirme veya devre dışı bırakma

#### Giris

HP Kartuş İlkesi ve Kartuş Korumasını, hangi kartuşların yazıcıya takıldığını kontrol etmek ve takılı olan kartuşları hırsızlıktan korumak için kullanın. Bu özellikler, HP FutureSmart 3 ve daha sonraki sürümleriyle kullanılabilir.

- Kartuş İlkeleri: Bu özellik, yazıcıyla yalnızca orijinal HP kartuşlarının kullanılmasını sağlayarak yazıcıyı sahte toner kartuşlarından korur. Orijinal HP kartuşlarının kullanılması olabilecek en iyi baskı kalitesini sağlar. Orijinal olmayan bir HP kartuşu takıldığında, yazıcı kontrol paneli kartuşun yetkisiz olduğuna dair bir ileti görüntüler ve nasıl devam edileceğini açıklayan bilgileri sağlar.
- Kartuş Koruması: Bu özellik toner kartuşlarını belirli bir yazıcı veya yazıcı filosu ile kalıcı olarak ilişkilendirir, böylece diğer yazıcılarla kullanılamaz. Kartuşları korumak, yatırımınızı korur. Bu özellik etkinleştirildiğinde, korumalı bir kartuş orijinal yazıcıdan yetkisiz bir yazıcıya aktarılmaya çalışılırsa bu yazıcı, korumalı kartuşla yazdırma işlemi yapmaz. Yazıcı kontrol paneli kartuşun korumalı olduğu iletisini görüntüler ve nasıl devam edileceğini açıklayan bilgileri sağlar.
	- $\triangle$ DİKKAT: Yazıcı için kartuş koruması etkinleştirildikten sonra, yazıcıya sonradan takılan tüm toner kartuşları otomatik ve kalıcı olarak korunur. Yeni bir kartuşun korunmasını önlemek için yeni kartuşu takmadan önce özelliği devre dışı bırakın.

Bu özelliği kapatmak, halihazırda takılı olan kartuşlar için korumayı kapatmaz.

Her iki özellik de varsayılan olarak kapalıdır. Özellikleri etkinleştirmek veya devre dışı bırakmak için bu işlemleri izleyin.

## Kartuş İlkesi özelliğini etkinleştirme veya devre dışı bırakma

**WOT:** Bu özelliği etkinleştirmek veya devre dışı bırakmak, bir yönetici parolasının girilmesini gerektirebilir.

#### Kartuş İlkesi özelliğini etkinleştirmek için yazıcı kontrol panelini kullanma

- 1. Yazıcı kontrol panelindeki Giriş ekranı'ndan, Ayarlar menüsünü açın.
- 2. Aşağıdaki menüleri açın:
	- Sarf Malzemelerini Yönet
	- **•** Kartuş İlkeleri
- 3. Yetkili HP öğesini seçin.

#### Kartuş İlkesi özelliğini devre dışı bırakmak için yazıcı kontrol panelini kullanma

**WOT:** Bu özelliği etkinleştirmek veya devre dışı bırakmak, bir yönetici parolasının girilmesini gerektirebilir.

- 1. Yazıcı kontrol panelindeki Giriş ekranı'ndan, Ayarlar menüsünü açın.
- 2. Aşağıdaki menüleri açın:
- Sarf Malzemelerini Yönet
- Kartuş İlkeleri
- 3. Kapalı öğesini seçin.

#### Kartuş İlkesi özelliğini etkinleştirmek için HP Yerleşik Web Sunucusu'nu (EWS) kullanma

**Y** NOT: Adımlar, kontrol panelinin türüne göre değişir.

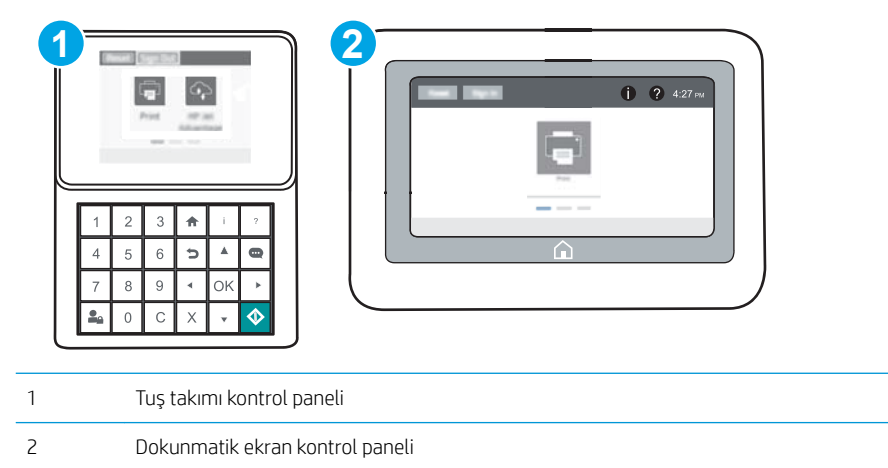

- 1. HP Yerleşik Web Sunucusu'nu (EWS) açın:
	- a. Tuş takımı kontrol panelleri: Yazıcı kontrol panelinde,  $\bigcirc$  düğmesine basın ve ardından Ethernet  $\frac{\Box}{\Box\ \Box}$ menüsünü seçmek için ok tuşlarını kullanın. Menüyü açmak ve IP adresini veya ana bilgisayar adını görüntülemek için Tamam düğmesine basın.

Dokunmatik ekran kontrol panelleri: IP adresini veya ana bilgisayar adını görüntülemek için yazıcı kontrol panelinde  $\bigoplus$  düğmesine dokunun ve ardından Ağ  $\frac{\square}{\square}$ simgesini seçin.

b. Bir web tarayıcısı açın ve adres satırına, yazıcı kontrol panelinde görüntülenen şekilde IP adresini veya ana bilgisayar adını girin. Bilgisayar klavyesindeki Enter tuşuna basın. EWS açılır.

 $\mathbb{F}$  NOT: Web tarayıcısında, web sitesine erisimin güvenli olmayabileceğini belirten bir ileti görüntülenirse web sitesine devam et seçeneğini belirleyin. Bu web sitesine erişim bilgisayara zarar vermez.

https://10.10.XXXXX/

- 2. Yazdır sekmesini açın.
- 3. Sol taraftaki gezinti bölmesinden Sarf Malzemelerini Yönet öğesini seçin.
- 4. Sarf Malzemesi Ayarları alanında, Kartuş İlkesi açılan listesinden Yetkili HP öğesini seçin.
- 5. Değişikliklerinizi kaydetmek için Uygula düğmesine tıklayın.

#### Kartuş İlkesi özelliğini devre dışı bırakmak için HP Yerleşik Web Sunucusu'nu (EWS) kullanma

**WE NOT:** Adımlar, kontrol panelinin türüne göre değişir.

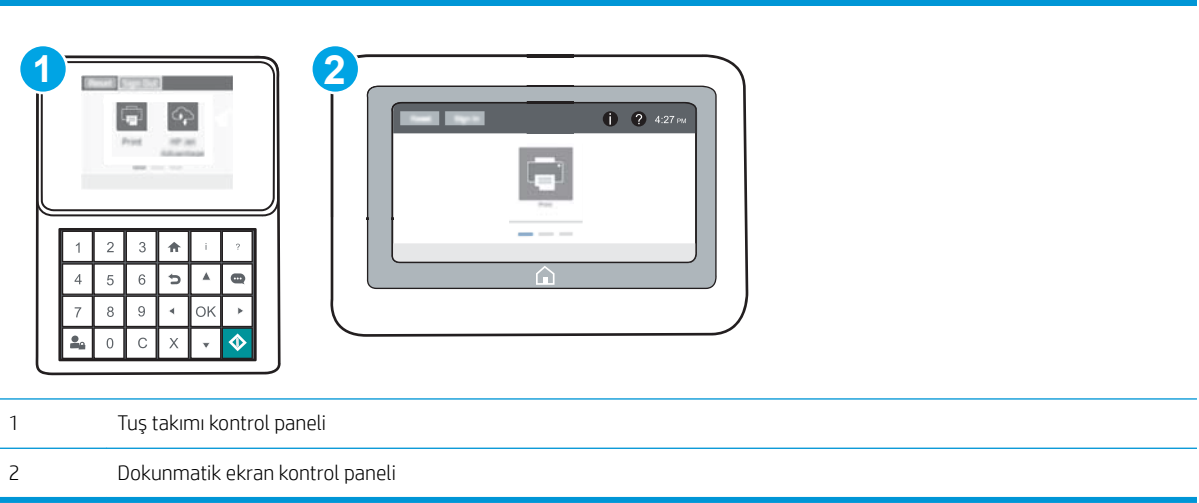

- 1. HP Yerleşik Web Sunucusu'nu (EWS) açın:
	- a. Tuş takımı kontrol panelleri: Yazıcı kontrol panelinde,  $\bigcap$  düğmesine basın ve ardından Ethernet  $\frac{\Box}{\Box\cdots}$ menüsünü seçmek için ok tuşlarını kullanın. Menüyü açmak ve IP adresini veya ana bilgisayar adını görüntülemek için Tamam düğmesine basın.

Dokunmatik ekran kontrol panelleri: IP adresini veya ana bilgisayar adını görüntülemek için yazıcı kontrol panelinde  $\bigoplus$  düğmesine dokunun ve ardından Ağ  $\frac{\square}{\square}$ simgesini seçin.

- b. Bir web tarayıcısı açın ve adres satırına, yazıcı kontrol panelinde görüntülenen sekilde IP adresini veya ana bilgisayar adını girin. Bilgisayar klavyesindeki Enter tuşuna basın. EWS açılır.
- $\mathbb{F}$  NOT: Web tarayıcısında, web sitesine erişimin güvenli olmayabileceğini belirten bir ileti görüntülenirse web sitesine devam et seçeneğini belirleyin. Bu web sitesine erişim bilgisayara zarar vermez.

https://10.10.XXXXX/

- 2. Yazdır sekmesini açın.
- 3. Sol taraftaki gezinti bölmesinden Sarf Malzemelerini Yönet öğesini seçin.
- 4. Sarf Malzemesi Ayarları alanında, Kartuş İlkesi açılan listesinden Kapalı öğesini seçin.
- 5. Değişikliklerinizi kaydetmek için Uygula düğmesine tıklayın.

#### <span id="page-53-0"></span>Kartuş İlkesi kontrol panelinde hata mesajları sorunlarını giderme

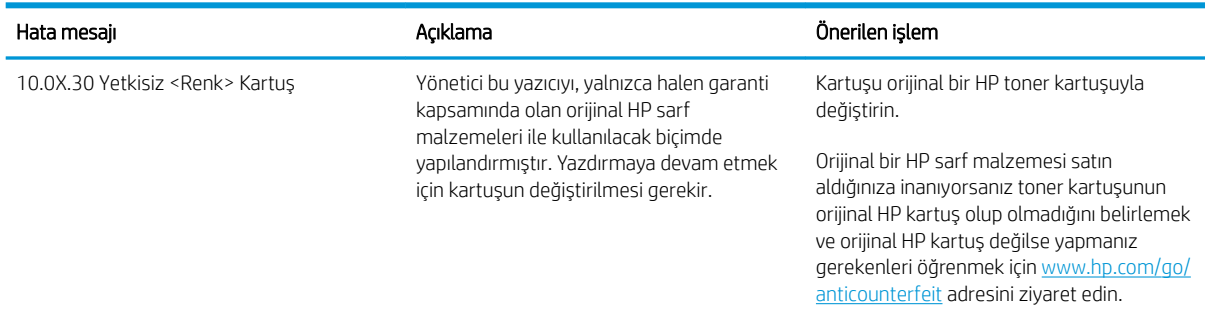

## Kartuş Koruması özelliğini etkinleştirme veya devre dışı bırakma

<mark>学 NOT:</mark> Bu özelliği etkinleştirmek veya devre dışı bırakmak, bir yönetici parolasının girilmesini gerektirebilir.

#### Kartuş Koruması özelliğini etkinleştirmek için yazıcı kontrol panelini kullanma

- 1. Yazıcı kontrol panelindeki Giriş ekranı'ndan, Ayarlar menüsünü açın.
- 2. Aşağıdaki menüleri açın:
	- Sarf Malzemelerini Yönet
	- Kartuş Koruması
- 3. Kartuşları Koru öğesini seçin.
- 4. Yazıcı onay isteminde bulunduğunda özelliği etkinleştirmek için Devam öğesini seçin.

 $\triangle$  DİKKAT: Yazıcı için kartuş koruması etkinleştirildikten sonra, yazıcıya sonradan takılan tüm toner kartuşları otomatik ve kalıcı olarak korunur. Yeni bir kartuşun korunmasını önlemek için yeni kartuşu takmadan önce özelliği devre dışı bırakın.

Bu özelliği kapatmak, halihazırda takılı olan kartuşlar için korumayı kapatmaz.

#### Kartuş Koruması özelliğini devre dışı bırakmak için yazıcı kontrol panelini kullanma

- 1. Yazıcı kontrol panelindeki Giriş ekranı'ndan, Ayarlar menüsünü açın.
- 2. Aşağıdaki menüleri açın:
	- Sarf Malzemelerini Yönet
	- Kartuş Koruması
- 3. Kapalı öğesini seçin.

#### Kartuş Koruması özelliğini etkinleştirmek için HP Yerleşik Web Sunucusu'nu (EWS) kullanma

 $\mathbb{R}^n$  NOT: Adımlar, kontrol panelinin türüne göre değisir.

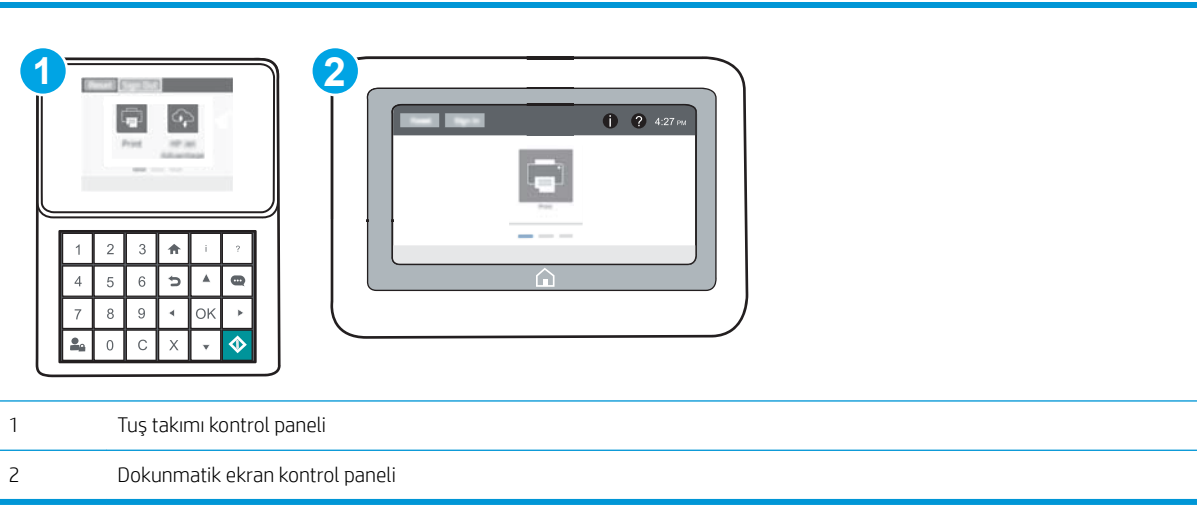

- 1. HP Yerleşik Web Sunucusu'nu (EWS) açın:
	- a. Tuş takımı kontrol panelleri: Yazıcı kontrol panelinde,  $\bigcap$  düğmesine basın ve ardından Ethernet  $\frac{\Box}{\Box\cdots}$ menüsünü seçmek için ok tuşlarını kullanın. Menüyü açmak ve IP adresini veya ana bilgisayar adını görüntülemek için Tamam düğmesine basın.

Dokunmatik ekran kontrol panelleri: IP adresini veya ana bilgisayar adını görüntülemek için yazıcı kontrol panelinde  $\bigoplus$  düğmesine dokunun ve ardından Ağ  $\frac{\square}{\square}$ simgesini seçin.

- b. Bir web tarayıcısı açın ve adres satırına, yazıcı kontrol panelinde görüntülenen sekilde IP adresini veya ana bilgisayar adını girin. Bilgisayar klavyesindeki Enter tuşuna basın. EWS açılır.
	- $\mathbb{F}$  NOT: Web tarayıcısında, web sitesine erişimin güvenli olmayabileceğini belirten bir ileti görüntülenirse web sitesine devam et seçeneğini belirleyin. Bu web sitesine erişim bilgisayara zarar vermez.

https://10.10.XXXXX/

- 2. Yazdır sekmesini açın.
- 3. Sol taraftaki gezinti bölmesinden Sarf Malzemelerini Yönet öğesini seçin.
- 4. Sarf Malzemesi Ayarları alanında, Kartuş Koruması açılan listesinden Kartuşları koru öğesini seçin.
- 5. Değişikliklerinizi kaydetmek için Uygula düğmesine tıklayın.
- $\triangle$ DİKKAT: Yazıcı için kartuş koruması etkinleştirildikten sonra, yazıcıya sonradan takılan tüm toner kartuşları otomatik ve kalıcı olarak korunur. Yeni bir kartuşun korunmasını önlemek için yeni kartuşu takmadan önce özelliği devre dışı bırakın.

Bu özelliği kapatmak, halihazırda takılı olan kartuşlar için korumayı kapatmaz.

#### Kartuş Koruması özelliğini devre dışı bırakmak için HP Yerleşik Web Sunucusu'nu (EWS) kullanma

**EX NOT:** Adımlar, kontrol panelinin türüne göre değişir.

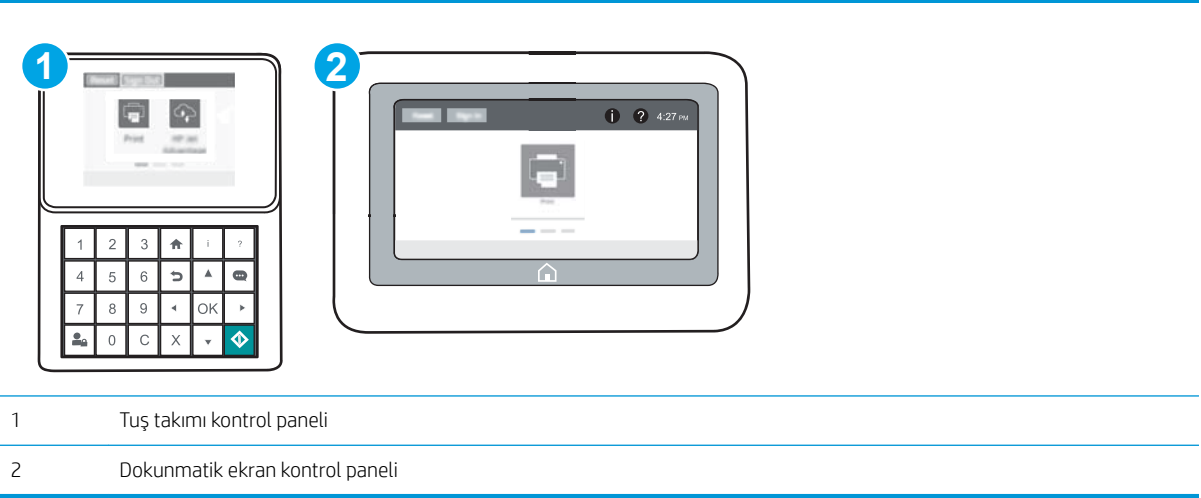

- 1. HP Yerleşik Web Sunucusu'nu (EWS) açın:
	- a. Tuş takımı kontrol panelleri: Yazıcı kontrol panelinde,  $\bigoplus$  düğmesine basın ve ardından Ethernet AA menüsünü seçmek için ok tuşlarını kullanın. Menüyü açmak ve IP adresini veya ana bilgisayar adını görüntülemek için Tamam düğmesine basın.

Dokunmatik ekran kontrol panelleri: IP adresini veya ana bilgisayar adını görüntülemek için yazıcı kontrol panelinde  $\bigoplus$  düğmesine dokunun ve ardından Ağ  $\frac{\square}{\square}$  simgesini seçin.

- b. Bir web tarayıcısı açın ve adres satırına, yazıcı kontrol panelinde görüntülenen sekilde IP adresini veya ana bilgisayar adını girin. Bilgisayar klavyesindeki Enter tuşuna basın. EWS açılır.
	- $\mathbb{F}$  NOT: Web tarayıcısında, web sitesine erişimin güvenli olmayabileceğini belirten bir ileti görüntülenirse web sitesine devam et seçeneğini belirleyin. Bu web sitesine erişim bilgisayara zarar vermez.

https://10.10.XXXXX/

- 2. Yazdır sekmesini açın.
- 3. Sol taraftaki gezinti bölmesinden Sarf Malzemelerini Yönet öğesini seçin.
- 4. Sarf malzemesi ayarları alanında, Kartuş Koruması açılan listesinden Kapalı seçeneğini belirleyin.
- 5. Değişikliklerinizi kaydetmek için Uygula düğmesine tıklayın.

## Kartuş Koruması kontrol paneli hata mesajları sorunlarını giderme

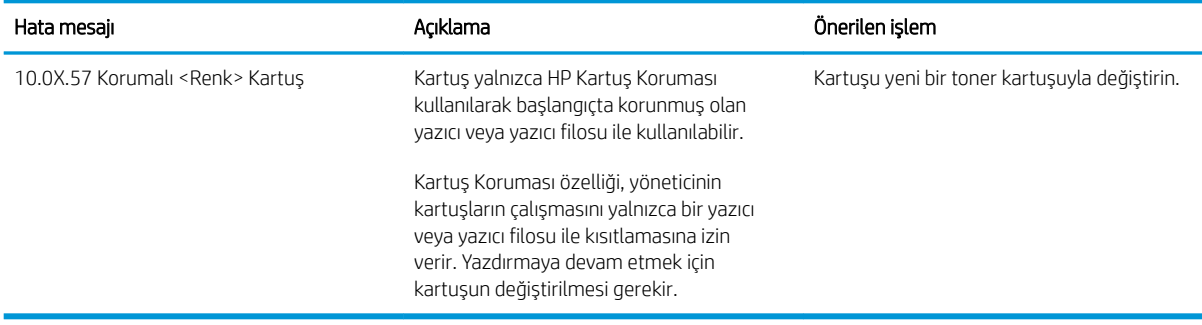

## <span id="page-57-0"></span>Toner kartuşlarını değiştirme

## Toner kartuşu bilgileri

Bu yazıcı, toner kartuşunun seviyesi azaldığında ve çok azaldığında durumu bildirir. Toner kartuşunun kalan gerçek ömrü farklılık gösterebilir. Baskı kalitesi kabul edilebilir seviyenin altına düştüğünde takmak üzere yedek bir kartuşu hazır bulundurun.

Kartuş satın almak veya yazıcı için kartuş uyumluluğunu kontrol etmek için www.hp.com/go/suresupply adresindeki HP SureSupply sitesini ziyaret edin. Sayfanın alt kısmına gidin ve ülke/bölge bilgisinin doğru olduğundan emin olun.

Yazıcıda dört renk kullanılır ve her renk için farklı bir toner kartuşu vardır: sarı (Y), macenta (M), camgöbeği (C) ve siyah (K). Toner kartuşları ön kapağın iç kısmında yer alır.

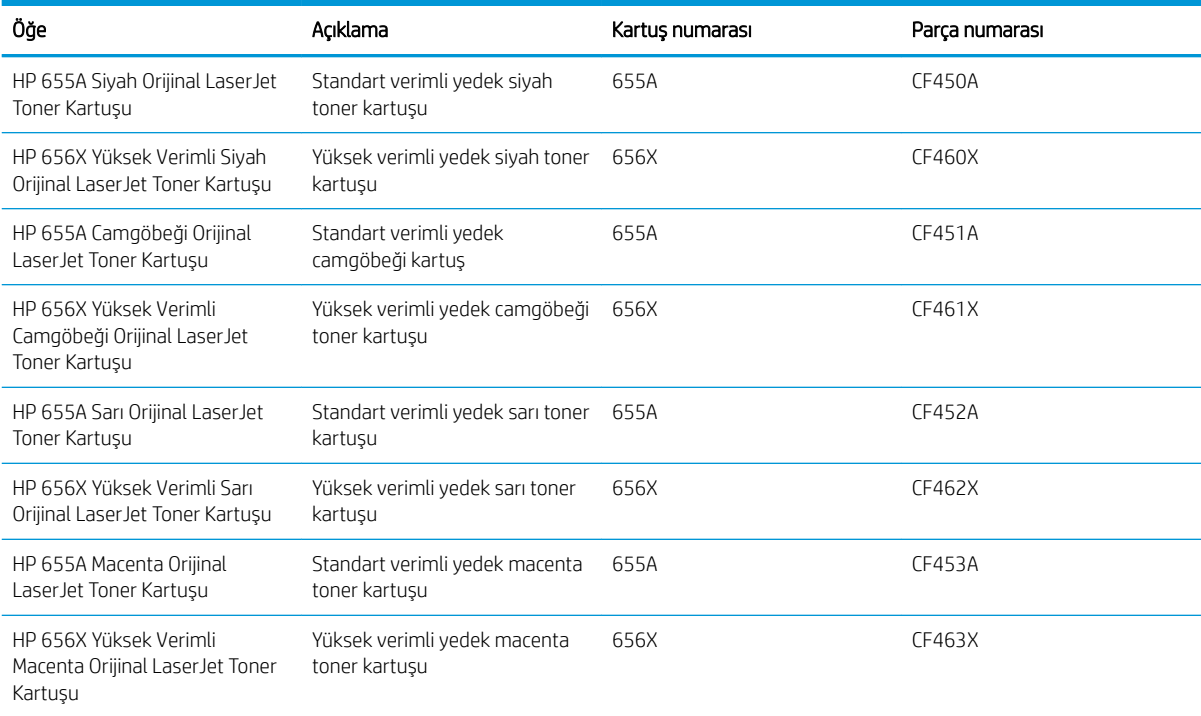

 $\ddot{\mathbb{B}}$  NOT: Yüksek verimli kartuşlarda daha fazla sayfa verimi için standart kartuşlardan daha fazla toner bulunur. Daha fazla bilgi için www.hp.com/go/learnaboutsupplies adresine gidin.

Değiştirme zamanı gelene kadar toner kartuşu paketinden çıkarmayın.

 $\triangle$  DİKKAT: Toner kartuşunun zarar görmemesi için kartuşu birkaç dakikadan uzun süre ışığa maruz bırakmayın. Toner kartuşunun yazıcıdan uzun bir süre için çıkarılması gerekiyorsa yeşil görüntüleme tamburunun üstünü kapatın.

Aşağıdaki şekil toner kartuşu bileşenlerini göstermektedir.

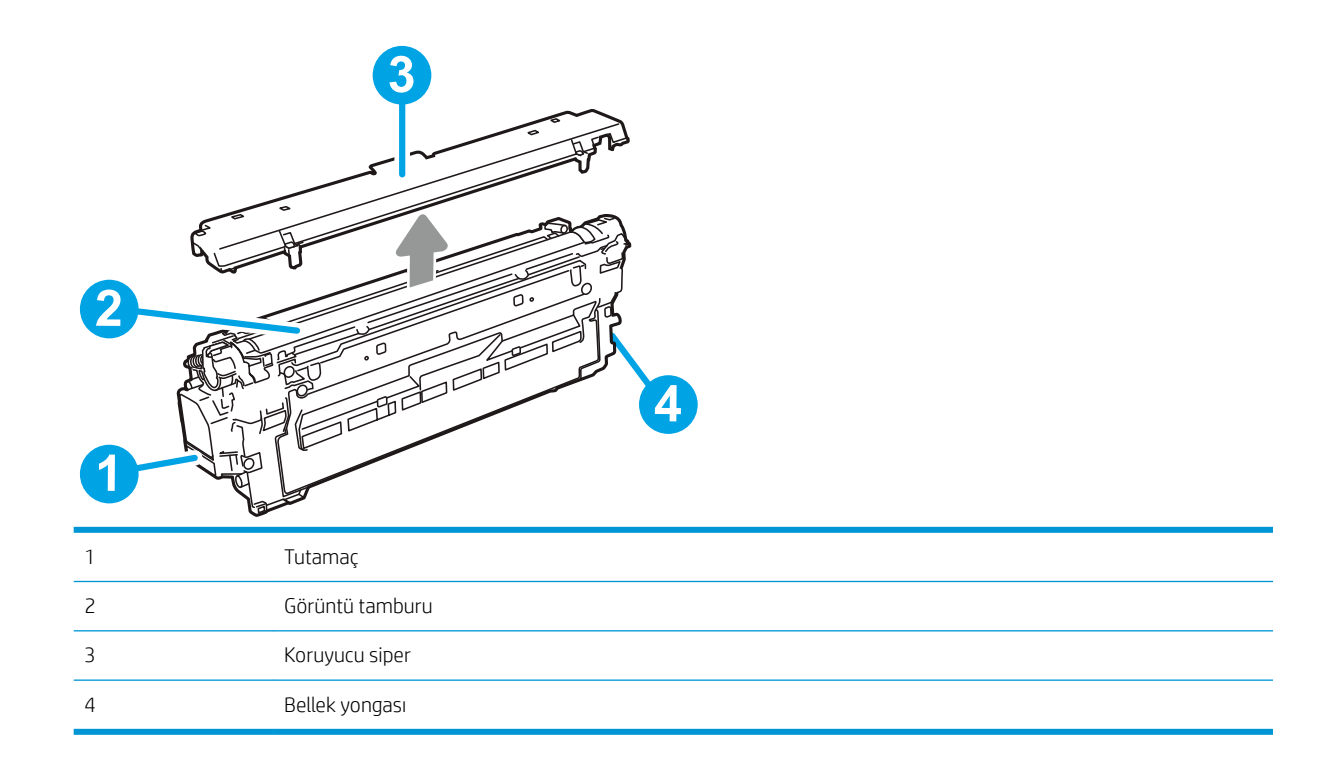

<u>A DİKKAT:</u> Toner giysilerinize bulaşırsa, kuru bir bezle silin ve soğuk suyla yıkayın. Sıcak su, tonerin kumaşa işlemesine neden olur.

NOT: Kullanılmış toner kartuşlarının geri dönüşümüyle ilgili bilgiler toner kartuşun kutusundadır.

## Kartuşları çıkarma ve değiştirme

1. Ön kapağı açın.

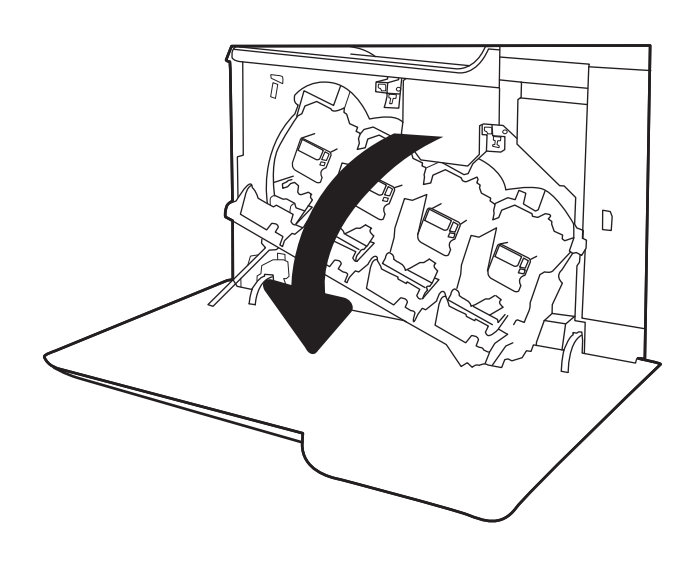

2. Kullanılmış toner kartuşunun sapını tutun ve dışarı çekerek açın.

3. Yeni toner kartuşunu plastik kullanım caps kaldırma kartuşunu plastik torbasından çıkarırsanız ve ardından turuncu koruyucu bandı çıkarma paketinden çıkarın. Kullanılmış toner kartuşun geri dönüşümü için tüm ambalaj malzemelerini saklayın.

NOT: Yeşil görüntü tamburuna dokunmaktan kaçının. Görüntü tamburunun üzerindeki parmak čizleri yazdırma kalitesinde sorunlara yol açabilir.

4. Toner kartuşunun iki kenarını tutun ve 5-6 kez sallayın.

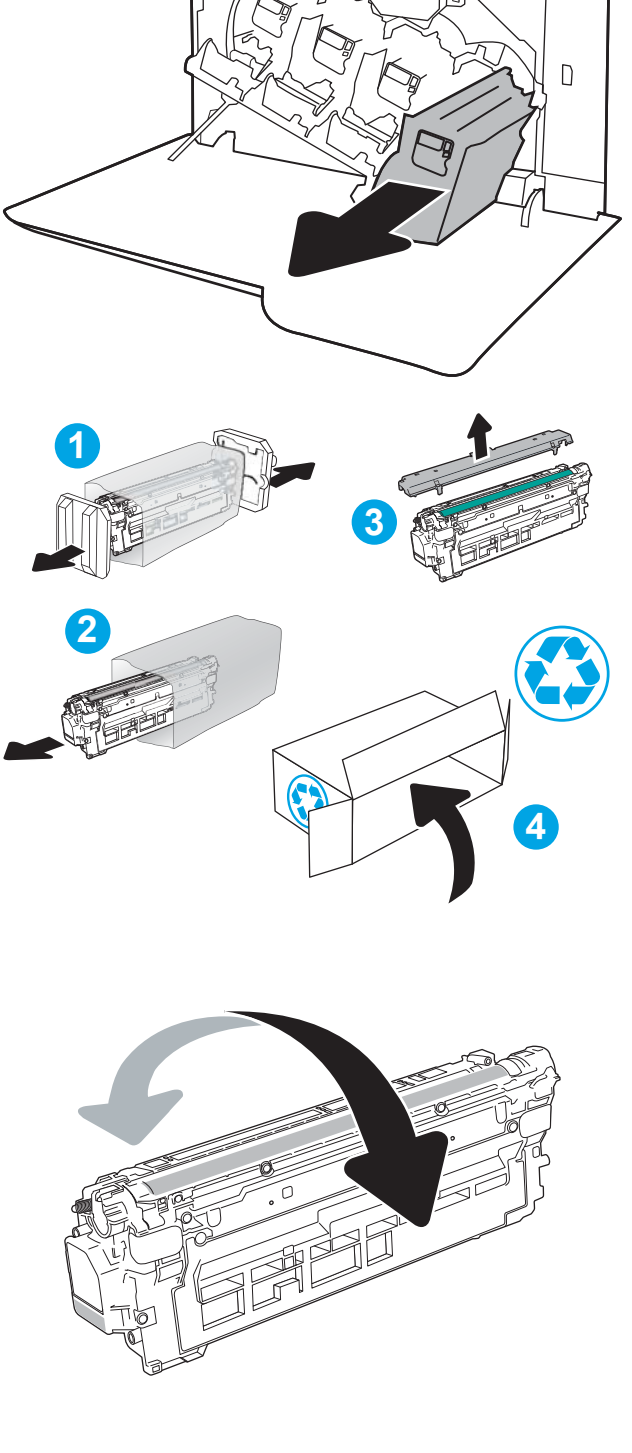

5. Bir elinizde kartuş kolunu tutarken diğer elinizle toner kartuşunu alttan tutarak destekleyin. Toner kartuşunu raf üzerindeki yuvasına hizalayarak yazıcıya takın.

NOT: Yeşil görüntü tamburuna dokunmaktan kaçının. Görüntü tamburunun üzerindeki parmak izleri yazdırma kalitesinde sorunlara yol açabilir.

6. Ön kapağı kapatın.

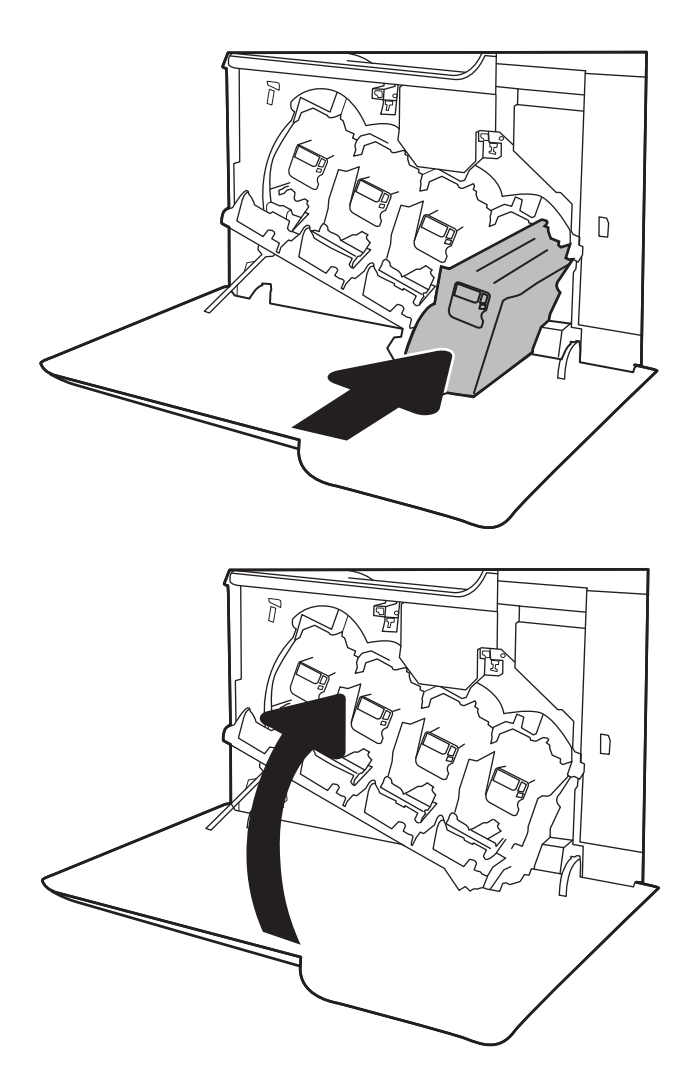

## <span id="page-61-0"></span>Toner toplama biriminin değiştirilmesi

Kontrol panelinde sizden istenince toner toplama birimini değiştirin.

NOT: Toner toplama birimi bir kez kullanılmak üzere tasarlanmıştır. Toner toplama birimini boşaltıp yeniden kullanmayı denemeyin. Aksi halde toner yazıcının içine dökülebilir ve bunun sonucunda baskı kalitesi düşebilir. Kullandıktan sonra, toner toplama birimini geri dönüşüm için HP'nin Planet Partners programına iade edin.

A DİKKAT: Toner giysilerinize bulaşırsa, kuru bir bezle silin ve soğuk suyla yıkayın. Sıcak su, tonerin kumaşa işlemesine neden olur.

1. Ön kapağı açın.

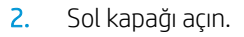

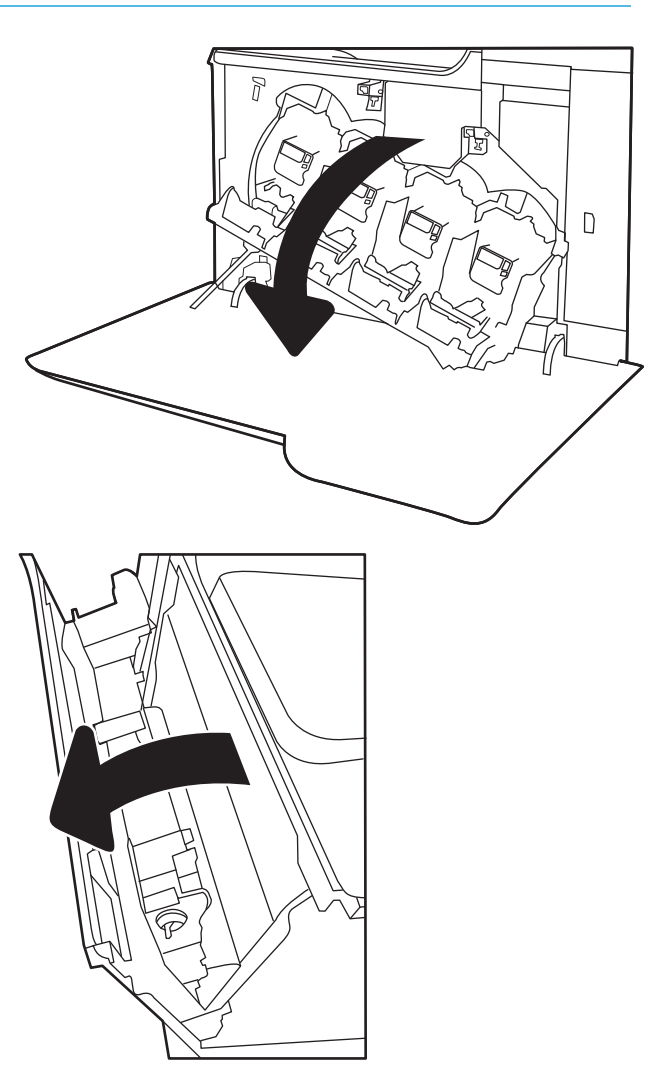

3. Toner toplama biriminin üstündeki etiketi tutup yazıcıdan çıkarın.

4. Yeni toner toplama birimini ambalajından çıkarın.

5. Yeni birimi yazıcıya takın. Toner toplama birimi sıkıca yerine olduğundan emin olun.

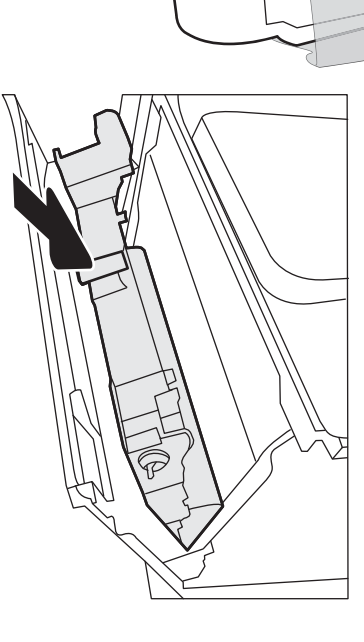

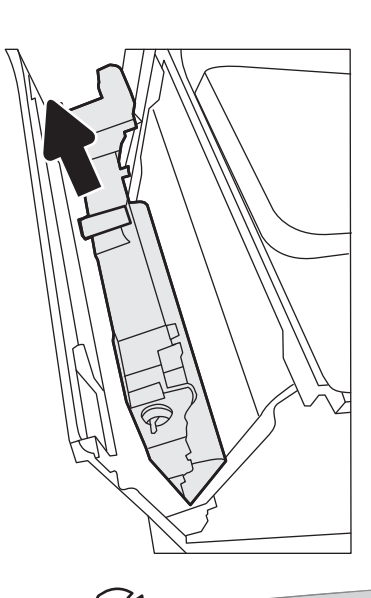

6. Sol kapağı kapatın.

NOT: Toner toplama birimi düzgün şekilde takılmazsa sol kapak tamamen kapanmaz.

Kullanılmış toner toplama biriminin geri dönüşümü için yeni toner toplama birimiyle birlikte verilen yönergeleri uygulayın.

7. Ön kapağı kapatın.

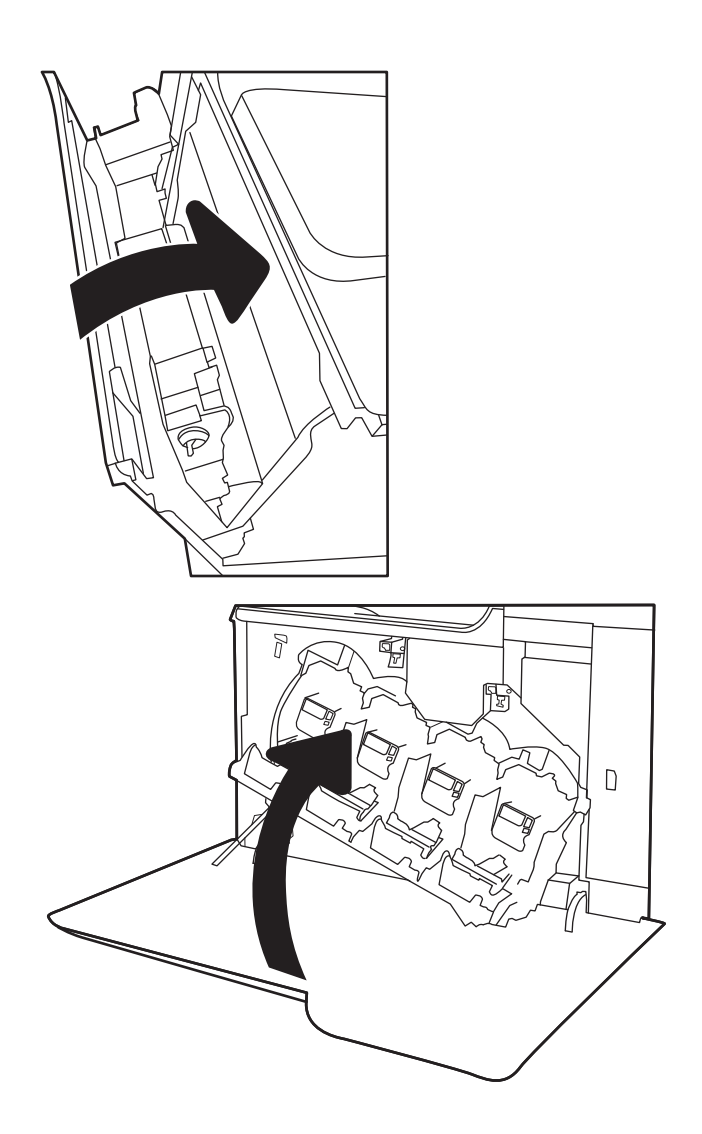

# 4 Yazdırma

- · Yazdırma görevleri (Windows)
- · Yazdırma görevleri (OS X)
- · Daha sonra veya özel olarak yazdırmak için yazdırma işlerini yazıcıda depolayın
- · Mobil yazdırma
- [USB bağlantı noktasından yazdırma](#page-81-0)

#### Daha fazla bilgi için:

Aşağıdaki bilgiler yayınlandığı tarihte geçerlidir. Güncel bilgiler için bkz. [www.hp.com/support/colorljM652](http://www.hp.com/support/colorljM652) or [www.hp.com/support/colorljM653](http://www.hp.com/support/colorljM653).

Yazıcıya özel kapsamlı HP yardımı aşağıdaki bilgileri içerir:

- Yükleme ve yapılandırma
- · Bilgi alma ve kullanma
- Sorunları çözme
- · Yazılım ve ürün yazılımı güncellemelerini indirme
- Destek forumlarına katılma
- Garanti ve yasal bilgileri bulma

## <span id="page-65-0"></span>Yazdırma görevleri (Windows)

## Nasıl tarama yapılır (Windows)

Aşağıdaki işlem Windows için temel yazdırma işlemi açıklanmaktadır.

- 1. Yazılım programından, Yazdır seçeneğini belirleyin.
- 2. Yazıcılar listesinden yazıcıyı seçin. Ayarları değiştirmek için yazıcı sürücüsünü açmak amacıyla Özellikler veya Tercihler düğmesine tıklayın.
	- **W** NOT: Bu düğmenin adı, yazılım programına göre değişecektir.
	- 187 NOT: Bu özelliklere Windows 8 veya 8.1 Başlat ekranı uygulamasından erişmek için Aygıtlar seçeneğini belirleyin, Yazdır öğesini seçin ve ardından yazıcıyı belirleyin.
	- NOT: Daha fazla bilgi için yazdırma sürücüsündeki Yardım (?) düğmesine tıklayın.

i MOT: Yazdırma sürücüsü burada gösterilenden farklı görünebilir ancak izlenecek adımlar aynıdır.

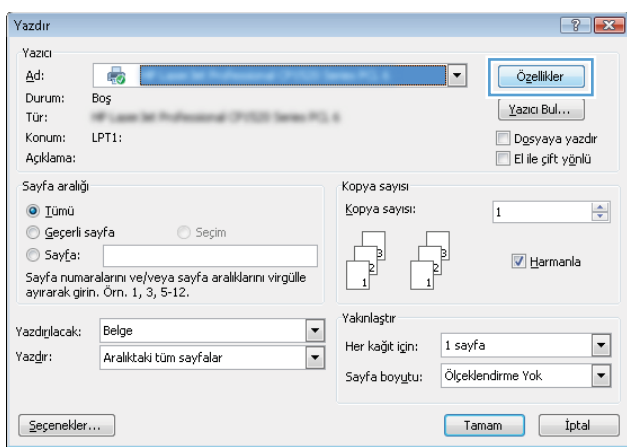

3. Kullanılabilir seçenekleri yapılandırmak için yazıcı sürücüsündeki sekmelere tıklayın. Örneğin, Sonlandırma sekmesinde kağıt yönünü ayarlayın ve Kağıt/Kalite sekmesinde kağıt kaynağı, kağıt türü, kağıt boyutu ve kalite ayarlarını yapın.

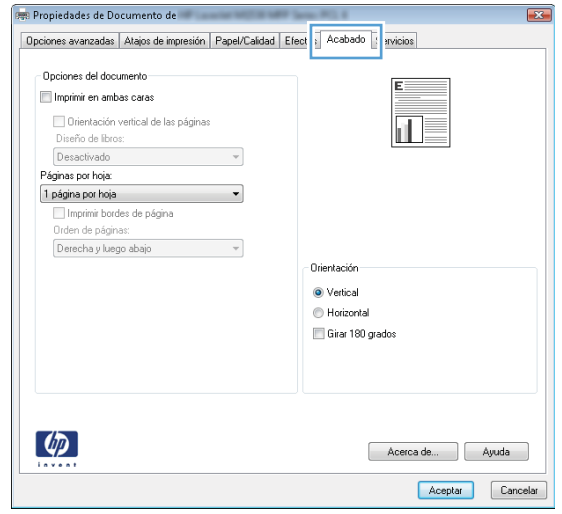

- 4. Yazdır iletişim kutusuna dönmek için Tamam düğmesine tıklayın. Bu ekrandan, yazdırılacak kopya sayısını seçin.
- 5. İşi yazdırmak için Yazdır düğmesine tıklayın.

## Otomatik olarak her iki yüze yazdırma (Windows)

Bu işlemi otomatik dupleksleyici takılı olan yazıcılar için kullanın. Yazıcıda bir otomatik dupleksleyici takılı değilse veya dupleksleyicinin desteklemediği kağıt türleri üzerine yazdırılacaksa her iki yüze de el ile yazdırın.

- 1. Yazılım programından, Yazdır seçeneğini belirleyin.
- 2. Yazıcılar listesinden yazıcıyı seçin ve Özellikler ya da Tercihler düğmesine tıklayarak yazdırma sürücüsünü açın.
- $\mathbb{R}$  NOT: Bu düğmenin adı, yazılım programına göre değişecektir.
- 1988 NOT: Bu özelliklere Windows 8 veya 8.1 Başlat ekranı uygulamasından erişmek için Aygıtlar seçeneğini belirleyin. Yazdır öğesini seçin ve ardından yazıcıyı belirleyin.
- 3. Sonlandırma sekmesine tıklayın.
- 4. İki Yüze de Yazdır öğesini seçin. Tamam öğesine tıklayarak Belge Özellikleri iletişim kutusunu kapatın.
- 5. İşi yazdırmak için Yazdır iletişim kutusunda Yazdır düğmesine tıklayın.

#### Her iki yüze elle yazdırma (Windows)

Bu işlemi otomatik dupleksleyici takılı olmayan yazıcılar için veya dupleksleyicinin desteklemediği kağıt türleri üzerine yazdırmak için kullanın.

- 1. Yazılım programından, Yazdır seçeneğini belirleyin.
- 2. Yazıcılar listesinden yazıcıyı seçin ve Özellikler ya da Tercihler düğmesine tıklayarak yazdırma sürücüsünü açın.
	- **W** NOT: Bu düğmenin adı, yazılım programına göre değişecektir.
	- 1988 NOT: Bu özelliklere Windows 8 veya 8.1 Başlat ekranı uygulamasından erişmek için Aygıtlar seçeneğini belirleyin, Yazdır öğesini seçin ve ardından yazıcıyı belirleyin.
- 3. Sonlandırma sekmesine tıklayın.
- 4. Her iki yüze de Yazdır (el ile) öğesini seçin ve ardından Belge Özellikleri iletişim kutusunu kapatmak icin Tamam öğesine tıklayın.
- 5. Yazdır iletişim kutusunda, işin ilk yüzünü yazdırmak için Yazdır öğesine tıklayın.
- 6. Yazdırılan yığını çıkış bölmesinden alın ve 1. Tepsiye yerleştirin.
- 7. İstenirse, devam etmek için uygun kontrol paneli düğmesine dokunun.

## Kağıt başına birden fazla sayfa yazdırma (Windows)

- 1. Yazılım programından, Yazdır seçeneğini belirleyin.
- 2. Yazıcılar listesinden yazıcıyı seçin ve Özellikler ya da Tercihler düğmesine tıklayarak yazdırma sürücüsünü açın.
- NOT: Bu düğmenin adı, yazılım programına göre değişecektir.
- NOT: Bu özelliklere Windows 8 veya 8.1 Başlat ekranı uygulamasından erişmek için Aygıtlar seçeneğini belirleyin, Yazdır öğesini seçin ve ardından yazıcıyı belirleyin.
- 3. Sonlandırma sekmesine tıklayın.
- 4. Yaprak başına yazdırılacak sayfa sayısını Kağıt başına sayfa açılır listesinden seçin.
- 5. Doğru Sayfa kenarlıklarını yazdır, Sayfa sırası ve Yön seçeneklerini belirleyin. Tamam öğesine tıklayarak Belge Özellikleri iletişim kutusunu kapatın.
- 6. İşi yazdırmak için Yazdır iletişim kutusunda Yazdır düğmesine tıklayın.

#### Kağıt türünü seçme (Windows)

- 1. Yazılım programından, Yazdır seçeneğini belirleyin.
- 2. Yazıcılar listesinden yazıcıyı seçin ve Özellikler ya da Tercihler düğmesine tıklayarak yazdırma sürücüsünü açın.
- NOT: Bu düğmenin adı, yazılım programına göre değişecektir.
- 1988 NOT: Bu özelliklere Windows 8 veya 8.1 Başlat ekranı uygulamasından erişmek için Aygıtlar seçeneğini belirleyin, Yazdır öğesini seçin ve ardından yazıcıyı belirleyin.
- 3. Kağıt/Kalite sekmesine tıklayın.
- 4. Kağıt türü açılır listesinden Daha Fazlası... seçeneğine tıklayın.
- 5. Listelenen Tür: seçeneklerini genişletin.
- 6. Kağıdınızı en iyi tanımlayan kağıt türleri kategorisini genişletin.
- 7. Kullandığınız kağıdın türüne uygun seçeneği belirtin ve ardından Tamam düğmesine tıklayın.
- 8. Tamam öğesine tıklayarak Belge Özellikleri iletişim kutusunu kapatın. İşi yazdırmak için Yazdır iletişim kutusunda Yazdır düğmesine tıklayın.

Tepsinin yapılandırılması gerekiyorsa yazıcı kontrol panelinde bir tepsi yapılandırma iletisi görüntülenir.

- 9. Tepsiye belirtilen tür ve boyuttaki kağıdı yerleştirin ve tepsiyi kapatın.
- 10. Algılanan türü ve boyutu kabul etmek için Tamam düğmesine veya farklı bir kağıt boyutu ve türü seçmek için Değiştir düğmesine dokunun.
- 11. Doğru türü ve boyutu seçip Tamam düğmesine dokunun.

#### Ek yazdırma görevleri

[www.hp.com/support/colorljM652](http://www.hp.com/support/colorljM652) or [www.hp.com/support/colorljM653](http://www.hp.com/support/colorljM653) sitesini ziyaret edin.

Aşağıdakiler gibi özel yazdırma görevleri gerçekleştirmek için talimatlar bulunur:

- Yazdırma kısayolları veya ön ayarlar oluşturma ve kullanma
- · Kağıt boyutunu seçin veya özel bir kağıt boyutu kullanın
- Sayfa yönünü seçme
- · Kitapçık oluşturma
- · Sayfayı belirli bir kağıt boyutuna uyacak şekilde ölçeklendirme
- Belgenčn člk ve son sayfasını farklı kağıda yazdırma
- · Belgeye filigran yazdırma

## <span id="page-70-0"></span>Yazdırma görevleri (OS X)

## Nasıl yazdırılır (OS X)

Aşağıdaki prosedürde, OS X için temel yazdırma işlemi açıklanmaktadır.

- 1. Dosya menüsünü tıklatın ve sonra Yazdır seçeneğini tıklatın.
- 2. Yazıcıyı seçin.
- 3. Ayrıntıları Göster ya da Kopyalar ve Sayfalar öğesine tıklayın, ardından yazdırma seçeneklerini ayarlamak için diğer menüleri seçin.

**W** NOT: Bu öğenin adı, yazılım programına göre değişecektir.

4. Yazdır düğmesini tıklatın.

## Her iki yüze otomatik yazdırma (OS X)

**W** NOT: Bu bilgiler, otomatik dupleksleyicisi bulunan yazıcılar için geçerlidir.

 $\mathbb{R}^n$  NOT: HP yazıcı sürücüsünü yüklerseniz bu özellik kullanılabilir. AirPrint kullanıyorsanız mevcut olmayabilir.

- 1. Dosya menüsünü tıklatın ve sonra Yazdır seçeneğini tıklatın.
- 2. Yazıcıyı seçin.
- 3. Ayrıntıları Göster veya Kopyalar ve Sayfalar öğesine tıklayın, ardından Düzen menüsüne tıklayın.

**W** NOT: Bu öğenin adı, yazılım programına göre değişecektir.

- 4. **Çift Taraflı** açılır listesinden bir ciltleme seçeneğini belirleyin.
- 5. Yazdır düğmesini tıklatın.

### Her iki yüze elle yazdırma (OS X)

**W** NOT: HP yazıcı sürücüsünü yüklerseniz bu özellik kullanılabilir. AirPrint kullanıyorsanız mevcut olmayabilir.

- 1. Dosya menüsünü tıklatın ve sonra Yazdır seçeneğini tıklatın.
- 2. Yazıcıyı seçin.
- 3. Ayrıntıları Göster veya Kopyalar ve Sayfalar öğesine tıklayın, ardından El ile Çift Yön menüsüne tıklayın.

**W** NOT: Bu öğenin adı, yazılım programına göre değişecektir.

- 4. El ile Çift Taraflı kutusunu tıklatın ve bir ciltleme seçeneğini belirleyin.
- 5. Yazdır düğmesini tıklatın.
- 6. Yazıcıya gidin ve Tepsi 1'deki boş kağıtları çıkarın.
- 7. Yazdırılan kağıtları çıkış bölmesinden alın ve yazdırılan yüzleri aşağı gelecek şekilde giriş tepsisine yerleştirin.
- 8. İstenirse, devam etmek için uygun kontrol paneli düğmesine dokunun.

## Yaprak başına birden fazla sayfa yazdırma (OS X)

- 1. Dosya menüsünü tıklatın ve sonra Yazdır seçeneğini tıklatın.
- 2. Yazıcıyı seçin.
- 3. Ayrıntıları Göster veya Kopyalar ve Sayfalar öğesine tıklayın, ardından Düzen menüsüne tıklayın.

**W** NOT: Bu öğenin adı, yazılım programına göre değişecektir.

- 4. Kağıt Başına Sayfa açılır listesinden, her kağıda yazdırmak istediğiniz sayfa sayısını seçin.
- 5. Yerleşim Yönü alanında, yaprak üzerindeki sayfaların sırasını ve yerleşimini seçin.
- 6. Kenarlıklar menüsünden, yaprak üzerindeki her sayfanın çevresine yazdırılacak kenarlık türünü seçin.
- 7. Yazdır düğmesini tıklatın.

### Kağıt türünü seçme (OS X)

- 1. Dosya menüsünü tıklatın ve sonra Yazdır seçeneğini tıklatın.
- 2. Yazıcıyı seçin.
- 3. Ayrıntıları Göster veya Kopyalar ve Sayfalar öğesine tıklayın, ardından Ortam ve Kalite menüsüne veya Kağıt/Kalite menüsüne tıklayın.
	- NOT: Bu öğenin adı, yazılım programına göre değişecektir.
- 4. Ortam ve Kalite veya Kağıt/Kalite seçeneğini belirleyin.
	- NOT: Bu liste, mevcut olan ana seçenekleri içerir. Bazı seçenekler tüm yazıcılarda bulunmaz.
		- · Ortam Türü: Yazdırma işi için kağıt türü seçeneğini belirleyin.
		- · Baskı Kalitesi: Yazdırma işi için çözünürlük seviyesini seçin.
		- Kenardan Kenara Yazdırma: Kağıt kenarlarına yakın yazdırmak için bu seçeneği belirleyin.
		- · EconoMode: Belge taslaklarını yazdırırken toner kullanımından tasarruf etmek için bu seçeneği belirleyin.
- 5. Yazdır düğmesini tıklatın.

### Ek yazdırma görevleri

[www.hp.com/support/colorljM652](http://www.hp.com/support/colorljM652) or [www.hp.com/support/colorljM653](http://www.hp.com/support/colorljM653) sitesini ziyaret edin.

Aşağıdakiler gibi özel yazdırma görevleri gerçekleştirmek için talimatlar bulunur:

- Yazdırma kısayolları veya ön ayarlar oluşturma ve kullanma
- Kağıt boyutunu seçin veya özel bir kağıt boyutu kullanın
- Sayfa yönünü seçme
- Kitapçık oluşturma
- Sayfayı belirli bir kağıt boyutuna uyacak şekilde ölçeklendirme
- Belgenčn člk ve son sayfasını farklı kağıda yazdırma
- $\bullet$  Belgeye filigran yazdırma

## Daha sonra veya özel olarak yazdırmak için yazdırma işlerini yazıcıda depolayın

## Giris

Aşağıdaki bilgiler yazıcıda depolanan belgeleri oluşturma ve yazdırma ile ilgili işlemleri açıklar. Bu işler daha sonra veya özel olarak yazdırılabilir.

- Depolanan is olusturma (Windows)
- Depolanan iş oluşturma (OS X)
- Depolanan bir işi yazdırma
- Depolanan bir işi silme
- · Yazıcıya İş Muhasebesi amaçlarıyla gönderilen bilgiler

## Depolanan iş oluşturma (Windows)

Özel veya gecikmeli olarak yazdırma için işleri yazıcıda depolayın.

- $\mathbb{B}^n$  NOT: Yazdırma sürücüsü burada gösterilenden farklı görünebilir ancak izlenecek adımlar aynıdır.
	- 1. Yazılım programından, Yazdır seçeneğini belirleyin.
	- 2. Yazıcı listesinden yazıcıyı seçin ve ardından Özellikler veya Tercihler seçeneğini belirleyin (seçenek adı yazılım programlarına göre değişir).
		- **W** NOT: Bu düğmenin adı, yazılım programına göre değişecektir.
		- NOT: Bu özelliklere Windows 8 veya 8.1 Başlat ekranı uygulamasından erişmek için Aygıtlar seçeneğini belirleyin, Yazdır öğesini seçin ve ardından yazıcıyı belirleyin.

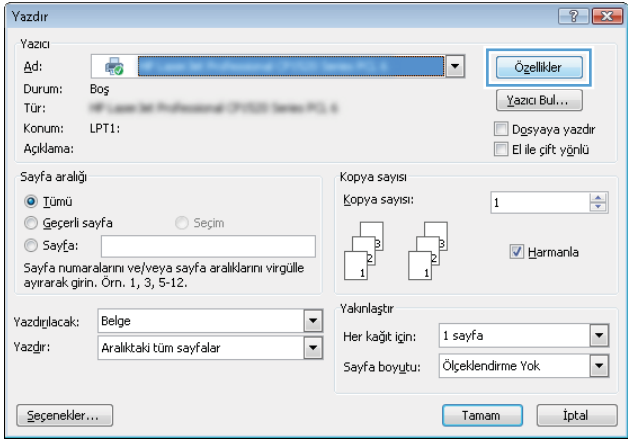

<span id="page-74-0"></span>3. **İş Depolama** sekmesini tıklatın.

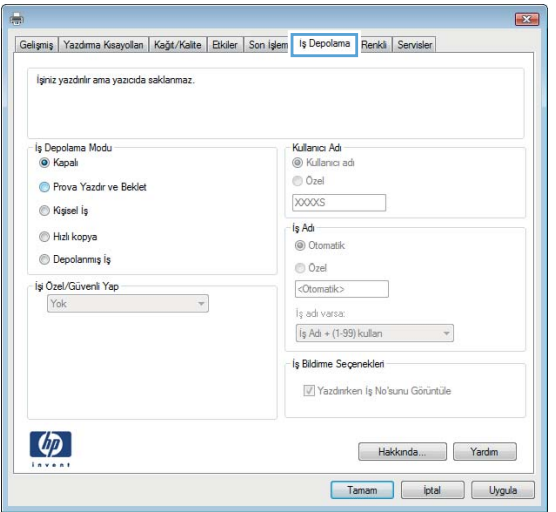

- 4. **İş Depolama Modu** seçeneğini belirleyin.
	- Prova Yazdır ve Beklet: Bir işten bir kopya yazdırarak deneyin ve ardından daha fazla kopya yazdırın.
	- **Kişisel İş:** Yazıcı kontrol panelinden istekte bulunmadığınız sürece iş yazdırılmaz. Bu iş depolama modu için İşi Özel/Güvenli Yap seçeneklerinden birini belirleyebilirsiniz. İşe bir kişisel kimlik numarası (PIN) atarsanız, gerekli PIN değerini kontrol panelinde girmelisiniz. İşi şifrelerseniz, kontrol panelinde istenen parolayı girmeniz gerekir. Yazdırma işi, yazdırıldıktan sonra bellekten silinir; yazıcı kapatılırsa bu işin kaydı kaybolur.
	- Hızlı Kopya: Bir işin istenen sayıda kopyasını yazdırın ve işin bir kopyasını yazıcının belleğinde depolayın, böylece bu işi daha sonra tekrar yazdırabilirsiniz.
	- Depolanmış İş: Bir işi yazıcıda depolayarak diğer kullanıcıların herhangi bir zamanda bu işi yazdırmalarına olanak verin. Bu iş depolama modu için **İşi Özel/Güvenli Yap** seçeneklerinden birini belirleyebilirsiniz. İşe bir kişisel kimlik numarası (PIN) atarsanız, işi yazdıran kişi, kontrol panelinde istenen PIN değerini girmek zorundadır. İşi şifrelerseniz, işi yazdıran kişi kontrol panelinde istenen parolayı girmek zorundadır.
- 5. Özel bir kullanıcı adı veya iş adı kullanmak için Özel düğmesini tıklatın ve kullanıcı adını veya iş adını girin.

Bu adla depolanan başka bir iş varsa hangi seçeneğin kullanılacağını belirtin:

- $\bullet$  **İş Adı + (1 99) Kullan**: İş adının sonuna benzersiz bir numara ekleyin.
- Varolan Dosyayı Değiştir: Varolan depolanan işi yenisiyle değiştirin.
- 6. Tamam düğmesine tıklayarak Belge Özellikleri iletişim kutusunu kapatın. İşi yazdırmak için Yazdır iletişim kutusundan Yazdır düğmesine tıklayın.
- 7. İsi yazdırmakla ilgili daha fazla bilgi almak için "Depolanan bir işi yazdırma" konusuna bakın.

### Depolanan iş oluşturma (OS X)

Özel veya gecikmeli olarak yazdırma için işleri yazıcıda depolayın.

- 1. Dosya menüsünü ve sonra Yazdır seçeneğini tıklatın.
- 2. Yazıcı menüsünde yazıcıyı seçin.
- <span id="page-75-0"></span>3. Yazdırma sürücüsü, varsayılan olarak Kopyalar ve Sayfalar menüsünü gösterir. Menüler açılır listesini açın ve ardından, İş Depolama menüsünü tıklatın.
- 4. Mod açılır listesinden depolanan işin türünü seçin.
	- Prova Yazdır ve Beklet: Bir işten bir kopya yazdırarak deneyin ve ardından daha fazla kopya yazdırın.
	- Kişisel İş: Yazıcı kontrol panelinden istekte bulunulmadığı sürece iş yazdırılmaz. İşin kişisel bir kimlik numarası (PIN) varsa gerekli PIN değerini kontrol paneline girin. Yazdırma işi, yazdırıldıktan sonra bellekten silinir; yazıcı kapatılırsa bu işin kaydı kaybolur.
	- · Hızlı Kopya: Bir işin istenen sayıda kopyasını yazdırın ve işin bir kopyasını ürünün belleğinde depolayın, böylece bu işi daha sonra tekrar yazdırabilirsiniz.
	- · Depolanmış İş: Bir işi yazıcıda depolayarak diğer kullanıcıların herhangi bir zamanda bu işi yazdırmalarına olanak verin. İşin kişisel kimlik numarası (PIN) varsa işi yazdıran kişi kontrol panelinde istenen PIN değerini girmek zorundadır.
- 5. Özel bir kullanıcı adı veya iş adı kullanmak için Özel düğmesini tıklatın ve kullanıcı adını veya iş adını girin.

Bu adda başka bir depolanan iş varsa, hangi seçeneğin kullanılacağını belirtin.

- $\bullet$  **is Adı + (1 99) Kullan:** İş adının sonuna benzersiz bir numara ekleyin.
- Varolan Dosyayı Değiştir: Varolan depolanan işi yenisiyle değiştirin.
- 6. 3. adımda Depolanan İş veya Kişisel İş seçeneğini belirlediyseniz işi PIN kullanarak koruma altına alabilirsiniz. Yazdırmak İçin PIN Kullan alanına 4 basamaklı bir sayı yazın. Başka kişiler bu işi yazdırmaya çalıştığında, yazıcı bu PIN numarasını girmelerini ister.
- 7. İşi işleme almak için Yazdır düğmesini tıklatın.

### Depolanan bir işi yazdırma

Yazıcı belleğinde depolanan bir işi yazdırmak için aşağıdaki prosedürü kullanın.

- 1. Yazıcı kontrol panelindeki Ana ekrandan Yazdır öğesini seçin.
- 2. İş Depolama Alanından Yazdır öğesini seçin
- 3. Seç öğesini belirleyin ve ardından işin depolandığı klasörün adını seçin.
- 4. İşin adını seçin. İş, özel ya da şifreliyse PIN ya da parolayı girin.
- 5. Kopya sayısını ayarlamak için ekranın sol alt köşesindeki kopya sayısı alanını seçin. Yazdırılacak kopya sayısını girmek için tuş takımını kullanın.
- 6. İşi yazdırmak için Yazdır öğesini seçin.

### Depolanan bir işi silme

Yeni bir iş yazıcı belleğinde depolandığında yazıcı, aynı kullanıcı ve iş adına sahip önceki tüm işlerin üzerine yazdırır. Bir iş zaten aynı kullanıcı ve iş adı altında depolanmıyorsa ve yazıcı ek alana gerek duyuyorsa en eski işten başlamak suretiyle depolanan diğer işleri silebilir. Yazıcının depolayabileceği iş sayısını değiştirmek için aşağıdaki prosedürü uygulayın:

- 1. Yazıcı kontrol panelindeki Giriş ekranı'ndan, Ayarlar menüsünü açın.
- 2. Aşağıdaki menüleri açın:
- <span id="page-76-0"></span>● Kopyala/Yazdır veya Yazdır
- Depolanan İşleri Yönetme
- Geç. İş Dep. Sınırı
- 3. Tuş takımını kullanarak yazıcının depolayacağı iş sayısını girin.
- 4. Ayarları kaydetmek için Bitti öğesini seçin.

Yazıcı belleğinde depolanan bir işi silmek için aşağıdaki yordamı kullanın.

- 1. Yazıcı kontrol panelindeki Ana ekrandan Yazdır öğesini seçin.
- 2. İş Depolamasından Yazdır öğesini seçin.
- 3. Seç öğesini belirleyin ve ardından işin depolandığı klasörün adını seçin.
- 4. İşin adını seçin. İş, özel ya da şifreliyse PIN ya da parolayı girin.
- 5. İşi silmek için Çöp  $\overline{w}$  simgesini seçin.

## Yazıcıya İş Muhasebesi amaçlarıyla gönderilen bilgiler

İstemcideki (örn. bilgisayar) sürücüler tarafından gönderilen yazdırma işleri HP'nin Yazdırma ve Görüntüleme aygıtlarına kişisel olarak tanımlayıcı bilgiler gönderebilir. Bu bilgiler, yazdırma aygıtının Yöneticisi tarafından belirlenen biçimde iş muhasebesi amaçlarıyla kullanılabilecek, işin gönderildiği kullanıcı adı ve istemci adı dahil ancak bunlarla sınırlı olmamak koşuluyla bazı öğeleri içerebilir. Aynı bilgiler, iş depolama özelliği kullanılırken yazdırma aygıtının toplu depolama aygıtında (örn. disk sürücüsü) da depolanabilir.

# Mobil yazdırma

## Giris

HP; bir dizüstü bilgisayardan, tabletten, akıllı telefondan veya diğer mobil aygıtlardan bir HP yazıcıda kolay yazdırma yapılabilmesi için birden çok mobil ve ePrint çözümü sunar. Tam listeyi görmek ve en uygun seçeneği belirlemek için www.hp.com/go/LaserJetMobilePrinting adresine gidin.

NOT: Tüm mobil yazdırma ve ePrint özelliklerinin desteklendiğinden emin olmak için yazıcı ürün yazılımını güncelleyin.

- Wireless Direct Yazdırma ve NFC Yazdırma
- E-posta ile HP ePrint
- HP ePrint yazılımı
- **AirPrint**
- Android katıştırılmış yazdırma

### Wireless Direct Yazdırma ve NFC Yazdırma

HP; HP Jetdirect 3000w NFC/Kablosuz Aksesuarı destekleyen yazıcılar için Wireless Direct Yazdırma ve NFC (Yakın Alan İletişimi) özelliği sağlar. Bir donanım tümleştirme cebi (HIP) bulunduran HP LaserJet yazıcılar için bu aksesuar, bir seçenek olarak mevcuttur.

Wireless Direct Yazdırma ve NFC yazdırma, Wi-Fi özellikli (mobil) aygıtların kablosuz yönlendirici kullanmadan doğrudan yazıcıyla kablosuz ağ bağlantısı kurmasını sağlar.

Yazıcının çalışması için bu mobil bağımsız yazdırma ağına bağlanması gerekmez.

Aşağıdaki aygıtlardan kablosuz olarak yazdırmak için Wireless Direct Yazdırma seçeneğini kullanın:

- Apple AirPrint veya HP ePrint Uygulamasını kullanan iPhone, iPad veya iPod touch aygıtları
- HP ePrint App veya Android katıştırılmış yazdırma çözümünü kullanan Android mobil aygıtlar
- HP ePrint Yazılımı kullanan PC ve Mac aygıtlar

Kablosuz yazdırma hakkında daha fazla bilgi için www.hp.com/go/wirelessprinting adresine gidin.

NFC ve Wireless Direct Yazdırma özellikleri, yazıcının kontrol panelinden etkinleştirilebilir veya devre dışı bırakılabilir.

- 1. Yazıcı kontrol panelindeki Giriş ekranı'ndan, Ayarlar menüsünü açın.
- 2. Aşağıdaki menüleri açın:
	- Ağ Hizmeti
	- Wireless Direct
	- Durum
- 3. Açık öğesini ve ardından kablosuz yazdırmayı etkinleştirmek için Tamam öğesini seçin.

<span id="page-78-0"></span> $\mathbb{B}^*$  NOT: Aynı yazıcının birden fazla modelinin kurulu olduğu ortamlarda HP Wireless Direct yazdırma için yazıcının daha kolay tanımlanması amacıyla yazıcıların her biri için benzersiz birer Wireless Direct Adı sağlamak yararlı olacaktır. Kablosuz ağ adlarına, (ör. Kablosuz, WiFi Direct vb.) Bilgi  $\bigcap$  simgesini seçerek ve ardından Ağ A $\bigcap$  veya Kablosuz «¡» simgesini seçerek Bilgi ekranından ulaşabilirsiniz.

Yazıcının Wireless Direct Adını değiştirmek için aşağıdaki yordamı uygulayın:

- 1. Yazıcı kontrol panelindeki Giriş ekranı'ndan, Ayarlar menüsünü açın.
- 2. Aşağıdaki menüleri açın:
	- Ağ Hizmeti
	- **Wireless Direct**
	- Wireless Direct Adı
- 3. Wireless Direct Adı metin alanındaki adı değiştirmek için tuş takımını kullanın. Tamam seçeneğini belirleyin.

### E-posta ile HP ePrint

Belgeleri herhangi bir e-posta özellikli aygıttan yazıcının e-posta adresine e-posta eki şeklinde göndererek yazdırmak için HP ePrint'i kullanın.

HP ePrint'i kullanmak için yazıcının şu gereksinimleri karşılaması gerekir:

- Yazıcı bir ağa kablolu veya kablosuz bir şekilde bağlı ve İnternet erişimine sahip olmalıdır.
- HP Web Hizmetleri yazıcıda etkinleştirilmelidir ve yazıcı HP Connected'a kaydedilmelidir.

HP Web Hizmetleri özelliğini etkinleştirmek ve HP Connected kaydınızı yaptırmak için bu prosedürü uygulayın:

**NOT:** Adımlar, kontrol panelinin türüne göre değişir.

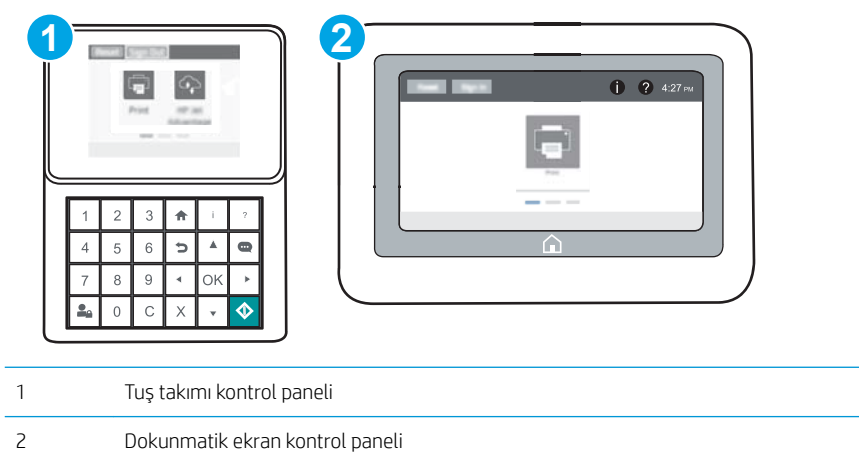

1. HP Katıştırılmış Web Sunucusu'nu (EWS) açın:

<span id="page-79-0"></span>a. Tuş takımı kontrol panelleri: Yazıcı kontrol panelinde,  $\bigcirc$  düğmesine basın ve ardından Ethernet AA menüsünü seçmek için ok tuşlarını kullanın. Menüyü açmak ve IP adresini veya ana bilgisayar adını görüntülemek için Tamam düğmesine basın.

Dokunmatik ekran kontrol panelleri: IP adresini veya ana bilgisayar adını görüntülemek için yazıcı kontrol panelinde  $\bigcap$  düğmesine dokunun ve ardından Ağ  $\frac{\square}{\square}$ simgesini seçin.

b. Bir web tarayıcısı açın ve adres satırına, yazıcı kontrol panelinde görüntülenen şekilde IP adresini veya ana bilgisayar adını girin. Bilgisayar klavyesindeki Enter tuşuna basın. EWS açılır.

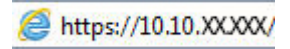

 $\mathbb{F}$  NOT: Web tarayıcısında, web sitesine erisimin güvenli olmayabileceğini belirten bir ileti görüntülenirse web sitesine devam et seceneğini belirleyin. Bu web sitesine erisim bilgisayara zarar vermez.

- 2. HP Web Hizmetleri sekmesini tıklatın.
- 3. Web Hizmetlerini etkinleştirme seçeneğini belirleyin.

**Web Hizmetleri'ni etkinleştirmek birkaç dakika sürebilir.** 

4. Bir HP ePrint hesabı oluşturmak için [www.hpconnected.com](http://www.hpconnected.com) adresine gidin ve kurulum işlemini tamamlayın.

### HP ePrint yazılımı

HP ePrint yazılımı, bir masaüstü ya da dizüstü Windows veya Mac bilgisayardan herhangi bir HP ePrint özellikli yazıcıda yazdırmayı kolaylaştırır. Bu yazılım, HP Connected hesabınıza kayıtlı olan HP ePrint özellikli yazıcıları bulmanızı kolaylaştırır. Hedef HP yazıcısı ofise veya dünyanın herhangi bir noktasına yerleştirilebilir.

- · Windows: Yazılımı yükledikten sonra uygulamanızın içinden Yazdırma seçeneğini açın ve yüklü yazıcılar listesinden HP ePrint seçeneğini belirleyin. Yazdırma seçeneklerini yapılandırmak için Özellikler düğmesini tıklatın.
- OS X: Yazılımı yükledikten sonra, Dosya, Yazdır seçeneklerini belirleyin ve PDF'nin yanındaki (sürücü ekranının sol alt kısmında) oku seçin. HP ePrint'i seçin.

Windows için HP ePrint yazılımı desteklenen PostScript® ürünlerde ağ (LAN ya da WAN) üzerindeki yerel ağ yazıcılarına geleneksel doğrudan TCP/IP Yazdırma işlevini de destekler.

Windows ve OS X, ePCL desteği sunan LAN veya WAN ağına bağlı ürünlerde IPP yazdırmayı destekler.

Windows ve OS X ayrıca PDF belgelerin ortak yazdırma konumlarına yazdırılmasını ve e-posta ile HP ePrint kullanarak bulut üzerinden yazdırmayı destekler.

Sürücüler ve bilgi için www.hp.com/go/eprintsoftware adresini ziyaret edin.

- **2 NOT:** Windows için HP ePrint Yazılımı yazdırma sürücüsün adı HP ePrint + JetAdvantage şeklindedir.
- 1988 NOT: HP ePrint yazılımı, OS X için bir PDF iş akışı yardımcı programıdır, teknik olarak bir yazdırma sürücüsü değildir.
- NOT: HP ePrint Yazılımı USB yazdırmayı desteklemez.

## <span id="page-80-0"></span>**AirPrint**

Apple'ın AirPrint özelliğini kullanarak doğrudan yazdırma işlemi, iOS aygıtlarda ve OS X 10.7 Lion ve daha sonraki sürümleri kullanan Mac bilgisayarlarda desteklenmektedir. Bir iPad, iPhone (3GS veya üstü) ya da iPod touch (üçüncü nesil veya üstü) aygıtından doğrudan yazıcıya yazdırmak için aşağıdaki mobil uygulamalarda AirPrint'i kullanın:

- E-posta
- Fotoğraflar
- Safari
- **iBooks**
- Belirli üçüncü taraf uygulamaları

AirPrint özelliğini kullanmak için yazıcının Apple aygıtı ile aynı ağa (alt ağ) bağlı olması gerekir. AirPrint kullanımı ve AirPrint ile uyumlu HP yazıcıları hakkında daha fazla bilgi için www.hp.com/go/LaserJetMobilePrinting adresini ziyaret edin.

 $\mathbb{R}$  NOT: USB bağlantısı bulunan AirPrint'i kullanmadan önce sürüm numarasını doğrulayın. AirPrint 1.3 ve daha önceki sürümleri, USB bağlantılarını desteklemez.

#### Andročd katıştırılmış yazdırma

HP'nin Android ve Kindle'a yönelik dahili yazdırma çözümü, Wi-Fi Direct yazdırma için mobil aygıtların bir ağdaki veya kablosuz kapsama alanındaki HP yazıcıları otomatik olarak bulmasını ve bu yazıcılara yazdırmasını sağlar.

Yazıcının, Android aygıtı ile aynı ağa (alt ağ) bağlı olması gerekir.

Yazdırma çözümü birçok işletim sisteminde yerleşik olarak mevcuttur.

**W NOT:** Aygıtınızda yazdırma mevcut değilse Google Play > Android uygulamaları konumuna gidin ve HP Yazdırma Hizmeti Eklentisini yükleyin.

Android yerleşik yazdırma özelliğinin nasıl kullanılacağı ve hangi Android aygıtların desteklendiği konusunda daha fazla bilgi için www.hp.com/go/LaserJetMobilePrinting adresine gidin.

# USB bağlantı noktasından yazdırma

## Giris

Bu yazıcıdaki kolay erişimli USB'den yazdırma özelliği sayesinde dosyaları bilgisayardan göndermeden hızlı bir şekilde yazdırabilirsiniz. Yazıcının kontrol paneli yakınındaki USB bağlantı noktasına standart USB flash sürücüler takılabilir. Aşağıdaki dosya türlerini destekler:

- .pdf
- .prn
- .pcl
- .ps
- .cht

## USB bağlantı noktasını yazdırma için etkinleştirme

USB bağlantı noktası varsayılan olarak devre dışıdır. Bu özelliği kullanmadan önce USB bağlantı noktasını etkinleştirin. Bağlantı noktasını etkinleştirmek için aşağıdaki yöntemlerden birini kullanın:

#### Birinci yöntem: USB bağlantı noktasını yazıcı kontrol paneli menülerinden etkinleştirin

- 1. Yazıcı kontrol panelindeki Giriş ekranı'ndan, Ayarlar menüsünü açın.
- 2. Aşağıdaki menüleri açın:
	- USB Ayarları
	- USB Sürücüsünden Yazdırma Ayarları
	- · USB Sürücüsünden Yazdırmayı Etkinleştir
- 3. Etkin seçeneğini belirleyin.

#### İkinci yöntem: USB bağlantı noktasını HP Katıştırılmış Web Sunucusu'ndan etkinleştirin (yalnızca ağ bağlantılı yazıcılar)

 $\mathbb{R}$  NOT: Adımlar, kontrol panelinin türüne göre değişir.

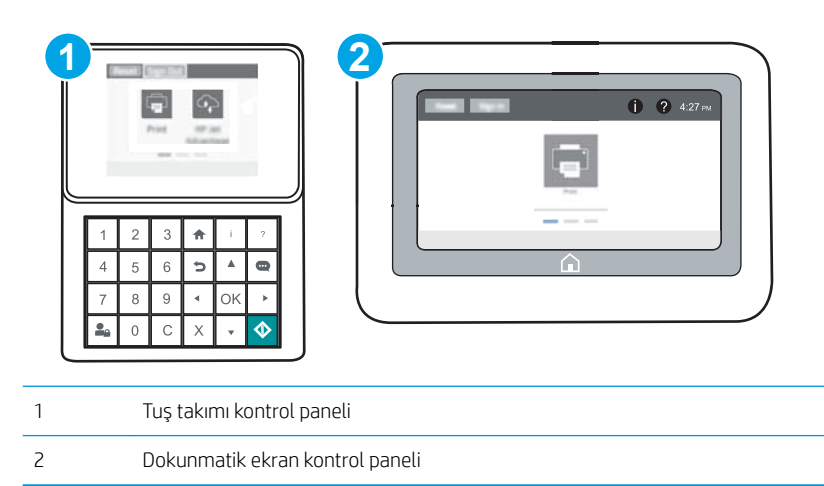

- 1. HP Katıştırılmış Web Sunucusu'nu (EWS) açın:
	- a. Tuş takımı kontrol panelleri: Yazıcı kontrol panelinde,  $\bigcirc$  düğmesine basın ve ardından Ethernet AA menüsünü seçmek için ok tuşlarını kullanın. Menüyü açmak ve IP adresini veya ana bilgisayar adını görüntülemek için Tamam düğmesine basın.

Dokunmatik ekran kontrol panelleri: IP adresini veya ana bilgisayar adını görüntülemek için yazıcı kontrol panelinde  $\bigcap$  düğmesine dokunun ve ardından Ağ  $\frac{\square}{\square}$ simgesini seçin.

b. Bir web tarayıcısı açın ve adres satırına, yazıcı kontrol panelinde görüntülenen şekilde IP adresini veya ana bilgisayar adını girin. Bilgisayar klavyesindeki Enter tuşuna basın. EWS açılır.

#### https://10.10.XXXXV

- $\mathbb{F}$  NOT: Web tarayıcısında, web sitesine erisimin güvenli olmayabileceğini belirten bir ileti görüntülenirse web sitesine devam et seceneğini belirleyin. Bu web sitesine erisim bilgisayara zarar vermez.
- 2. Kopyalama/Yazdırma sekmesini açın.
- 3. Ekranın sol tarafında, USB Kurulumundan Al seçeneğine tıklayın.
- 4. USB'den Almayı Etkinleştir onay kutusunu işaretleyin.
- 5. Uygula'ya tıklayın.

### USB belgelerini yazdırma

- 1. Kolay erişilebilir USB bağlantı noktasına USB flash sürücüsünü yerleştirin.
- **3 NOT:** Bağlantı noktasının üstü kapalı olabilir. Bazı yazıcılarda kapak çevrilerek açılır. Diğer yazıcılarda kapağı çıkarmak için doğruca dışarı doğru çekin.
- 2. Yazıcı kontrol panelindeki Giriş ekranı'ndan Yazdır öğesini seçin.
- 3. USB Sürücüden Yazdır öğesini seçin.
- 4. Seç öğesini belirleyin ve ardından yazdırılacak belgenin adını seçin. Seç seçeneğini belirleyin.

NOT: Belge klasörde olabilir. Klasörleri gereken şekilde açın.

- 5. Kopya sayısını ayarlamak için ekranın sol alt kösesindeki kopya sayısı alanına dokunun. Yazdırılacak kopya sayısını girmek için tuş takımını kullanın.
- 6. Belgeyi yazdırmak için Başlat @ düğmesine basın veya Yazdır öğesine dokunun.

# 5 Yazıcıyı yönetin

- · HP Katıştırılmış Web Sunucusuyla (EWS) gelişmiş yapılandırma
- [IP ağ ayarlarını yapılandırma](#page-93-0)
- · Yazıcı güvenlik özellikleri
- Enerji tasarrufu ayarları
- · HP Web Jetadmin
- · Yazılım ve ürün yazılımı güncelleştirmeleri

#### Daha fazla bilgi için:

Aşağıdaki bilgiler yayınlandığı tarihte geçerlidir. Güncel bilgiler için bkz. [www.hp.com/support/colorljM652](http://www.hp.com/support/colorljM652) or [www.hp.com/support/colorljM653](http://www.hp.com/support/colorljM653).

Yazıcıya özel kapsamlı HP yardımı aşağıdaki bilgileri içerir:

- Yükleme ve yapılandırma
- Bilgi alma ve kullanma
- Sorunları çözme
- Yazılım ve ürün yazılımı güncellemelerini indirme
- Destek forumlarına katılma
- Garanti ve yasal bilgileri bulma

# <span id="page-85-0"></span>HP Katıştırılmış Web Sunucusuyla (EWS) gelişmiş yapılandırma

- Giris
- HP Katıştırılmış Web Sunucusu'na (EWS) erişim
- HP Gömülü Web Sunucusu özellikleri

## Giris

Yazdırma işlevlerini, yazıcının kontrol paneli yerine bilgisayarınızdan yönetmek için HP Yerleşik Web Sunucusu'nu kullanın.

- · Yazıcı durumu bilgilerini görüntüleme
- · Tüm sarf malzemelerinin kalan ömrünü belirleme ve yenilerini sipariş etme
- · Tepsi yapılandırmalarını görüntüleme ve değiştirme
- · Yazıcı kontrol paneli menü yapılandırmasını görüntüleme ve değiştirme
- · Dahili sayfaları görüntüleme ve yazdırma
- Yazıcı ve sarf malzemeleri etkinlikleri hakkında bildirim alma
- Ağ yapılandırmasını görüntüleme ve değiştirme

HP Yerleşik Web Sunucusu, yazıcı IP tabanlı bir ağa bağlı olduğunda çalışır. HP Yerleşik Web Sunucusu IPX tabanlı yazıcı bağlantılarını desteklemez. HP Katıştırılmış Web Sunucusu'nu açıp kullanmanız için Internet erişiminiz olması gerekmez.

Yazıcı ağa bağlı olduğunda HP Yerleşik Web Sunucusu otomatik olarak kullanılabilir duruma gelir.

**W** NOT: HP Katıştırılmış Web Sunucusu'na ağ güvenlik durumu aşılarak erişilemez.

## HP Katıştırılmış Web Sunucusu'na (EWS) erişim

**W** NOT: Adımlar, kontrol panelinin türüne göre değişir.

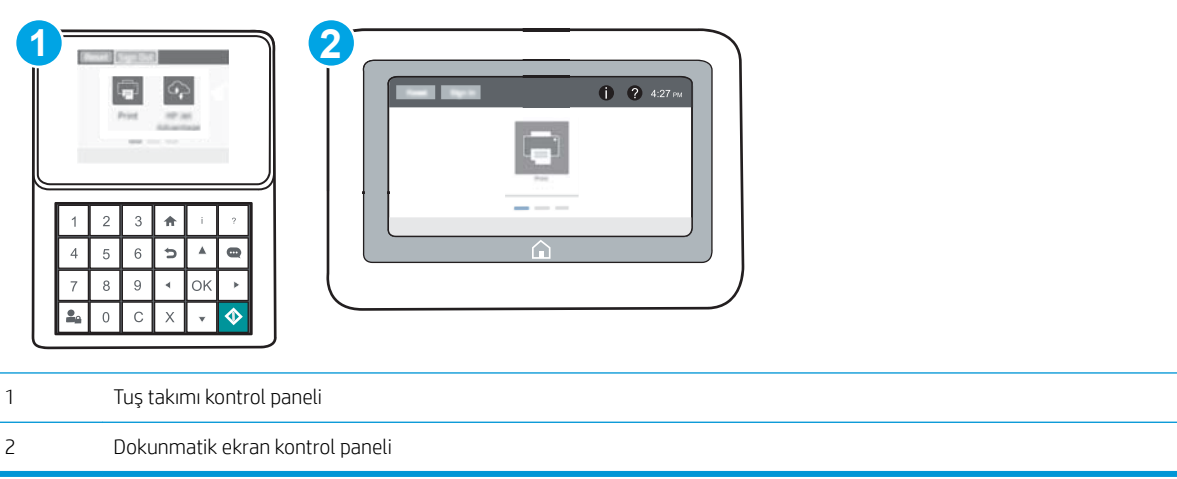

<span id="page-86-0"></span>1. Tuş takımı kontrol panelleri: Yazıcı kontrol panelinde,  $\bigoplus$  düğmesine basın ve ardından Ethernet  $\frac{\Box}{\Box\cdots}$ menüsünü seçmek için ok tuşlarını kullanın. Menüyü açmak ve IP adresini veya ana bilgisayar adını görüntülemek için Tamam düğmesine basın.

Dokunmatik ekran kontrol panelleri: IP adresini veya ana bilgisayar adını görüntülemek için yazıcı kontrol panelinde  $\bigoplus$  düğmesine dokunun ve ardından Ağ  $\frac{\square}{\square\square\square}$ simgesini seçin.

2. Bir web tarayıcısı açın ve adres satırına, yazıcı kontrol panelinde görüntülenen şekilde IP adresini veya ana bilgisayar adını girin. Bilgisayar klavyesindeki Enter tuşuna basın. EWS açılır.

#### https://10.10.XXXXX/

 $\mathbb{R}^*$  NOT: Web tarayıcısında, web sitesine erişimin güvenli olmayabileceğini belirten bir ileti görüntülenirse web sitesine devam et seceneğini belirleyin. Bu web sitesine erisim bilgisayara zarar vermez.

HP Katıştırılmış Web Sunucusu'nu kullanmak için tarayıcınız aşağıdaki özellikleri karşılamalıdır:

#### Windows<sup>®</sup> 7

- Internet Explorer (sürüm 8.x veya üstü)
- Google Chrome (sürüm 34.x veya üstü)
- Firefox (sürüm 20.x veya üstü)

#### Windows<sup>®</sup> 8 veya üstü

- Internet Explorer (sürüm 9.x veya üstü)
- Google Chrome (sürüm 34.x veya üstü)
- Firefox (sürüm 20.x veya üstü)

#### OS X

- Safari (sürüm 5.x veya üstü)
- Google Chrome (sürüm 34.x veya üstü)

#### Linux

- Google Chrome (sürüm 34.x veya üstü)
- Firefox (sürüm 20.x veya üstü)

#### HP Gömülü Web Sunucusu özellikleri

- **Bilgi sekmesi**
- Genel sekmesi
- Yazdır sekmesi
- Sorun Giderme sekmesi
- Güvenlik sekmesi
- · HP Web Hizmetleri sekmesi
- <span id="page-87-0"></span>· Ağ İşlemleri sekmesi
- · Diğer Bağlantılar listesi

## Bilgi sekmesi

#### Tablo 5-1 HP Katıştırılmış Web Sunucusu Bilgileri sekmesi

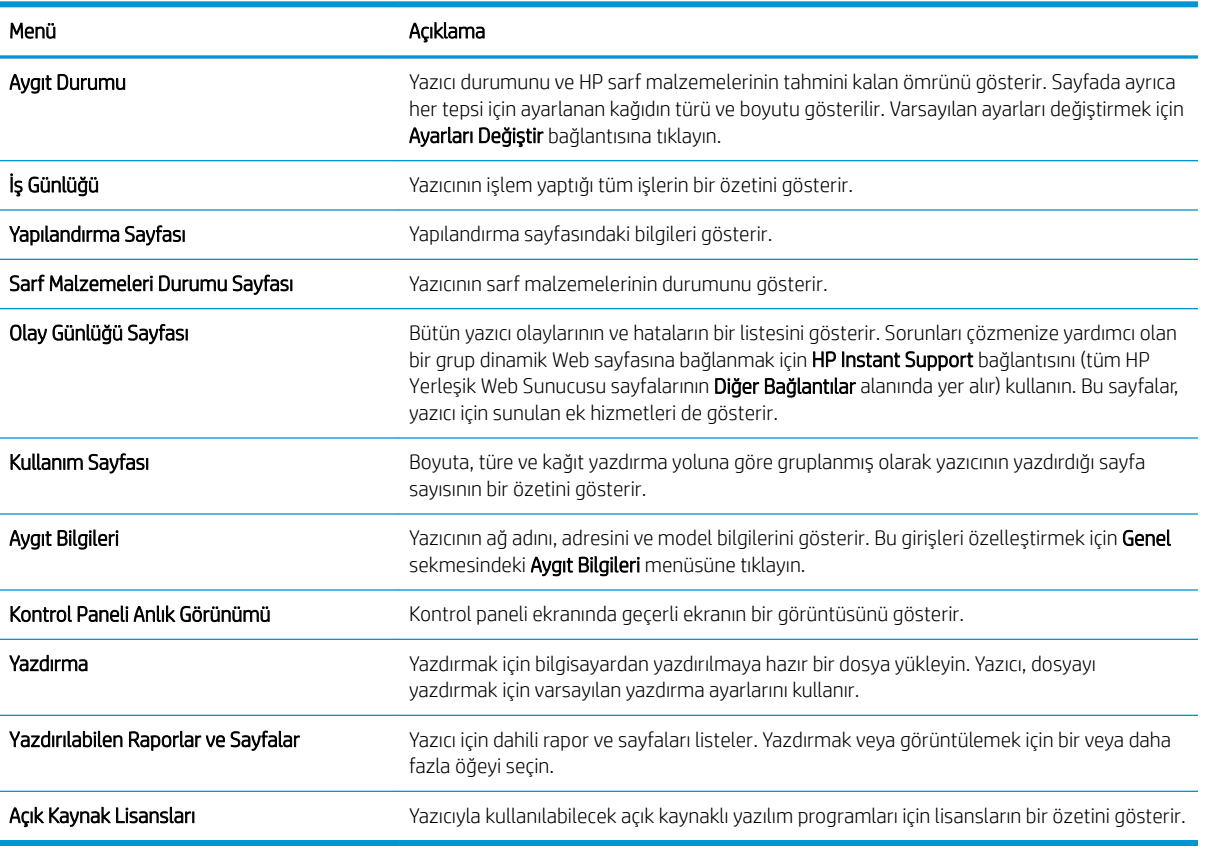

### Genel sekmesi

#### Tablo 5-2 HP Katıştırılmış Web Sunucusu Genel sekmesi

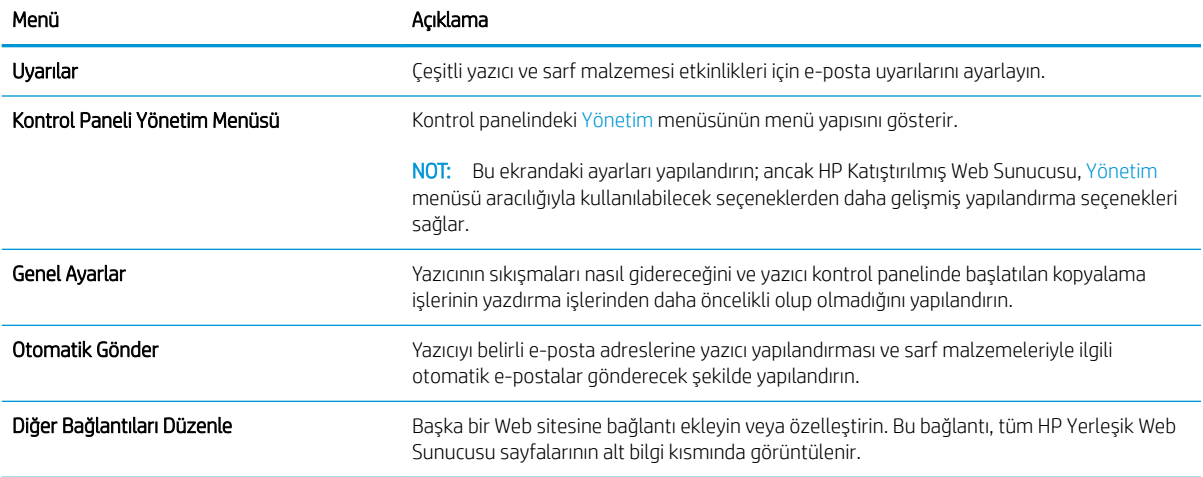

#### <span id="page-88-0"></span>Tablo 5-2 HP Katıştırılmış Web Sunucusu Genel sekmesi (devam)

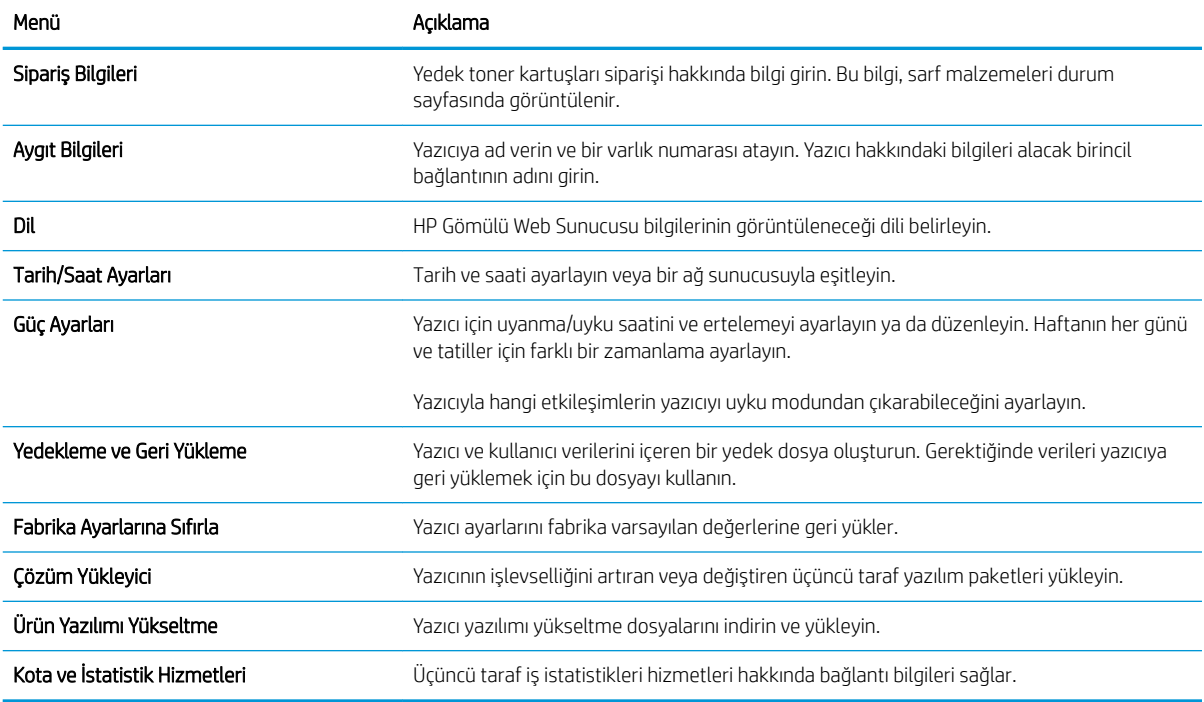

### Yazdır sekmesi

#### Tablo 5-3 HP Katıştırılmış Web Sunucusu Yazdır sekmesi

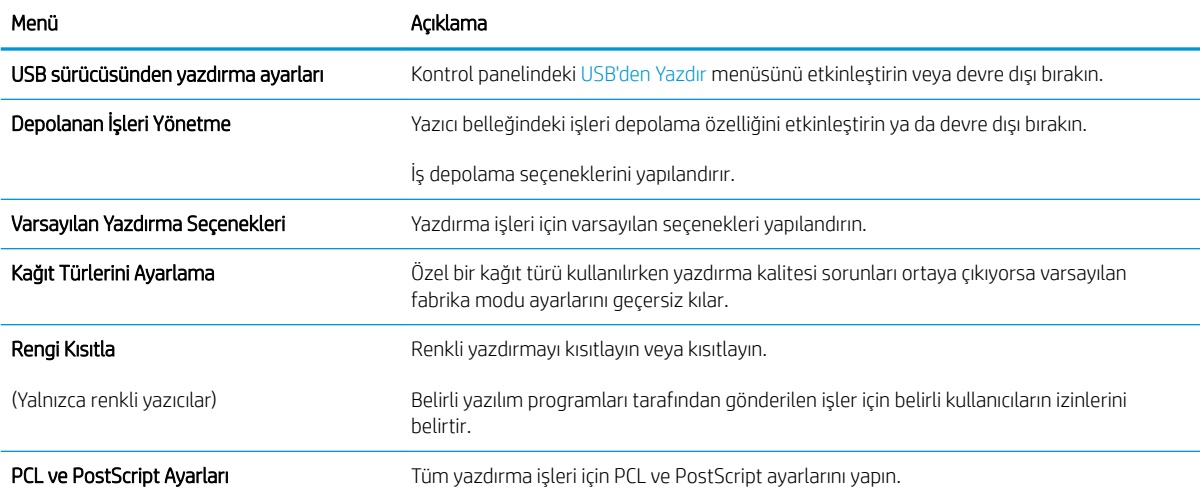

#### <span id="page-89-0"></span>Tablo 5-3 HP Katıştırılmış Web Sunucusu Yazdır sekmesi (devam)

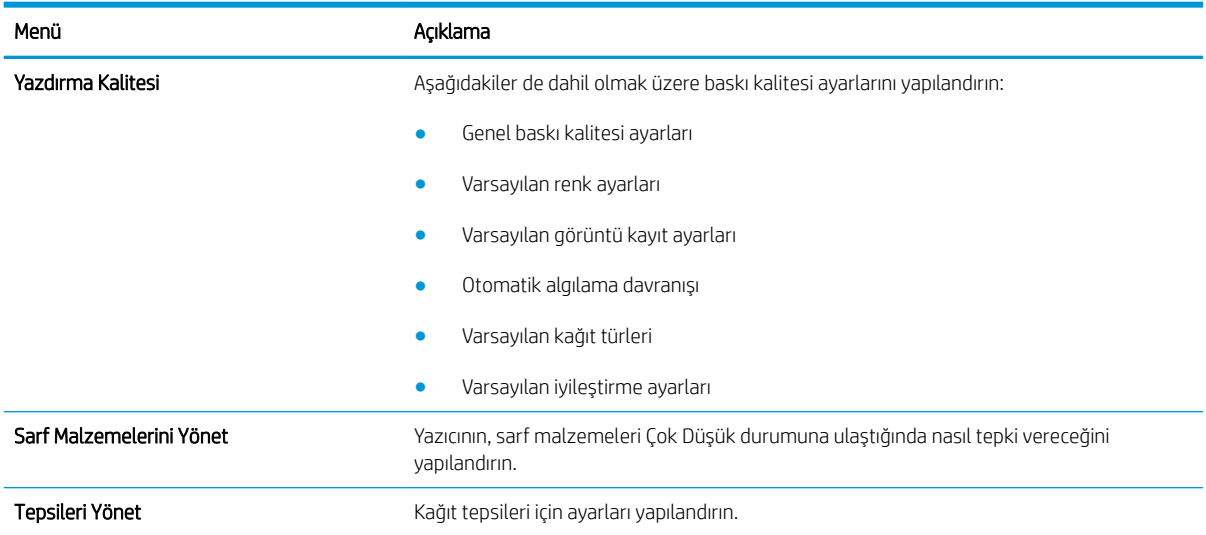

### Sorun Giderme sekmesi

#### Tablo 5-4 HP Katıştırılmış Web Sunucusu Sorun Giderme sekmesi

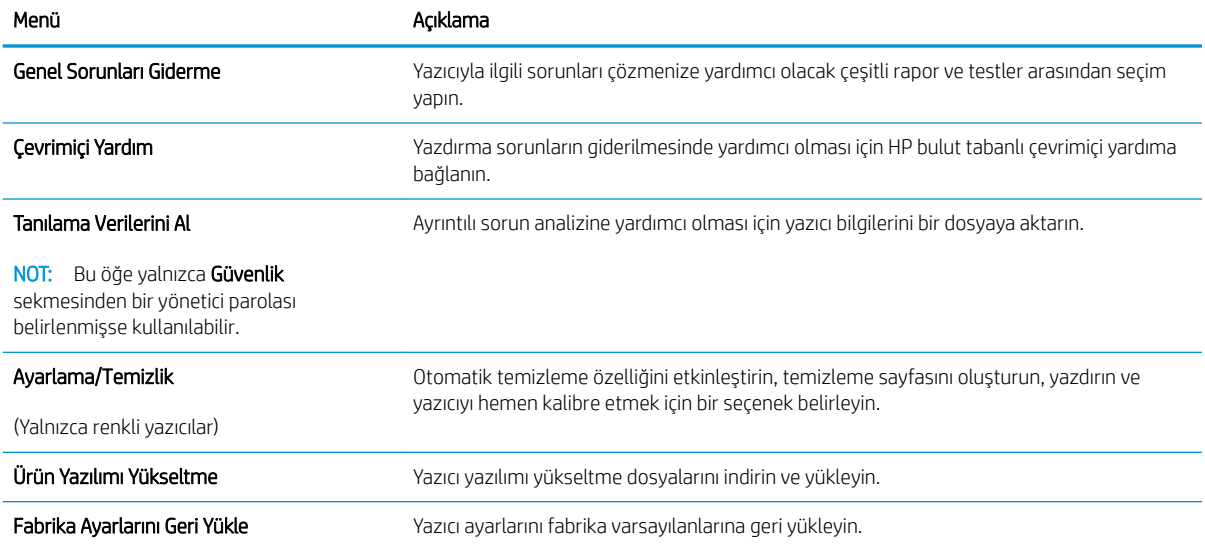

#### <span id="page-90-0"></span>Güvenlik sekmesi

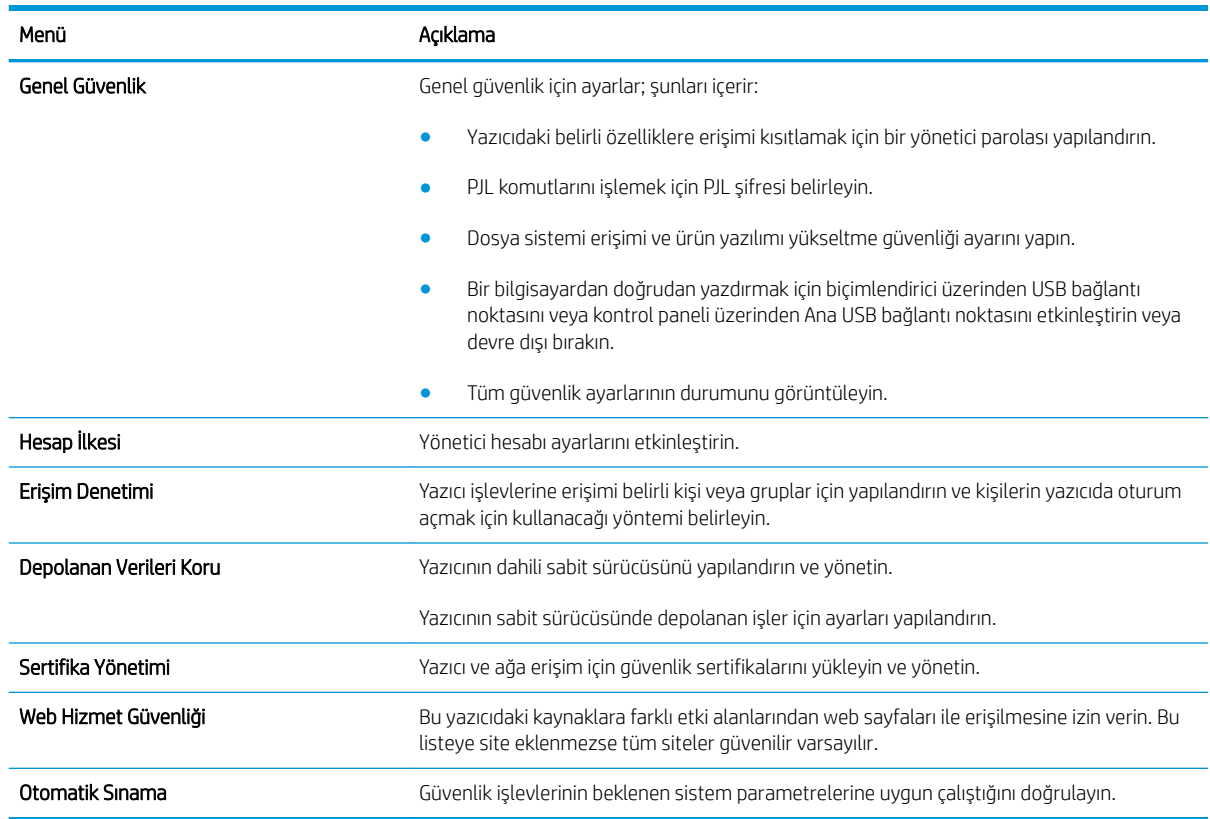

#### Tablo 5-5 HP Katıştırılmış Web Sunucusu Güvenlik sekmesi

#### HP Web Hizmetleri sekmesi

Bu yazıcıda HP Web Hizmetleri'ni yapılandırmak ve etkinleştirmek için HP Web Hizmetleri sekmesini kullanın. HP ePrint özelliğini kullanmak için HP Web Hizmetleri'ni Etkinleştir işlemini uygulamanız gerekir.

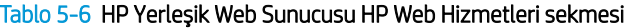

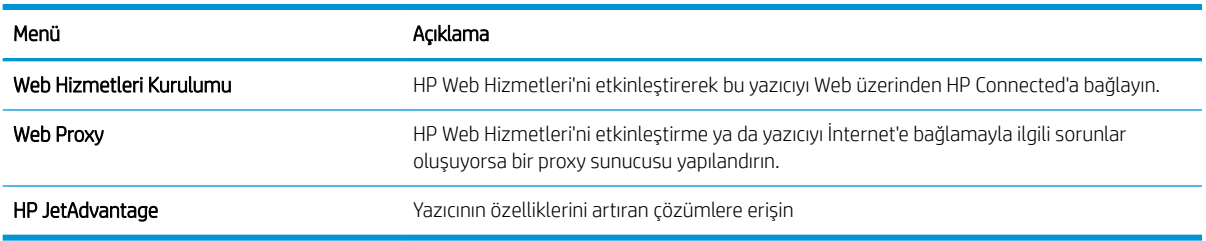

### Ağ İşlemleri sekmesi

IP tabanlı bir ağa bağlıyken yazıcının ağ ayarlarını yapılandırmak ve güvenliğini sağlamak için Ağ sekmesini kullanın. Yazıcı başka türde ağlara bağlıyken bu sekme görüntülenmez.

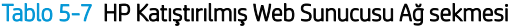

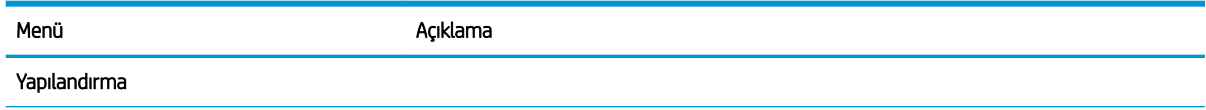

#### Tablo 5-7 HP Katıştırılmış Web Sunucusu Ağ sekmesi (devam)

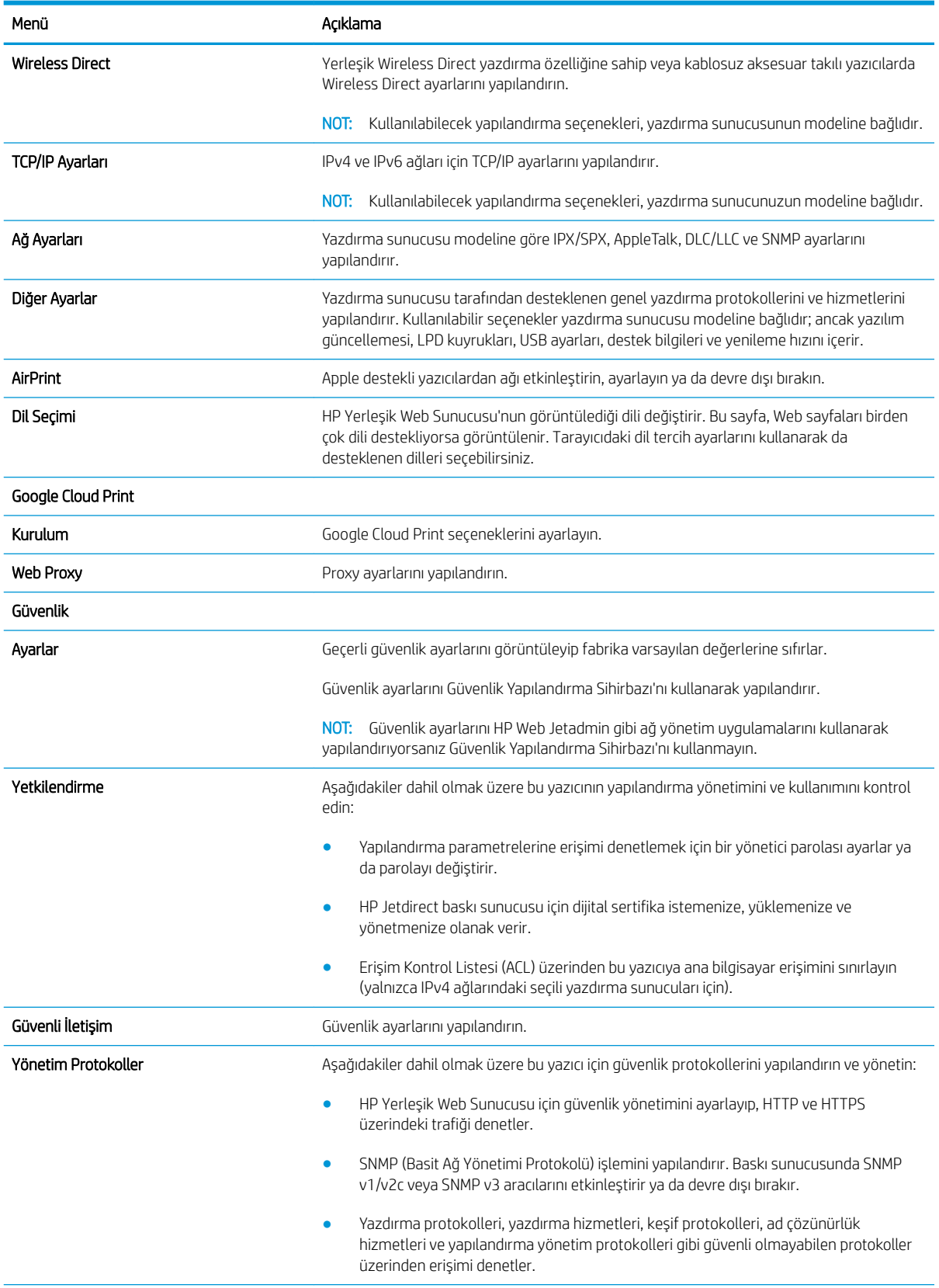

#### <span id="page-92-0"></span>Tablo 5-7 HP Katıştırılmış Web Sunucusu Ağ sekmesi (devam)

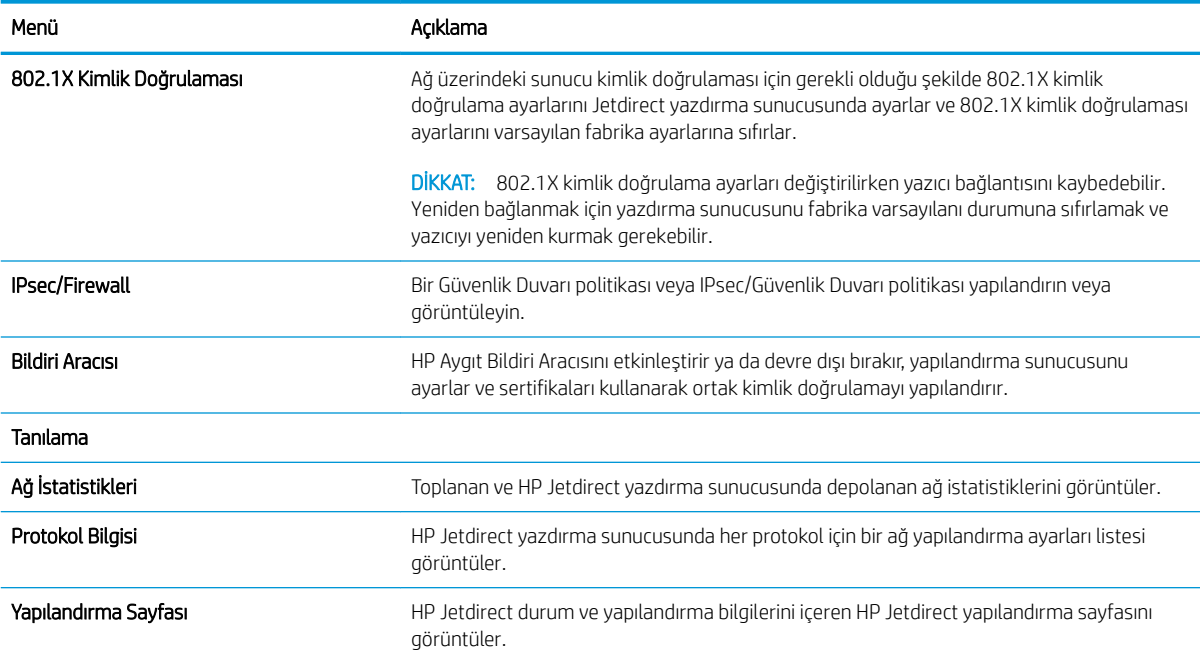

### Diğer Bağlantılar listesi

NOT: Genel sekmesindeki Diğer Bağlantıları Düzenle menüsünü kullanarak HP Yerleşik Web Sunucusu sayfasının alt bilgi kısmında hangi bağlantıların görüntüleneceğini yapılandırın. Aşağıdakiler, varsayılan bağlantılardır.

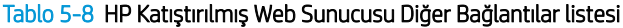

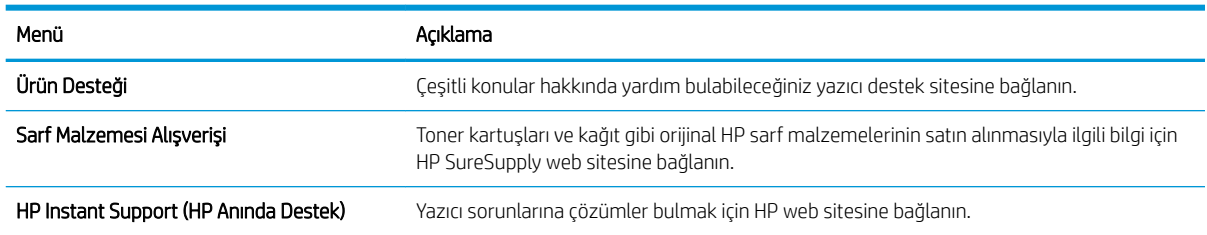

# <span id="page-93-0"></span>IP ağ ayarlarını yapılandırma

- Yazıcı paylaşmayla ilgili sorumluluk reddi
- Ağ ayarlarını görüntüleme veya değiştirme
- Ağ üzerindeki yazıcıyı yeniden adlandırma
- IPv4 TCP/IP parametrelerini kontrol panelinden el ile yapılandırma
- IPv6 TCP/IP parametrelerini kontrol panelinden el ile yapılandırma
- Bağlantı hızı ve çift taraflı ayarları

## Yazıcı paylaşmayla ilgili sorumluluk reddi

HP eşdüzeyli ağ kullanımını desteklemez; bu HP yazıcı sürücülerinin değil Microsoft işletim sistemlerinin sağladığı bir işlevdir. Microsoft'a gidin: www.microsoft.com.

## Ağ ayarlarını görüntüleme veya değiştirme

IP yapılandırma ayarlarını görüntülemek veya değiştirmek için HP Katıştırılmış Web Sunucusu'nu kullanın.

 $\mathbb{R}$  NOT: Adımlar, kontrol panelinin türüne göre değişir.

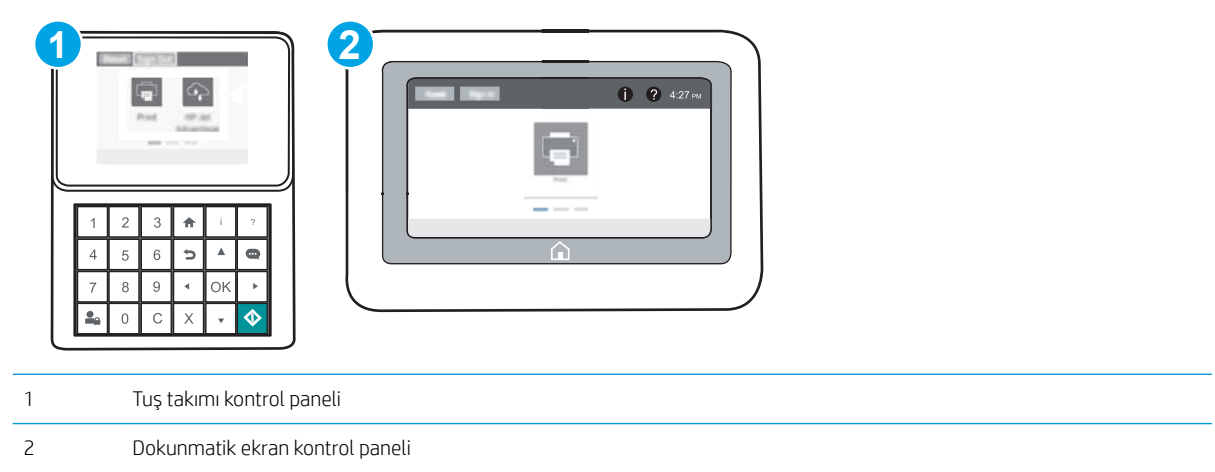

- 1. HP Katıştırılmış Web Sunucusu'nu (EWS) açın:
	- a. Tuş takımı kontrol panelleri: Yazıcı kontrol panelinde,  $\bigoplus$  düğmesine basın ve ardından Ethernet AA menüsünü seçmek için ok tuşlarını kullanın. Menüyü açmak ve IP adresini veya ana bilgisayar adını görüntülemek için Tamam düğmesine basın.

Dokunmatik ekran kontrol panelleri: IP adresini veya ana bilgisayar adını görüntülemek için yazıcı kontrol panelinde  $\bigcap$  düğmesine dokunun ve ardından Ağ  $\frac{1}{\overline{100}}$ simgesini seçin.

<span id="page-94-0"></span>b. Bir web tarayıcısı açın ve adres satırına, yazıcı kontrol panelinde görüntülenen şekilde IP adresini veya ana bilgisayar adını girin. Bilgisayar klavyesindeki Enter tuşuna basın. EWS açılır.

https://10.10.XXXXX/

- **WOT:** Web tarayıcısında, web sitesine erişimin güvenli olmayabileceğini belirten bir ileti görüntülenirse web sitesine devam et seçeneğini belirleyin. Bu web sitesine erişim bilgisayara zarar vermez.
- 2. Ağ bilgilerini almak için Ağ sekmesine tıklayın. Ayarları gerektiği gibi değiştirin.

### Ağ üzerindeki yazıcıyı yeniden adlandırma

Ağdaki bir yazıcıyı benzersiz olarak tanımlanabilecek şekilde yeniden adlandırmak için HP Katıştırılmış Web Sunucusu'nu kullanın.

- 1. HP Katıştırılmış Web Sunucusu'nu (EWS) açın:
	- $\mathbb{R}$  NOT: Adımlar, kontrol panelinin türüne göre değişir.

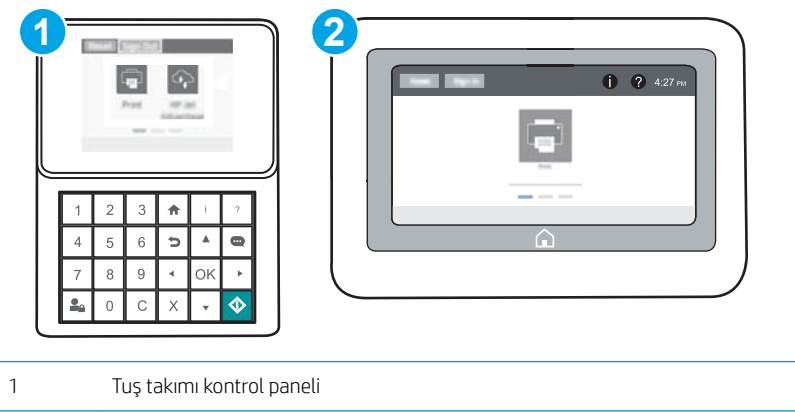

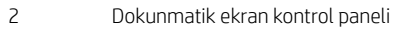

a. Tuş takımı kontrol panelleri: Yazıcı kontrol panelinde,  $\bigoplus$  düğmesine basın ve ardından Ethernet  $\frac{\Box}{\Box\Box\Box}$ menüsünü seçmek için ok tuşlarını kullanın. Menüyü açmak ve IP adresini veya ana bilgisayar adını görüntülemek için Tamam düğmesine basın.

Dokunmatik ekran kontrol panelleri: IP adresini veya ana bilgisayar adını görüntülemek için yazıcı kontrol panelinde  $\bigoplus$  düğmesine dokunun ve ardından Ağ  $\frac{\square}{\square}$  simgesini seçin.

b. Bir web tarayıcısı açın ve adres satırına, yazıcı kontrol panelinde görüntülenen şekilde IP adresini veya ana bilgisayar adını girin. Bilgisayar klavyesindeki Enter tuşuna basın. EWS açılır.

#### https://10.10.XXXXX/

- $\mathbb{F}$  NOT: Web tarayıcısında, web sitesine erişimin güvenli olmayabileceğini belirten bir ileti görüntülenirse web sitesine devam et seçeneğini belirleyin. Bu web sitesine erişim bilgisayara zarar vermez.
- 2. Genel sekmesini açın.
- <span id="page-95-0"></span>3. Varsayılan yazıcı adı, Aygıt Bilgileri sayfasında Aygıt Adı alanında yer alır. Bu adı, yazıcıyı benzersiz bir şekilde tanımlamak için değiştirebilirsiniz.
	- **W** NOT: Bu sayfadaki diğer alanların doldurulması isteğe bağlıdır.
- 4. Değişikliklerinizi kaydetmek için Uygula düğmesine tıklayın.

### IPv4 TCP/IP parametrelerini kontrol panelinden el ile yapılandırma

El ile IPv4 adresi, alt ağ maskesi ve varsayılan ağ geçidini ayarlamak için kontrol paneli Ayarlar menülerini kullanın.

- 1. Yazıcı kontrol panelindeki Giriş ekranı'ndan, Ayarlar menüsünü açın.
- 2. Aşağıdaki menüleri açın:
	- · Ağ Hizmeti
	- Ethernet
	- TCP/IP
	- IPV 4 Ayarları
	- · Yapılandırma Yöntemi
- 3. El ile seçeneğini belirleyin ve ardından Kaydet düğmesini seçin.
- 4. Manuel Ayarlar menüsünü açın.
- 5. IP Adresi, Alt Ağ Maskesi ya da Varsayılan Ağ Geçidi seçeneğini belirleyin.
- 6. Sayısal klavyeyi kullanarak, alan için doğru değerleri girin ve ardından Tamam düğmesine basın ya da dokunun.

Her alan için bu işlemi yineleyin ve ardından Kaydet düğmesini seçin.

### IPv6 TCP/IP parametrelerini kontrol panelinden el ile yapılandırma

Bir IPv6 adresini elle ayarlamak için kontrol paneli Ayarlar menülerini kullanın.

- 1. Yazıcı kontrol panelindeki Giriş ekranı'ndan, Ayarlar menüsünü açın.
- 2. Elle yapılandırmayı etkinleştirmek için aşağıdaki menüleri açın:
	- Ağ Hizmeti
	- Ethernet
	- $\bullet$  T(P/IP)
	- IPV6 Ayarları
- 3. Etkinleştir ve ardından Açık öğesini seçin.
- 4. Adresi yapılandırmak için Adres menüsünü açın, ardından bir tuş takımı açmak için alana dokunun.
- <span id="page-96-0"></span>5. Sayısal klavyeyi kullanarak, alan için doğru değerleri girin ve ardından Tamam düğmesine basın ya da dokunun.
- 6. Kaydet öğesini seçin.

## Bağlantı hızı ve çift taraflı ayarları

 $\ddot{\mathbb{B}}$  NOT: Bu bilgiler yalnızca Ethernet ağları için geçerlidir. Kablosuz ağlar için geçerli değildir.

Baskı sunucusunun bağlantı hızı ve iletişim modu ağ hub'ına uymalıdır. Çoğu durumda yazıcıyı otomatik modda bırakın. Bağlantı hızına ve çift taraflı ayarlarına hatalı değişiklikler yapılması yazıcının diğer ağ aygıtlarıyla iletişim kurmasını engelleyebilir. Değişiklik yapmak için yazıcı kontrol panelini kullanın.

NOT: Yazıcı ayarları ağ aygıtının ayarlarıyla uyumlu olmalıdır (ağ hub'ı, anahtar, ağ geçidi, yönlendirici veya bilgisayar).

NOT: Bu ayarlarda değişiklik yapmak yazıcının kapanıp tekrar açılmasına neden olur. Değişiklikleri yalnızca yazıcı boştayken yapın.

- 1. Yazıcı kontrol panelindeki Giriş ekranı'ndan, Ayarlar menüsünü açın.
- 2. Aşağıdaki menüleri açın:
	- · Ağ Hizmeti
	- **Ethernet**
	- Bağlantı Hızı
- 3. Aşağıdaki seçeneklerden birini belirtin:
	- · Otomatik: Baskı sunucusu ağda izin verilen en yüksek bağlantı hızı ve iletişim modu için kendini otomatik olarak yapılandırır.
	- · 10T Yarım: Saniye başına 10 megabayt (Mbps), yarım çift taraflı çalışma
	- 10T Tam: 10 Mbps, tam çift taraflı çalışma
	- 10T Otomatik: 10 Mbps, otomatik çift taraflı çalışma
	- 100TX Yarım: 100 Mbps, yarım çift taraflı çalışma
	- 100TX Tam: 100 Mbps, tam çift taraflı çalışma
	- 100TX Otomatik: 100 Mbps, otomatik çift taraflı çalışma
	- 1000T Tam: 1000 Mbps, tam çift taraflı çalışma
- 4. Kaydet öğesini seçin. Yazıcı kapanır ve yeniden açılır.

# <span id="page-97-0"></span>Yazıcı güvenlik özellikleri

## Giris

Yazıcıda, yapılandırma ayarlarına erişimi olan kişileri sınırlayan, verileri koruyan ve değerli donanım bileşenlerine erişimi önleyen bazı güvenlik özellikleri bulunur.

- Güvenlik bildirimleri
- · IP Güvenliği
- Yönetici parolası atama
- Şifreleme desteği: HP Yüksek Performanslı Güvenli Sabit Diskler
- Formatlayıcıyı kilitleme

## Güvenlik bildirimleri

Yazıcı; kendisini güvende tutmaya, ağınızdaki kritik bilgileri korumaya, yazıcıyı izleme ve bakımını yapma yollarını basitleştirmeye yardımcı olan güvenlik standartlarını ve önerilen protokolleri desteklemektedir.

## **IP Güvenliği**

IP Güvenliği (IPsec), yazıcıya gelen ve giden IP tabanlı ağ trafiğini denetleyen bir protokol kümesidir. IPsec ana bilgisayarlar arası kimlik doğrulama, veri tutarlılığı ve ağ iletişiminin şifrelenmesi hizmetlerini sağlar.

Ağa bağlı olan bir HP Jetdirect baskı sunucusu bulunan yazıcılar için HP Yerleşik Web Sunucusu'ndaki Ağ sekmesini kullanarak IPsec'i yapılandırabilirsiniz.

## Yönetici parolası atama

Yetkisiz kullanıcıların yazıcı ayarlarını değiştirememesi için yazıcı ve HP Katıştırılmış Web Sunucusu'na erişime yönelik bir yönetici parolası atayın.

- 1. HP Katıştırılmış Web Sunucusu'nu (EWS) açın:
	- NOT: Adımlar, kontrol panelinin türüne göre değişir.

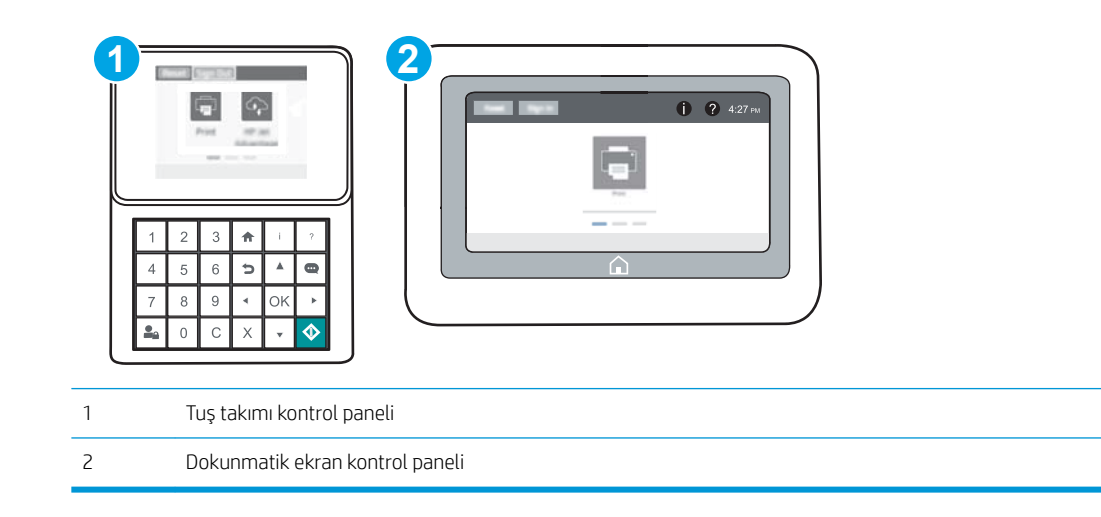

<span id="page-98-0"></span>a. Tuş takımı kontrol panelleri: Yazıcı kontrol panelinde,  $\bigoplus$  düğmesine basın ve ardından Ethernet AA menüsünü seçmek için ok tuşlarını kullanın. Menüyü açmak ve IP adresini veya ana bilgisayar adını görüntülemek için Tamam düğmesine basın.

Dokunmatik ekran kontrol panelleri: IP adresini veya ana bilgisayar adını görüntülemek için yazıcı kontrol panelinde  $\bigcap$  düğmesine dokunun ve ardından Ağ  $\frac{\Box}{\Box}$  simgesini seçin.

b. Bir Web tarayıcısı açın ve adres satırına yazıcı kontrol panelinde görüntülenen şekilde IP adresini veya ana bilgisayar adını yazın. Bilgisayar klavyesindeki Enter tuşuna basın. EWS açılır.

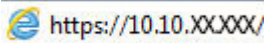

- $\mathbb{F}$  NOT: Web tarayıcısında, web sitesine erisimin güvenli olmayabileceğini belirten bir ileti görüntülenirse web sitesine devam et seceneğini belirleyin. Bu web sitesine erisim bilgisayara zarar vermez.
- 2. Güvenlik sekmesini tıklatın.
- 3. Genel Güvenlik menüsünü açın.
- 4. Yerel Yönetici Parolasını Ayarla etiketli alanda Kullanıcı Adı alanına parolayla ilişkilendirilecek adı yazın.
- 5. Yeni Parola alanına parolayı girin ve Parolayı Doğrulayın alanına parolayı yeniden girin.
	- NOT: Mevcut parolayı değiştirmek için öncelikle Eski Parola alanına mevcut parolayı yazın.
- 6. Uygula düğmesine tıklayın.
- NOT: Parolayı not edin ve güvenli bir yerde saklayın. Yönetici parolası kurtarılamaz. Yönetici parolası kayıp veya unutulmuş ise yazıcıyı tamamen sıfırlamak için gerekli yardımı almak üzere [support.hp.com](http://support.hp.com) adresindeki HP Destek'e başvurun.

Yazıcı kontrol panelindeki bazı özellikler, izinsiz kişilerin kullanmasını önlemek için güvenli hale getirilebilir. Yazıcı, bir özellik güvenli hale getirildiğinde özelliği kullanabilmeniz için oturum açmanızı ister. İstenmesini beklemeden yazıcının kontrol panelindeki Oturum Aç öğesini seçerek de oturum açabilirsiniz.

Yazıcıya kaydolmak için gereken kullanıcı bilgileri genellikle ağa kaydolmak için kullanılanlarla aynıdır. Hangi kullanıcı bilgilerinin kullanılacağı hakkında sorularınız varsa bu yazıcının ağ yöneticisine başvurun.

1. Tuş takımı kontrol panelleri: Oturum Aç sa düğmesine basın

Dokunmatik ekran kontrol panelleri: Yazıcı kontrol panelindeki Giriş ekranı'ndan Oturum Aç öğesini seçin.

2. Kullanıcı bilgilerini girmek için yönergeleri izleyin.

<mark>s not:</mark> Yazıcının güvenliğini sağlamak için yazıcı ile işiniz bittiğinde Oturumu Kapat  $\Omega$ a düğmesine basın veya dokunun.

## Şifreleme desteği: HP Yüksek Performanslı Güvenli Sabit Diskler

Bu sabit disk donanım tabanlı şifreleme sağlar ve böylece yazıcı performansını etkilemeden hassas verileri güvenle depolayabilirsiniz. Bu sabit disk, en son Gelişmiş Şifreleme Standardını (AES) kullanır ve çok yönlü zaman tasarrufu özelliklerine ve sağlam işlevselliğe sahiptir.

HP Katıştırılmış Web Sunucusu'ndaki Güvenlik menüsünü kullanarak diski yapılandırın.

## <span id="page-99-0"></span>Formatlayıcıyı kilitleme

Biçimlendiricide bir güvenlik kablosu takabileceğiniz bir yuva bulunur. Biçimlendiricinin kilitlenmesi, birisinin önemli bileşenleri kaldırmasını önler.

# <span id="page-100-0"></span>Enerji tasarrufu ayarları

## Giris

- Boşta durumu ayarlarını belirleme
- Uyku zamanlayıcısını ayarlayın ve yazıcıyı 1 watt veya daha az güç kullanacak şekilde yapılandırın

## Boşta durumu ayarlarını belirleme

Varsayılan olarak yazıcı, hızı optimize etmek ve işlerin ilk sayfasını daha hızlı yazdırmak için işler arasında ısınmış durumda kalacak şekilde ayarlanmıştır. Enerji tasarrufu sağlamak için yazıcıyı işler arasında soğuyacak şekilde ayarlayın.

- 1. Yazıcı kontrol panelindeki Giriş ekranı'ndan, Ayarlar menüsünü açın.
- 2. Aşağıdaki menüleri açın:
	- Genel Ayarlar
	- **•** Enerji Ayarları
	- Boşta Kalma Ayarları
- 3. Enerji tasarrufu için kaydırma çubuğunu sağa doğru ayarlayın. Ayarları kaydetmek için Bitti öğesine dokunun.

#### Uyku zamanlayıcısını ayarlayın ve yazıcıyı 1 watt veya daha az güç kullanacak şekilde yapılandırın

Uyku ayarları; yazıcının kullandığı güç miktarını, uyku modundan çıkma/uyku moduna girme süresini, yazıcının uyku moduna ne kadar çabuk gireceğini ve uyku modundan ne kadar çabuk çıkacağını etkiler.

Yazıcıyı uyku modundayken 1 Watt veya bundan daha az güç kullanacak şekilde yapılandırmak için hem İşlem Yapılmadığında Uyku Moduna Gir hem de Uyku Moduna Girdikten Sonra Otomatik Kapan ayarları için süre girişi yapın.

- 1. Yazıcı kontrol panelindeki Giriş ekranı'ndan, Ayarlar menüsünü açın.
- 2. Aşağıdaki menüleri açın:
	- Genel Ayarlar
	- **•** Enerji Ayarları
	- Uyku Ayarları
- 3. Yazıcının uyku moduna girmeden önce kaç dakika boyunca eylemsiz kalması gerektiğini belirlemek için İşlem Yapılmadığında Uyku Moduna Gir seçeneğini belirleyin. Uygun zaman aralığını girin.
- $\mathbb{B}^n$  NOT: Uyku modu varsayılan süresi 0 dakikadır. Sıfır (0), yazıcının 1 dakikadan daha az bir süre içinde uyku moduna geçeceğini belirtir.
- 4. Bir süre Uyku modunda kaldıktan sonra yazıcının daha derin bir güç tasarrufu moduna girmesini sağlamak için Uyku Moduna Girdikten Sonra Otomatik Kapan seçeneğini belirleyin. Uygun zaman aralığını girin.
- NOT: Varsayılan olarak yazıcı; USB veya Wi-Fi dışındaki diğer herhangi bir etkinliğe yanıt vermek üzere Otomatik Kapanma modundan uyanır ancak yalnızca açma/kapama düğmesiyle uyanacak şekilde yapılandırılabilir.
- 5. Ayarları kaydetmek için Bitti öğesini seçin.

# <span id="page-102-0"></span>HP Web Jetadmin

HP Web Jetadmin; yazıcılar, çok işlevli yazıcılar ve dijital göndericiler dahil olmak üzere ağ bağlantılı birçok HP ürününü etkin bir şekilde yönetilmesini sağlayan ödüllü ve sektör lideri bir araçtır. Bu tek çözüm yazdırma ve görüntüleme ortamınızı uzaktan yüklemenizi, izlemenizi, bakımını yapıp sorunlarını gidermenizi ve güvenlik altına almanızı sağlar ve böylece zaman kazanmanıza, maliyetleri denetlemenize ve yatırımınızı korumanıza yardımcı olarak işletme verimliliğini artırır.

Belirli ürün özelliklerine destek sağlamak için düzenli olarak HP Web Jetadmin sürüm yükseltmeleri kullanıma sunulur. Daha fazla bilgi için www.hp.com/go/webjetadmin adresini ziyaret edin.

# <span id="page-103-0"></span>Yazılım ve ürün yazılımı güncelleştirmeleri

HP, yazıcı yazılımında bulunan özellikleri düzenli olarak günceller. En yeni özelliklerden yararlanmak için yazıcı yazılımını güncelleyin. Web'den en yeni ürün yazılımı güncelleştirme dosyasını indirin:

[www.hp.com/support/colorljM652](http://www.hp.com/support/colorljM652) or [www.hp.com/support/colorljM653](http://www.hp.com/support/colorljM653) sitesini ziyaret edin. Drivers & Software (Sürücüler ve Yazılım) düğmesini tıklatın.

# 6 Sorunları çözme

- · Müşteri desteği
- Kontrol paneli yardım sistemi
- · Fabrika ayarlarını geri yükleme
- Yazıcı kontrol panelinde "Kartuş azaldı" veya "Kartuş çok azaldı" mesajı görüntüleniyor
- [Yazıcı kağıt almıyor veya yanlış besleme yapıyor](#page-110-0)
- · Kağıt sıkışmalarını giderme
- · Baskı kalitesini artırma
- [Görüntü bozuklukları tablosu](#page-142-0)
- [Kablolu ağ sorunlarını çözme](#page-150-0)
- [Kablosuz ağ sorunlarını çözme](#page-152-0)

#### Daha fazla bilgi için:

Aşağıdaki bilgiler yayınlandığı tarihte geçerlidir. Güncel bilgiler için bkz. [www.hp.com/support/colorljM652](http://www.hp.com/support/colorljM652) or [www.hp.com/support/colorljM653](http://www.hp.com/support/colorljM653).

Yazıcıya özel kapsamlı HP yardımı aşağıdaki bilgileri içerir:

- Yükleme ve yapılandırma
- Bilgi alma ve kullanma
- Sorunları çözme
- Yazılım ve ürün yazılımı güncellemelerini indirme
- Destek forumlarına katılma
- Garanti ve yasal bilgileri bulma

# <span id="page-105-0"></span>Müşteri desteği

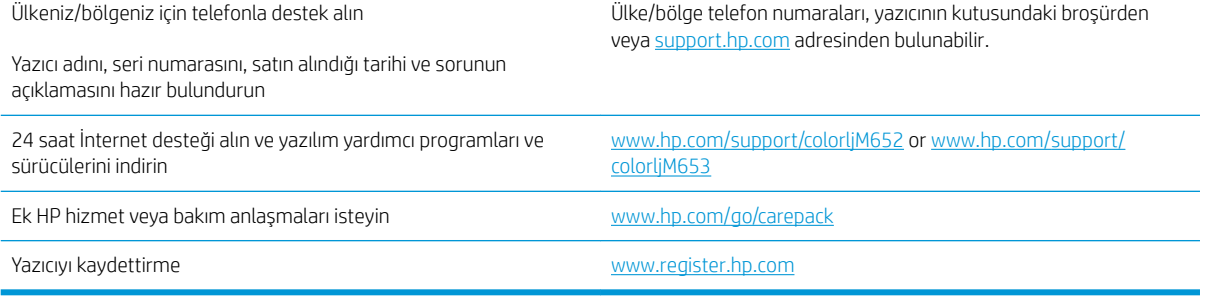

# <span id="page-106-0"></span>Kontrol paneli yardım sistemi

Yazıcı, her ekranın nasıl kullanılacağını açıklayan dahili bir Yardım sistemine sahiptir. Yardım sistemini açmak için ekranın sağ üst köşesindeki Yardım @ düğmesine dokunun.

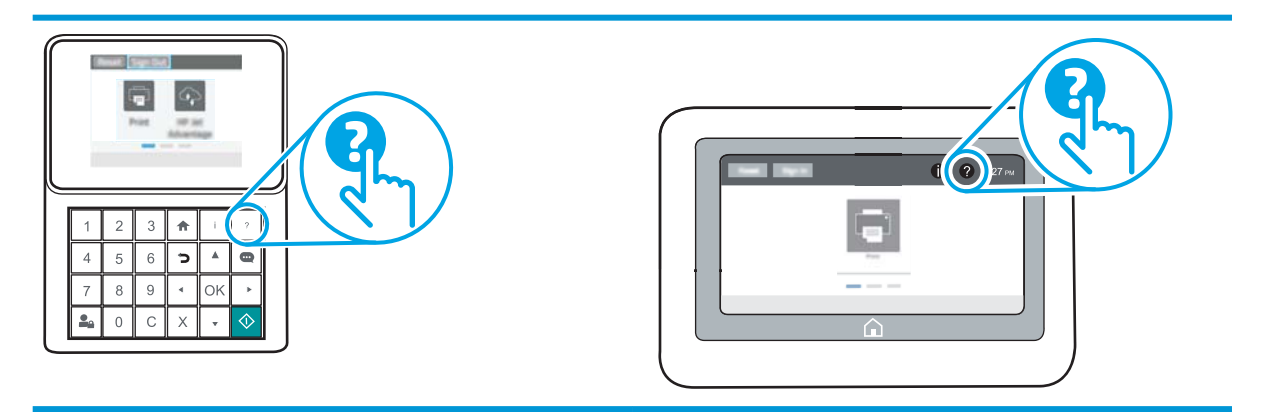

Yardım, bazı ekranlar için özel konuları arayabileceğiniz genel bir menü açar. Menüdeki düğmelere dokunarak menü yapısı içinde dolaşabilirsiniz.

Bazı Yardım ekranlarında, kağıt sıkışmalarını giderme gibi belirli işlemleri gösteren animasyonlar vardır.

Yazıcı hata veya uyarı verirse sorunu açıklayan iletiyi açmak için Yardım @ düğmesine dokunun. İleti ayrıca sorunu çözmeye yardımcı olacak yönergeler de içerir.

# <span id="page-107-0"></span>Fabrika ayarlarını geri yükleme

## Giris

Yazıcının orijinal fabrika ayarlarını geri yüklemek için aşağıdaki yöntemlerden birini kullanın.

<mark>学 NOT:</mark> Fabrika ayarlarını geri yükleme işlemi, yazıcı ayarlarının çoğunu fabrika varsayılanlarına ayarlar. Ancak dil, tarih, saat gibi bazı ayarlar ve ağ yapılandırma ayarlarının bir kısmı değiştirilmez.

## Birinci yöntem: Yazıcı kontrol panelinden fabrika ayarlarını geri yükleme

- 1. Yazıcı kontrol panelindeki Giriş ekranı'ndan, Ayarlar menüsünü açın.
- 2. Aşağıdaki menüleri açın:
	- Genel
	- Fabrika Ayarlarına Sıfırla
- 3. Sıfırla öğesini seçin.

Bir onay iletisinde, sıfırlama işlevinin veri kaybına yol açabileceği uyarısı verilir.

4. İşlemi tamamlamak için Sıfırla öğesini seçin.

**WOT:** Adımlar, kontrol panelinin türüne göre değişir.

**W** NOT: Sıfırlama işlemi tamamlanınca yazıcı otomatik olarak yeniden başlatılır.

#### İkinci yöntem: HP Yerleşik Web Sunucusu'ndan fabrika ayarlarına geri yükleme (yalnızca ağ bağlantılı yazıcılar)

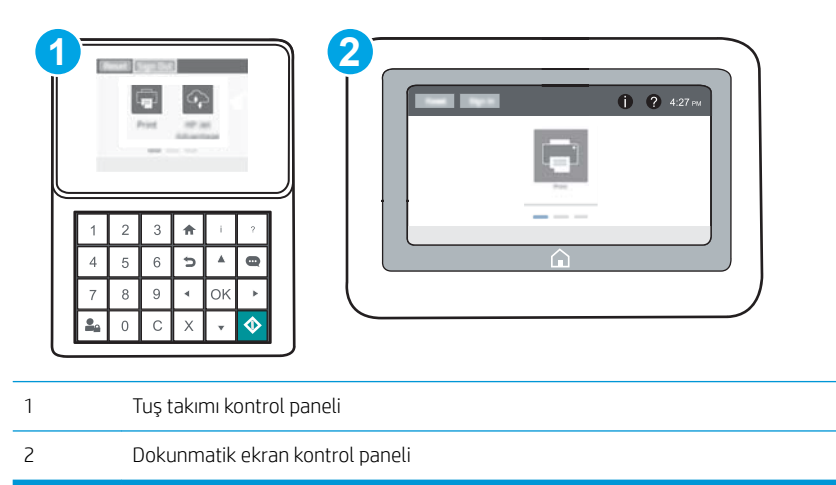

1. HP Katıştırılmış Web Sunucusu'nu (EWS) açın:
a. Tuş takımı kontrol panelleri: Yazıcı kontrol panelinde,  $\bigoplus$  düğmesine basın ve ardından Ethernet AA menüsünü seçmek için ok tuşlarını kullanın. Menüyü açmak ve IP adresini veya ana bilgisayar adını görüntülemek için Tamam düğmesine basın.

Dokunmatik ekran kontrol panelleri: IP adresini veya ana bilgisayar adını görüntülemek için yazıcı kontrol panelinde  $\bigcap$  düğmesine dokunun ve ardından Ağ  $\frac{1}{\sqrt{d-1}}$ simgesini seçin.

b. Bir web tarayıcısı açın ve adres satırına, yazıcı kontrol panelinde görüntülenen şekilde IP adresini veya ana bilgisayar adını girin. Bilgisayar klavyesindeki Enter tuşuna basın. EWS açılır.

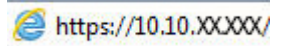

- NOT: Web tarayıcısında, web sitesine erişimin güvenli olmayabileceğini belirten bir ileti görüntülenirse web sitesine devam et seçeneğini belirleyin. Bu web sitesine erişim bilgisayara zarar vermez.
- 2. Genel sekmesini açın.
- 3. Ekranın sol kısmında, Fabrika Ayarlarına Sıfırla öğesine tıklayın.
- 4. Sıfırla düğmesine tıklayın.

**W** NOT: Sıfırlama işlemi tamamlanınca yazıcı otomatik olarak yeniden başlatılır.

# Yazıcı kontrol panelinde "Kartuş azaldı" veya "Kartuş çok azaldı" mesajı görüntüleniyor

Kartuş azaldı: Toner kartuşunun düzeyi azaldığında yazıcı bunu bildirir. Kalan gerçek toner kartuşu ömrü farklı olabilir. Baskı kalitesi kabul edilemez duruma geldiğinde takmak üzere yeni bir kartuşu hazırda bulundurmayı düşünmelisiniz. Toner kartuşunun şimdi değiştirilmesi gerekmez.

Kartus çok azaldı: Toner kartuşunun düzeyi çok azaldığında yazıcı bunu bildirir. Kalan gerçek toner kartuşu ömrü farklı olabilir. Baskı kalitesi kabul edilemez duruma geldiğinde takmak üzere yeni bir kartuşu hazırda bulundurmayı düşünmelisiniz. Baskı kalitesi kabul edilebilir olduğu sürece, toner kartuşunun bu aşamada değiştirilmesi gerekmez.

HP'nin Premium Koruma Garantisi, kullanılabilir kartuş ömrünün sonuna doğru sona erer. Sarf Malzemeleri Durum Sayfasının veya HP Katıştırılmış Web Sunucusu'nun (EWS) durumunu kontrol edin.

### "Çok Düşük" ayarlarını değiştirme

Yazıcının, sarf malzemeleri Çok Düşük Seviye durumuna ulaştığında vereceği tepkiyi değiştirebilirsiniz. Yeni bir toner kartuşu taktığınızda, bu ayarları yeniden yapmanız gerekmez.

- 1. Yazıcı kontrol panelindeki Giriş ekranı'ndan, Ayarlar menüsünü açın.
- 2. Aşağıdaki menüleri açın:
	- Sarf Malzemelerini Yönet
	- **•** Çok Düşük Seviye Davranışı
	- **•** Siyah Kartuş veya Renkli Kartuşlar
- 3. Aşağıdaki seçeneklerden birini belirleyin:
	- · Kartuş Çok Düşük Seviye eşiğine ulaştığında yazıcının yazdırma işlemini durdurması için Dur seçeneğini belirleyin.
	- · Kartuş Çok Düşük Seviye eşiğine ulaştığında yazıcının yazdırma işlemini durdurması için Devam etmek için sor seçeneğini belirleyin. Yazdırmayı sürdürmek için bilgi istemini onaylayabilir veya kartuşu değiştirebilirsiniz.
	- Kartuş çok azaldığında yazıcının sizi uyarması ve Çok Düşük Seviye ayarının ötesinde etkileşimde bulunmadan yazdırma işlemine devam etmesi için Devam seçeneğini belirleyin. Bu seçenek, düşük baskı kalitesi ile sonuçlanabilir.

## Sarf malzemesi siparisi

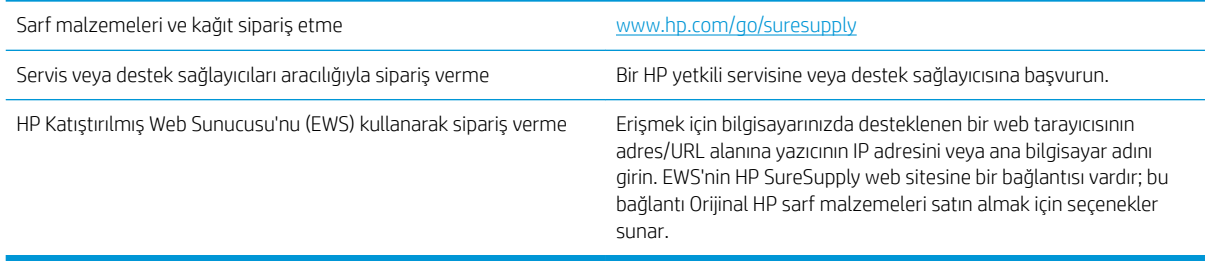

# Yazıcı kağıt almıyor veya yanlış besleme yapıyor

### Giris

Yazıcı tepsiden kağıt alamıyor veya tek seferde birden çok kağıt alıyorsa aşağıdaki çözümler sorunları gidermeye yardımcı olabilir. Aşağıdaki durumlardan biri kağıt sıkışmalarına yol açabilir.

- Yazıcı kağıt almıyor
- Yazıcı birden çok kağıt yaprağı alıyor

### Yazıcı kağıt almıyor

Yazıcı tepsiden kağıt almıyorsa şu çözümleri deneyin.

- 1. Yazıcıyı açın ve sıkışmış kağıtları çıkarın. Yazıcının içinde yırtılmış kağıt parçalarının kalmadığından emin olun.
- 2. Tepsiye, iş için uygun boyutlarda kağıt yerleştirin.
- 3. Yazıcı kontrol panelinde kağıt boyutu ve kağıt türünün doğru belirlendiğinden emin olun.
- 4. Tepsideki kağıt kılavuzlarının kağıt boyutuna göre ayarlandığından emin olun. Kılavuzları tepsi içindeki doğru girintilere denk getirin. Tepsi kılavuzundaki ok, tepsideki işaretle tam olarak hizalanmalıdır.
- <mark>教 NOT:</mark> Kağıt kılavuzlarını kağıt yığınını sıkıştıracak şekilde ayarlamayın. Kılavuzları, tepsi üzerindeki girintilere veya işaretlere göre ayarlayın.

Aşağıdaki görüntülerde çeşitli yazıcılar için tepsideki kağıt boyutu girintilerinin örneklerini görebilirsiniz. Çoğu HP yazıcılarda bunlara benzer işaretler bulunur.

 $\overline{\mathbf{g}}$ 

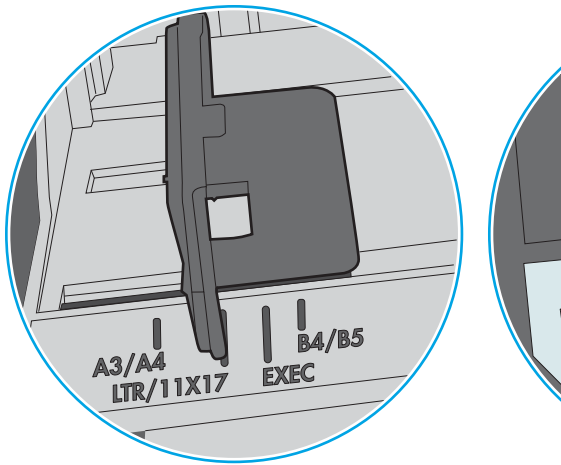

Şekil 6-1 Tepsi 1 veya çok amaçlı tepsinin boyut işaretleri

Şekil 6-2 Kaset tepsiler için boyut işaretleri

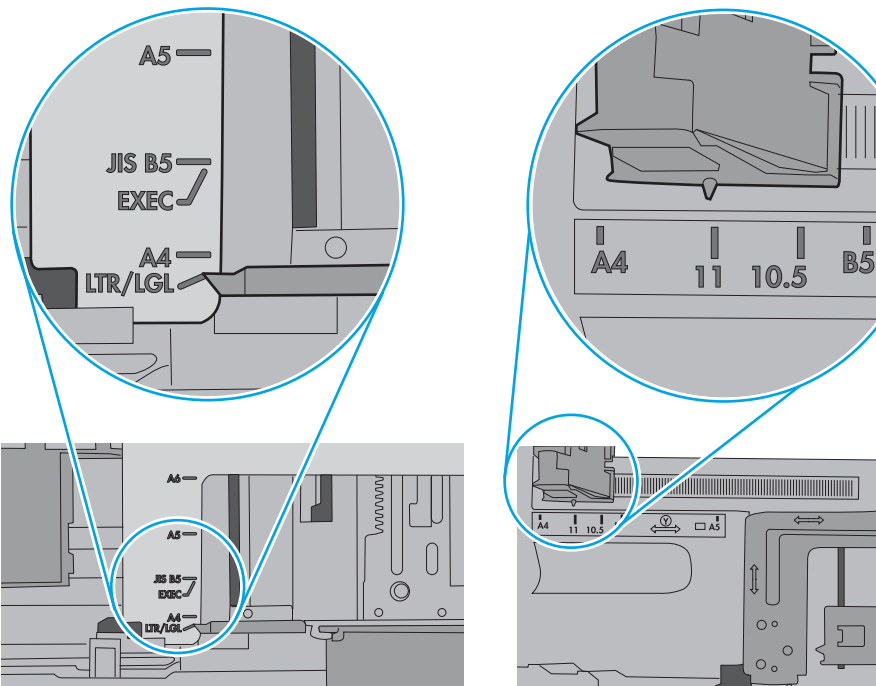

<span id="page-112-0"></span>5. Odadaki nemin bu yazıcının teknik özelliklerine uygun olduğundan ve kağıtların açılmamış paketlerde saklandığından emin olun. Kağıt toplarının çoğu, kağıtların kuru kalması için neme karşı dayanıklı ambalajlarda satılır.

Yüksek nemli ortamlarda tepsideki yığının en üstünde bulunan kağıt nemi çekebilir ve böylece dalgalı veya düz olmayan bir yüzey oluşabilir. Bu durumda yığının en üstündeki 5 ila 10 adet kağıdı çıkarın.

Düşük nemli ortamlarda statik elektrik nedeniyle kağıt yapraklar birbirine yapışabilir. Bu durumda, kağıdı tepsiden çıkarın; yığını her bir ucundan tutarak esnetin ve bir U sekli oluşturacak biçimde uçlarını yukarı kaldırın. Ardından U şeklinin tersini oluşturmak için uçları aşağı döndürün. Daha sonra kağıt yığının her bir yanından tutun ve bu işlemi tekrar edin. Bu işlemle statik elektrik oluşturmadan yaprakların birbirinden ayrılmasını sağlayabilirsiniz. Kağıt yığınını tepsiye koymadan önce bir masada düzleştirin.

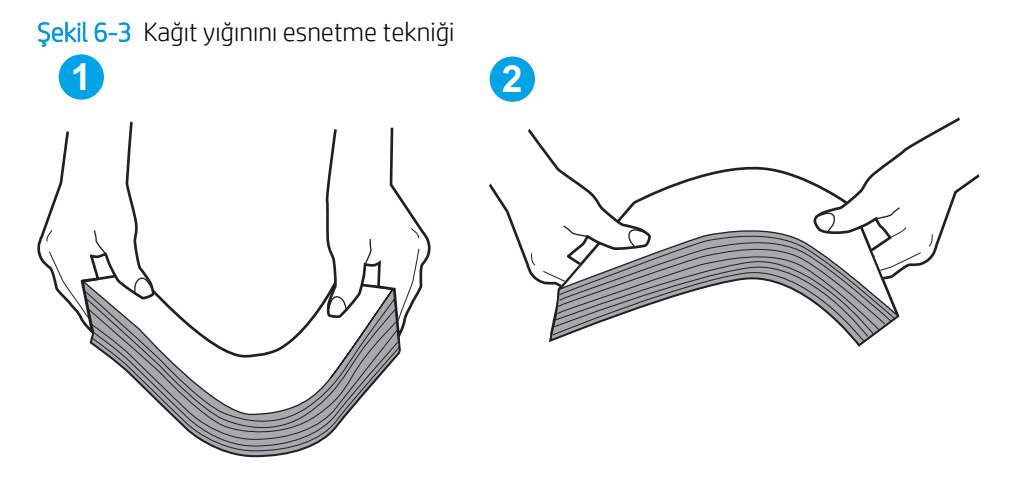

- 6. Yazıcının, kağıdı elle beslemek için bir komut istemi görüntüleyip görüntülemediğini görmek için yazıcı kontrol panelini kontrol edin. Kağıt yükleyin ve devam edin.
- 7. Tepsinin üzerindeki silindirler kirlenmiş olabilir. Ilık suyla nemlendirilmiş hav bırakmayan bir bezle silindirleri temizleyin. Varsa damıtılmış su kullanın.
	- $\Delta$  DİKKAT: Yazıcıların üzerine doğrudan su sıkmayın. Bunun yerine, silindirleri temizlemeden önce beze su püskürtün ya da bezi suyun içine batırdıktan sonra sıkın.

Aşağıdaki görüntü çeşitli yazıcılardaki silindir konumlarının örneklerini göstermektedir.

Sekil 6-4 Tepsi 1 veya çok amaçlı tepsinin silindir konumları

### Yazıcı birden çok kağıt yaprağı alıyor

Yazıcı tepsiden birden çok kağıt yaprağı alıyorsa aşağıdaki çözümleri deneyin.

1. Kağıt yığınını tepsiden çıkarın, gevşetin, 180 derece döndürün ve ters çevirin. *Kağıdı havalandırmayın.* Kağıt yığınını tepsiye geri koyun.

**W NOT:** Kağıdı yelpazelemek statik enerji oluşturur. Kağıdı yelpazelemek yerine, yığını her bir ucundan tutarak esnetin ve bir U şekli oluşturacak biçimde uçlarını yukarı kaldırın. Ardından U şeklinin tersini oluşturmak için uçları aşağı döndürün. Daha sonra kağıt yığının her bir yanından tutun ve bu işlemi tekrar edin. Bu işlemle statik elektrik oluşturmadan yaprakların birbirinden ayrılmasını sağlayabilirsiniz. Kağıt yığınını tepsiye koymadan önce bir masada düzleştirin.

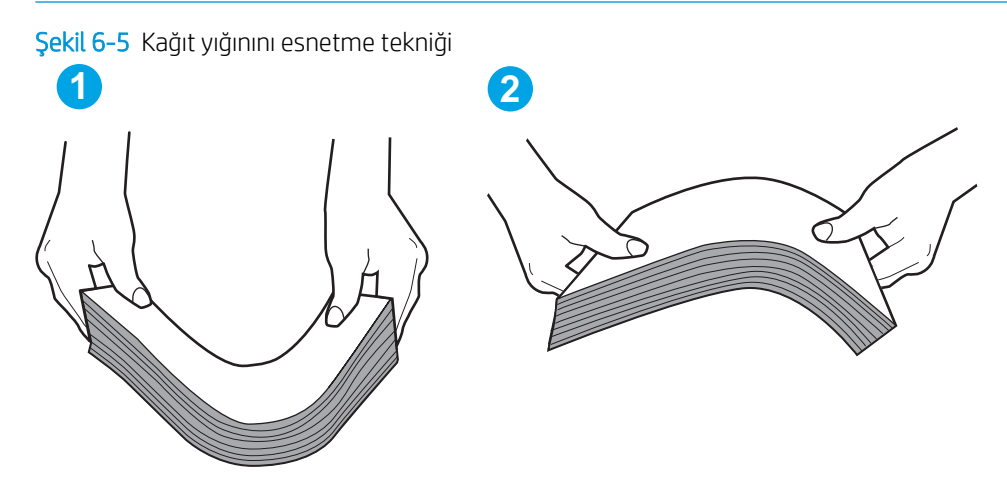

- 2. Bu yazıcıda yalnızca HP teknik özelliklerine uygun kağıt kullanın.
- 3. Odadaki nemin bu yazıcının teknik özelliklerine uygun olduğundan ve kağıtların açılmamış paketlerde saklandığından emin olun. Kağıt toplarının çoğu, kağıtların kuru kalması için neme karşı dayanıklı ambalajlarda satılır.

Yüksek nemli ortamlarda tepsideki yığının en üstünde bulunan kağıt nemi cekebilir ve böylece dalgalı veya düz olmayan bir yüzey oluşabilir. Bu durumda yığının en üstündeki 5 ila 10 adet kağıdı çıkarın.

Düşük nemli ortamlarda statik elektrik nedeniyle kağıt yapraklar birbirine yapışabilir. Bu durumda, kağıdı tepsiden çıkarın ve yukarıda açıklanan şekilde yığını esnetin.

4. Kırışık olmayan, katlanmamış ve zarar görmemiş kağıt kullanın. Gerekirse, farklı ambalajdaki kağıdı kullanın.

5. Tepsinin içindeki yığın ağırlığı işaretlerini kontrol ederek tepsinin kapasitesi üzerinde doldurulmadığından emin olun. Kapasitesinin üzerinde doldurulmuşsa kağıt yığınının tümünü tepsiden çıkarın, yığını düzleştirin ve kağıtların bir bölümünü tepsiye geri koyun.

Aşağıdaki görüntülerde çeşitli yazıcılar için tepsideki yığın yüksekliği işaretlerinin örneklerini görebilirsiniz. Çoğu HP yazıcılarda bunlara benzer işaretler bulunur. Tüm kağıt yapraklarının yığın yüksekliği işaretlerinin yanındaki çıkıntıların altında olduğundan emin olun. Bu çıkıntılar, kağıtların yazıcıya girerken doğru pozisyonda kalmasına yardımcı olur.

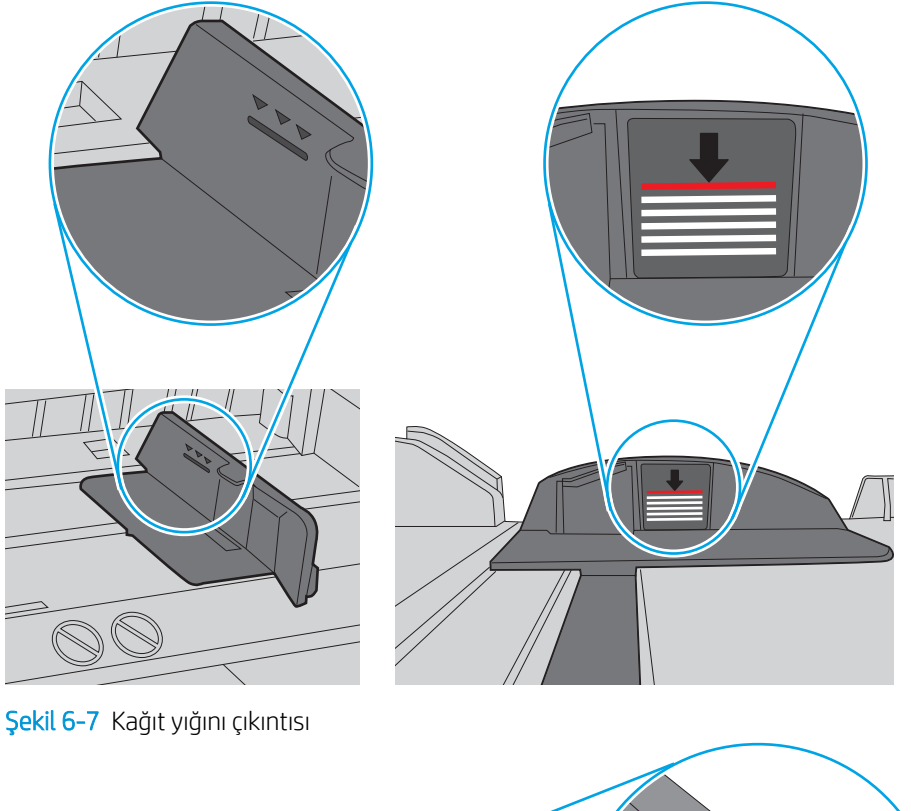

Şekil 6-6 Yığın yüksekliği işaretleri

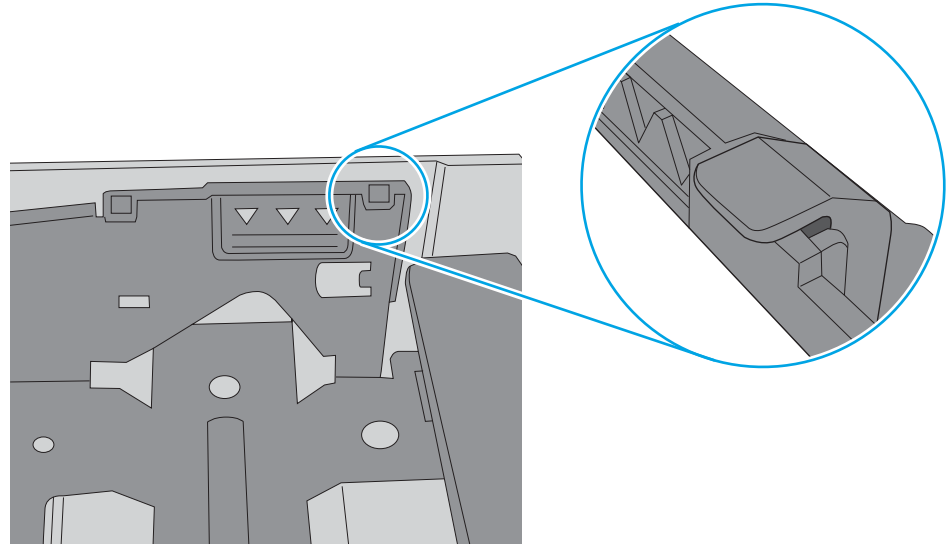

- 6. Tepsideki kağıt kılavuzlarının kağıt boyutuna göre ayarlandığından emin olun. Kılavuzları tepsi içindeki doğru girintilere denk getirin. Tepsi kılavuzundaki ok, tepsideki işaretle tam olarak hizalanmalıdır.
	- <mark>学 NOT:</mark> Kağıt kılavuzlarını kağıt yığınını sıkıştıracak şekilde ayarlamayın. Kılavuzları, tepsi üzerindeki girintilere veya işaretlere göre ayarlayın.

Aşağıdaki görüntülerde çeşitli yazıcılar için tepsideki kağıt boyutu girintilerinin örneklerini görebilirsiniz. Çoğu HP yazıcılarda bunlara benzer işaretler bulunur.

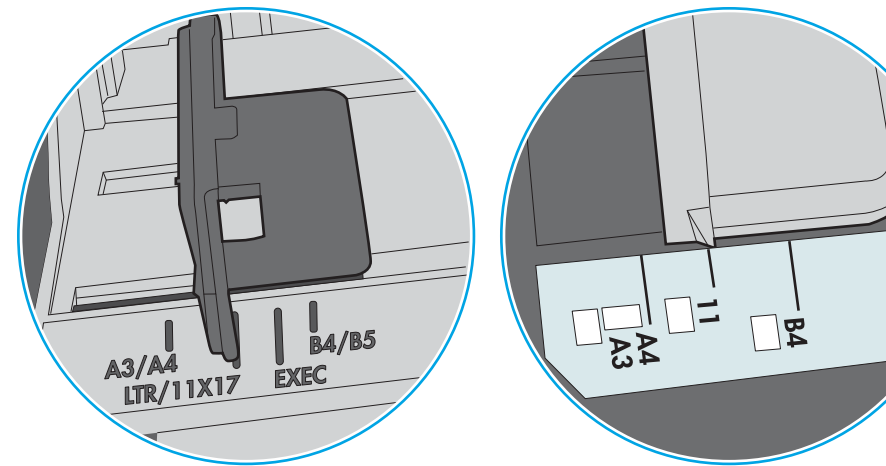

Şekil 6-8 Tepsi 1 veya çok amaçlı tepsinin boyut işaretleri

Şekil 6-9 Kaset tepsiler için boyut işaretleri

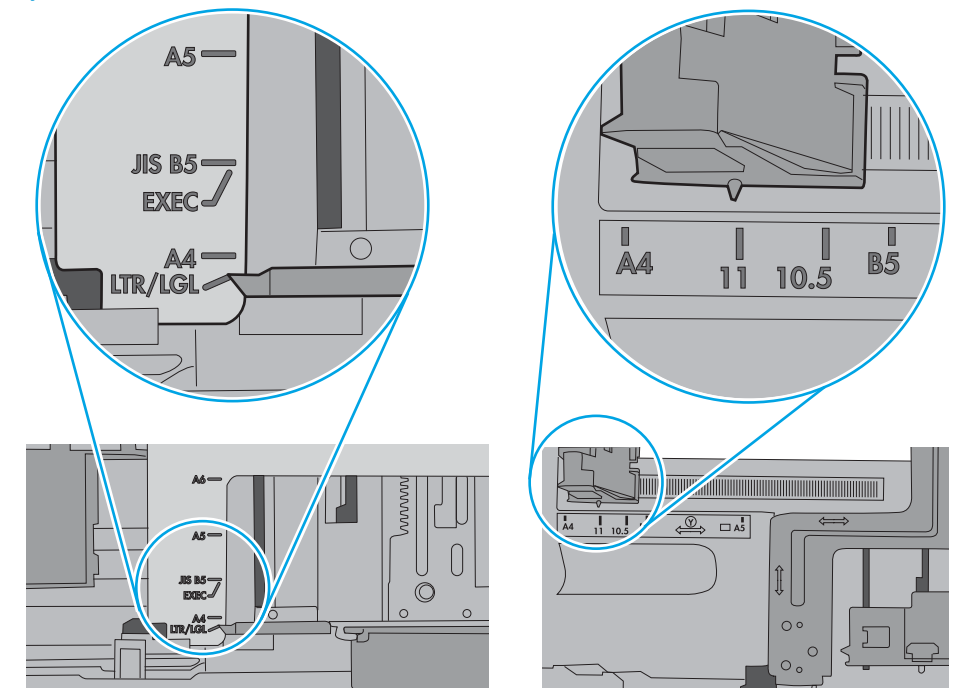

7. Yazdırma ortamının tavsiye edilen özelliklere uygun olduğundan emin olun.

# Kağıt sıkışmalarını giderme

### Giriş

Aşağıdaki bilgiler yazıcıdaki kağıt sıkışmalarını giderme talimatlarını içerir.

- Kağıt sıkışması konumları
- Kağıt sıkışmalarını gidermek için otomatik gezinme
- Sık veya yinelenen kağıt sıkışmaları mı yaşıyorsunuz?
- 13.E1 çıkış bölmesi kağıt sıkışması
- 13.A1 tepsi 1 kağıt sıkışması
- 13.A2 tepsi 2 kağıt sıkışması
- 13.A3, 13.A4, 13.A5 tepsi 3, tepsi 4, tepsi 5 kağıt sıkışması
- 13.A 2000 yapraklık tepside kağıt sıkışması
- [13.B9, 13.B2, 13. FF arasında füzer kağıt sıkışması](#page-133-0)
- 13.B2 sağ kapak kağıt sıkışması

### Kağıt sıkışması konumları

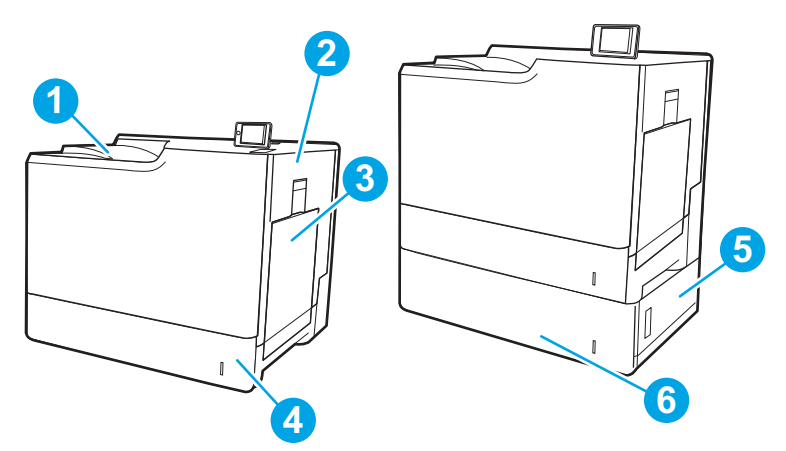

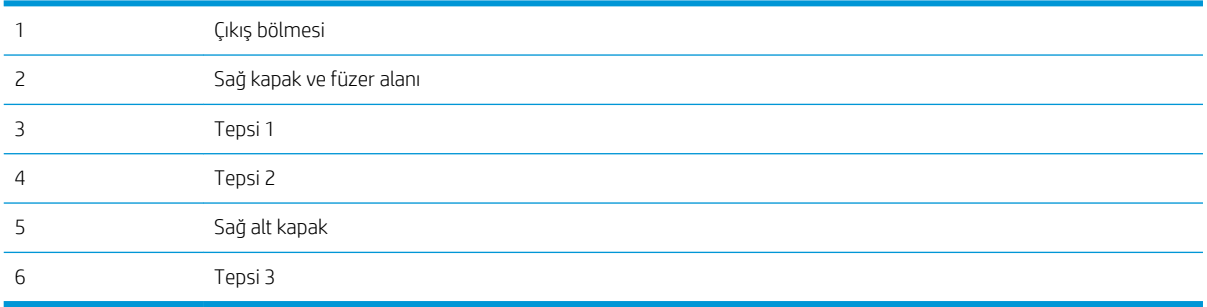

### <span id="page-117-0"></span>Kağıt sıkışmalarını gidermek için otomatik gezinme

Otomatik hareket özelliği, kontrol panelinde adım adım yönergeler sağlayarak sıkışıklıkları gidermenize yardımcı olur. Yazıcı, prosedürdeki tüm adımlar tamamlanıncaya kadar, bir adımı tamamladığınızda bir sonraki adıma ilişkin talimatları görüntüler.

#### Sık veya yinelenen kağıt sıkışmaları mı yaşıyorsunuz?

Kağıt sıkışması sayısını azaltmak için, şu çözümleri deneyin.

- <mark>学 NOT:</mark> Kağıt sıkışma sayısını azaltacak şekilde nasıl kağıt yükleneceğini gösteren bir videoyu izlemek için <u>buraya</u> tıklayın.
	- 1. Bu yazıcıda yalnızca HP özelliklerine uygun kağıt kullanın.
	- 2. Kırışık olmayan, katlanmamış ve zarar görmemiş kağıt kullanın. Gerekirse, farklı ambalajdaki kağıdı kullanın.
	- 3. Daha önce yazdırılmamış veya üzerine fotokopi çekilmemiş kağıt kullanın.
	- 4. Tepsinin aşırı doldurulmadığından emin olun. Doldurulmuşsa, kağıt yığınının tümünü tepsiden çıkarın, yığını düzleştirin ve kağıtların bir bölümünü tepsiye geri koyun.
	- 5. Tepsideki kağıt kılavuzlarının kağıt boyutuna uygun ayarlandığından emin olun. Kağıt kılavuzlarını, kağıt yığınına değecek ancak kağıdı kıvırmayacak şekilde ayarlayın.
	- 6. Tepsinin yazıcıya tam yerleştirildiğinden emin olun.
	- 7. Ağır, kabartmalı veya delikli kağıda yazdırıyorsanız, elle besleme özelliğini kullanın ve sayfaları birer birer besleyin.
	- 8. Yazıcı kontrol panelinde Tepsiler menüsünü açın. Tepsinin kağıt türü ve boyutuna uygun yapılandırıldığından emin olun.
	- 9. Yazdırma ortamının tavsiye edilen özelliklere uygun olduğundan emin olun.

### 13.E1 çıkış bölmesi kağıt sıkışması

Çıkış bölmesindeki sıkışmaları temizlemek için aşağıdaki yordamı kullanın. Bir sıkışma meydana geldiğinde, kontrol panelinde sıkışmanın giderilmesine yardımcı olacak bir mesai ve animasyon görüntülenebilir.

Standart çıkış bölmesinde 13.E1.XX Sıkışması

<span id="page-118-0"></span>1. Çıkış bölmesinde kağıt görünüyorsa ön kenarını kavrayıp yavaşça çıkarın.

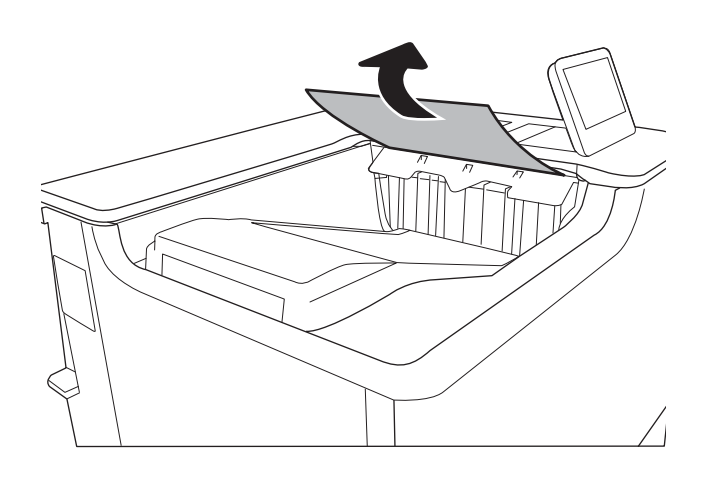

### 13.A1 tepsi 1 kağıt sıkışması

Tepsi 1 ile ilgili tüm olası sıkışma konumlarındaki kağıtları kontrol etmek için aşağıdaki yordamları kullanın. Bir sıkışma olduğunda, kontrol panelinde aşağıdaki mesaj ve sıkışmanın giderilmesine yardımcı olacak bir animasyon görüntülenir.

#### ● 13.A1.XX - Tepsi 1'de sıkışma

1. Tepsi 1'de sıkışmış kağıt görünüyorsa kağıdı düz bir şekilde yavaşça çekerek sıkışmayı giderin.

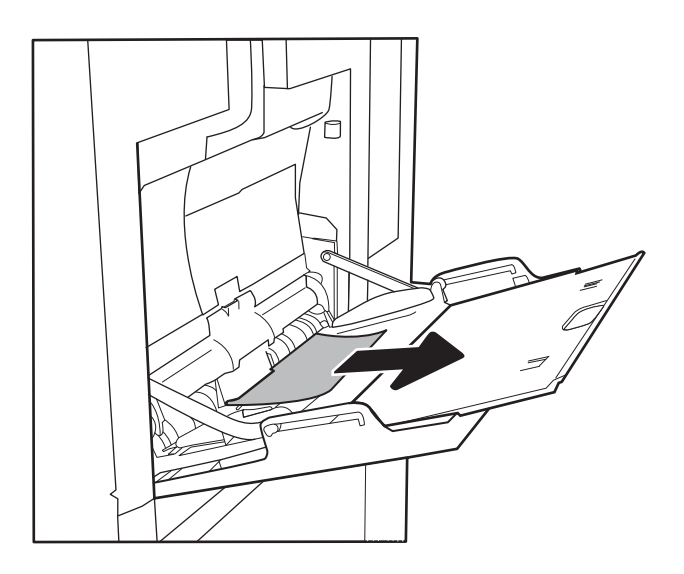

2. Kağıdı çıkaramazsanız veya Tepsi 1'de sıkışmış kağıt görünmüyorsa, Tepsi 1'i kapatın ve sağ kapağı açın.

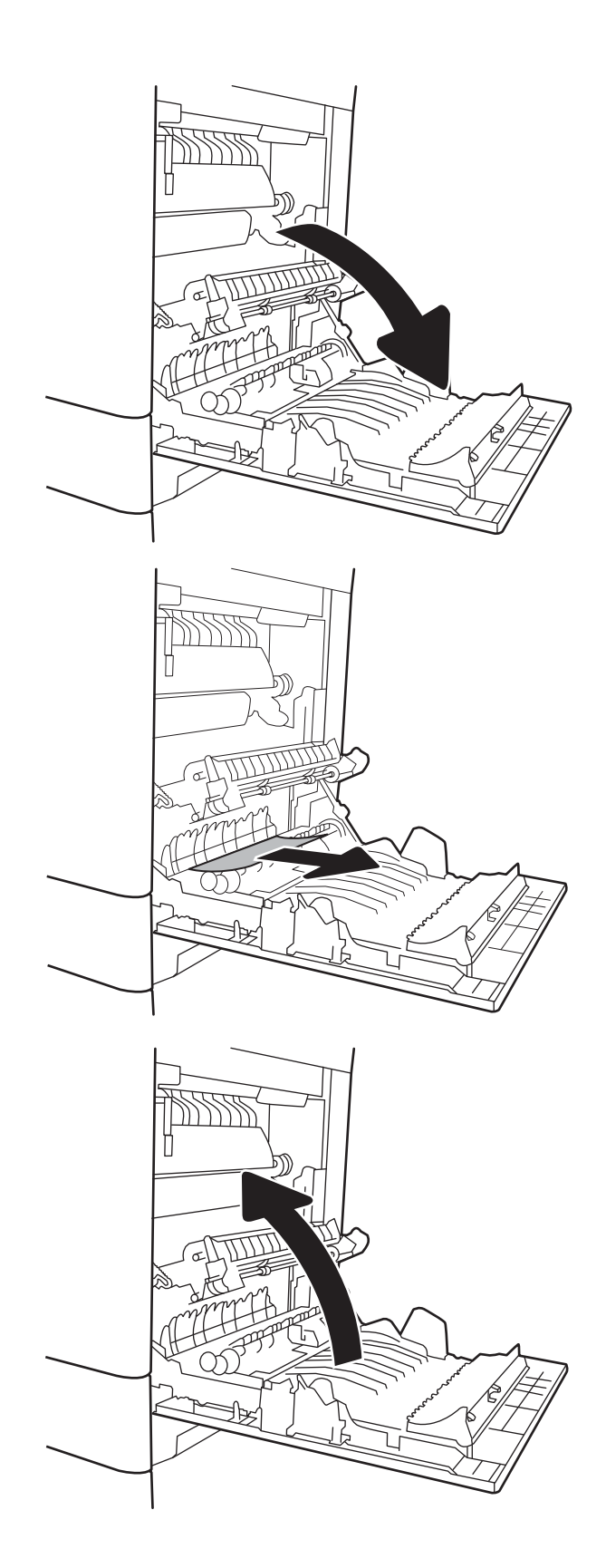

3. Sıkışan tüm kağıtları dikkatli bir şekilde dışarıya çekin.

4. Sağ kapağı kapatın.

### <span id="page-120-0"></span>13.A2 tepsi 2 kağıt sıkışması

Tepsi 2 ile ilgili tüm olası sıkışma konumlarındaki kağıtları kontrol etmek için aşağıdaki yordamları kullanın. Bir sıkışma meydana geldiğinde, kontrol panelinde sıkışmanın giderilmesine yardımcı olacak bir mesaj ve animasyon görüntülenebilir.

#### 13.A2.XX - Tepsi 2'de sıkışma

1. Tepsiyi çekerek ve hafifçe yukarı kaldırarak yazıcıdan tamamen çıkarın.

2. Varsa sıkışmış veya zarar görmüş kağıtları çıkarın. Tepsinin kapasitesinin üzerinde doldurulmadığından ve kağıt kılavuzlarının doğru bir şekilde ayarlandığından emin olun.

3. Yazıcının içindeki besleme silindirlerinde bulunan kağıtları hafifçe çıkarın. Serbest kalması için önce kağıdı sola çekin, ardından çıkarmak için öne doğru çekin.

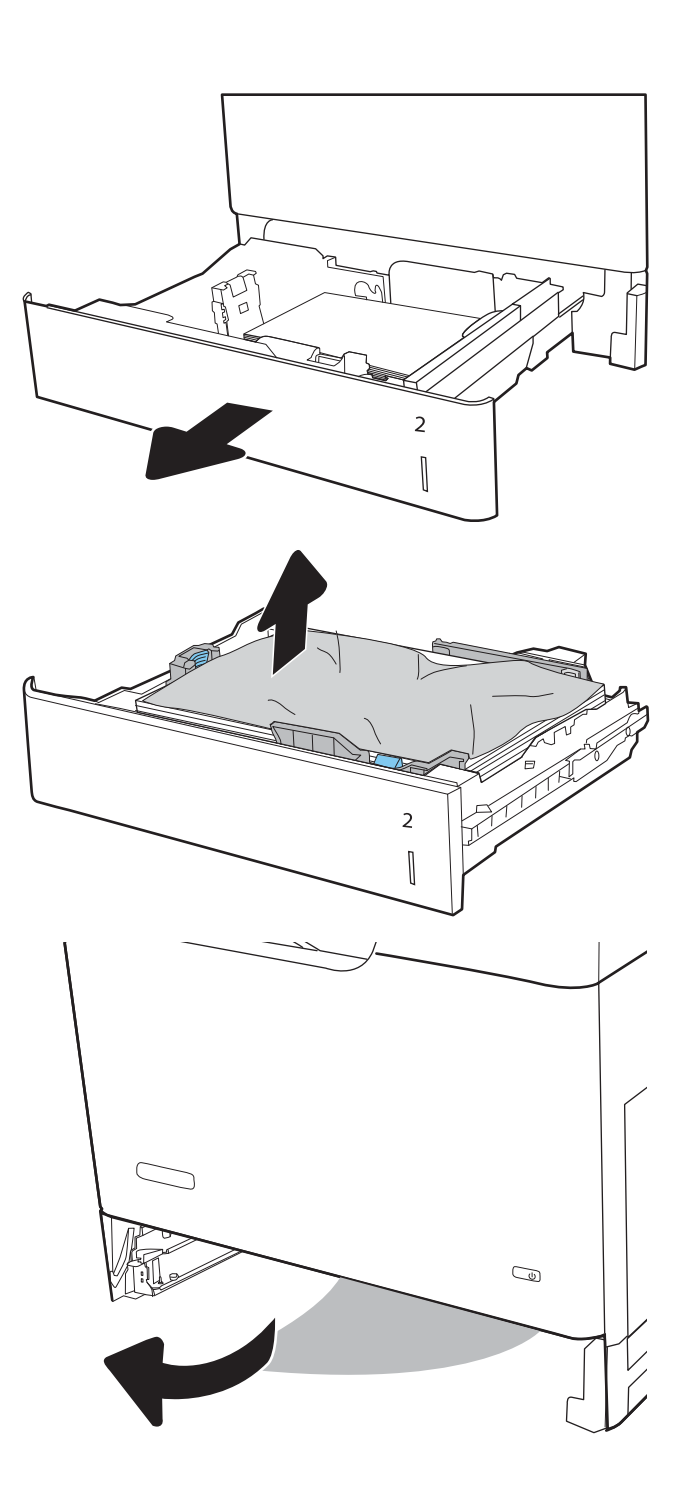

4. Tepsiyi takın ve kapatın.

5. Sağ kapağı açın.

- R  $\overline{2}$  $\begin{bmatrix} \phantom{-}\rule{0pt}{1.1ex}\hspace{-2.5pt} \rule{0pt}{1.ex}\hspace{-2.5pt} \rule{0pt}{1.ex}\hspace{-2.5pt} \rule{0pt}{1.ex}\hspace{-2.5pt} \rule{0pt}{1.ex}\hspace{-2.5pt} \rule{0pt}{1.ex}\hspace{-2.5pt} \rule{0pt}{1.ex}\hspace{-2.5pt} \rule{0pt}{1.ex}\hspace{-2.5pt} \rule{0pt}{1.ex}\hspace{-2.5pt} \rule{0pt}{1.ex}\hspace{-2.5pt} \rule{0pt}{1.ex}\hspace{-2.5pt} \rule{0pt}{1.ex}\hs$  $\rightarrow$
- 6. Sıkışan tüm kağıtları dikkatli bir şekilde dışarıya çekin.

7. Füzerin altındaki girişte kağıt görünüyorsa çıkarmak için yavaşça aşağı çekin.

> DİKKAT: Aktarma silindirinin üzerindeki silindirlere dokunmayın. Kirleticiler baskı kalitesini etkileyebilir.

8. Kağıt çıkış bölmesine girerken sıkışmışsa kağıdı yavaşça dışarı çekip çıkarın.

9. Kağıt birleştirme biriminin içinde sıkışmış olduğu için görünmeyebilir. Füzer kollarını tutun, yavaşça yukarı kaldırın ve düz bir şekilde dışarı çekip füzeri çıkarın.

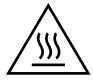

DİKKAT: Yazıcı kullanılırken füzer sıcak olabilir. Füzeri tutmadan önce soğumasını bekleyin.

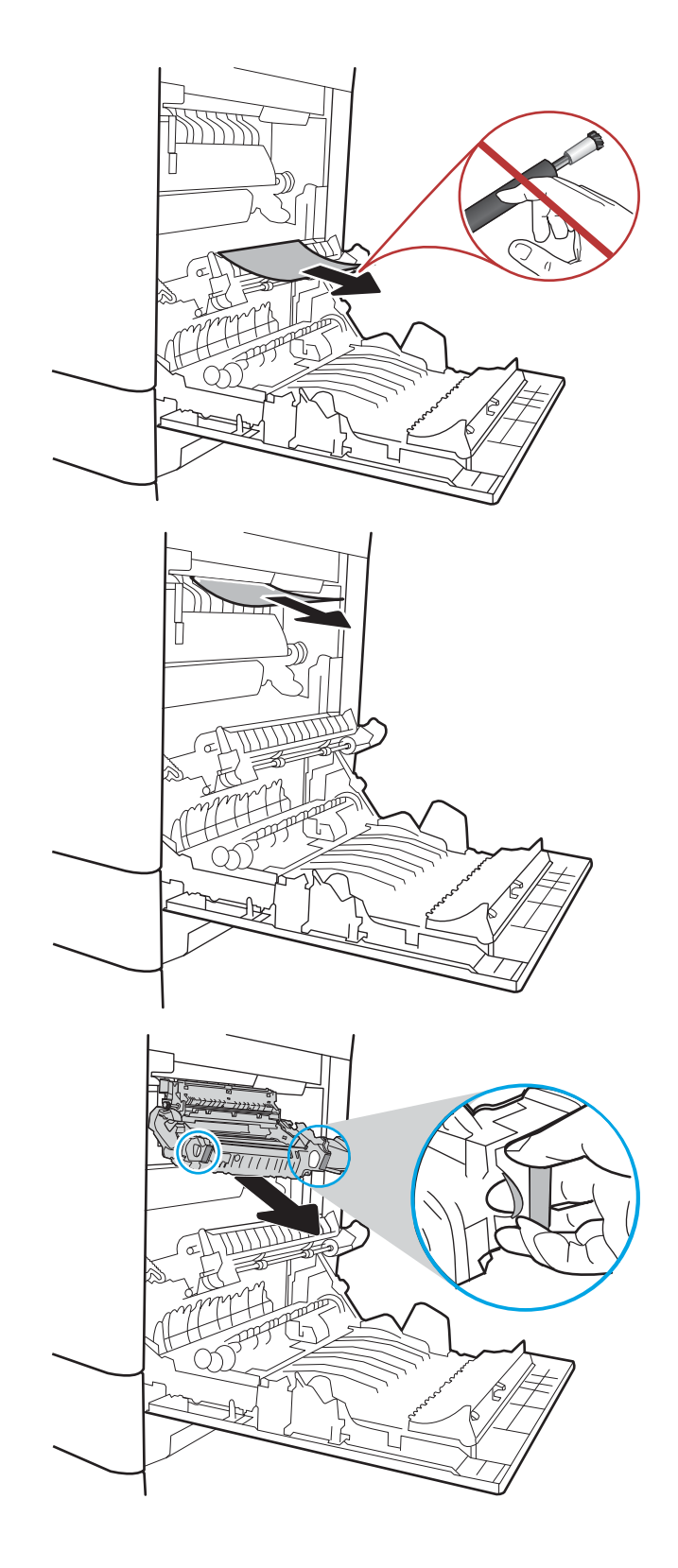

10. Füzerdeki sıkışma erişim kapağını açın. Füzerin içinde kağıt sıkışmışsa yavaşça düz bir şekilde yukarı çekin ve çıkarın. Kağıt yırtılırsa tüm kağıt parçalarını çıkarın.

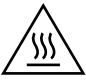

DİKKAT: Füzer gövdesi soğusa da içindeki silindirler halen sıcak olabilir. Soğuyana kadar füzer  $\overline{\phantom{a}}$ silindirlerine dokunmayın.

11. Füzerdeki sıkışma erişim kapağını kapatın ve füzeri yerine oturana kadar yazıcının içine tamamen itin.

12. Sağ kapağı kapatın.

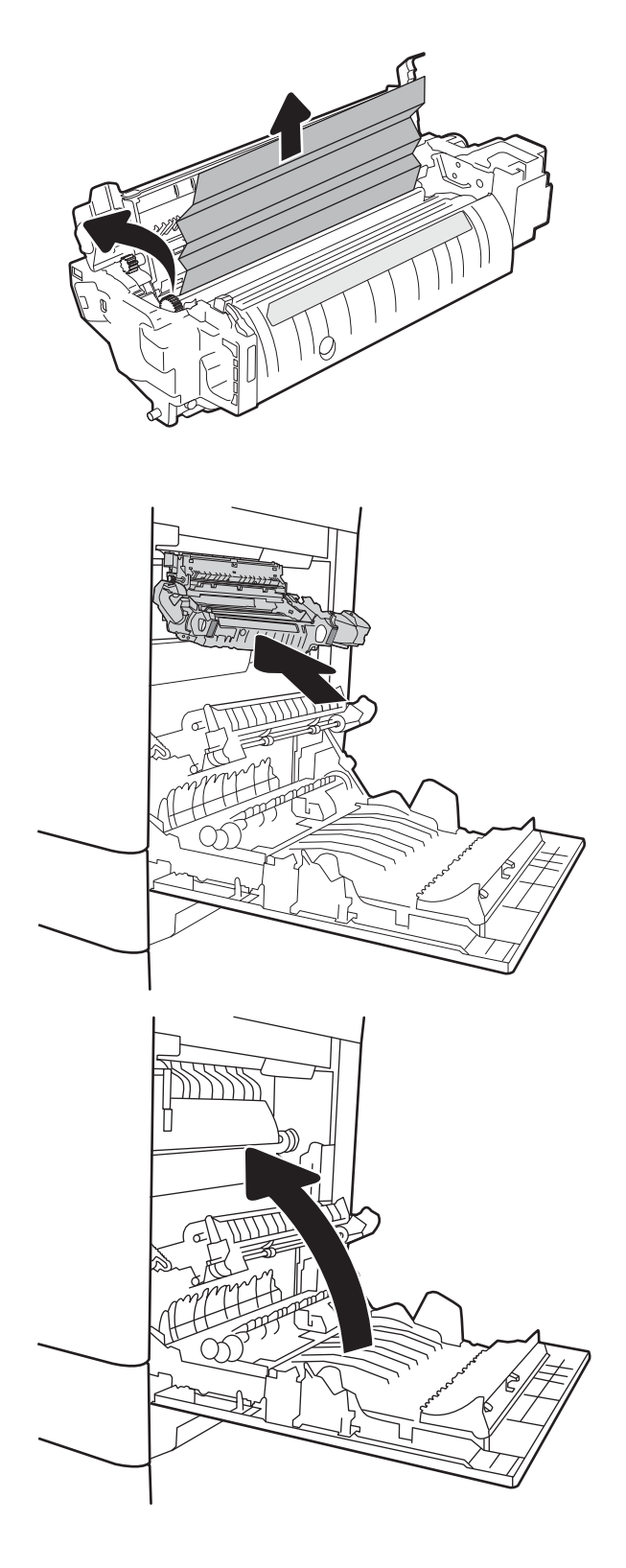

### <span id="page-124-0"></span>13.A3, 13.A4, 13.A5 tepsi 3, tepsi 4, tepsi 5 kağıt sıkışması

550 yapraklık tepsilerle ilgili tüm olası sıkışma konumlarındaki kağıtları kontrol etmek için aşağıdaki yordamları kullanın. Bir sıkışma meydana geldiğinde, kontrol panelinde sıkışmanın giderilmesine yardımcı olacak bir mesaj ve animasyon görüntülenebilir.

- · 13.A3.XX Tepsi 3'te sıkışma
- · 13.A4.XX Tepsi 4'te sıkışma
- 13.A5.XX Tepsi 5'de sıkışma
- 1. Tepsiyi çekerek ve hafifçe yukarı kaldırarak yazıcıdan tamamen çıkarın.

2. Varsa sıkışmış veya zarar görmüş kağıtları çıkarın. Tepsinin kapasitesinin üzerinde doldurulmadığından ve kağıt kılavuzlarının doğru bir şekilde ayarlandığından emin olun.

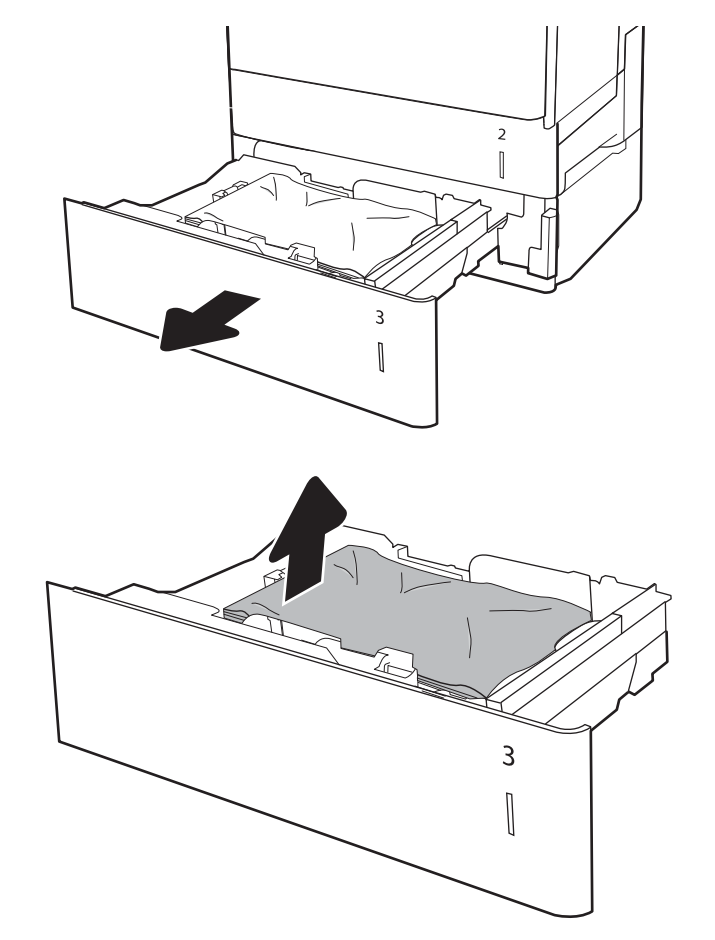

- 3. Yazıcının içindeki besleme silindirlerinde bulunan kağıtları çıkarın. Serbest kalması için önce kağıdı sola çekin, ardından çıkarmak için öne doğru çekin.
- $\overline{a}$  $\begin{bmatrix} \phantom{-} \end{bmatrix}$  $\overline{2}$  $\begin{bmatrix} \phantom{-} \end{bmatrix}$  $\overline{3}$  $\begin{bmatrix} \phantom{-}\rule{0pt}{1.1ex}\hspace{-1.5ex} \rule{0pt}{1.ex}\hspace{-1.5ex} \rule{0pt}{1.ex}\hspace{-1.5ex} \end{bmatrix}$  $\begin{array}{c} \rule{0mm}{2mm} \rule{0mm}{2mm} \rule{0mm}{$  $\mathbb I$  $\mathbb I$

4. Tepsiyi takın ve kapatın.

5. Sağ alt kapağı açın.

çekin.

6. Sıkışan tüm kağıtları dikkatli bir şekilde dışarıya

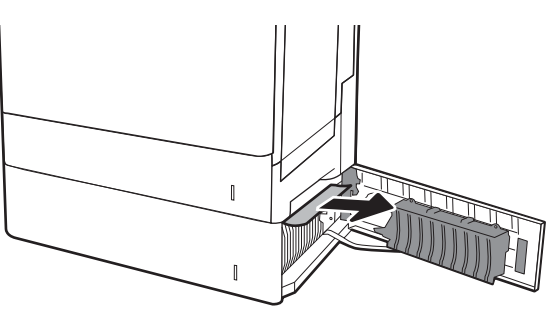

7. Sağ alt kapağı kapatın.

8. Sağ kapağı açın.

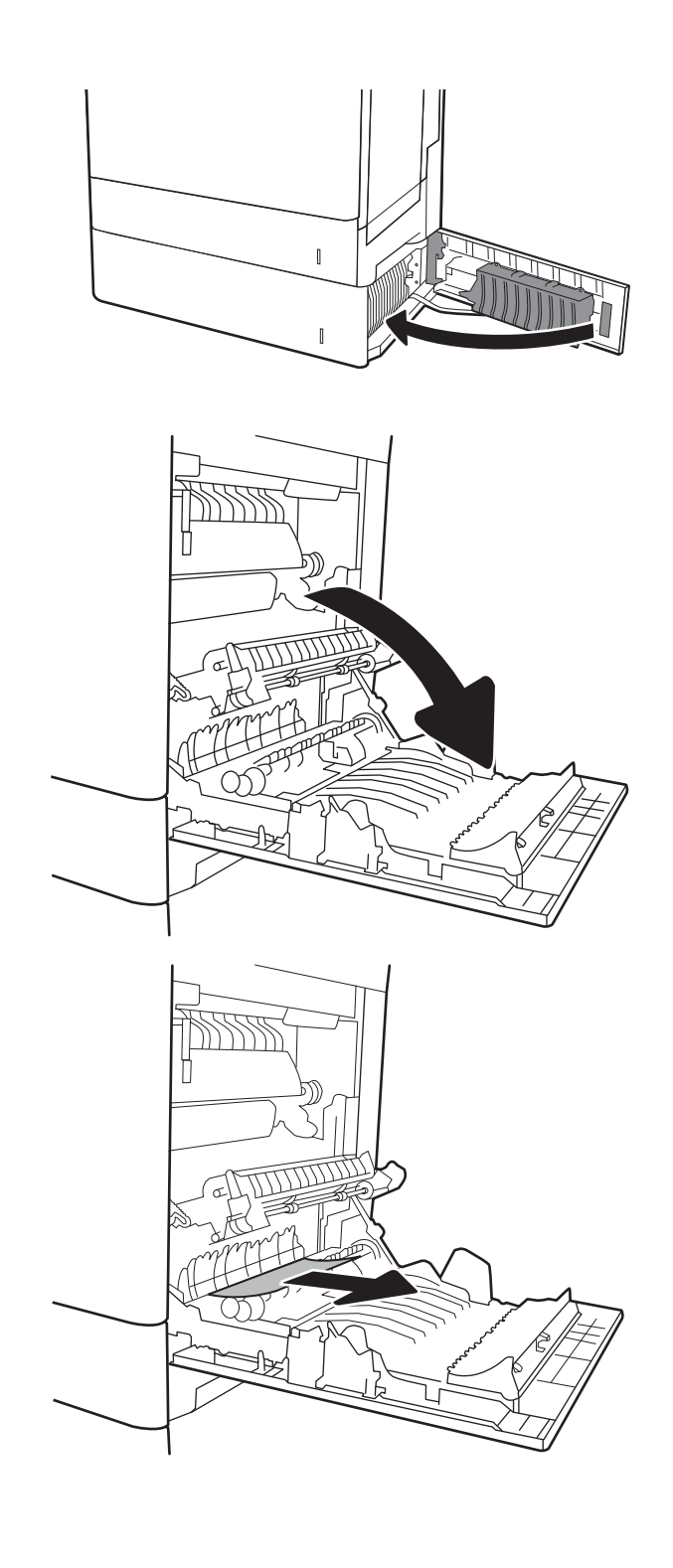

9. Sıkışan tüm kağıtları dikkatli bir şekilde dışarıya çekin.

10. Füzerin altındaki girişte kağıt görünüyorsa çıkarmak için yavaşça aşağı çekin.

> DİKKAT: Aktarma silindirinin üzerindeki silindirlere dokunmayın. Kirleticiler baskı kalitesini etkileyebilir.

11. Kağıt çıkış bölmesine girerken sıkışmışsa kağıdı yavaşça aşağı çekip çıkarın.

12. Kağıt birleştirme biriminin içinde sıkışmış olduğu için görünmeyebilir. Füzer kollarını tutun, yavaşça yukarı kaldırın ve düz bir şekilde dışarı çekip füzeri çıkarın.

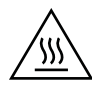

DİKKAT: Yazıcı kullanılırken füzer sıcak olabilir. Füzeri tutmadan önce soğumasını bekleyin.

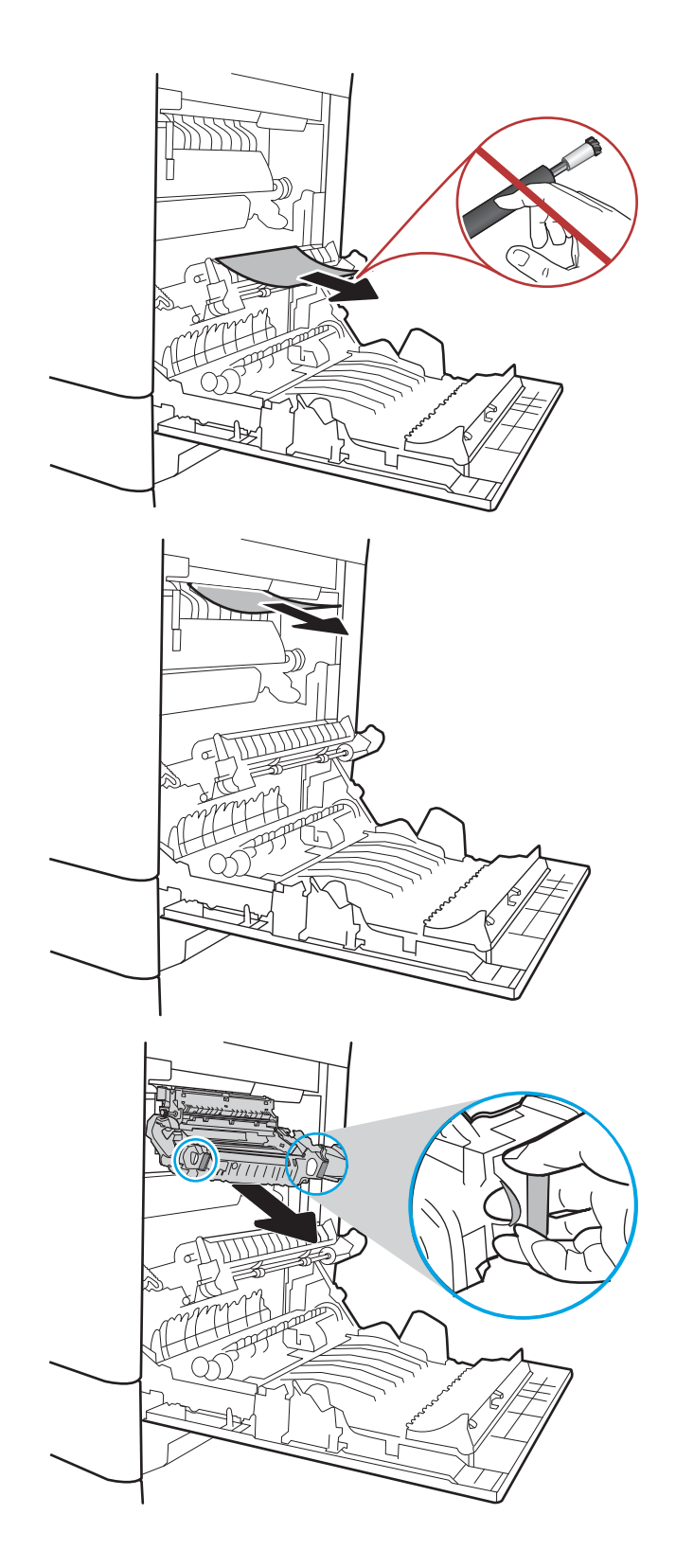

13. Füzerdeki sıkışma erişim kapağını açın. Füzerin içinde kağıt sıkışmışsa yavaşça düz bir şekilde yukarı çekin ve çıkarın. Kağıt yırtılırsa tüm kağıt parçalarını çıkarın.

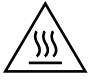

DİKKAT: Füzer gövdesi soğusa da içindeki silindirler halen sıcak olabilir. Soğuyana kadar füzer silindirlerine dokunmayın.

14. Füzerdeki sıkışma erişim kapağını kapatın ve füzeri yerine oturana kadar yazıcının içine tamamen itin.

15. Sağ kapağı kapatın.

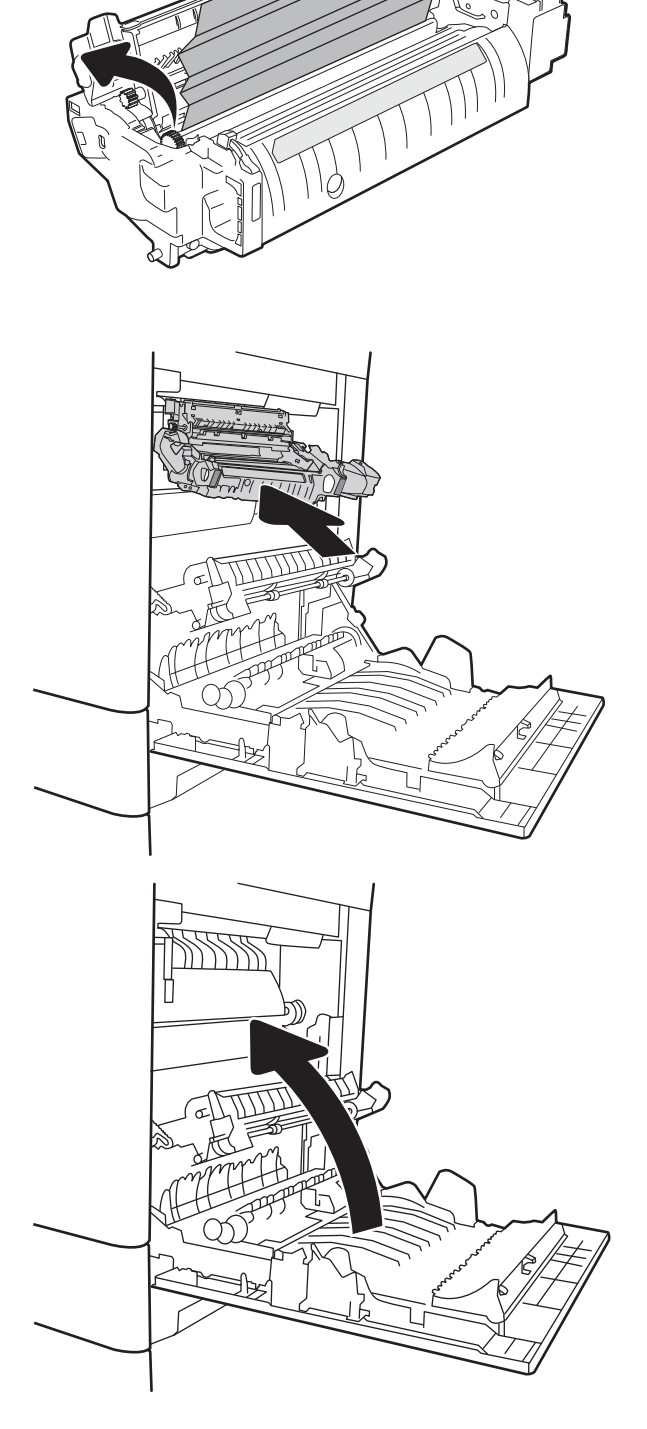

Æ

### <span id="page-129-0"></span>13.A 2000 yapraklık tepside kağıt sıkışması

2.000 yapraklık yüksek kapasiteli tepsi ile ilgili tüm olası sıkışma konumlarındaki kağıtları kontrol etmek için aşağıdaki yordamları kullanın. Bir sıkışma meydana geldiğinde, kontrol panelinde sıkışmanın giderilmesine yardımcı olacak bir mesaj ve animasyon görüntülenebilir.

#### • 13.A4.XX - Tepsi 4'te sıkışma

1. 2.000 yapraklık yüksek kapasiteli giriş tepsisini açın.

2. Varsa sıkışmış veya zarar görmüş kağıtları çıkarın. Tepsinin kapasitesinin üzerinde doldurulmadığından ve kağıt kılavuzlarının doğru bir şekilde ayarlandığından emin olun.

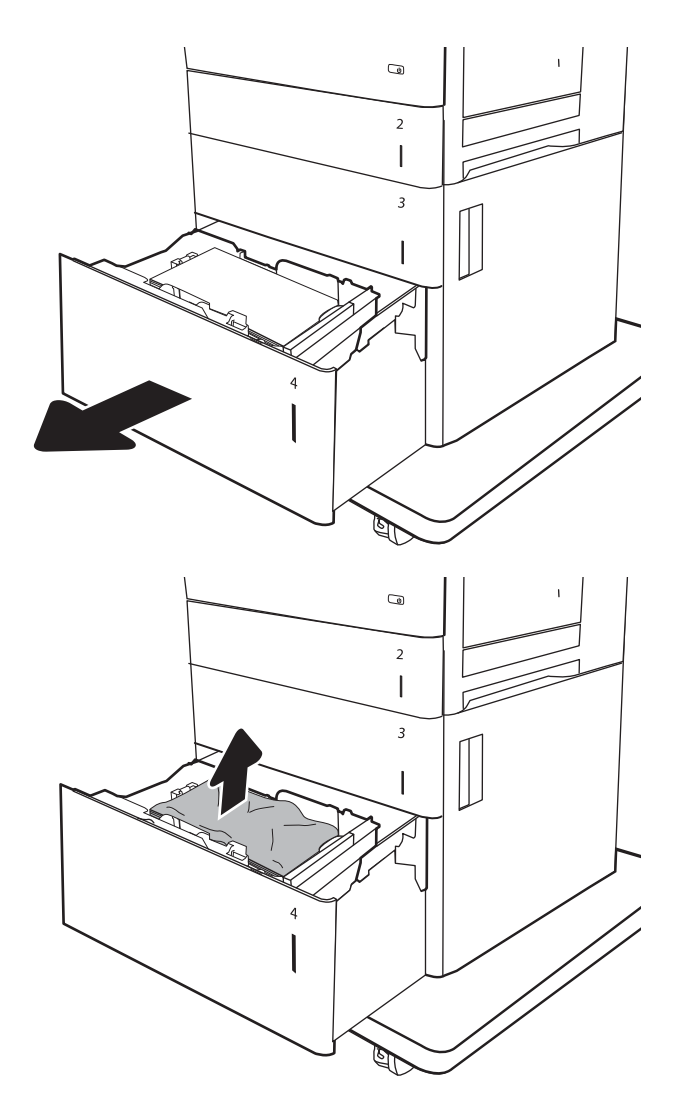

3. Kağıdı tepsiden çıkarın.

- 4. Serbest bırakma mandalı serbest bırakın tepsinin yan düğmesine basın.
- $\overline{a}$  $\overline{a}$  $\mathsf I$  $\overline{\mathbf{3}}$  $\overline{\phantom{a}}$
- 5. Tepsiyi yukarıya kaldırın ve düz çekerek çıkarın.

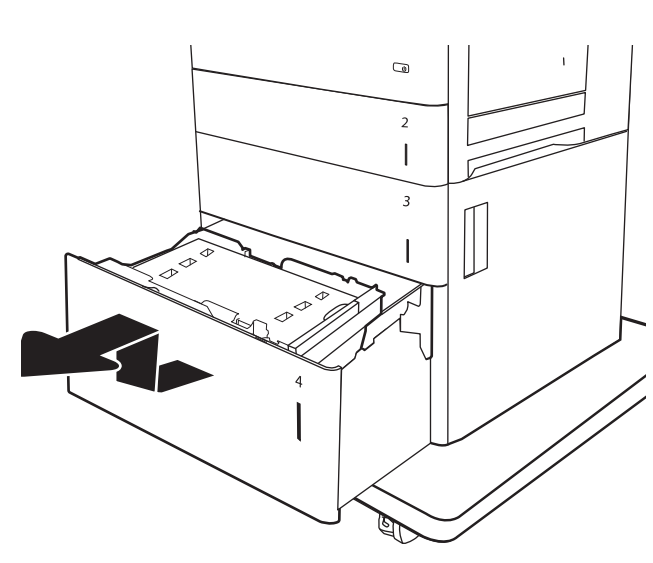

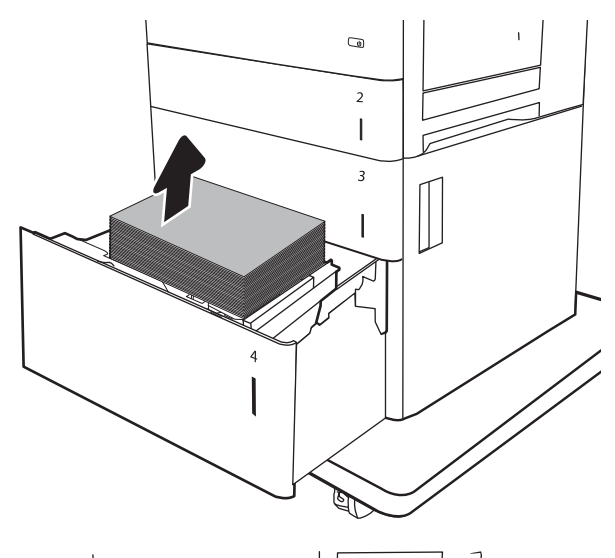

6. Sıkışan kağıt besleme bölmesindeyse aşağı doğru çekerek çıkarın. Serbest kalması için önce kağıdı sola çekin, ardından çıkarmak için öne doğru çekin.

7. Tepsiyi takın ve tepsiye büyük miktarda kağıt yükleyin. Tepsinin kapasitesinin üzerinde doldurulmadığından ve kağıt kılavuzlarının doğru bir şekilde ayarlandığından emin olun.

NOT: Tepsi, 2.000 yaprak kağıt kapasitelidir. En iyi sonuçlar için tam kağıt topları yükleyin. Topları daha küçük bölümlere ayırmayın.

8. Tepsiyi kapatın.

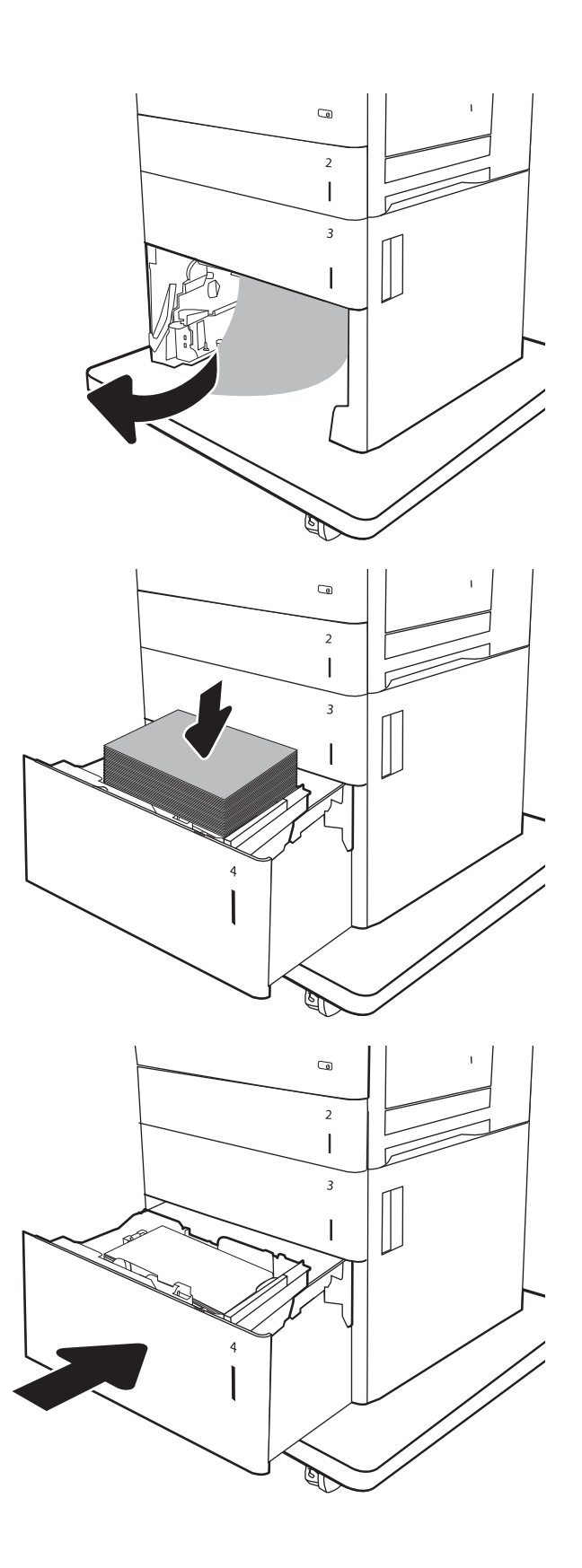

9. Sağ alt kapağı açın.

10. Sıkışmış kağıt varsa çıkarın.

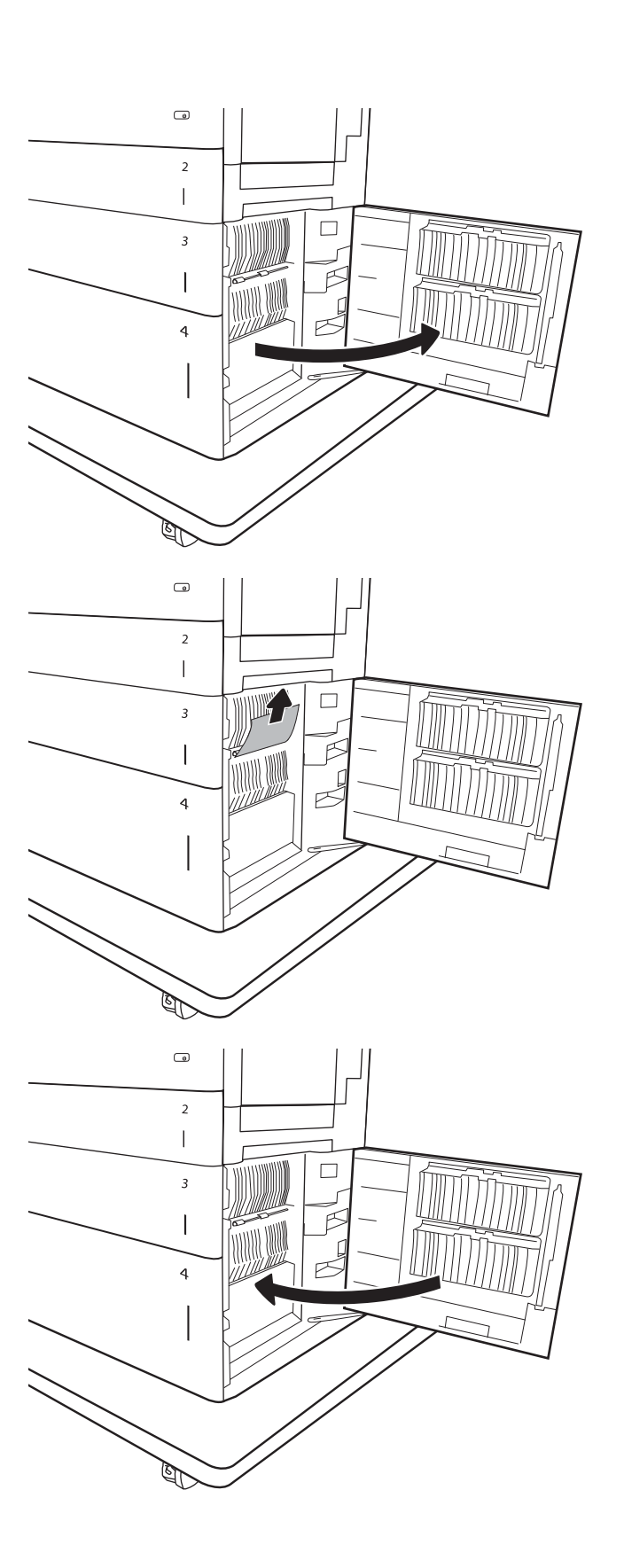

11. Sağ alt kapağı kapatın.

NOT: Sıkışmayı giderdikten sonra yazıcı kontrol paneli tepside kağıt yok veya tepsi aşırı dolduruldu mesajını görüntülerse tepsiyi çıkarın ve kağıt kalmış mı diye arkasına bakın.

### <span id="page-133-0"></span>13.B9, 13.B2, 13. FF arasında füzer kağıt sıkışması

Sağ kapak altında tüm olası sıkışma konumlarındaki kağıtları kontrol etmek için aşağıdaki yordamları kullanın. Bir sıkışma meydana geldiğinde, kontrol panelinde sıkışmanın giderilmesine yardımcı olacak bir mesaj ve animasyon görüntülenebilir.

- Birleştirme biriminde 13.B9.XX Sıkışması
- <Kapı veya Kapak>'ta 13.B2.XX Sıkışması.
- 13.FF.EE Kapak Açık Sıkışması

DİKKAT: Yazıcı kullanılırken füzer sıcak olabilir. Füzeri tutmadan önce soğumasını bekleyin. 'W

1. Sağ kapağı açın.

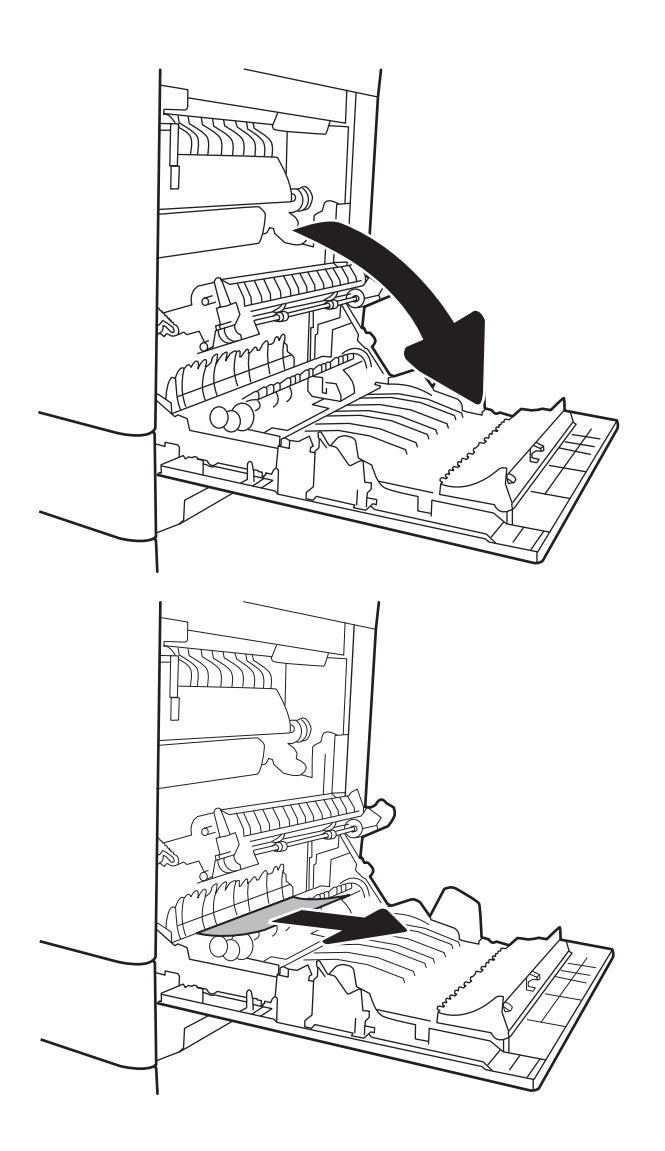

2. Sıkışan tüm kağıtları dikkatli bir şekilde dışarıya çekin.

3. Füzerin altındaki girişte kağıt görünüyorsa, çıkarmak için yavaşça aşağı çekin.

> DİKKAT: Aktarma silindirinin üzerindeki silindirlere dokunmayın. Kirleticiler baskı kalitesini etkileyebilir.

4. Kağıt çıkış bölmesine girerken sıkışmışsa kağıdı yavaşça aşağı çekip çıkarın.

5. Kağıt birleştirme biriminin içinde sıkışmış olduğu için görünmeyebilir. Füzer kollarını tutun, yavaşça yukarı kaldırın ve düz bir şekilde dışarı çekip füzeri çıkarın.

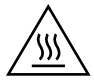

DİKKAT: Yazıcı kullanılırken füzer sıcak olabilir. Füzeri tutmadan önce soğumasını bekleyin.

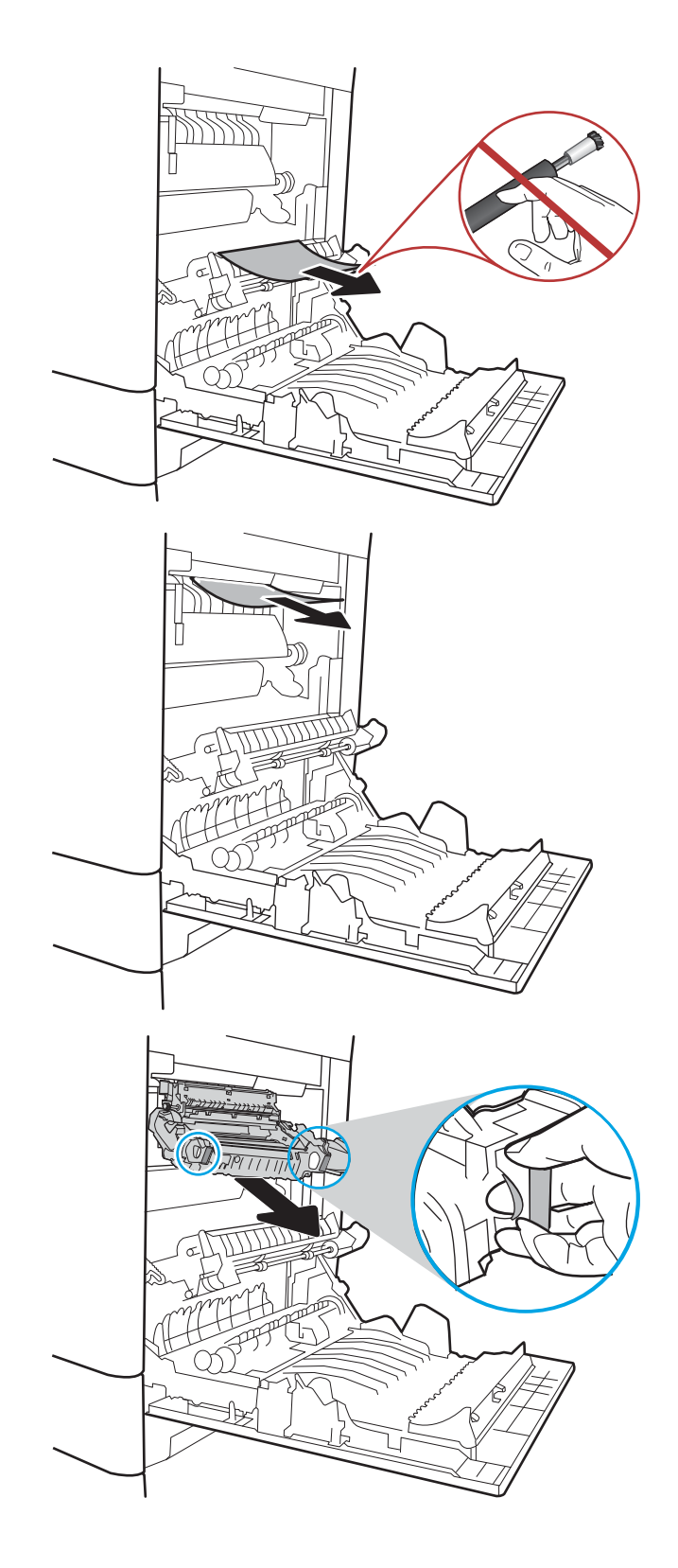

6. Füzerdeki sıkışma erişim kapağını açın. Füzerin içinde kağıt sıkışmışsa yavaşça düz bir şekilde yukarı çekin ve çıkarın. Kağıt yırtılırsa tüm kağıt parçalarını çıkarın.

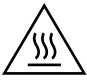

DİKKAT: Füzer gövdesi soğusa da içindeki silindirler halen sıcak olabilir. Soğuyana kadar füzer  $\overline{\phantom{a}}$ silindirlerine dokunmayın.

7. Füzerdeki sıkışma erişim kapağını kapatın ve füzeri yerine oturana kadar yazıcının içine tamamen itin.

8. Sağ kapağı kapatın.

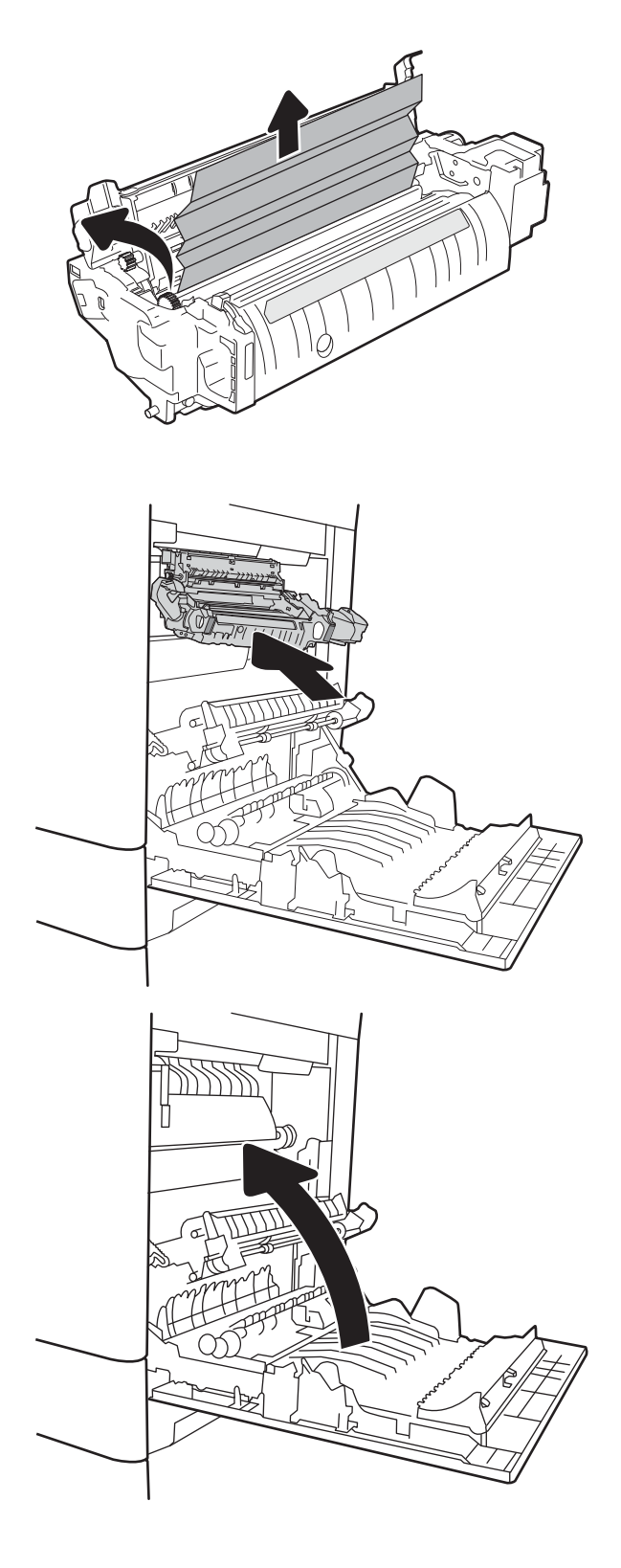

### <span id="page-136-0"></span>13.B2 sağ kapak kağıt sıkışması

Sağ alt kapaktaki kağıt sıkışmalarını kontrol etmek için aşağıdaki yordamı kullanın. Bir sıkışma meydana geldiğinde, kontrol panelinde sıkışmanın giderilmesine yardımcı olacak bir mesaj ve animasyon görüntülenebilir.

- <Kapı veya Kapak>'ta 13.B2.XX Sıkışması.
- 13.FF.EE Kapak Açık Sıkışması
- 1. Sağ alt kapağı açın.

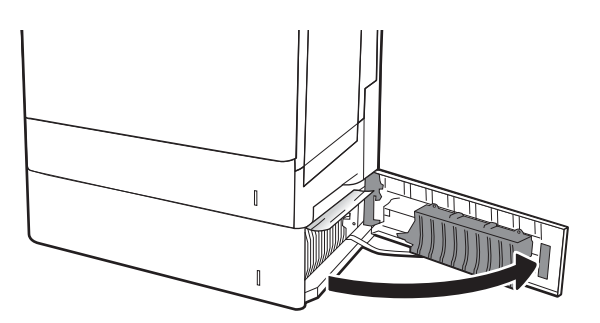

2. Tüm sıkışmış kağıtları yavaşça çıkarın.

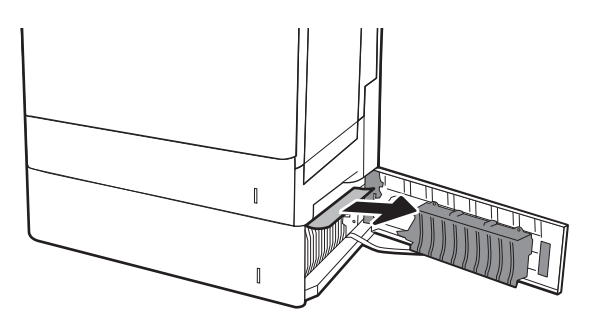

3. Sağ alt kapağı kapatın.

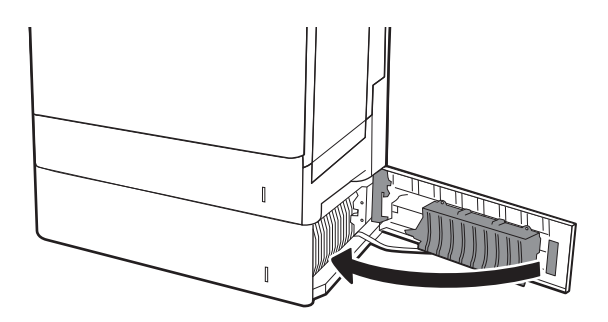

# Baskı kalitesini artırma

### Giris

- Farklı bir yazılım programından yazdırma
- · Yazdırma işi için kağıt türü ayarını kontrol etme
- [Toner kartuşu durumunu kontrol etme](#page-138-0)
- · Temizleme sayfası yazdırma
- [Toner kartuşunu görsel olarak denetleme](#page-139-0)
- [Kağıdı ve yazdırma ortamını denetleme](#page-139-0)
- Farklı bir yazıcı sürücüsü deneme
- Renkleri hizalamak için yazıcıyı kalibre etme

Yazıcıda baskı kalitesiyle ilgili sorunlar yaşıyorsanız aşağıdaki çözümleri verilen sırayla uygulayarak sorunu gidermeye çalışın.

### Farklı bir yazılım programından yazdırma

Farklı bir yazılım programından yazdırmayı deneyin. Sayfalar düzgün yazdırılıyorsa, sorun yazdırma işlemini yaptığınız yazılım programıyla ilgilidir.

### Yazdırma işi için kağıt türü ayarını kontrol etme

Bir yazılım programından yazdırırken ve yazdırılan sayfalarda lekeler, bulanık ya da koyu yazılmış yerler, kırışıklıklar, dağılmış toner noktacıkları, yapışmamış toner veya toner olmayan küçük alanlar olduğunda kağıt türü ayarlarını kontrol edin.

#### Kağıt türü ayarını denetleme (Windows)

- 1. Yazılım programından, Yazdır seçeneğini belirleyin.
- 2. Yazıcıyı seçin ve ardından Özellikler veya Tercihler düğmesine tıklayın.
- 3. Kağıt/Kalite sekmesini tıklatın.
- 4. Kağıt Türü açılır listesinden Diğer... seçeneğini tıklatın.
- 5. Tür: seçenekleri listesini genişletin.
- 6. Kağıdınızı en iyi tanımlayan kağıt türleri kategorisini genişletin.
- 7. Kullandığınız kağıdın türü ile ilgili seçeneği belirtin ve Tamam düğmesini tıklatın.
- 8. Tamam düğmesini tıklatarak Belge Özellikleri iletişim kutusunu kapatın. İşi yazdırmak için Yazdır iletişim kutusunda Tamam düğmesini tıklatın.

#### Kağıt türü ayarını kontrol etme (OS X)

- 1. Dosya menüsünü ve sonra Yazdır seçeneğini tıklatın.
- 2. Yazıcı menüsünde yazıcıyı seçin.
- <span id="page-138-0"></span>3. Yazdırma sürücüsü, varsayılan olarak Kopyalar ve Sayfalar menüsünü gösterir. Menüler açılır listesini açın ve ardından, Son İşlem menüsünü tıklatın.
- 4. Ortam Türü açılır listesinden bir tür seçin.
- 5. Yazdır düğmesini tıklatın.

#### Toner kartuşu durumunu kontrol etme

Toner kartuşlarında kalan tahmini kullanım miktarını ve varsa diğer değiştirilebilir bakım parçalarının durumunu kontrol etmek için bu adımları uygulayın.

#### Birinci adım: Sarf malzemeleri durum sayfasını yazdırma

- 1. Yazıcı kontrol panelindeki Giriş ekranı'ndan, Raporlar menüsünü seçin.
- 2. Yapılandırma/Durum Sayfaları menüsünü seçin.
- 3. Sayfayı yazdırmak için Sarf Malzemeleri Durum Sayfası öğesini ve ardından Yazdır seçeneğini belirleyin.

#### İkinci adım: Sarf malzemeleri durumunu denetleme

1. Sarf malzemeleri durum raporuna bakarak toner kartuşlarının kalan kullanım süresi oranını ve varsa diğer değiştirilebilir bakım parçalarının durumunu kontrol edin.

Tahmini ömrünün sonuna gelmiş bir toner kartuşu kullanılırken yazdırma kalitesi sorunlarıyla karşılaşılabilir. Bir sarf malzemesinin düzeyi çok azaldığında sarf malzemeleri, durum sayfasında görüntülenir. Bir HP sarf malzemesi alt düzey eşiğine ulaştığında, HP'nin söz konusu sarf malzemesi ile ilgili yüksek koruma garantisi sona erer.

Baskı kalitesi kabul edilebilir olduğu sürece, toner kartuşunun bu aşamada değiştirilmesi gerekmez. Baskı kalitesi kabul edilemez duruma geldiğinde takmak üzere yeni bir kartuşu hazırda bulundurun.

Toner kartuşunu veya diğer değiştirilebilir bakım parçalarını değiştirmeniz gerektiğini saptamanız durumunda orijinal HP parça numaraları, sarf malzemesi durum sayfasında listelenir.

2. Orijinal HP kartuşu kullandığınızdan emin olun.

Orijinal HP toner kartuşunun üzerinde "HP" sözcüğü veya HP logosu yer alır. HP kartuşlarının tespit edilmesi hakkında daha fazla bilgi için www.hp.com/go/learnaboutsupplies adresine gidin.

#### Temizleme sayfası yazdırma

Yazdırma işlemi sırasında yazıcının içinde kağıt, toner ve toz parçacıkları birikebilir; bu durum toner benekleri, sıçraması, lekeler, şeritler, çizgiler ya da tekrarlanan işaretler gibi kalite sorunlarına yol açabilir.

Bu adımları uygulayarak yazıcının kağıt yolunu temizleyin.

- 1. Yazıcı kontrol panelindeki Giriş ekranı'ndan Destek Araçları menüsünü seçin.
- 2. Aşağıdaki menüleri seçin:
- <span id="page-139-0"></span>**Bakım**
- Ayarlama/Temizlik
- Temizleme Sayfası
- 3. Sayfayı yazdırmak için Yazdır düğmesini seçin.

Yazıcı kontrol panelinde Temizleniyor... mesajı görüntülenir. Temizleme işleminin tamamlanması birkaç dakika sürer. Temizleme işlemi bitmeden yazıcıyı kapatmayın. İşlem tamamlandıktan sonra yazdırılan sayfayı atın.

#### Toner kartuşunu görsel olarak denetleme

Her toner kartuşunu bu adımları uygulayarak denetleyin.

- 1. Toner kartuşlarını yazıcıdan çıkarın ve koruyucu bandın çıkarıldığını doğrulayın.
- 2. Bellek yongasının hasar görüp görmediğini denetleyin.
- 3. Yeşil görüntüleme tamburunun yüzeyini inceleyin.

<u>A DİKKAT:</u> Görüntü tamburuna dokunmayın. Görüntü tamburunun üstündeki parmak izleri yazdırmada kalite sorunlarına yol açabilir.

- 4. Görüntü tamburunda herhangi bir çizik, parmak izi veya başka bir hasar görürseniz, toner kartuşunu değiştirin.
- 5. Toner kartuşunu yerine takın ve sorunun giderilip giderilmediğini görmek için birkaç sayfa yazdırın.

### Kağıdı ve yazdırma ortamını denetleme

#### Adım bir: HP özelliklerine uygun kağıt kullanma

Bazı baskı kalitesi ile ilgili sorunlar HP özelliklerini karşılamayan kağıtların kullanılmasından kaynaklanabilir.

- Her zaman bu yazıcının desteklediği bir kağıt türü ve ağırlığı kullanın.
- İyi kalitede, kesik, kertik, yırtık, lekeli, gevşek parçacıklı, tozlu, kırışık, boşluklu, zımba telli ve kenarları kıvrık veya bükülmüş olmayan kağıt kullanın.
- · Daha önce üzerine yazdırılmamış kağıt kullanın.
- · Yaldız gibi metal malzeme içermeyen kağıtlar kullanın.
- · Lazer yazıcılarda kullanılmak üzere tasarlanmış kağıt kullanın. Yalnızca Inkjet yazıcılarda kullanılmak için tasarlanmış kağıt kullanmayın.
- Aşırı pürüzlü olmayan kağıt kullanın. Daha düzgün kağıt kullanmak genellikle daha iyi baskı kalitesi sağlar.

#### Adım iki: Ortamı denetleme

Ortam, baskı kalitesini doğrudan etkileyebilir ve baskı kalitesi ile kağıt besleme sorunlarının ortak nedenidir. Aşağıdaki çözümleri deneyin:

- Yazıcıyı açık pencere, kapılar veya klima açıklıkları gibi hava akımı olan bölgelerden uzak tutun.
- Yazıcının, yazıcı teknik özelliklerini aşan ısı ya da nem oranlarına maruz kalmamasını sağlayın.
- <span id="page-140-0"></span>Yazıcıyı dolap gibi kapalı bir yere yerleştirmeyin.
- Yazıcıyı sağlam ve düz bir zemin üzerine yerleştirin.
- Yazıcının üzerine havalandırmayı engelleyen herhangi bir nesne koymayın. Yazıcı, üstü de dahil olmak üzere her yönden iyi bir havalandırma gerektirir.
- Yazıcıyı havadan kaynaklanan kir, toz, buhar, yağdan veya yazıcının içinde tortu bırakabilecek diğer öğelerden koruyun.

#### Üçüncü adım: Tepsileri ayrı ayrı ayarlama

Belirli bir tepsiden yazdırırken yazdırılan sayfadaki metin veya görüntüler düzgün ortalanmadığı ya da hizalanmadığı takdirde bu adımları uygulayın.

- 1. Yazıcı kontrol panelindeki Giriş ekranı'ndan Ayarlar menüsünü seçin.
- 2. Aşağıdaki menüleri seçin:
	- Kopyala/Yazdır veya Yazdır
	- Baskı Kalitesi
	- **•** Görüntü Hizalama
- 3. Tepsi öğesine dokunun ve ardından ayarlanacak tepsiyi seçin.
- 4. Test Sayfası Yazdır öğesini seçin ve yazdırılan sayfadaki talimatları uygulayın.
- 5. Sonuçları onaylamak için Test Sayfası Yazdır öğesini tekrar seçin ve ardından gerekirse başka ayarlamalar yapın.
- 6. Yeni ayarları kaydetmek için Bitti öğesine dokunun.

#### Farklı bir yazıcı sürücüsü deneme

Bir yazılım programından yazdırırken ve yazdırılan sayfalardaki grafiklerde beklenmedik çizgiler, eksik metin, eksik grafik, yanlış biçimlendirme veya başka yazı tipleri çıkıyorsa farklı bir yazıcı sürücüsü kullanmayı deneyin.

HP Web sitesinden aşağıdaki sürücülerden birini indirin: [www.hp.com/support/colorljM652](http://www.hp.com/support/colorljM652) or [www.hp.com/](http://www.hp.com/support/colorljM653) [support/colorljM653](http://www.hp.com/support/colorljM653).

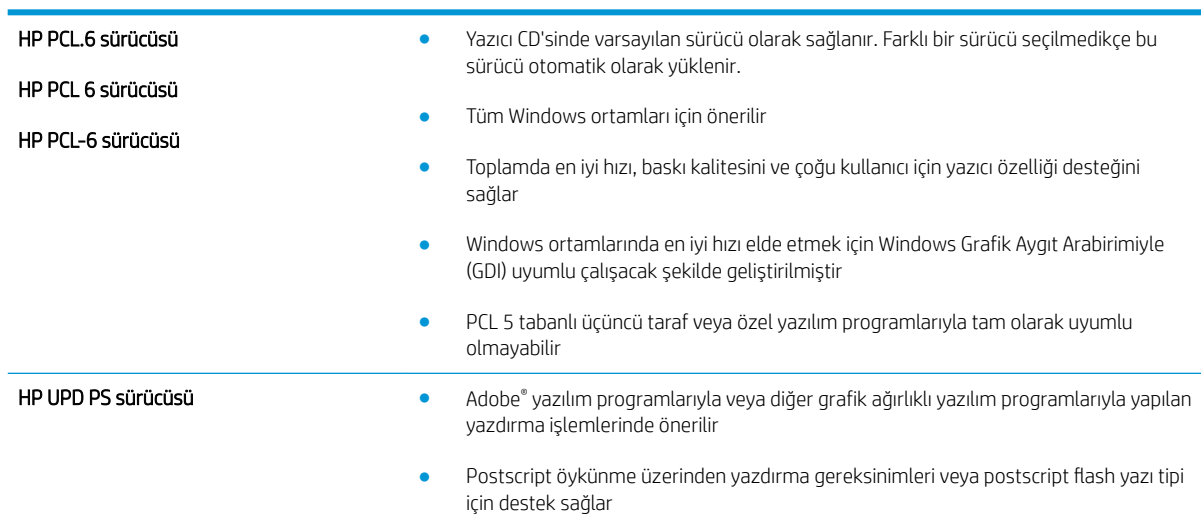

<span id="page-141-0"></span>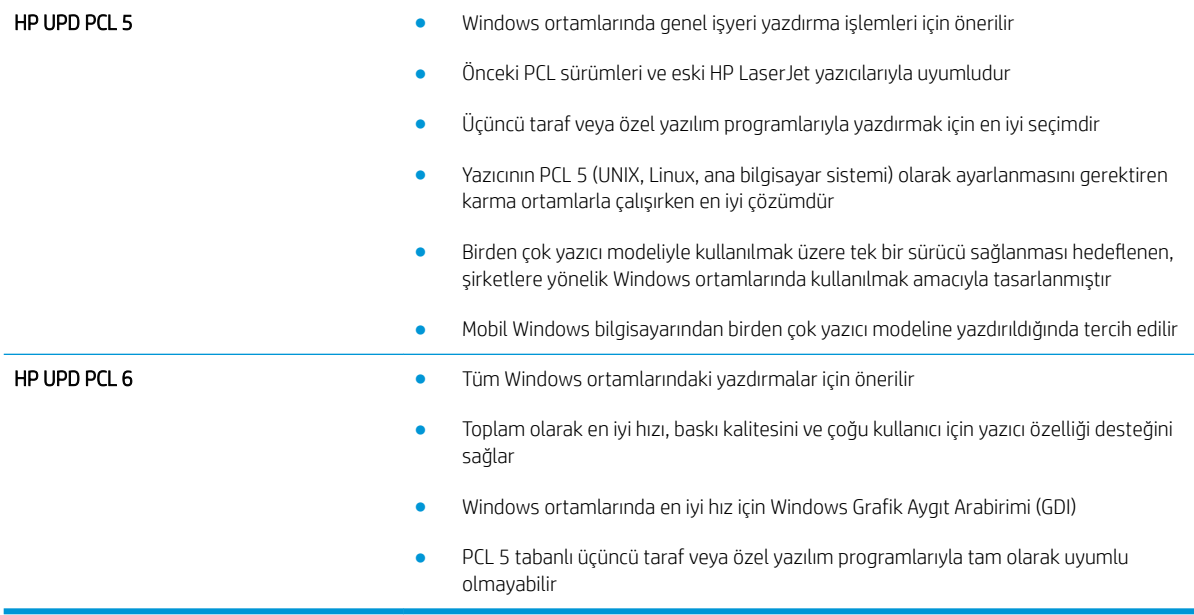

### Renkleri hizalamak için yazıcıyı kalibre etme

Kalibrasyon, baskı kalitesini en iyi duruma getiren bir yazıcı işlevidir.

Hatalı renk hizalama, renkli gölgeler, net olmayan grafikler gibi yazdırma kalitesi sorunları veya yazdırma kalitesiyle ilgili diğer sorunları gidermek için aşağıdaki adımları uygulayın.

- 1. Yazıcı kontrol panelindeki Giriş ekranı'ndan Destek Araçları menüsünü seçin.
- 2. Aşağıdaki menüleri seçin:
	- Bakım
	- · Ayarlama/Temizlik
	- **•** Tam Kalibrasyon
- 3. Kalibrasyon işlemini başlatmak için Başlat öğesini seçin.

Yazıcı kontrol panelinde Kalibre Ediliyor mesajı görüntülenir. Kalibrasyon işleminin tamamlanması birkaç dakika sürer. Kalibrasyon işlemi tamamlanana kadar yazıcıyı kapatmayın.

4. Yazıcı kalibre edilirken bekleyin ve sonra tekrar yazdırmayı deneyin.

# Görüntü bozuklukları tablosu

#### Tablo 6-1 Görüntü bozuklukları tablosu hızlı referans

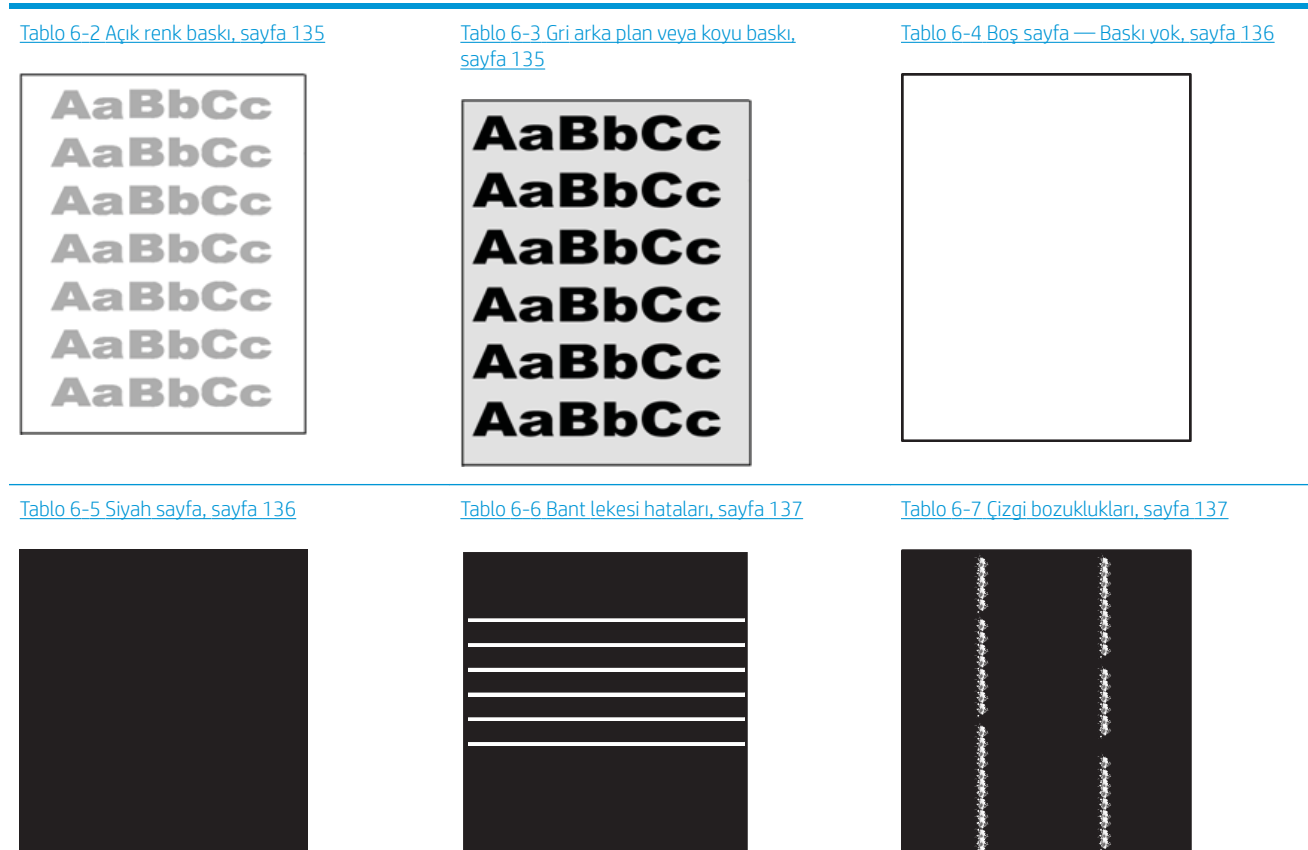

#### Tablo 6-1 Görüntü bozuklukları tablosu hızlı referans (devam)

Tablo 6-8 Sabitleme/füzer bozuklukları, [sayfa 138](#page-147-0)

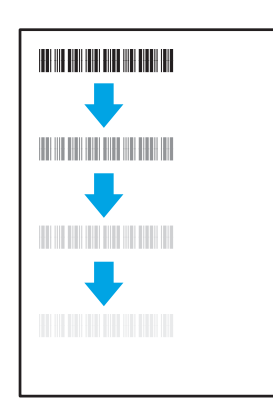

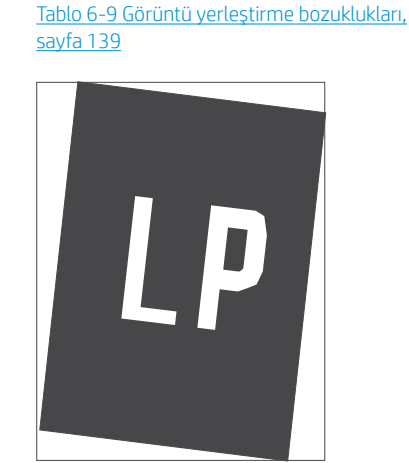

Tablo 6-10 Renk düzlemi kayıt bozuklukları [\(yalnızca renklč modellerde\), sayfa 139](#page-148-0)

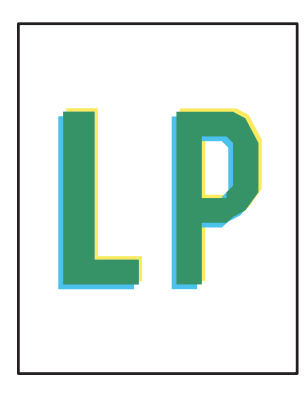

#### Tablo 6-11 [Çıktı bozuklukları, sayfa 140](#page-149-0)

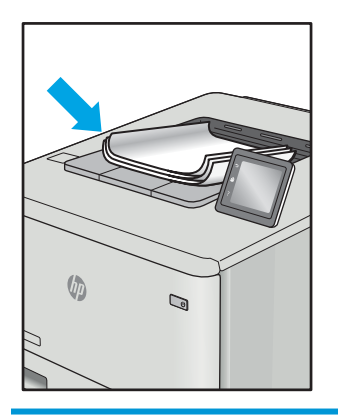

Görüntü bozuklukları, nedeni ne olursa olsun, çoğunlukla aynı adımlar takip edilerek çözümlenebilir. Görüntü bozukluğu sorunlarını gidermek için bir başlangıç noktası olarak aşağıdaki adımları kullanın.

- 1. Belgeyi yeniden yazdırın. Baskı kalitesi bozuklukları aralıklı bir yapıda olabilir veya sürekli yazdırma ile tamamen ortadan kaybolabilirler.
- 2. Kartuş veya kartuşların durumunu kontrol edin. Bir kartuş Çok Az durumunda ise (belirlenen kullanım ömrünü geçmişse) kartuşu değiştirin.
- 3. Sürücü ve tepsi yazdırma modu ayarlarının tepsiye yerleştirilmiş olan ortama uygun olduğundan emin olun. Farklı bir ortam destesi veya başka bir tepsi kullanmayı deneyin. Farklı bir baskı modu kullanmayı deneyin.
- 4. Yazıcının desteklenen çalışma sıcaklığı/nem aralığı içinde olduğundan emin olun.
- 5. Kağıt türü, boyutu ve ağırlığının yazıcı tarafından desteklendiğinden emin olun. Yazıcı için desteklenen kağıt boyutları ve türlerinin bir listesini görmek için [support.hp.com](http://support.hp.com) adresindeki yazıcı desteği sayfasına bakın.
- $\mathbb{R}^n$  NOT: "Fusing" (fırınlama) terimi, yazdırma isleminde tonerin kağıda yapıştığı kısmı ifade eder.

Aşağıdaki örnekler, ilk önce yazıcı kısa kenarından geçmiş olan Letter boyutundaki kağıdı betimler.
### Tablo 6-2 Açık renk baskı

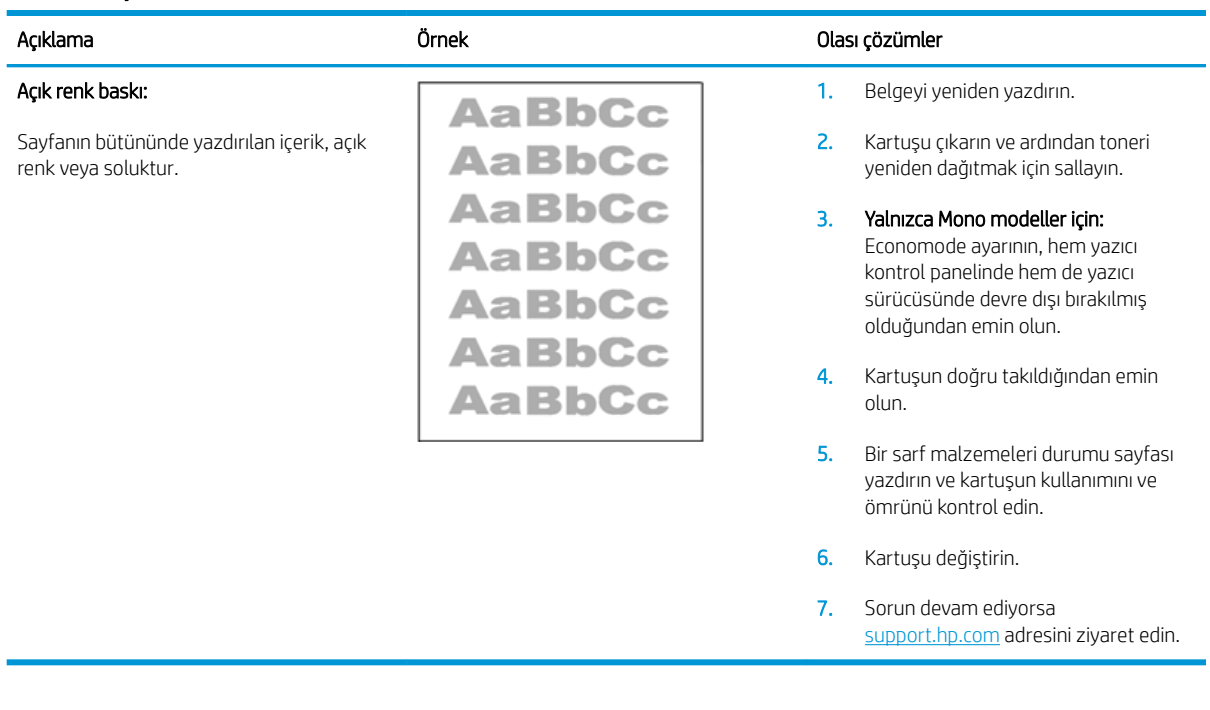

### Tablo 6-3 Gri arka plan veya koyu baskı

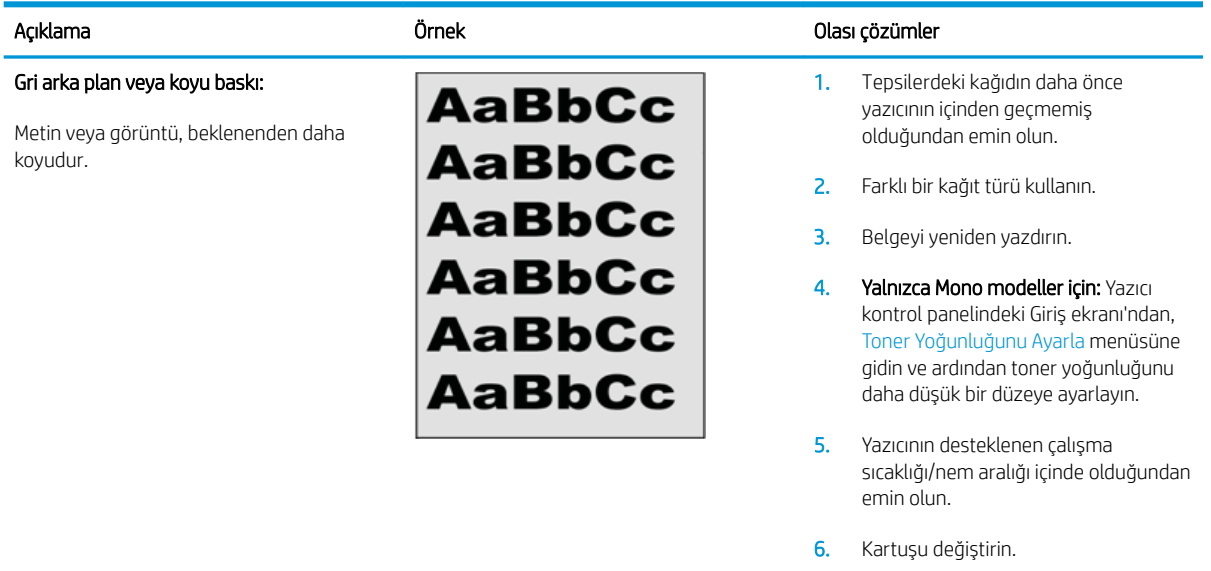

7. Sorun devam ediyorsa <u>[support.hp.com](http://support.hp.com)</u> adresini ziyaret edin.

### Tablo 6-4 Boş sayfa — Baskı yok

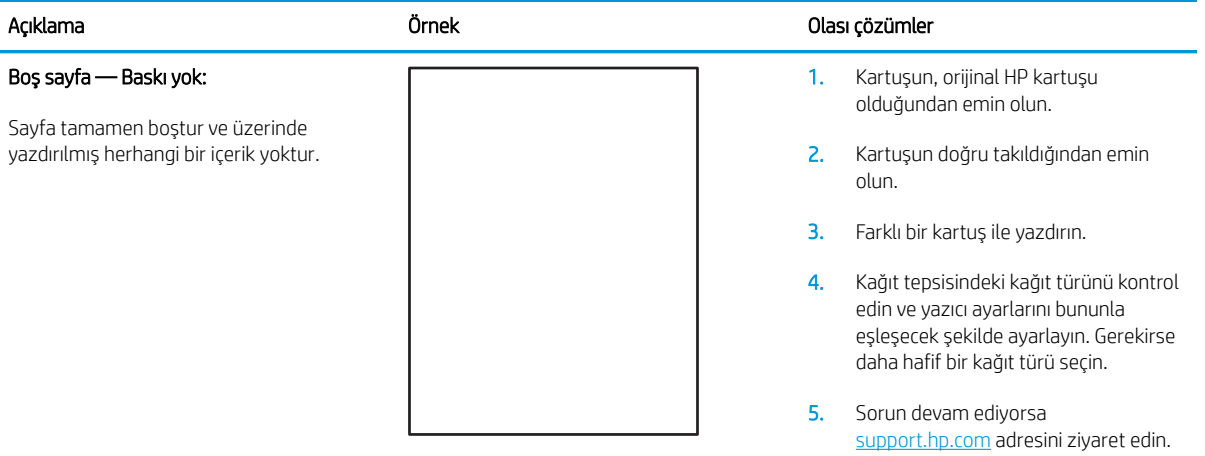

### Tablo 6-5 Siyah sayfa

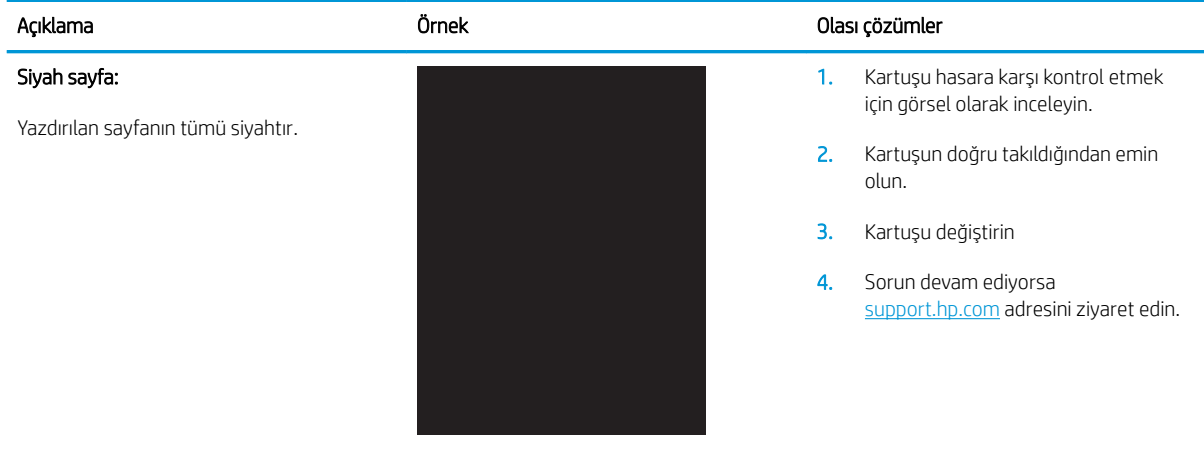

# Tablo 6-6 Bant lekesi hataları

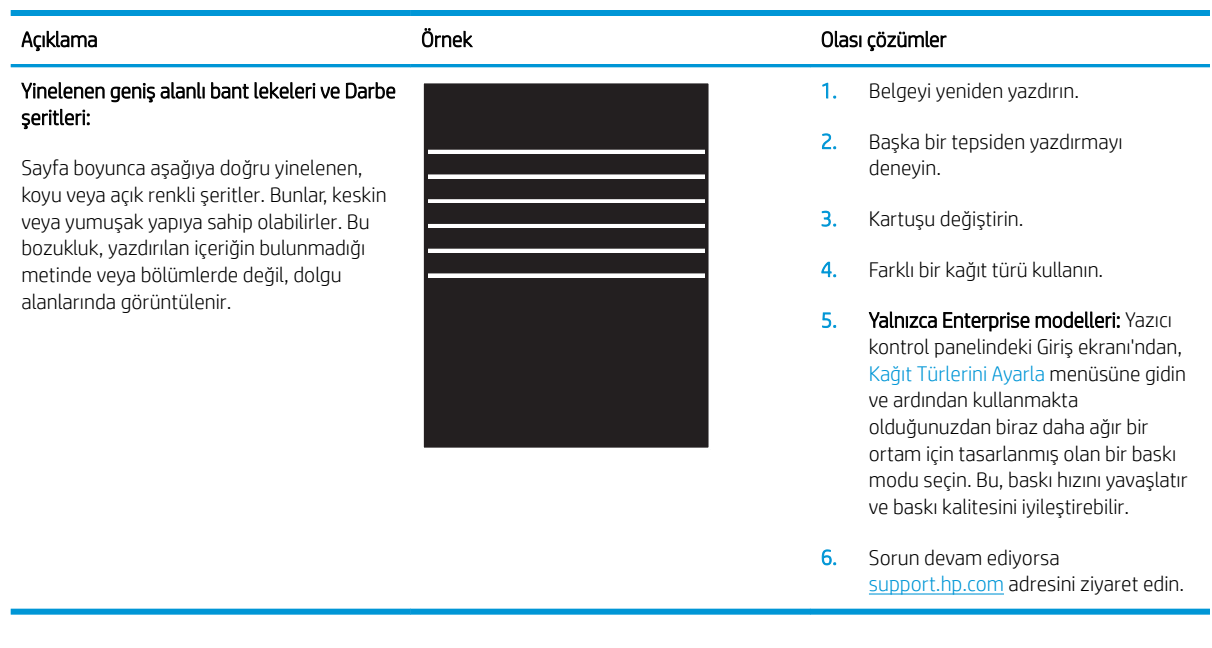

# Tablo 6-7 Çizgi bozuklukları

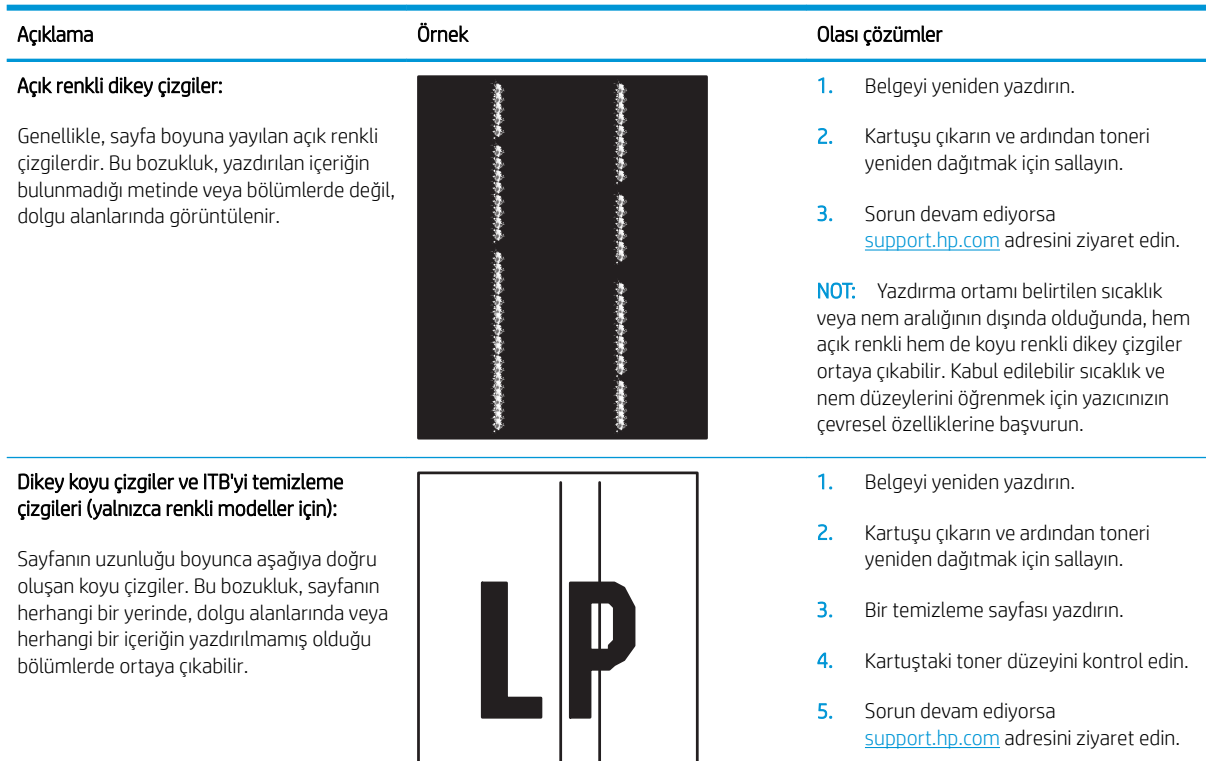

### Tablo 6-8 Sabitleme/füzer bozuklukları

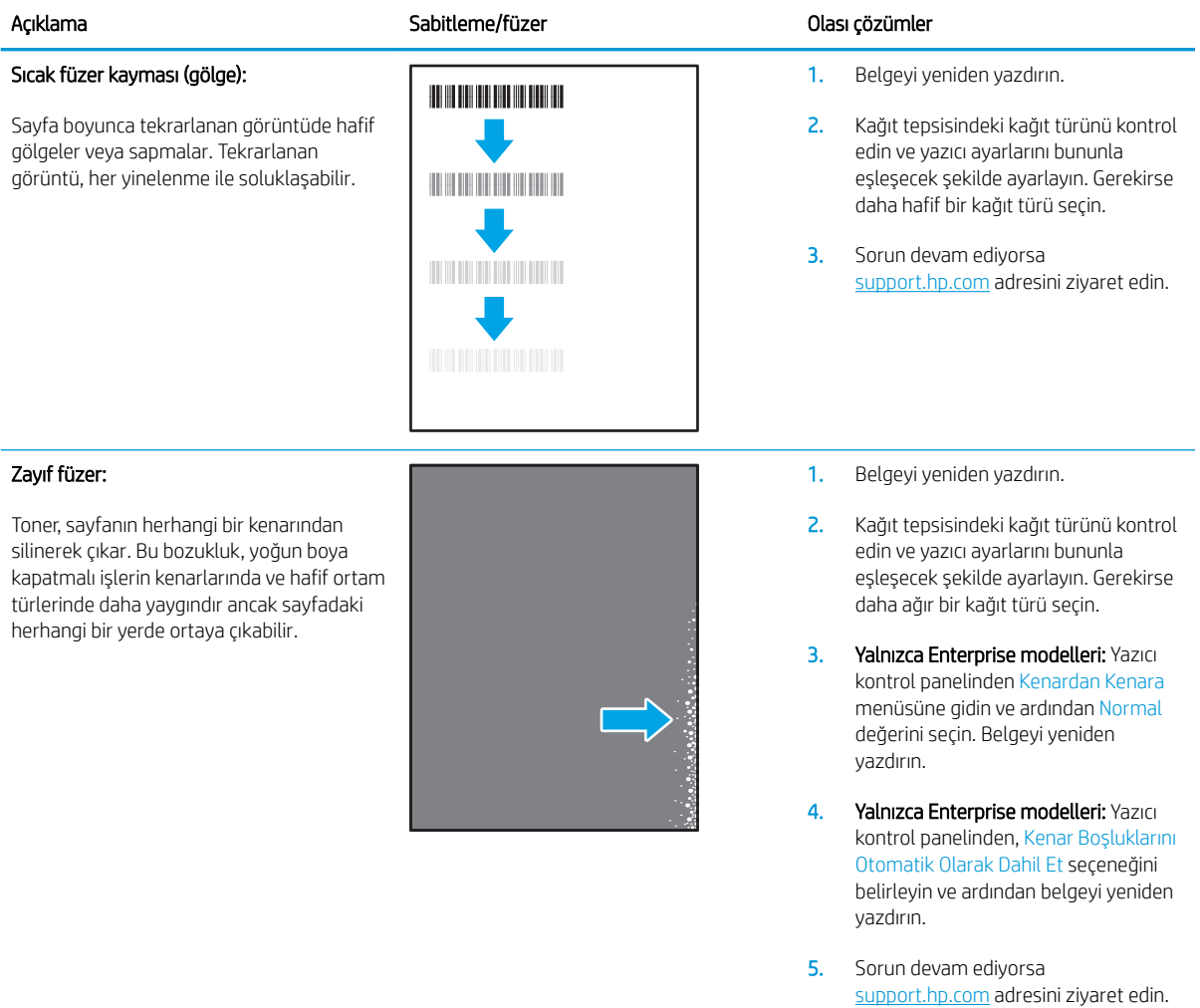

### Tablo 6-9 Görüntü yerleştirme bozuklukları

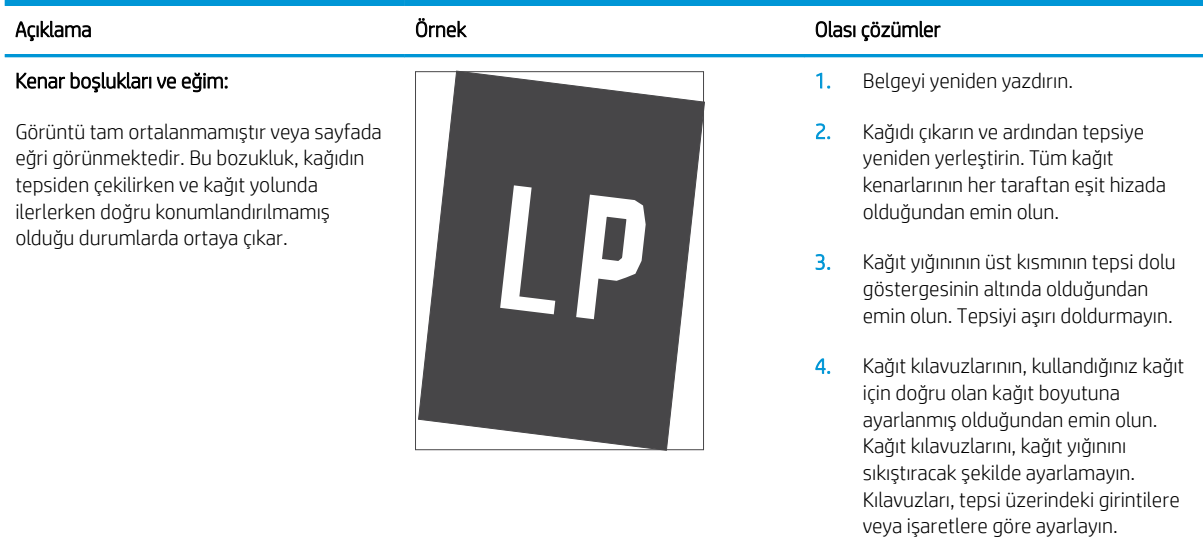

5. Sorun devam ediyorsa [support.hp.com](http://support.hp.com) adresini ziyaret edin.

### Tablo 6-10 Renk düzlemi kayıt bozuklukları (yalnızca renkli modellerde)

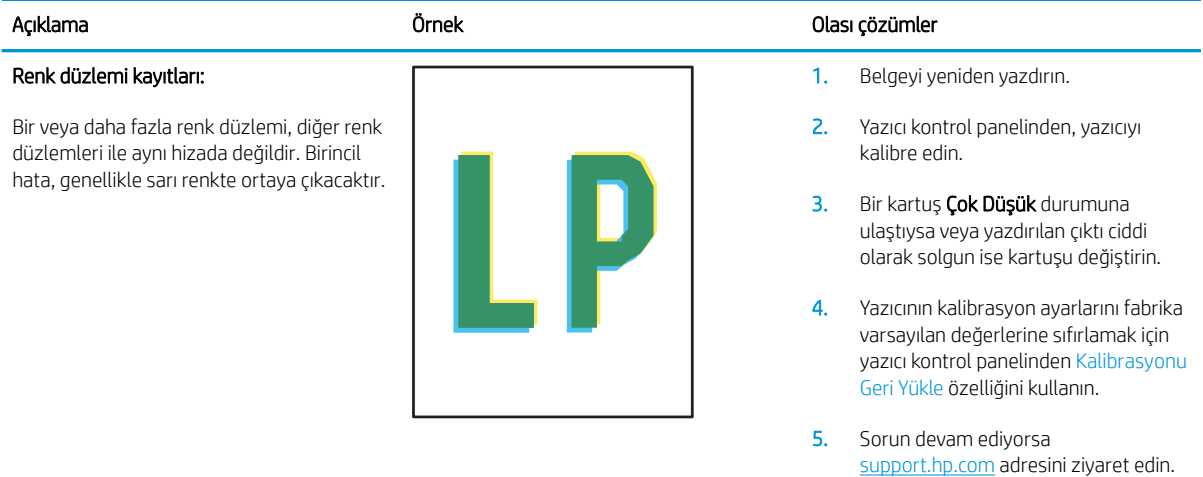

### Tablo 6-11 Çıktı bozuklukları

#### Çıktı kıvrılması:

Yazdırılan kağıdın kenarları kıvrılmıştır. Kıvrılmış kenar, kağıdın uzun veya kısa tarafında olabilir. Olası iki kıvrılma türü şunlardır:

- Pozitif kıvrılma: Kağıt, yazdırılan yüze doğru kıvrılır. Bu bozukluk, kuru çevrelerde veya yüksek kapatma oranı olan sayfalar yazdırılırken gerçekleşir.
- Negatif kıvrılma: Kağıt, yazdırılan yüzden dışa doğru kıvrılır. Bu bozukluk, yüksek nem oranı olan çevrelerde veya düşük kapatma oranı olan sayfalar yazdırılırken oluşur.

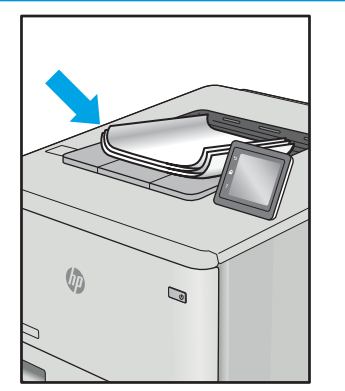

#### Çıktı yığılması:

Kağıt, çıkış tepsisinde iyi yığınlanmıyordur. Yığın düzensiz olabilir, eğik olabilir veya sayfalar tepsiden dışarı itilerek yere düşebilir. Aşağıdaki koşullardan herhangi biri bu hataya neden olabilir:

- Aşırı seviyede kağıt kıvrılması
- Tepsideki kağıt kırışıktır veya deforme olmuştur
- Kağıt, zarflar gibi, standart dışı bir kağıt türüdür
- Çıkış tepsisi çok doludur

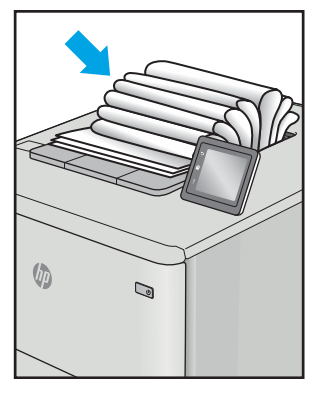

#### Açıklama Örnek Olası çözümler

1. Belgeyi yeniden yazdırın.

2. Pozitif kıvrılma: Yazıcı kontrol panelinden, daha ağır bir kağıt türü seçin. Daha ağır kağıt türü, yazdırma için daha yüksek bir sıcaklık oluşturur.

> Negatif kıvrılma: Yazıcı kontrol panelinden, daha hafif bir kağıt türü seçin. Daha hafif kağıt türü, yazdırma için daha düşük bir sıcaklık oluşturur. Yazdırma işlemi öncesinde kağıtları kuru bir çevrede depolamayı veya paketi yeni açılmış kağıt kullanmayı deneyin.

- 3. Cift yönlü modda yazdırın.
- 4. Sorun devam ediyorsa [support.hp.com](http://support.hp.com) adresini ziyaret edin.
- 1. Belgeyi yeniden yazdırın.
- 2. Çıkış bölmesi uzantısını dışarı doğru cekin.
- 3. Bozukluk, aşırı kağıt kıvrılmasından kaynaklanmışsa çıktı kıvrılması için olan sorun giderme adımlarını tamamlayın.
- 4. Farklı bir kağıt türü kullanın.
- 5. Paketi yeni açılmış kağıt kullanın.
- 6. Tepsi çok fazla dolmadan önce çıkış tepsisindeki kağıtları çıkarın.
- 7. Sorun devam ediyorsa [support.hp.com](http://support.hp.com) adresini ziyaret edin.

# <span id="page-150-0"></span>Kablolu ağ sorunlarını çözme

# Giris

Belirli problem türleri bir ağ iletişimi sorunu olduğuna işaret edebilir. Bu problemler aşağıdaki sorunları içerir:

- Yazıcı ile iletişim kurabilme yeteneğinin düzenli olarak kaybedilmesi
- Sürücü kurulumu sırasında yazıcının bulunamıyor olması
- Belirli aralıklarla tekrarlayan bir yazdırma hatası

Yazıcının ağ ile iletişim kurduğunu doğrulamak için aşağıdaki öğeleri denetleyin. Başlamadan önce yazıcı kontrol panelinden bir yapılandırma sayfası yazdırın ve bu sayfada listelenen yazıcı IP adresini bulun.

- Kötü fiziksel bağlantı
- Bilgisayar, yazıcı için hatalı IP adresi kullanıyor
- Bilgisayar yazıcıyla iletişim kuramıyor
- Yazıcı, ağ için hatalı bağlantı ve dupleks ayarları kullanıyor
- Yeni yazılım programları uyumluluk sorunlarına neden olmuş olabilir
- Bilgisayar veya iş istasyonu hatalı ayarlanmış olabilir
- Yazıcı devre dışı veya diğer ağ ayarları yanlış
- $\mathbb{B}^*$  NOT: HP eşdüzeyli ağ kullanımını desteklemez; bu HP yazıcı sürücülerinin değil Microsoft işletim sistemlerinin sağladığı bir işlevdir. Daha fazla bilgi için www.microsoft.com adresindeki Microsoft sitesini ziyaret edin.

# Kötü fiziksel bağlantı

- 1. Yazıcının doğru uzunlukta bir kabloyla doğru ağ bağlantı noktasına bağlı olduğunu doğrulayın.
- 2. Kablo bağlantılarının güvenli olduğunu doğrulayın.
- 3. Yazıcının arkasındaki ağ bağlantı noktası bağlantısına bakın ve ağ trafiğinin olduğunu belirten koyu sarı renkli etkinlik ışığının ve bir ağ bağlantısı bulunduğunu belirten yeşil renkli bağlantı durumu ışığının sürekli olarak yanar durumda olduğunu doğrulayın.
- 4. Sorun devam ederse, hub üzerindeki farklı bir kablo veya bağlantı noktasını deneyin.

# Bilgisayar, yazıcı için hatalı IP adresi kullanıyor

- 1. Yazıcı özelliklerini açın ve Bağlantı Noktaları sekmesine tıklayın. Yazıcının geçerli IP adresinin seçildiğinden emin olun. Yazıcı IP adresi, yazıcı yapılandırma sayfasında listelenir.
- 2. Yazıcıyı HP standart TCP/IP bağlantı noktasını kullanarak yüklediyseniz IP adresi değişse bile her zaman bu vazıcıyı kullanarak yazdır etiketli kutuyu seçin.
- 3. Yazıcıyı bir Microsoft standart TCP/IP bağlantı noktasını kullanarak yüklediyseniz IP adresi yerine ana bilgisayar adını kullanın.
- 4. IP adresi doğruysa yazıcıyı silip yeniden ekleyin.

# <span id="page-151-0"></span>Bilgisayar yazıcıyla iletişim kuramıyor

- 1. Ağa ping komutu göndererek ağ iletişimini test edin.
	- a. Bilgisayarınızda bir komut satırı istemi açın.
		- · Windows için Başlat'ı tıklatın, Çalıştır'ı tıklatın, cmd yazın ve Enter tuşuna basın.
		- · OS X için Uygulamalar'a, ardından Araçlar'a gidin ve Terminal'i açın.
	- $b.$  Önce ping yazın, ardından yazıcınızın IP adresini yazın.
	- c. Pencere gidiş geliş sürelerini görüntülüyorsa, ağ çalışıyordur.
- 2. Ping komutu başarısız olduysa ağ hub'larının açık olduğunu doğrulayın ve ardından ağ ayarlarının, yazıcının ve bilgisayarın aynı ağ için yapılandırılmış olduğunu doğrulayın.

# Yazıcı, ağ için hatalı bağlantı ve dupleks ayarları kullanıyor

HP, bu ayarların otomatik modda (varsayılan ayar) bırakılmasını önerir. Bu ayarları değiştirirseniz, onları ağınız için de değiştirmeniz gerekir.

# Yeni yazılım programları uyumluluk sorunlarına neden olmuş olabilir

Yeni yazılım programlarının doğru şekilde yüklendiğini ve doğru yazdırma sürücüsünü kullandığını doğrulayın.

# Bilgisayar veya iş istasyonu hatalı ayarlanmış olabilir

- 1. Ağ sürücülerini, yazıcı sürücülerini ve ağ yönlendirmesi ayarlarını kontrol edin.
- 2. İşletim sisteminin doğru yapılandırıldığını doğrulayın.

# Yazıcı devre dışı veya diğer ağ ayarları yanlış

- 1. Ağ protokolünün durumunu denetlemek için yapılandırma sayfasını inceleyin. Gerekirse etkinleştirin.
- 2. Gerekirse ağ ayarlarını yeniden yapılandırın.

# <span id="page-152-0"></span>Kablosuz ağ sorunlarını çözme

- Giris
- Kablosuz bağlantı kontrol listesi
- [Kablosuz yapılandırma tamamlandıktan sonra yazıcı yazdırmıyor](#page-153-0)
- Yazıcı yazdırmıyor ve bilgisayarda üçüncü taraf güvenlik duvarı yüklü
- Kablosuz yönlendirici veya yazıcı taşındıktan sonra kablosuz bağlantı çalışmıyor
- Kablosuz yazıcıya daha fazla bilgisayar bağlanamıyor
- · Kablosuz yazıcı VPN'e bağlandığında iletişim kesiliyor
- **•** Ağ, kablosuz ağlar listesinde görünmüyor
- [Kablosuz ağ çalışmıyor](#page-154-0)
- Kablosuz ağda paraziti azaltma

# Giris

Sorunları çözerken yardım almak için sorun giderme bilgilerini kullanın.

NOT: HP NFC ve Kablosuz Doğrudan Yazdırma özelliğinin yazıcınızda etkin olup olmadığını belirlemek için yazıcınızın kontrol panelinden bir yapılandırma sayfası yazdırın

# Kablosuz bağlantı kontrol listesi

- Ağ kablosunun takılı olmadığından emin olun.
- · Yazıcı ve kablosuz yönlendiricinin açık ve güç aldığından emin olun. Yazıcıdaki kablosuz radyonun açık olduğundan da emin olun.
- Hizmet kümesi tanımlayıcısının (SSID) doğru olduğundan emin olun. SSID'yi belirlemek için bir yapılandırma sayfası yazdırın. SSID değerinin doğru olduğundan emin değilseniz, yeniden kablosuz kurulumu çalıştırın.
- Güvenli ağlarda, güvenlik bilgilerinin doğru olduğundan emin olun. Güvenlik bilgisi hatalıysa, kablosuz kurulumu yeniden çalıştırın.
- Kablosuz ağ düzgün çalışıyorsa, kablosuz ağdaki diğer bilgisayarlara erişmeyi deneyin. Ağın Internet erişimi varsa, Internet'e kablosuz bağlantı üzerinden bağlanmayı deneyin.
- Şifreleme yönteminin (AES veya TKIP) yazıcıda ve kablosuz erişim noktasında aynı (WPA güvenliğini kullanan ağlarda) olduğundan emin olun.
- Yazıcının kablosuz ağ aralığında olduğunu doğrulayın. Çoğu ağda yazıcı, kablosuz erişim noktası (kablosuz yönlendirici) ile en fazla 30 m veya mesafede olmalıdır.
- Engellerin kablosuz sinyalini engellemediğinden emin olun. Erişim noktası ile yazıcı arasındaki tüm büyük metal cisimleri kaldırın. Metal veya beton içeren direklerin, duvarların ya da destek sütunlarının yazıcı ile kablosuz erişim noktası arasında olmadığından emin olun.
- . Yazıcının kablosuz sinyale parazit yapabilecek elektronik aygıtlardan uzakta durduğundan emin olun. Motorlar, telsiz telefonlar, güvenlik sistemi kameraları, diğer kablosuz ağlar ve bazı Bluetooth aygıtları dahil birçok aygıt kablosuz sinyalinde parazit oluşturabilir.
- <span id="page-153-0"></span>Bilgisayara yazıcı sürücüsü yüklendiğinden emin olun.
- Doğru yazıcı bağlantı noktasını seçtiğinizden emin olun.
- Bilgisayar ve yazıcının aynı kablosuz ağa bağlandığını doğrulayın.
- · OS X işletim sisteminde, kablosuz yönlendiricinin Bonjour'u desteklediğini doğrulayın.

## Kablosuz yapılandırma tamamlandıktan sonra yazıcı yazdırmıyor

- 1. Yazıcının açık ve hazır durumda olduğundan emin olun.
- 2. Bilgisayarınızdaki tüm üçüncü taraf güvenlik duvarlarını kapatın.
- 3. Kablosuz ağın düzgün çalıştığından emin olun.
- 4. Bilgisayarınızın doğru çalıştığından emin olun. Gerekirse, bilgisayarınızı yeniden başlatın.
- 5. Ağ üzerindeki bir bilgisayardan yazıcının HP Yerleşik Web Sunucusu'nu açabildiğinizi doğrulayın.

# Yazıcı yazdırmıyor ve bilgisayarda üçüncü taraf güvenlik duvarı yüklü

- 1. Güvenlik duvarını, üreticide bulunan en son güncelleştirmeyle güncelleştirin.
- 2. Yazıcıyı yüklediğinizde veya yazdırmayı denediğinizde programlar güvenlik duvarı erişimi istiyorsa programların çalışmasına izin verdiğinizden emin olun.
- 3. Güvenlik duvarını geçici olarak kapatın ve kablosuz yazıcıyı bilgisayara yükleyin. Kablosuz yüklemesini tamamladıktan sonra güvenlik duvarını etkinleştirin.

# Kablosuz yönlendirici veya yazıcı taşındıktan sonra kablosuz bağlantı çalışmıyor

- 1. Yönlendiricinin veya yazıcının, bilgisayarınızın bağlandığı ağla aynı ağa bağlandığından emin olun.
- 2. Bir yapılandırma sayfası yazdırın.
- 3. Yapılandırma sayfasındaki hizmet kümesi tanımlayıcısını (SSID) bilgisayarınızın yazıcı yapılandırmasındaki SSID ile karşılaştırın.
- 4. Numaralar aynı değilse aygıtlar aynı ağa bağlanmıyordur. Yazıcının kablosuz ayarlarını yeniden yapılandırın.

# Kablosuz yazıcıya daha fazla bilgisayar bağlanamıyor

- 1. Diğer bilgisayarların kablosuz kapsama alanında olduğundan ve hiçbir engelin sinyali engellemediğinden emin olun. Çoğu ağda, kablosuz kapsama aralığı kablosuz erişim noktasının 30 m dahilindedir.
- 2. Yazıcının açık ve hazır durumda olduğundan emin olun.
- 3. Aynı anda en fazla 5 Kablosuz Doğrudan Yazdırma kullanıcısının bulunduğundan emin olun.
- 4. Bilgisayarınızdaki tüm üçüncü taraf güvenlik duvarlarını kapatın.
- 5. Kablosuz ağın düzgün çalıştığından emin olun.
- 6. Bilgisayarınızın doğru çalıştığından emin olun. Gerekirse, bilgisayarınızı yeniden başlatın.

# <span id="page-154-0"></span>Kablosuz yazıcı VPN'e bağlandığında iletişim kesiliyor

Normalde, VPN'e ve diğer ağlara aynı anda bağlanamazsınız.

# Ağ, kablosuz ağlar listesinde görünmüyor

- Kablosuz yönlendiricinin açık olduğundan ve güç geldiğinden emin olun.
- Ağ gizlenmiş olabilir. Bununla birlikte, gizli bir ağa yine de bağlanabilirsiniz.

# Kablosuz ağ çalışmıyor

- 1. Ağ kablosunun bağlı olmadığından emin olun.
- 2. Ağın bağlantısının kesilip kesilmediğini doğrulamak için ağa başka aygıtlar bağlamayı deneyin.
- 3. Ağa ping komutu göndererek ağ iletişimini test edin.
	- a. Bilgisayarınızda bir komut satırı istemi açın.
		- · Windows için Başlat'ı tıklatın, Çalıştır'ı tıklatın, cmd yazın ve Enter tuşuna basın.
		- · OS X için Uygulamalar'a, ardından Araçlar'a gidin ve Terminal uygulamasını açın.
	- b. ping komutunu ve hemen ardından yönlendiricinin IP adresini yazın.
	- c. Pencere gidiş geliş sürelerini görüntülüyorsa, ağ çalışıyordur.
- 4. Yönlendiricinin veya yazıcının, bilgisayardan bağlandığı ağla aynı ağa bağlandığından emin olun.
	- a. Bir yapılandırma sayfası yazdırın.
	- b. Yapılandırma raporundaki hizmet kümesi tanımlayıcısını (SSID) bilgisayarın yazıcı yapılandırmasındaki SSID ile karşılaştırın.
	- c. Numaralar aynı değilse aygıtlar aynı ağa bağlanmıyordur. Yazıcının kablosuz ayarlarını yeniden yapılandırın.

# Kablosuz ağda paraziti azaltma

Aşağıdaki ipuçları, kablosuz ağda paraziti azaltabilir:

- · Kablosuz aygıtları dosya dolapları gibi büyük metal eşyalardan ve mikrodalga fırın, telsiz telefon gibi diğer elektromanyetik aygıtlardan uzak tutun. Bu eşyalar radyo sinyallerini bozabilir.
- Kablosuz aygıtları büyük taş duvarlı yapılardan ve diğer bina yapılarından uzak tutun. Bu nesneler radyo dalgalarını emebilir ve sinyal gücünü zayıflatabilir.
- · Kablosuz yönlendiriciyi, ağdaki kablosuz yazıcıların görebileceği merkezi bir konuma yerleştirin.

# Dizin

### Simgeler / Sayısal öğeler

2.000 yapraklık Yüksek kapasiteli ayaklı giriş tepsisi parça numarası [38](#page-47-0) 2.000 yapraklık yüksek kapasiteli giriş tepsisi sıkışmaları temizleme [120](#page-129-0) yükleme [29](#page-38-0) 3 x 550 yapraklık ayaklı tepsi parça numarası [38](#page-47-0) 550 Yapraklık Ayaklı Tepsi parça numarası [38](#page-47-0) 550 yapraklık kağıt tepsileri parça numaraları [38](#page-47-0) 550 yapraklık tepsiler sıkışmalar [115](#page-124-0)

### A

açma/kapatma düğmesi konumu [2](#page-11-0) ağ ayarlar, değiştirme [84](#page-93-0) ayarlar, görüntüleme [84](#page-93-0) yazıcı adı, değiştirme [85](#page-94-0) ağ ayarları HP Katıştırılmış Web Sunucusu [81](#page-90-0) ağ bağlantı hızı ayarları, değiştirme [87](#page-96-0) ağ çift taraflı ayarları, değiştirme [87](#page-96-0) ağ geçici, varsayılan ayar [86](#page-95-0) ağı yönetme [84](#page-93-0) ağırlık, yazıcı [13](#page-22-0) ağlar alt ağ maskesi [86](#page-95-0) desteklenen [9](#page-18-0) HP Web Jetadmin [93](#page-102-0) IPv4 adresi [86](#page-95-0)

IPv6 adresi [86](#page-95-0) varsayılan ağ geçidi [86](#page-95-0) AirPrint [71](#page-80-0) aksesuarlar parça numaraları [38](#page-47-0) siparis etme [38](#page-47-0) akustikle ilgili özellikler [15](#page-24-0) alt ağ maskesi [86](#page-95-0) alternatif antetli kağıt modu [24,](#page-33-0) [28,](#page-37-0) [32](#page-41-0) Ana ekran düğmesi konumu [4](#page-13-0), [6](#page-15-0) Android aygıtları yazdırma aygıtı [71](#page-80-0) arabirim bağlantı noktaları verini bulma [4](#page-13-0) asetat yazdırma (Windows) [59](#page-68-0) ayarlar fabrika ayarlarını geri yükleme [98](#page-107-0)

### B

bağlantı noktaları yerini bulma [4](#page-13-0) bellek birlikte gelen [9](#page-18-0) bellek yongası (toner) konumu [48](#page-57-0) bicimlendirici konumu [3](#page-12-0) bilgi sayfaları HP Katıştırılmış Web Sunucusu [78](#page-87-0) birleştirme birimi sıkışmalar [124](#page-133-0) Bonjour tanımlama [76](#page-85-0) boyutlar, yazıcı [13](#page-22-0)

bölme, çıkış yerini bulma [2](#page-11-0)

### Ç

çevrimiçi destek [96](#page-105-0) çevrimiçi yardım, kontrol paneli [97](#page-106-0) çift taraflı yazdırma ayarlar (Windows) [58](#page-67-0) Windows [58](#page-67-0) Âčft yüze yazdırma elle (Mac) [61](#page-70-0) elle (Windows) [58](#page-67-0) Mac [61](#page-70-0) çıkış bölmesi sıkışmaları giderme [108](#page-117-0) yerini bulma [2](#page-11-0)

### D

değiştirme toner kartuşları [48](#page-57-0) toner toplama birimi [52](#page-61-0) depolama, iş Mac ayarları [65](#page-74-0) depolanan işler oluşturma (Mac) [65](#page-74-0) oluşturma (Windows) [64](#page-73-0) silme [66](#page-75-0) yazdırma [66](#page-75-0) destek çevrimiçi [96](#page-105-0) diğer bağlantılar listesi HP Katıştırılmış Web Sunucusu [83](#page-92-0) dokunmatik ekran konum özellikleri [6](#page-15-0) dupleks yazdırma (çift taraflı) ayarlar (Windows) [58](#page-67-0) Windows [58](#page-67-0)

Dur düğmesi konumu [4](#page-13-0)

### E

elektrikle ilgili özellikler [15](#page-24-0) elle çift yüze yazdırma Mac [61](#page-70-0) Windows [58](#page-67-0) enerji kullanımı, optimize etme [91](#page-100-0) Ethernet (RJ-45) konumu [4](#page-13-0) etiket yazdırma (Windows) [59](#page-68-0) yönü [35](#page-44-0) etiketler üzerine yazdırma [35](#page-44-0) etiketler, yerleştirme [35](#page-44-0) Explorer, desteklenen sürümler HP Katıştırılmış Web Sunucusu [76](#page-85-0)

### F

fabrika ayarlarını geri yükleme [98](#page-107-0)

### G

genel yapılandırma HP Katıştırılmış Web Sunucusu [78](#page-87-0) görüntü kalitesi toner kartuşu durumunu denetleme [129](#page-138-0) görüntü kalitesi sorunları örnekler ve çözümler [133](#page-142-0) güç tüketim [15](#page-24-0) güç bağlantısı yerini bulma [3](#page-12-0) güç düğmesi konumu [2](#page-11-0) güç kullanımı 1 watt veya daha az [91](#page-100-0) güvenlik şifreli sabit disk [89](#page-98-0) güvenlik ayarları HP Katıştırılmış Web Sunucusu [81](#page-90-0)

### H

her iki tarafa yazdırma ayarlar (Windows) [58](#page-67-0) her iki yüze el ile yazdırma, Windows [58](#page-67-0) her iki yüze yazdırma Mac [61](#page-70-0) Windows [58](#page-67-0) hız, optimize etme [91](#page-100-0) HP ePrint [69](#page-78-0) HP ePrint yazılımı [70](#page-79-0) HP Katıştırılmış Web sunucusu ağ ayarları [81](#page-90-0) HP Katıştırılmış Web Sunucusu açma [84,](#page-93-0) [85](#page-94-0) ağ ayarlarını değiştirme [84](#page-93-0) bilgi sayfaları [78](#page-87-0) diğer bağlantılar listesi [83](#page-92-0) genel yapılandırma [78](#page-87-0) güvenlik ayarları [81](#page-90-0) HP Web Hizmetleri [81](#page-90-0) sorun giderme araçları [80](#page-89-0) yazdırma ayarları [79](#page-88-0) yazıcı adını değiştirme [85](#page-94-0) HP Katıştırılmış Web Sunucusu (EWS) ağ bağlantısı [76](#page-85-0) özellikler [76](#page-85-0) HP Müşteri Hizmetleri [96](#page-105-0) HP Web Hizmetleri etkinlestirme [81](#page-90-0) HP Web Jetadmin [93](#page-102-0)

### I

Internet Explorer, desteklenen sürümler HP Katıştırılmış Web Sunucusu [76](#page-85-0) IP Güvenliği [88](#page-97-0) IPsec [88](#page-97-0) IPv4 adresi [86](#page-95-0) IPv6 adresi [86](#page-95-0)

# İ

iki taraflı yazdırma Mac [61](#page-70-0) işler, depolanan Mac ayarları [65](#page-74-0) oluşturma (Windows) [64](#page-73-0) silme [66](#page-75-0) yazdırma [66](#page-75-0) işleri depolama Windows ile [64](#page-73-0) işletim sistemleri, desteklenen [11](#page-20-0)

### J

Jetadmin, HP Web [93](#page-102-0)

# K

kablosuz ağ sorun giderme [143](#page-152-0) kablosuz ağ paraziti [145](#page-154-0) kablosuz yazdırma sunucusu parça numarası [38](#page-47-0) kağıt 2.000 yapraklık yüksek kapasiteli giriş tepsisine yükleme [29](#page-38-0) seçme [130](#page-139-0) sıkışmalar [108](#page-117-0) Tepsi 1 yönü [22](#page-31-0) Tepsi 1'e yükleme [21](#page-30-0) Tepsi 2 ve 500 yapraklık tepsilerin yönü [31](#page-40-0) Tepsi 2 ve 550 yapraklık tepsileri yükleme [25](#page-34-0) Tepsi 2 ve 550 yapraklık tepsilerin yönü [27](#page-36-0) kağıt alma sorunları çözme [101,](#page-110-0) [103](#page-112-0) kağıt başına birden fazla sayfa yazdırma (Mac) [62](#page-71-0) yazdırma (Windows) [59](#page-68-0) kağıt başına sayfa seçme (Mac) [62](#page-71-0) seçme (Windows) [59](#page-68-0) kağıt sıkışmalar 550 yapraklık tepsiler [115](#page-124-0) kağıt sıkışmaları 2.000 yapraklık yüksek kapasiteli giriş tepsisi [120](#page-129-0) çıkış bölmesi [108](#page-117-0) füzer [124](#page-133-0) konumları [107](#page-116-0) sağ alt kapak [127](#page-136-0) sağ kapak [124](#page-133-0) Tepsi 1 [109](#page-118-0) Tepsi 2 [111](#page-120-0) kağıt tepsileri parça numaraları [38](#page-47-0) kağıt türleri seçme (Mac) [62](#page-71-0) kağıt türü seçme (Windows) [59](#page-68-0) kağıt, sipariş etme [38](#page-47-0)

kalibre etme renkler [132](#page-141-0) kartuş değiştirme [48](#page-57-0) kartuş ilkeleri [41](#page-50-0) kartuş koruması [44](#page-53-0) kartuşlar sipariş numaraları [48](#page-57-0) kartuşları koru [44](#page-53-0) Katıştırılmış Web Sunucusu açma [84,](#page-93-0) [85](#page-94-0) ağ ayarlarını değiştirme [84](#page-93-0) yazıcı adını değiştirme [85](#page-94-0) Katıştırılmış Web Sunucusu (EWS) ağ bağlantısı [76](#page-85-0) özellikler [76](#page-85-0) parolaları atama [88](#page-97-0) kilit biçimlendirici [90](#page-99-0) kolay erişimli USB'den yazdırma [72](#page-81-0) kontrol listesi kablosuz bağlantı [143](#page-152-0) kontrol paneli konum özellikleri [4,](#page-13-0)6 konumu [2](#page-11-0) yardım [97](#page-106-0) Kopyalama Başlat düğmesi konumu [6](#page-15-0)

# L

LAN bağlantı noktası yerini bulma [4](#page-13-0)

### M

Mac sürücü ayarları İş Depolama [65](#page-74-0) mobil yazdırma Android aygıtlar [71](#page-80-0) mobil yazdırma, desteklenen yazılımlar [13](#page-22-0) müşteri desteği çevrimiçi [96](#page-105-0)

### N

Netscape Navigator, desteklenen sürümler HP katıştırılmış Web Sunucusu [76](#page-85-0) NFC aksesuarı parça numarası [38](#page-47-0) NFC yazdırma [68](#page-77-0)

### $\overline{0}$

orijinal HP kartuşları [41](#page-50-0) Oturum Aç düğmesi konumu [6](#page-15-0) Oturumu Kapat düğmesi konumu [6](#page-15-0)

## Ö

özel kağıt yazdırma (Windows) [59](#page-68-0) özel yazdırma [64](#page-73-0) özellikler elektrik ve akustik [15](#page-24-0)

# P

parça numaraları aksesuarlar [38](#page-47-0) sarf malzemeleri [38](#page-47-0) toner kartuşları [38](#page-47-0) toner toplama birimi [38](#page-47-0) yedek parçalar [40](#page-49-0)

# R

renkler kalibre etme [132](#page-141-0) RJ-45 bağlantı noktası yerini bulma [4](#page-13-0)

# S

sabit diskler sifreli [89](#page-98-0) sabit sürücü parça numarası [38](#page-47-0) sağ alt kapak sıkışmaları giderme [127](#page-136-0) sağ kapak sıkışmalar [124](#page-133-0) sarf malzemeleri alt eşik ayarları [100](#page-109-0) azaldığında kullanma [100](#page-109-0) parça numaraları [38](#page-47-0) siparis etme [38](#page-47-0) toner kartuşlarını değiştirme [48](#page-57-0) toner toplama birimini değiştirme [52](#page-61-0) sayfa sayısı/dakika [9](#page-18-0) seri numarası konumu [3](#page-12-0) sıkışmalar 2.000 yapraklık yüksek kapasiteli giris tepsisi [120](#page-129-0)

550 yapraklık tepsiler [115](#page-124-0) alt sağ kapak [127](#page-136-0) birleştirme birimi [124](#page-133-0) çıkış bölmesi [108](#page-117-0) konumları [107](#page-116-0) nedenleri [108](#page-117-0) otomatik gezinme [108](#page-117-0) sağ kapak [124](#page-133-0) Tepsi 1 [109](#page-118-0) Tepsi 2 [111](#page-120-0) silme depolanan işler [66](#page-75-0) siparis etme sarf malzemeleri ve aksesuarlar [38](#page-47-0) sistem gereksinimleri HP Katıştırılmış Web Sunucusu [76](#page-85-0) minimum [12](#page-21-0) sorun giderme ağ sorunları [141](#page-150-0) kablolu ağ [141](#page-150-0) kablosuz ağ [143](#page-152-0) kağıt besleme sorunları [101](#page-110-0) sıkışmalar [108](#page-117-0) toner kartuşu durumunu denetleme [129](#page-138-0) sorun giderme araçları HP Katıştırılmış Web Sunucusu [80](#page-89-0) sürücüler, desteklenen [11](#page-20-0)

# T

tarayıcı gereksinimleri HP katıştırılmış Web Sunucusu [76](#page-85-0) TCP/IP IPv4 parametrelerini el ile yapılandırma [86](#page-95-0) IPv6 parametrelerini el ile yapılandırma [86](#page-95-0) teknik destek çevrimiçi [96](#page-105-0) temizleme kağıt yolu [129](#page-138-0) Tepsi 1 kağıt yönü [22](#page-31-0) sıkışmalar [109](#page-118-0) yükleme zarfları [34](#page-43-0) Tepsi 2 sıkışmalar [111](#page-120-0)

Tepsi 2 ve 500 yapraklık tepsiler kağıt yönü [31](#page-40-0) Tepsi 2 ve 550 yapraklık tepsiler kağıt yönü [27](#page-36-0) yükleme [25](#page-34-0) tepsiler birlikte gelen [9](#page-18-0) kapasite [9](#page-18-0) konumu [2](#page-11-0) toner kartuşları bileşenler [48](#page-57-0) değiştirme [48](#page-57-0) parça numaraları [38](#page-47-0) sipariş numaraları [48](#page-57-0) toner kartuşu alt eşik ayarları [100](#page-109-0) azaldığında kullanma [100](#page-109-0) toner toplama birimi değiştirme [52](#page-61-0) parça numaraları [38](#page-47-0) tuş takımı konumu [2](#page-11-0)

### U

USB bağlantı noktaları, isteğe bağlı parça numarası [38](#page-47-0) USB bağlantı noktası etkinleştirme [72](#page-81-0) yerini bulma [4](#page-13-0) USB depolama aksesuarlarından yazdırma [72](#page-81-0) uyku modu [91](#page-100-0)

# Ü

ürün numarası konumu [3](#page-12-0)

### $\overline{V}$

varsayılan ağ geçidi, ayar [86](#page-95-0)

### W

Web siteleri HP Web Jetadmin, indirme [93](#page-102-0) müşteri desteği [96](#page-105-0) Web tarayıcısı gereksinimleri HP Katıştırılmış Web Sunucusu [76](#page-85-0) Wi-Fi Direct yazdırma [13](#page-22-0) Wireless Direct Yazdırma [68](#page-77-0)

### Y

Yakın Alan İletişimi yazdırma [68](#page-77-0) Yardım düğmesi konumu [4](#page-13-0), [6](#page-15-0) yardım, kontrol paneli [97](#page-106-0) yazdırma depolanan işler [66](#page-75-0) USB depolama aksesuarlarından [72](#page-81-0) yazdırma ayarları HP Katıştırılmış Web Sunucusu [79](#page-88-0) yazdırma işlerini depolama [64](#page-73-0) yazdırma ortamı Tepsi 1'e yükleme [21](#page-30-0) yazdırma sürücüleri, desteklenen [11](#page-20-0) yazıcının durumu [4](#page-13-0) yedek parçalar parça numaraları [40](#page-49-0) yerel ağ (LAN) konumu [4](#page-13-0) yükleme 2.000 yapraklık yüksek kapasiteli giriş tepsisine kağıt [29](#page-38-0) Tepsi 1'deki kağıt [21](#page-30-0) Tepsi 2 ve 550 yapraklık tepsilerde kağıt [25](#page-34-0) Yüksek hızlı USB 2.0 yazdırma bağlantı noktası konumu [4](#page-13-0)

# Z

zarflar yön [22](#page-31-0) zarflar, yükleme [34](#page-43-0)